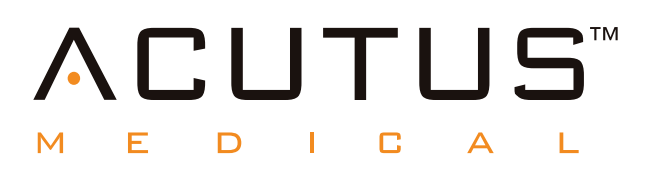

# **900100 AcQMap® Høyoppløselig avbildnings- og kartleggingssystem**

**AcQTrack™ ledningsmønsterprogramvare**

**SuperMap™ svevekartleggingsmodus**

**Brukerhåndbok**

# **Innhold**

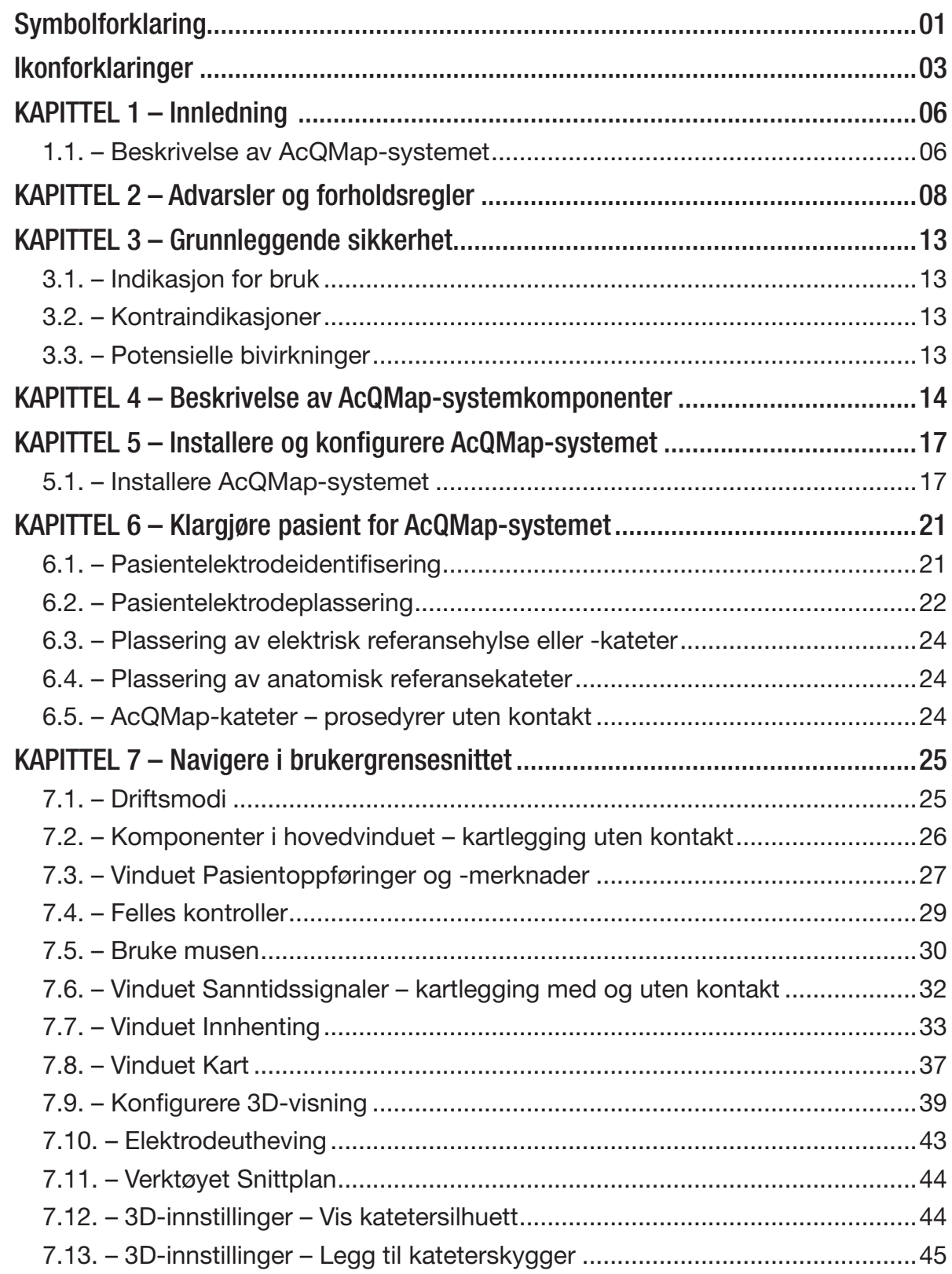

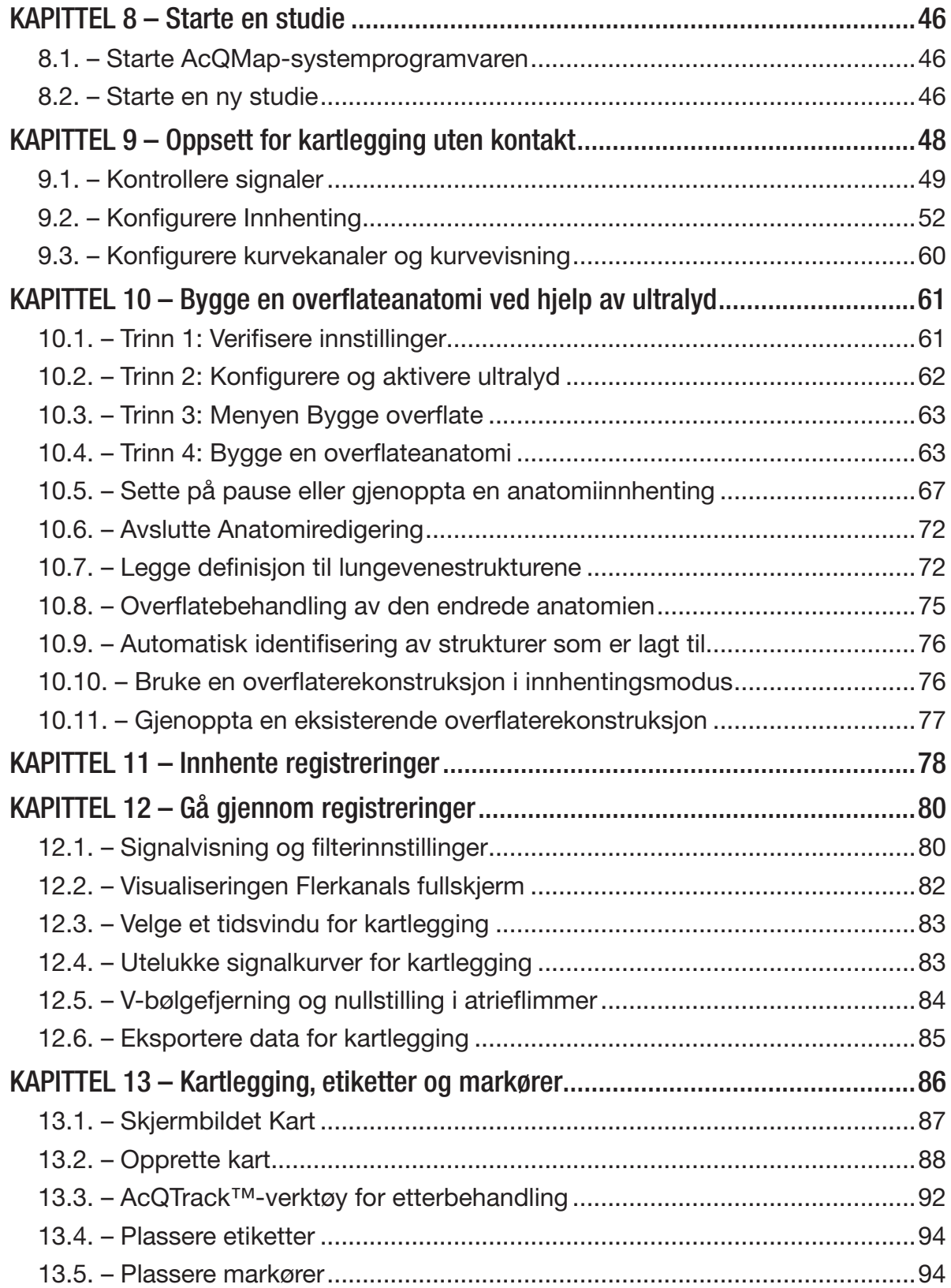

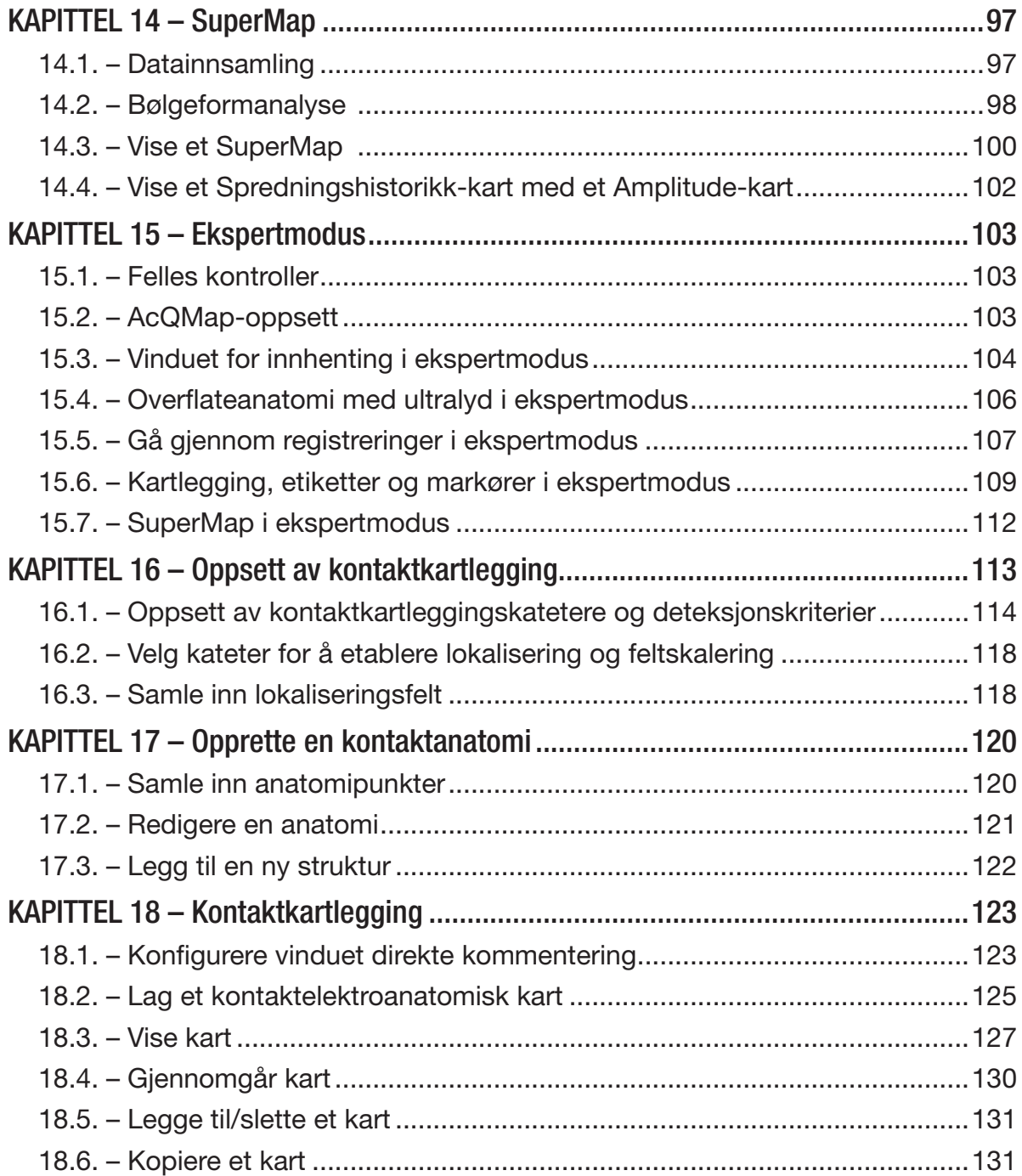

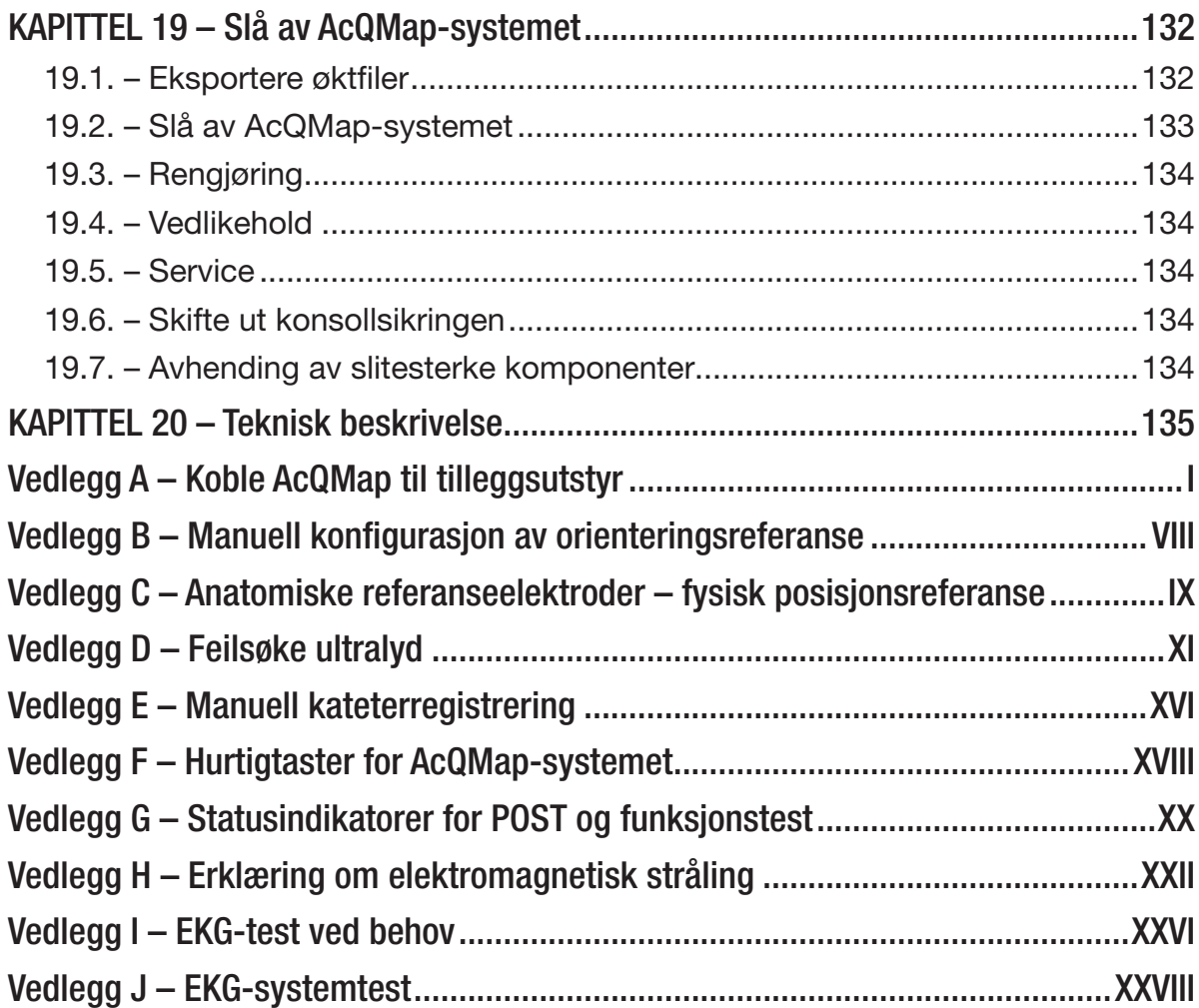

# <span id="page-6-0"></span>**SYMBOLFORKLARING**

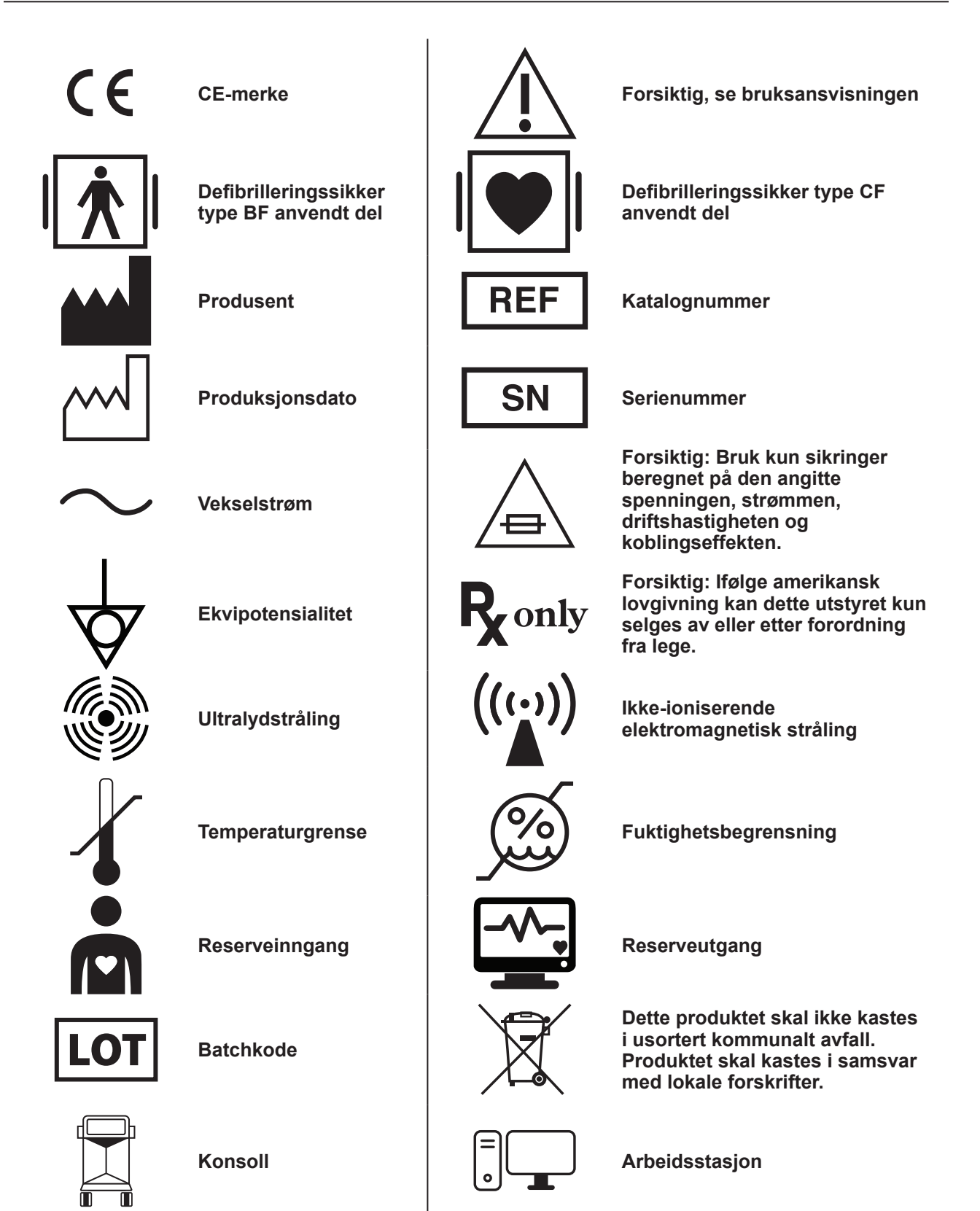

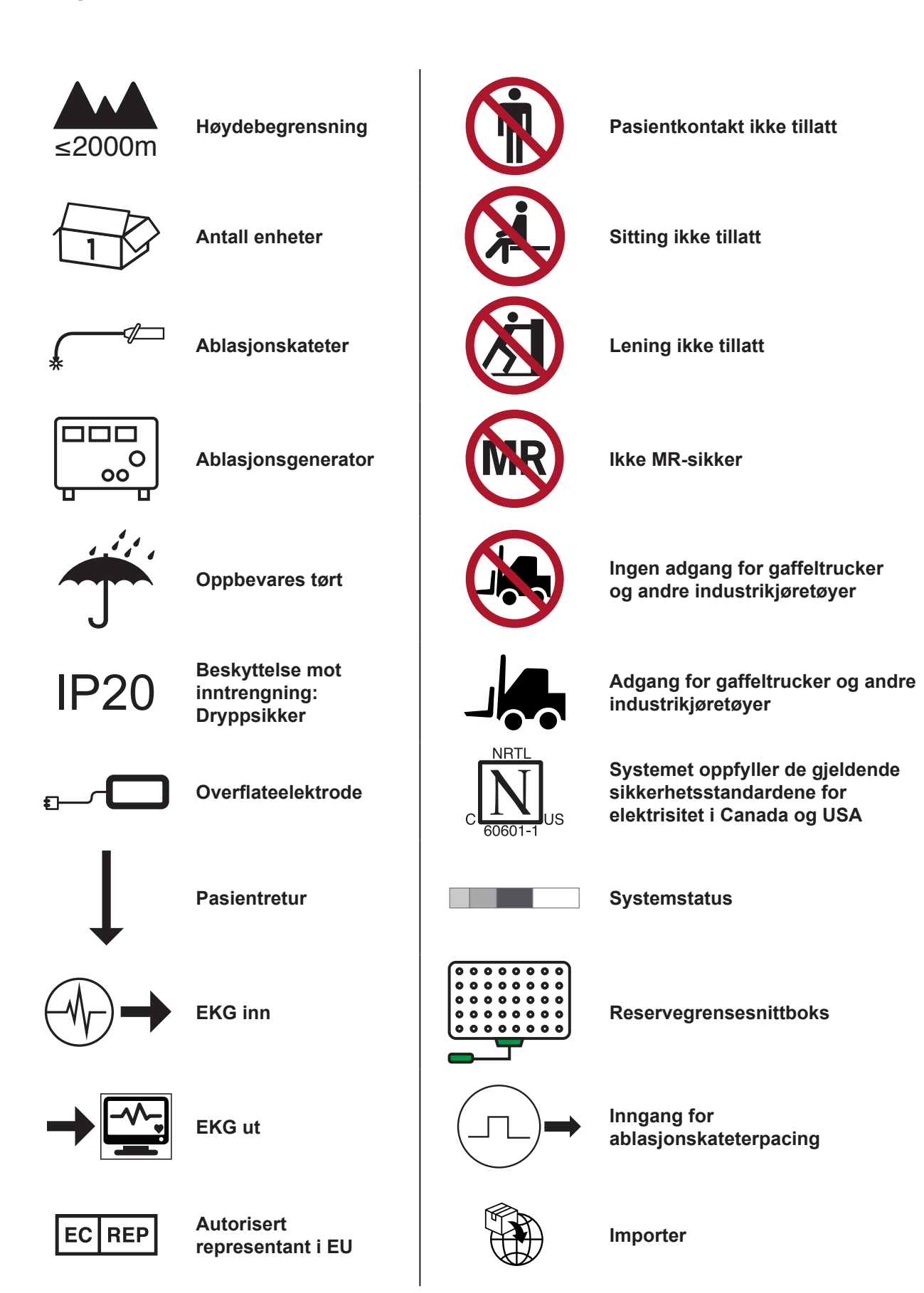

# <span id="page-8-0"></span>**IKONFORKLARINGER**

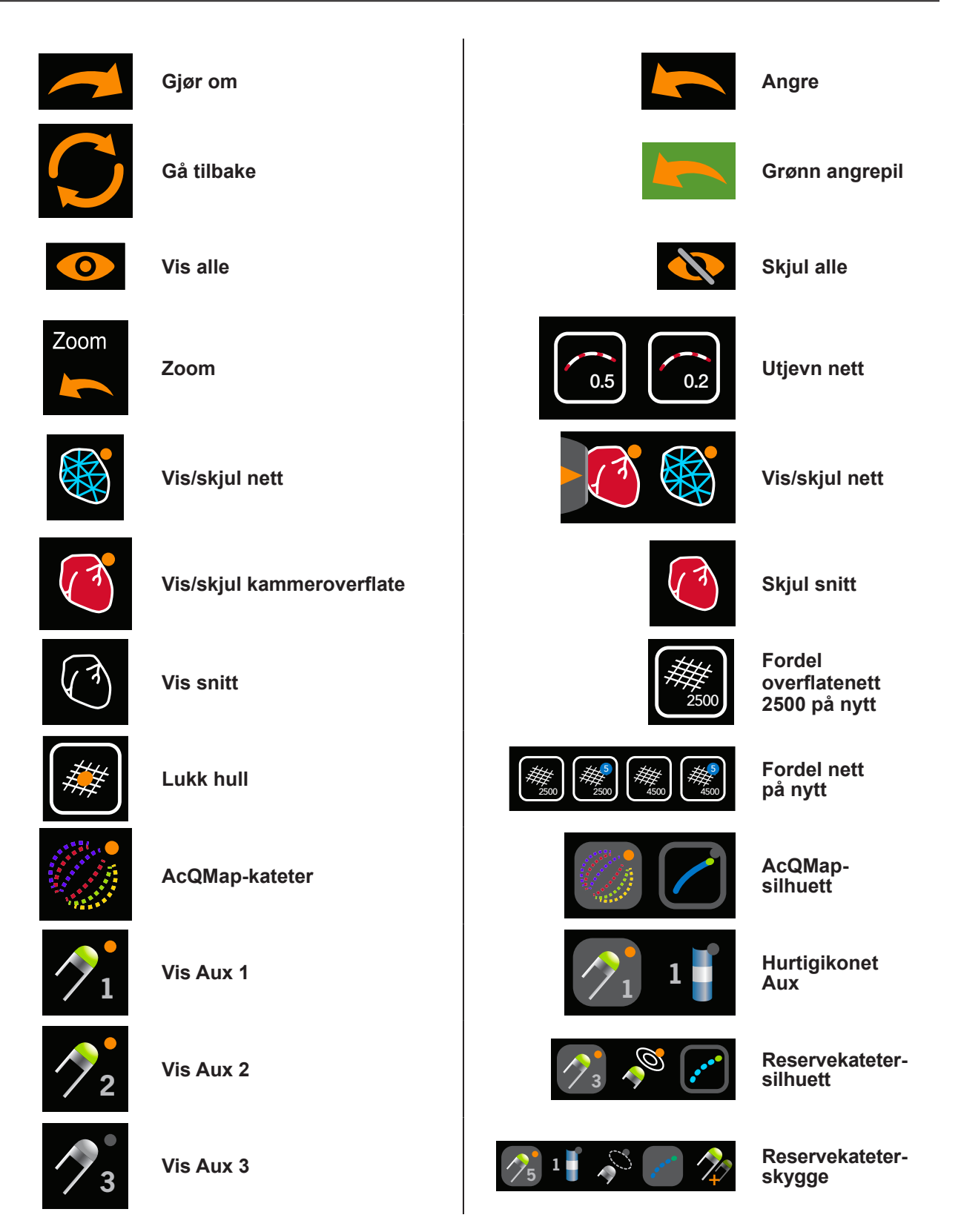

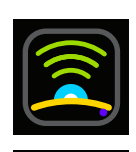

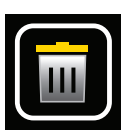

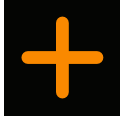

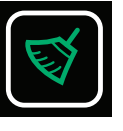

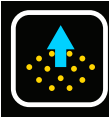

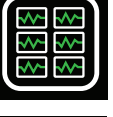

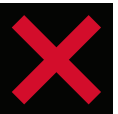

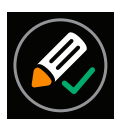

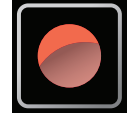

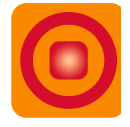

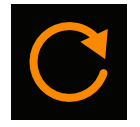

**Oppdater**

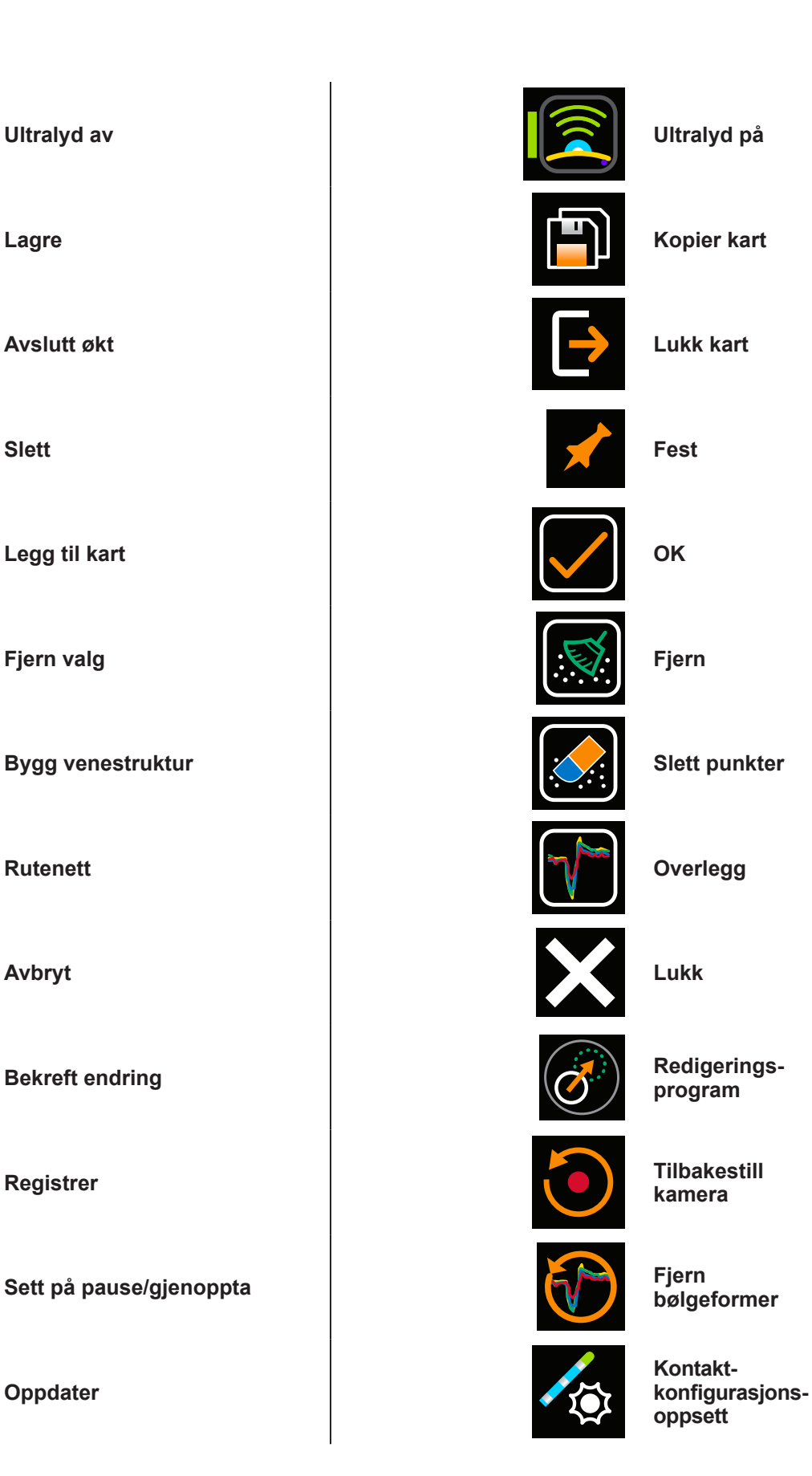

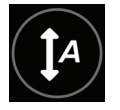

**Automatisk fargeskala (tidlig/sen) Beskjær EGM**

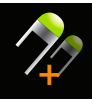

**A A Ny** kateterskygge **Sanntids-**

**Flytt**

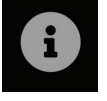

 $Informasjon/verktøytips$ 

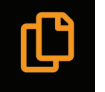

**Kopi valgt** 

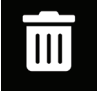

**Flytt til papirkurv/slett Snittplan** 

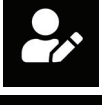

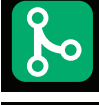

**Sammenslått anatomi Knappen Knappen Knappen Knappen Knappen** 

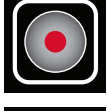

Samle inn punktsky **Innrett kanaler Innrett kanaler** 

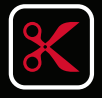

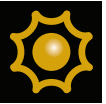

Retningsbelysning **Network CONSIDERS Enhet** 

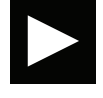

**Knappen Start Lateral Contract Contract Contract Contract Contract Contract Contract Contract Contract Contract Contract Contract Contract Contract Contract Contract Contract Contract Contract Contract Contract Contract** 

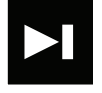

**Knappen Forover**

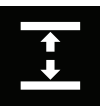

**Fordel kanaler**

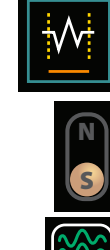

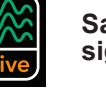

**signaler**

**SuperMap**

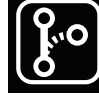

**anatomi**

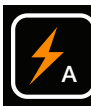

**Velg triangler automatisk**

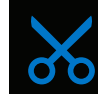

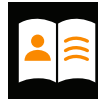

**Redigert punkt Pasient- oppføringer**

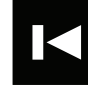

**Bakover**

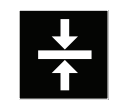

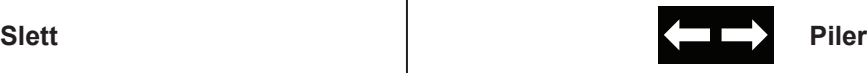

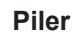

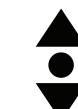

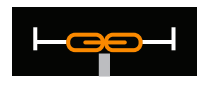

**Lenke – Synkroniserte visninger**

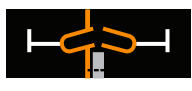

**Lenke – Uavhengige visninger**

# <span id="page-11-0"></span>**KAPITTEL 1 – INNLEDNING**

## **1.1. – Beskrivelse av AcQMap-systemet**

AcQMap høyoppløselig avbildnings- og kartleggingssystem er et avansert avbildnings-, navigerings- og kartleggingssystem som er i stand til å vise:

- 3D-rekonstruksjoner av hjertekamre med og uten kontakt (ultralyd)
- Elektrisk hjerteaktivitet som bølgeformskurver
- Kontakt-LAT og spenningsamplitudekart
- Dynamiske, tredimensjonale ladningstetthetskart overlagret på rekonstruksjonen av hjertekammeret for å vise elektrisk aktivering gjennom hele kammeret
- Ny kartlegging av kammeret når som helst under prosedyren
- Tredimensjonal posisjon for AcQMap 3D-avbildnings- og kartleggingskateter og konvensjonelle elektrofysiologikatetre

AcQMap®-systemet omfatter følgende komponenter:

- AcQMap-konsoll, modell 800500
- AcQMap-arbeidsstasjon, modell 800520
- AcQMap-arbeidsstasjonskabel, modell 800255
- AcQMap-reservegrensesnittboks, modell 800604
- AcQMap-inngangskabel for EKG, modell 800532
- AcQMap → Ampere™-adapterkabel for ablasjonskateter, modell 800430
- AcQMap  $\rightarrow$  Ampere-adapterkabel for RF-generator, modell 800431/800623
- AcQMap-utgangskabel for EKG 800424
- AcQMap-grensesnittkabel for ablasjonselektrogram, modell 800508
- AcQMap EKG ut m/klemkabel, modell 800525
- AcQMap POST-kabel for EKG, modell 800526
- AcQMap 2 mm koblingssett, modell 800523
- MAESTRO™-adapterkabel, AcQMap → ablasjonskateter, modell 800510
- MAESTRO-adapterkabel, AcQMap → MAESTRO, modell 800511

AcQMap-systemet trenger dessuten følgende komponenter:

- AcQMap-kateter for 3D-avbildning og -kartlegging, modell 900003
- AcQGuide styrbar hylse, modell 900002
- AcQRef innførerhylse, modell 900005 eller elektrisk referansekateter (se spesifikasjoner nedenfor)
- AcQMap-pasientelektrodesett, modell 800365, eller følgende tilsvarende liste over pasientelektroder:
	- Flyttbare overvåkingselektroder 3M Red Dot™, modell 2670-5.
	- Pasientreturelektrode Covidien™ Valleylab™, modell E7507.
	- Lokaliseringsspredeelektroder ConMed® 425-2200 spredeelektroder (fire) og ConMed® 440-2400 spredeelektroder (to).
- AcQMap-systemet trenger dessuten grensesnittkabler for tilkobling til ablasjonssystemer. Nærmere detaljer finnes i vedlegg A.

Valgfri plassering av et anatomisk referansekateter er kun nødvendig når overflatelederne er utilstrekkelige. Se spesifikasjoner nedenfor.

# <span id="page-13-0"></span>**KAPITTEL 2 – ADVARSLER OG FORHOLDSREGLER**

**Plassering av AcQMap-konsoll og AcQMap-arbeidsstasjon** – Plasseres på et flatt underlag. Ikke plasser annet utstyr oppå AcQMap-konsollen eller AcQMap-arbeidsstasjonen. Ikke plasser AcQMap-konsollen eller AcQMap-arbeidsstasjonen oppå annet utstyr.

**AcQMap-systemkompatibilitet** – Bruk kun følgende kompatible engangskomponenter med AcQMap-systemet:

- AcQMap-kateter for 3D-avbildning og -kartlegging, modell 900003
- AcQGuide styrbar hylse, modell 900002
- Anatomisk referansekateter Ethvert ikke-proprietært dekapolært elektrofysiologisk kartleggingskateter med elektrodeavstand ≥ 5-5-5 eller ethvert ikke-proprietært duodekapolært elektrofysiologisk kartleggingskateter med elektrodeavstand 2-8-2 eller 2-10-2. (Kapittel 5, *figur 5-3*). Det er kun nødvendig med et anatomisk referansekateter hvis overflateledningene ikke er i stand til å kompensere tilstrekkelig for respirasjon.
- AcQRef-innførerhylse, modell 900005, eller valgfri elektrisk referanse krever minimum én elektrode som kan plasseres i inferior vena cava inferior til diafragma fra en femoral tilnærming. (Kapittel 5, *figur 5-2*).
- AcQMap-pasientelektrodesett, modell 800365 eller tilsvarende.

**Bruk av AcQMap-systemet med andre navigerings- og ultralydsystemer** – Det kan hende at AcQMap-systemet ikke fungerer som det skal hvis det brukes samtidig med andre navigeringseller ultralydsystemer.

### **AcQMap-arbeidsstasjon**

- AcQMap-arbeidsstasjonen er konstruert for installasjon utenfor pasientområdet.
- Hold alle væsker, inkludert IV-løsninger, unna AcQMap-arbeidsstasjonen.
- Hvis brukeren slår av AcQMap-arbeidsstasjonen i stedet for at operativsystemet avslutter det, kan data på harddisken bli ødelagt, og det kan hende at AcQMap-systemet ikke fungerer som det skal.
- Hold alltid hjulene på AcQMap-arbeidsstasjonen låst mens den er i bruk.
- Ikke skyv eller len deg på arbeidsstasjonen mens den er i bruk.
- AcQMap-arbeidsstasjonen skal kun flyttes hvis monitoren og tastaturet er i den laveste posisjonen.
- Unngå at AcQMap-arbeidsstasjonen velter ved alltid å bruke håndtaket når du skal flytte den.
- AcQMap-arbeidsstasjonen kan velte i hellinger større enn fem grader under normale driftsforhold.

• Ikke koble AcQMap-konsollen eller annet uautorisert elektrisk utstyr til AcQMaparbeidsstasjonens grenuttak. Hvis du kobler uautorisert utstyr til AcQMap-arbeidsstasjonens grenuttak, kan kretsen bli overbelastet og avbryte strømmen fra AcQMap-arbeidsstasjonen og -skjermen.

Acutus Medical installerer låsedeksler på ubrukte stikkontakter på arbeidsstasjonens grenuttak for å forhindre bruk av uautorisert elektrisk utstyr.

### **Kardioversjon/defibrillering**

- Overlappende kardioversjonelektroder og lokaliseringsreferanseelektroder kan føre til brannskader på pasientens hud.
- Alle pasientsignaler må kun kobles til defibrilleringssikre kontakter på godkjent medisinsk utstyr.

**Rengjøring** – Ikke forsøk å rengjøre noen av de elektriske kontaktene. Ikke la fuktighet eller væsker komme inn i de elektriske kontaktene eller ventilasjonsåpningene. Isopropylalkohol (70 %) er det eneste godkjente rengjøringsmiddelet for de utvendige overflatene. Hvis du bruker rengjøringsmidler som ikke er godkjent, eller lar være å følge rengjøringsprosedyrene for produktet og den anbefalte fortynningen, kan det oppstå instrumentfeil eller produktskade.

**Cybersikkerhet** – AcQMap-systemet er konstruert for å fungere på en sikker måte i Windows 10-miljøet. AcQMap-sikkerhet omfatter:

- Passordbeskyttelse Passordbeskyttelse for Microsoft Windows 10. Overvåking er aktivert som standard.
- Brannmurbeskyttelse Brannmur for Microsoft Windows 10. Aktivert som standard.
- Antivirus/beskyttelse mot skadelig programvare Microsoft Security Essentials. Aktivert som standard.

Sikkerhetsprosedyrer som anbefales:

- Oppbevar AcQMap-arbeidsstasjonen og -konsollen i et låst rom for å forhindre uautorisert innsetting av USB-enheter eller andre typer uautorisert utstyr.
- En USB-enhet av ukjent opprinnelse må aldri kobles til arbeidsstasjonen.
- Endre passordet regelmessig, og bruk sterke passord.
- Oppbevar aldri det nedskrevne passordet på et offentlig sted, særlig i nærheten av arbeidsstasjonen.
- Oppdater antivirusdefinisjonene jevnlig.
- Installer sikkerhetsoppdateringene fra Microsoft når de er tilgjengelige.

**Engangskatetre og pasientelektroder** – Når du bruker engangskatetre og pasientelektroder finnes du informasjon i det aktuelle produktets bruksanvisning.

**Elektrisk isolasjon under prosedyre** – Unngå at pasienten blir skadet eller dør ved kun å bruke sertifisert IEC 60601-1-utstyr eller tilsvarende. Ikke berør ikke-medisinsk utstyr og pasienten samtidig.

**Elektromagnetisk kompatibilitet** – Hvis du kobler til en annen enhet eller kabel enn de som er spesifisert, kan det føre til økt stråling eller nedsatt AcQMapsystemimmunitet. Ikke plasser AcQMap-konsollen nærmere enn 1 meter fra enheter som er utstyrt med symbolet **Ikke-ioniserende elektromagnetisk stråling**.

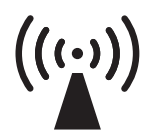

Ikke-ioniserende elektromagnetisk stråling

**Pacing i nødstilfeller** – Ikke koble livsopprettholdende pacing gjennom AcQMap-systemet. Systemet er ikke beregnet på livsopprettholdende behandling og skal følgelig ikke brukes til slikt. Hvis det er behov for pacing i nødstilfeller eller ved svikt i stimulatorrutingen, kobles ønsket kanal for pacing direkte til stimulatoren.

**Koble fra strømmen i et nødstilfelle** – Hvis du skal koble strømmen fra konsollen i et nødstilfelle, trekker du ut ledningen fra vegguttaket.

**Endre utstyr** – Du må ikke endre komponenter i AcQMap-systemet. Endringer kan påvirke sikkerheten og gjøre systemet mindre effektivt.

**Ekstern stimulering** – Kontroller at ekstern stimulans (bruk av pacemaker) ikke forekommer gjennom flere baner ved bruk av flere EP-systemer.

**Væskeinntrengning** – Det kan hende at noen av komponentene i AcQMap-systemet ikke fungerer som de skal hvis strømkretsen og kontaktene blir våte. Ikke:

- la væske eller fuktighet trenge inn i en komponent i AcQMap-systemet som ikke kommer i kontakt med pasienten eller i tilknyttede kontakter på komponenter som kommer i kontakt med pasienten.
- heng væsker over AcQMap-konsollen eller AcQMap-arbeidsstasjonen.
- senk komponenter til flergangsbruk eller komponenter som ikke kommer i kontakt med pasienten, ned i væsker.

**Skifte sikringer (konsoll)** – Koble fra strømmen før du skifter en sikring i AcQMap-konsollen. Hvis du ikke kobler fra strømmen, kan det føre til alvorlig skade eller død.

**Håndtering** – Alle komponenter i AcQMap-systemet skal håndteres forsiktig.

**Installasjon** – La transportbeholdere være forseglet til personale med opplæring fra Acutus Medical, Inc. ankommer for å utføre installasjonen av AcQMap-systemet.

**Kontroll** – Alle AcQMap-systemkomponenter skal kontrolleres med tanke på skader før bruk. Kontroller kablene til flergangsbruk og tilbehøret jevnlig visuelt for tegn til skade. Skift ut skadede komponenter.

**IT-tilkoblinger** – Tilkobling til IT-nettverk som omfatter annet utstyr, kan føre til tidligere uidentifiserte risikoer for pasienter, operatører eller tredjeparter.

- Ansvarlige organisasjoner skal identifisere, analysere, evaluere og kontrollere disse risikoene.
- Endringer i IT-nettverket kan gi nye risikoer som krever ytterligere analyse.

**Navigering** – Foreta alle koblinger mellom systemer før du bruker AcQMap-systemet. Hvis du tilsetter eller fjerner koblinger under bruk, kan det påvirke navigeringskvaliteten.

**Overoppheting av AcQMap-konsollen og AcQMap-arbeidsstasjonen** – Ikke plasser AcQMapkonsollen eller AcQMap-arbeidsstasjonen nær utstyr som genererer varme. Ikke dekk til kjøleinntak eller -utløp.

**Pasientelektroder** – Unngå at pasienten blir skadet ved å være forsiktig når du setter på og fjerner pasientelektroder (flyttbar overvåking, lokaliseringsspredning og pasientretur).

- For å unngå at pasienten blir skadet, må pasientreturelektroden være den første pasientelektroden som kobles til AcQMap-systemet ved begynnelsen av studien og den siste pasientelektroden som kobles fra ved slutten av studien.
- Kontroller at ingen pasientelektroder og koblinger er i kontakt med hverandre eller andre overflateelektroder fra annet utstyr (f.eks. ablasjonsreturelektroder, defibrilleringselektroder), elektrisk jord eller metallgjenstander.
- Ikke varm opp de flyttbare overvåkingselektrodene, lokaliseringsspredeelektrodene eller pasientreturelektrodene før du setter dem på pasienten.
- Ikke bruk pasientelektroder hvis emballasjeforseglingen ikke er intakt, det ledende limet er tørt, eller hvis siste forbruksdag er passert.
- Før du setter på pasientelektroder, må du sørge for at påføringsområdet er hårfritt, rent og tørt.
- Gjenbruk av engangselektroder kan føre til redusert ytelse for AcQMap høyoppløselig avbildnings- og kartleggingssystem.
- Elektroder må ikke plasseres på hudfolder, tørr eller skadet hud.
- Ikke endre elektroder før bruk.
- MR-kompatibilitet for elektrodene i AcQMap-pasientelektrodesettet er ikke testet av Acutus Medical.

**Kvalifiserte brukere** – Kun leger med grundig opplæring i elektrofysiologiske prosedyrer skal bruke AcQMap-systemet.

**Tilknyttet produktlitteratur** – Ikke forsøk å bruke AcQMap-systemet før du har lest gjennom hele og forstått **brukerhåndboken for AcQMap høyoppløselig avbildnings- og kartleggingssystem** og relevante **bruksanvisninger for AcQMap-kateter, AcQRefinnførerhylse og AcQGuide styrbar hylse**.

**Nødvendig bruksmiljø** – Prosedyrer for hjertekartlegging skal kun utføres i et fullt utstyrt elektrofysiologisk laboratorium.

**Service** – Kun sertifisert personell med opplæring skal utføre service. Kontakt AcQMapsystemrepresentanten eller -distributøren for service og teknisk støtte. Ikke utfør service på AcQMap-konsollen eller AcQMap-arbeidsstasjonen mens systemet er i bruk på en pasient.

**Transportbeholdere** – La transportbeholdere være forseglet til personale med opplæring fra Acutus Medical, Inc. ankommer for å utføre installasjonen av systemet.

**Varselmeldinger i programvaren** – Reager på varselmeldinger så raskt som mulig. Hvis du lar være, kan det føre til at det ikke er mulig å registrere data eller kommunisere med AcQMapkonsollen på riktig måte.

**Oppbevaringsforhold** – Alle komponenter i AcQMap-systemet skal oppbevares under de spesifiserte forholdene. Nærmere detaljer finnes i kapittel 20 Teknisk beskrivelse, avsnitt 20.1 Systemspesifikasjoner.

**Trådløs kompatibilitet** – Bærbart og mobilt trådløst kommunikasjonsutstyr (f.eks. mobiltelefoner, bærbare datamaskiner osv.) kan påvirke ytelsen til AcQMap-systemet, og skal ikke brukes i nærheten av utstyret.

# <span id="page-18-0"></span>**KAPITTEL 3 – GRUNNLEGGENDE SIKKERHET**

## **3.1. – Indikasjon for bruk**

AcQMap-systemet er konstruert for bruk på pasienter som har fått foreskrevet elektrofysiologiske prosedyrer.

Når AcQMap-systemet brukes sammen med AcQMap-katetre, skal det brukes i høyre og/eller venstre atria for å visualisere det valgte kammeret og vise elektriske impulser.

*–* OG *–*

Når AcQMap-systemet brukes med de angitte pasientelektrodene, skal det vise posisjonen til AcQMap-katetre og konvensjonelle elektrofysiologiske (EP) katetre i hjertet.

*—* ELLER *—*

Når det brukes med konvensjonelle elektrofysiologikatetre, gir AcQMap-systemet informasjon om den elektriske aktiviteten til hjertet og om kateterplassering under prosedyren.

## **3.2. – Kontraindikasjoner**

Bruk av AcQMap-systemet er kontraindisert for pasienter med:

- implanterte proteser, kunstige eller reparerte hjerteventiler i kammeret som blir kartlagt.
- permanent pacemaker eller ICD-ledninger i kammeret som blir kartlagt.
- hyperkoagulopati eller en manglende evne til å tolerere antikoagulasjonsbehandling under en elektrofysiologisk prosedyre.
- en kontraindikasjon mot en invasiv elektrofysiologisk prosedyre.
- aktiv systemisk infeksjon.
- andre forhold der katetermanipulering kanskje ikke er trygt.
- emboliske beskyttelsesfilterenheter for inferior vena cava som krever kateterinnføring fra en femoral tilnærming.

### **3.3. – Potensielle bivirkninger**

Se **Bruksanvisning for AcQMap-kateter**.

# <span id="page-19-0"></span>**KAPITTEL 4 – BESKRIVELSE AV ACQMAP-SYSTEMKOMPONENTER**

AcQMap-systemet er testet og funnet å samsvare med grensene for medisinsk utstyr til EN 60601-1.

### **AcQMap-systemet omfatter følgende maskinvarekomponenter:**

#### • **AcQMap-konsoll**

AcQMap-konsollen kobles til AcQMap-arbeidsstasjonen, AcQMap-kateteret, AcQMapreservegrensesnittboksen, kompatible ablasjonsgeneratorer og pasientelektroder. AcQMapkonsollen formaterer og sender signaler til AcQMap-arbeidsstasjonen for visning og analyse. AcQMap-konsollen og AcQMap-reservegrensesnittboksen inneholder all elektronikk for å skape et grensesnitt med enheter som kommer i kontakt med pasienter som kreves av AcQMap-systemet. AcQMap-konsollen sørger også for pasientisolasjon, signalfiltrering, signaldigitalisering og overføring av ultralyd- og lokaliseringssignaler. Konsollen omfatter en intern reservestrømforsyning for å gi EKG-utgangssignaler av klinisk kvalitet i tilfelle strømbrudd eller annet avbrudd i tjenesten. (Flere detaljer finnes i vedlegg I.) AcQMapkobles til AcQMap-arbeidsstasjonen ved hjelp av en AcQMap-arbeidsstasjonskabel.

#### • **AcQMap-arbeidsstasjon**

AcQMap-arbeidsstasjonen er den primære plasseringen for datalagring, algoritmeutførelse og brukergrensesnitt. AcQMap-arbeidsstasjonen inneholder AcQMap-systemprogramvaren, som brukes til å tolke og vise dataene fra AcQMap-konsollen. AcQMap-arbeidsstasjonen består av en flyttbar vogn som inneholder en montert stasjonær PC – fargeskjerm, USBtastatur og en USB-mus for brukerinndata. AcQMap-arbeidsstasjonen sørger for flerfarget visning av utdata til bruk i EP-laboratoriet.

#### • **AcQMap → adapterkabel for ablasjonskateter**

Kobler AcQMap-konsollen til en Abbott/St. Jude Medical-ablasjonskateterkabel.

#### • **AcQMap → Ampere™-adapterkabel for RF-generator**

Kobler AcQMap-konsollen til en Abbott/St. Jude Medical Ampere-kabel for RF-ablasjonsgenerator.

#### • **MAESTRO-adapterkabel, AcQMap → ablasjonskateter**

Kobler AcQMap-konsollen til Boston Scientific Intellatip MiFi XP-ablasjonskateterkabelen.

#### • **MAESTRO-adapterkabel, AcQMap → MAESTRO**

Kobler AcQMap-konsollen til Boston Scientific MAESTRO 4000-adapterkabelen for RF-generator.

#### • **AcQMap-ablasjonsreferansekabel**

AcQMap-ablasjonsreferansekabelen kobles til pasientens ablasjonsreferanseelektrode samt forsiden på AcQMap-konsollen og valgt ablasjonsgenerator. Denne kabelen sender et ablasjonsreferansesignal til konsollen for nøyaktig lokalisering.

#### • **Grensesnittkabel for ablasjonselektrogram**

Kobler AcQMap-konsollen til registrerings-/pacingsystemet for å utføre pacing gjennom ablasjonskateteret.

**ADVARSEL:** Ikke koble livsopprettholdende pacing gjennom AcQMap-systemet. Systemet er ikke beregnet på livsopprettholdende behandling, og skal følgelig ikke brukes til slikt. Hvis det er behov for pacing i nødstilfeller eller ved svikt i stimulatorrutingen, kobles ønsket kanal for pacing direkte til stimulatoren.

#### • **AcQMap-inngangskabel for EKG**

Kobler flyttbare overvåkingselektroder til AcQMap-konsollen. Denne kabelen er en defibrilleringsbeskyttet type BF anvendt del Denne defibrilleringssikre funksjonen er implementert i EKG-langlinjekabelen. Bruk kun pasientkabler fra Acutus Medical. Hvis ikke, kan det oppstå alvorlig skade på AcQMap-systemmaskinvaren.

#### • **AcQMap-utgangskabel for EKG**

Kobler AcQMap-konsollen til registreringssystemet for visning av EKG-signaler ved bruk av 2 mm skjermede pinner.

#### • **AcQMap-reservegrensesnittboks**

AcQMap-reservegrensesnittboksen sørger for tilkobling til reservekatetrene (tilleggsutstyr) som brukes under prosedyren. AcQMap-reservegrensesnittboksen sørger også for forsterkning av signaler innsamlet fra reservekatetre, og overfører disse signalene til AcQMap-konsollen for visning. En universell sengehestklemme følger med for montering.

#### • **AcQMap-arbeidsstasjonskabel**

Kobler AcQMap-arbeidsstasjonen til AcQMap-konsollen.

#### • **AcQMap EKG ut/klemkabel**

Kobler AcQMap-konsollen til registreringssystemet for visning av EKG-signaler ved bruk av klemmer.

#### • **AcQMap POST-kabel for EKG**

Gjør det mulig for sluttbrukeren å teste EKG-funksjonalitet ved behov.

#### • **AcQMap 2 mm koblingssett**

Gjør det mulig å koble reservegrensesnittboksutgangene (totalt 40) til EP-laboratoriets nålboks eller overvåkingssystem.

### **AcQMap-systemet trenger dessuten følgende engangskomponenter:**

#### • **AcQMap-pasientelektrodesett**

Inneholder lokaliseringsspredeelektroder, pasientreturelektrode og flyttbare overvåkingselektroder. De ulike elektrodene brukes til henholdsvis å gi informasjon om kateterposisjonering, en felles referanse mellom pasienten og AcQMap-konsollen og å gi informasjon om overflate-EKG. Alle elektrodene er type BF anvendte deler. Mer informasjon finnes i kapittel 5 Installere og konfigurere AcQMap-systemet og kapittel 6 Klargjøre pasient for AcQMap-systemet.

**MERK:** Les bruksanvisningen fra hver enkelt produsent når du bruker disse engangselektrodene.

#### • **AcQMap-kateter for 3D-avbildning og -kartlegging, modell 900003**

AcQMap-katetrene samler inn elektrisk hjerteaktivitet og sender/mottar akustiske ultralydbølger. Dette kateteret er en defibrillatorbeskyttet CF anvendt del.

#### • **AcQGuide styrbar hylse, modell 900002**

AcQGuide styrbar hylse brukes for å føre AcQMap-kateteret inn i det interessante hjertekammeret.

#### • **Anatomisk referansekateter**

Det anatomiske referansekateteret gir en ubevegelig anatomisk referanse når rekonstruksjoner av hjertekammeret genereres. Det er kun nødvendig med det anatomiske referansekateteret når overflateledningene ikke er i stand til å fjerne hjerterespirasjonskomponenten på en tilfredsstillende måte. Informasjon om krav finnes i kapittel 5 Installere og konfigurere AcQMap-systemet. Dette kateteret er en defibrillatorbeskyttet CF anvendt del.

#### • **Elektrisk referanse**

Den elektriske referansen er en hylse (AcQRef innførerhylse, modell 900005) eller et kateter som sørger for en flytende, enpolet systemjord som reduserer elektrisk støy fra AcQMapsystemet gjennom fellesmodusdemping. Informasjon om krav finnes i kapittel 5 Installere og konfigurere AcQMap-systemet. Dette kateteret eller denne hylsen er en defibrillatorbeskyttet CF anvendt del.

# <span id="page-22-0"></span>**KAPITTEL 5 – INSTALLERE OG KONFIGURERE ACQMAP-SYSTEMET**

## **5.1. – Installere AcQMap-systemet**

**ADVARSEL:** La transportbeholdere være forseglet til personale med opplæring fra Acutus Medical ankommer for å utføre installasjonen av AcQMap-systemet.

- 1. Personell fra Acutus Medical vil pakke ut og installere AcQMap-systemet.
- 2. Personell fra Acutus Medical vil kontrollere AcQMap-systemet med tanke på skade og teste AcQMap-systemet før klinisk bruk.

### **5.1.1. – AcQMap-systemkoblinger**

Se *figur 5-1* til og med *figur 5-3* når du utfører trinnene som følger.

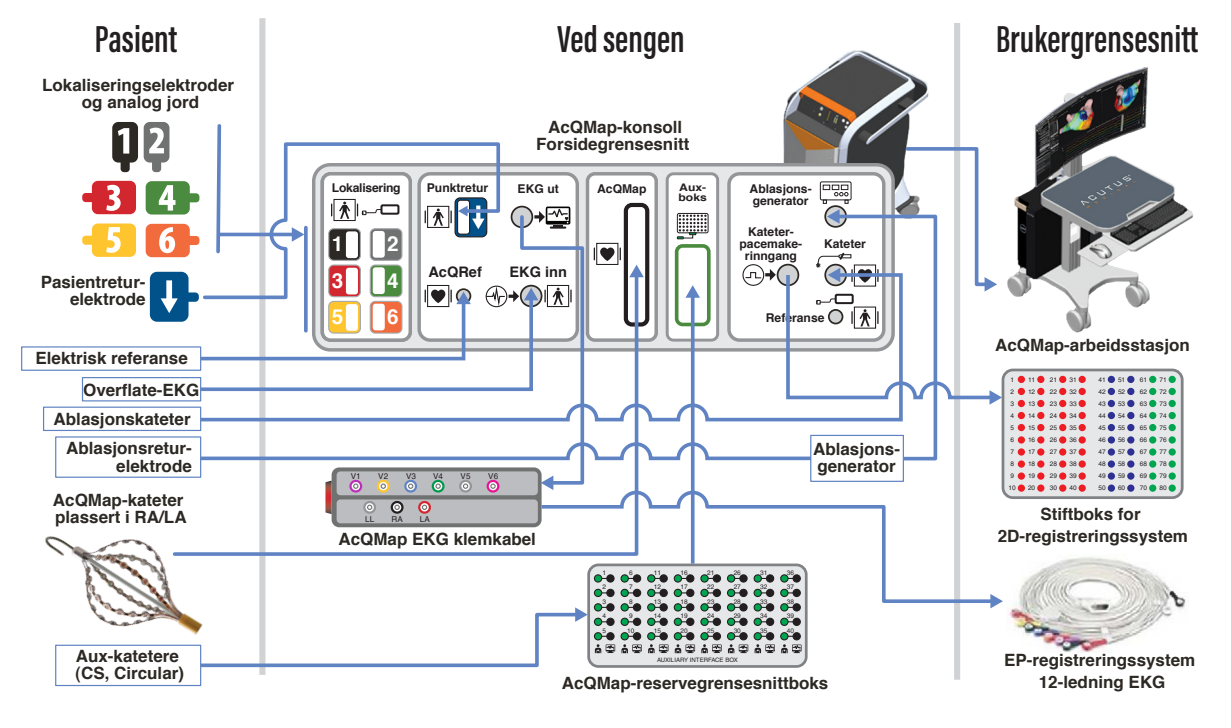

*Figur 5-1. AcQMap-systemkoblinger.*

AcQMap-systemet krever at det kjøres en daglig systemtest før det kan brukes. Den daglige systemtesten er en todelt test som består av (1) en oppstartsselvtest (POST) av konsollen for å kontrollere maskinvarens funksjonalitet, og (2) en funksjonstest startet av programvaren som tester hele systemets funksjonalitet. Funksjonstesten som startes av programvaren, trenger kun å kjøres én gang om dagen. Det kan ta opptil 15 minutter å fullføre den daglige systemtesten.

- 1. Plugg AcQMap-konsollen i en trelederkontakt.
- 2. Koble potensialutjevningsklemmen på baksiden av konsollen til potensialutjevningsklemmen i laboratoriet.
- 3. Klem AcQMap-reservegrensesnittboksen fast til fluoroskopibordlisten i en posisjon der det ikke vil finnes væsker og som vil være akseptabel for legen.
- 4. Koble AcQMap-reservegrensesnittboksen til forsiden på AcQMap-konsollen.

**MERK:** Ingen elektroder skal kobles til plugger på reservegrensesnittboksen.

**MERK:** Det skal ikke utføres andre tilkoblinger til konsollen.

- 5. Slå på AcQMap-konsollen ved hjelp av AV/PÅ-bryteren for nettstrøm på baksiden. En grønn strømindikator vil lyse ved siden av inngangen for strømledningen når strømmen er på.
- 6. Når konsollen slås på, startes en oppstartsselvtest (POST) av konsollen. Følg med på statusindikatorene på forsiden på konsollen. Når POST av konsollen er gjennomført, vil kun statusindikatoren i midten lyse grønt hvis testen er bestått.
- 7. Koble AcQMap-konsollen til AcQMap-arbeidsstasjonen ved hjelp av AcQMaparbeidsstasjonskabelen.
- 8. Slå på AcQMap-arbeidsstasjonens datamaskin og skjerm. Start funksjonstestprogramvaren. Vent mens funksjonstestprogramvaren kjører. Når du ser "Waiting on Clinical" (Venter på klinisk), trykker du på **Start Functional Test** (Start funksjonstest).
- 9. Observer datainnhentingen og fremdriften for funksjonstestene på arbeidsstasjonens monitor. Når funksjonstesten er gjennomført, vil alle statusindikatorene på konsollens frontpanel lyse grønt hvis systemet har bestått testen. Hvis én eller flere av statusindikatorene ikke lyser grønt, se vedlegg G – Statusindikatorer for POST og funksjonstest.

Etter vellykket gjennomføring av funksjonstesten utføres følgende tilkoblinger før systemet tas i bruk:

- 10. Koble EKG-inngangskabelen til forsiden av AcQMap-konsollen.
- 11. Koble EKG-utgangskabelen til forsiden av AcQMap-konsollen.
- 12. Koble grensesnittkabelen for ablasjonselektrogram til forsiden på AcQMap-konsollen.
- 13. Start AcQMap-systemprogramvaren.

**MERK:** Når du slår strømmen av og på igjen med en pasient tilkoblet: Det anbefales å slå konsollen AV, vente i 20 sekunder og deretter slå konsollen PÅ. Etter omstart må du kontrollere at statusindikatorene på forsiden av konsollen blir grønne igjen før du fortsetter. Det er ikke nødvendig å koble fra pasienten eller lukke AcQMapprogrammet på arbeidsstasjonen før du slår konsollen av og på igjen.

### **AcQMap-tilkobling for elektrisk referanse**

**Minimum én elektrode som kan plasseres i inferior vena cava inferior til diafragma fra en femoral tilnærming**

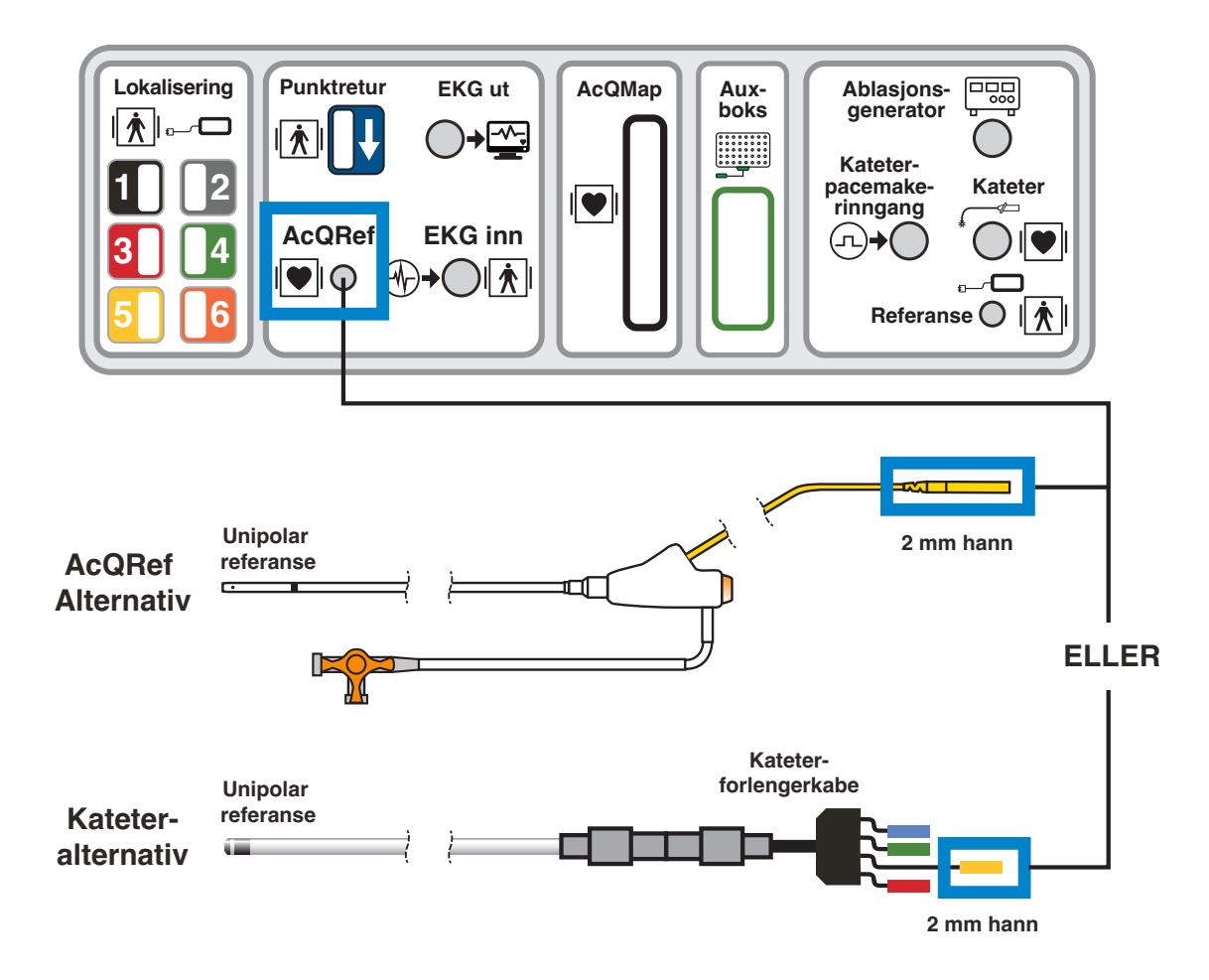

*Figur 5-2. Spesifikasjoner og koblinger for elektrisk referansekateter.*

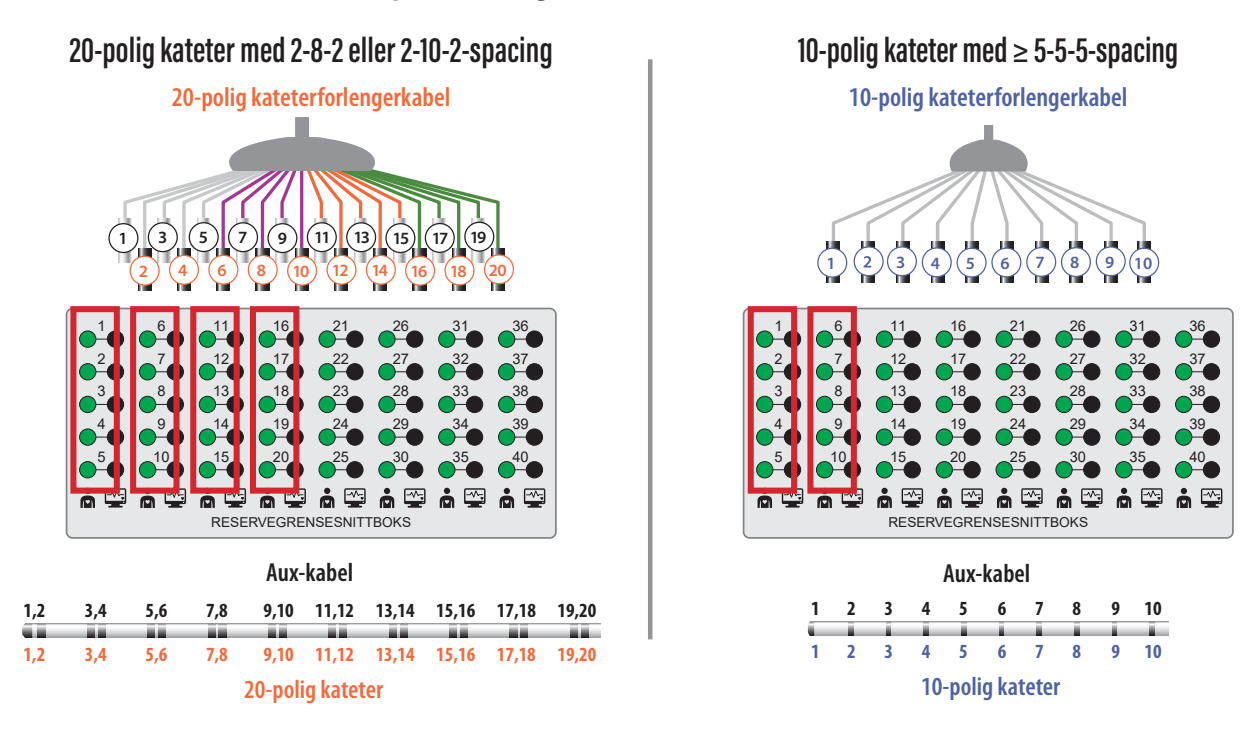

**AcQMap-tilkobling for anatomisk referansekateter**

*Figur 5-3. Spesifikasjoner og koblinger for anatomisk referansekateter.*

**MERK:** Det er kun nødvendig å bruke et reservekateter som anatomisk referanse når bruk av overflateledningene er utilstrekkelig.

### **Pacing gjennom ablasjonskateteret**

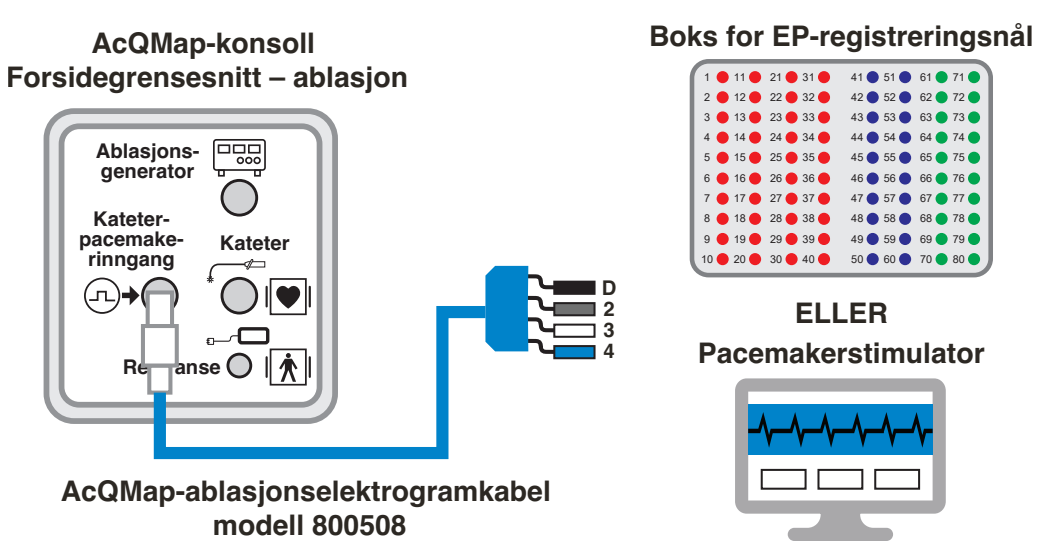

*Figur 5-4. AcQMap-konsolltilkoblinger for pacing gjennom ablasjonskateteret.* 

# <span id="page-26-0"></span>**KAPITTEL 6 – KLARGJØRE PASIENT FOR ACQMAP-SYSTEMET**

Instruksjonene som følger bidrar til å identifisere pasientelektrodene og plassering av elektrodene på pasienten før bruk av AcQMap-systemet.

## **6.1. – Pasientelektrodeidentifisering**

Når du skal koble alle seks (6) lokaliseringsspredeelektroder og pasientreturelektroden til forsiden av AcQMap-konsollen, følger det med et sett med fargede, nummererte klebemerker som du setter på elektrodene like før du setter elektrodene på pasienten. Sett på klebemerkene på følgende måte:

- 1. Åpne en lokaliseringsspredeelektrode 1 og 2, og plasser det svarte klebemerket, merket med "1", midt på siden av elektroden som ikke kommer i kontakt med pasienten. Vikle det svarte klebemerket, med to "1"-tall, rundt elektrodekabelen nær kontakten slik at "1" er synlig fra alle retninger.
- 2. Åpne den andre lokaliseringsspredeelektroden 1 og 2, og plasser det grå klebemerket, merket med "2", midt på siden av elektroden som ikke kommer i kontakt med pasienten. Vikle det andre, grå klebemerket rundt elektrodekabelen nær kontakten slik at "2" er synlig fra alle retninger.
- 3. Åpne en lokaliseringsspredeelektrode 3–6, og plasser det røde klebemerket, merket med "3", midt på siden av elektroden som ikke kommer i kontakt med pasienten. Vikle det røde klebemerket, med to "3"-tall, rundt elektrodekabelen nær kontakten slik at "3" er synlig fra alle retninger.
- 4. Gjenta trinn 3 for alle resterende lokaliseringsspredeelektroder 4–6 (nummer 4–6).
- 5. Åpne pasientreturelektroden, og plasser det ene blå klebemerket, merket med  $\bigstar$ , midt på siden av elektroden som ikke kommer i kontakt med pasienten. Vikle det andre blå klebemerket merket med , rundt elektrodekabelen.

**ADVARSEL:** Gjenbruk av engangselektroder kan føre til redusert ytelse for AcQMap høyoppløselig avbildnings- og kartleggingssystem.

**ADVARSEL:** Kontroller at ingen pasientoverflateelektroder og koblinger er i kontakt med hverandre eller andre overflateelektroder fra annet utstyr (f.eks. ablasjonsreturelektroder), elektrisk jord eller metallgjenstander.

## <span id="page-27-0"></span>**6.2. – Pasientelektrodeplassering**

Informasjon om riktig plassering av pasientelektrodene finnes i *figur 6-1*. Når du plasserer elektroder, må du sørge for at kablene er rettet mot siden av bordet der AcQMap-konsollen er lokalisert. Begynn med at pasienten sitter oppreist på fluoroskopibordet.

1. Plasser pasientreturelektroden (blå) til høyre på korsryggen. (*Figur 6-1*) Koble pasientreturelektroden til forsiden på AcQMap-konsollen.

**ADVARSEL:** Pasientreturelektroden må være den første pasientelektroden som kobles til AcQMap-systemet ved begynnelsen av studien og den siste elektroden som kobles fra AcQMap-systemet ved slutten av studien.

- 2. Plasser lokaliseringsspredeelektrode 5 (gul) i horisontal posisjon på pasientens rygg med den øvre randen av elektroden på høyde med T3. (*Figur 6-1*)
- 3. Plasser lokaliseringsspredeelektrode 3 (rød) i en horisontal posisjon tvers over korsryggen. (*Figur 6-1*) Denne elektroden vil være parallell med nr. 6. (se trinn f)
- 4. Kontroller at begge lokaliseringsspredeelektroder er flate og sitter tilstrekkelig godt fast på pasientens hud. Hjelp pasienten med å legge seg ned, og trekk kontaktkablene til samme side som AcQMap-konsollen.
- 5. Plasser lokaliseringsspredeelektrode 4 (grønn) i en horisontal posisjon med den øvre kanten på høyde med halsgropen. (*Figur 6-1*)
- 6. Plasser lokaliseringsspredeelektrode 6 (oransje) i en horisontal posisjon tvers over buken, midtveis mellom brystbeinspissen og navlen. (*Figur 6-1*)
- 7. Plasser lokaliseringsspredeelektrode 2 (grå) i en vertikal posisjon tvers over de høyre ribbeina. (*Figur 6-1*) Denne elektroden skal være sentrert på hjertet. Koble denne elektroden til den grå (nr. 2) stikkontakten på forsiden på AcQMap-konsollen.
- 8. Plasser lokaliseringsspredeelektrode 1 (svart) i en vertikal posisjon tvers over de venstre ribbeina. (*Figur 6-1*) Denne elektroden skal være sentrert på hjertet. Koble denne elektroden til den svarte (nr. 1) stikkontakten på forsiden av AcQMap-konsollen.
- 9. Koble alle resterende kabler til de fargekodede/nummererte stikkontaktene på forsiden på AcQMap-konsollen.
- 10. Plasser de ti flyttbare overvåkingselektrodene som vist i *figur 6-1*.

**MERK:** Hvis det når som helst under studien ser ut til at AcQMap-kateteret er flatt (dvs. todimensjonalt), er den mest sannsynlige årsaken en dårlig festet eller dårlig lokalisert lokaliseringsspredeelektrode. Lokaliseringsspredeelektrodene og tilknyttede tilkoblinger skal kontrolleres så raskt som mulig og erstattes ved behov. Etter at en lokaliseringsspredeelektrode er erstattet, må en ny anatomi innhentes.

- 11. Koble de flyttbare overvåkingselektrodene til forsiden på AcQMap-konsollen ved hjelp av AcQMap-inngangskabelen for EKG.
- 12. Koble EKG-utgangskabelen til EP-laboratoriets EKG-overvåkingssystem.

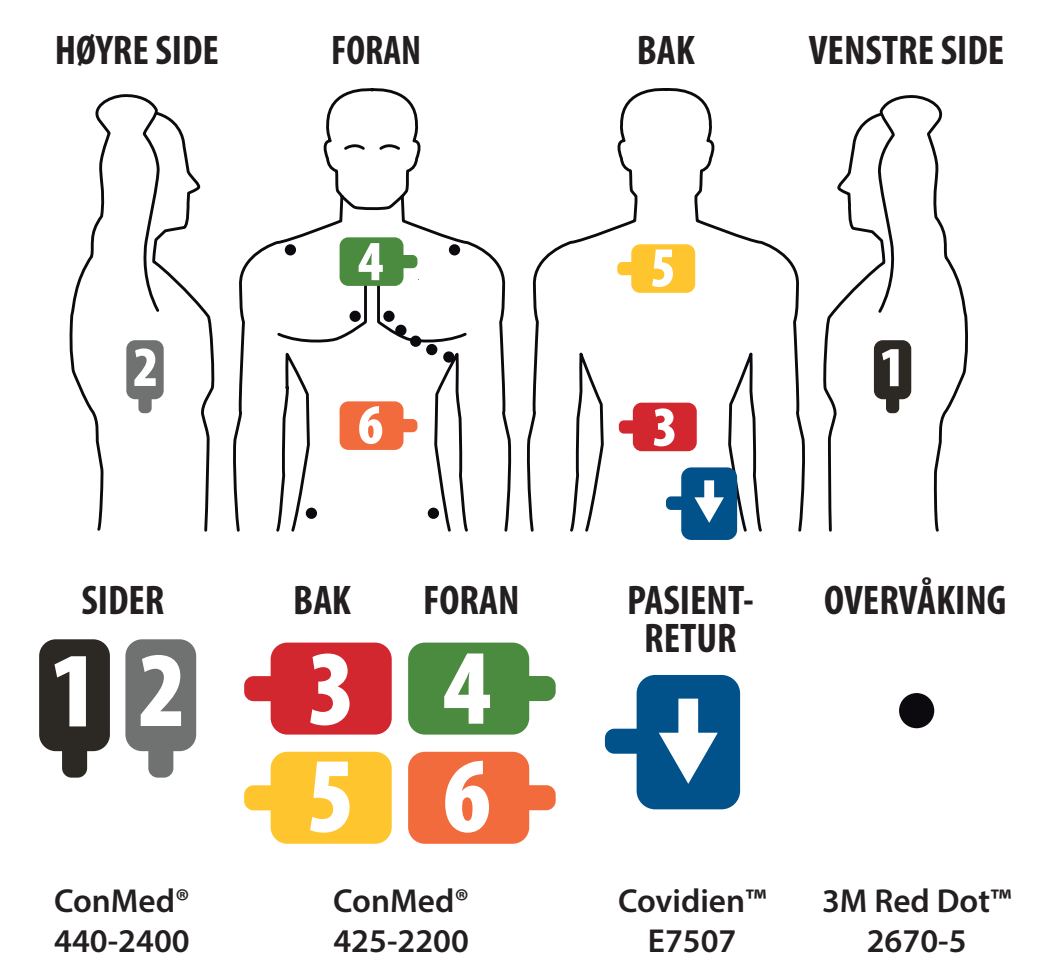

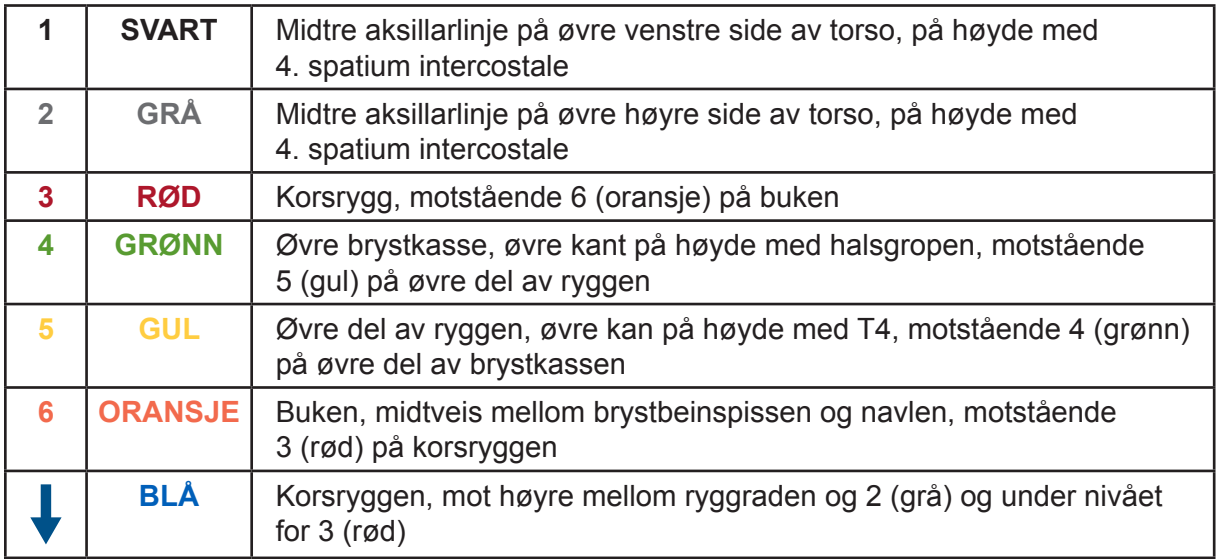

*Figur 6-1. Plassering av lokaliseringssprede-, flyttbar overvåkings- og pasientreturelektrode.* 

## <span id="page-29-0"></span>**6.3. – Plassering av elektrisk referansehylse eller -kateter**

- 1. Før en elektrisk referansehylse (AcQRef innførerhylse) eller -kateter inn i høyre eller venstre vena femoralis ifølge standard laboratorieprosedyre. Informasjon om anbefalte krav til hylse/kateter/elektrode finnes i kapittel 5, *figur 5-2*.
- 2. Posisjoner den elektriske referansen inn i vena femoralis, med de(n) distale elektroden(e) i inferior vena cava (IVC) inferior til diafragma.
- 3. Koble elektrisk referansekateter/-kabel til forsiden på AcQMap-konsollen ifølge kapittel 5, figur 5-1 og 5-2.

### **6.4. – Plassering av anatomisk referansekateter**

**MERK:** Det er kun nødvendig med en anatomisk referanse hvis overflateledningene ikke er i stand til å kompensere tilstrekkelig for respirasjon.

- 1. Før et anatomisk referansekateter inn i høyre eller venstre vena femoralis ifølge standard laboratorieprosedyre. Informasjon om anbefalte krav til kateter/elektrode-avstand finnes i *figur 5-3*.
- 2. Posisjoner kateteret på det beste stedet (vena azygos, vena subclavia, superior vena cava eller sinus coronarius) for å oppnå en ubevegelig anatomisk referanse.
- 3. Koble anatomisk referansekateter/-kabel til AcQMap-reservegrensesnittboksen ved hjelp av den riktige kateterforlengerkabelen fra produsenten ifølge figur 5-1 og 5-3.

## **6.5. – AcQMap-kateter – prosedyrer uten kontakt**

- 1. Før et AcQMap-kateteret inn i det aktuelle hjertekammeret ifølge bruksanvisningen for kateteret.
- 2. Koble AcQMap-kateteret til forsiden på AcQMap-konsollen.

# <span id="page-30-0"></span>**KAPITTEL 7 – NAVIGERE I BRUKERGRENSESNITTET**

## **7.1. – Driftsmodi**

AcQMap høyoppløselig avbildnings- og kartleggingssystem kan brukes i to modi: studievisning og studiegjennomgang. Driftsmodusen avgjør hvilke egenskaper og funksjoner som er tilgjengelige.

- Studievisning samler inn, registrerer og viser data under hver pasientprosedyre. Funksjoner for Live Signals (Sanntidssignaler), vinduet Patient Record (Pasientoppføring), Acquisition (Innhenting), Waveforms (Bølgeformer) og Mapping (Kartlegging) er alle tilgjengelige i studievisningsmodus.
- Studiegjennomgang brukes til å gå gjennom og behandle data fra tidligere prosedyrer. Kun vinduene Waveforms (Bølgeformer) og Maps (Kart) er tilgjengelig i studiegjennomgangsmodus.

Når arbeidsstasjonen ikke klarer å oppdage AcQMap-konsollen via AcQMap-arbeidsstasjonskabelen, vil AcQMap-programvaren som standard velge studiegjennomgangsmodus. Et begrenset sett med funksjoner er tilgjengelig i vinduet Acquisition (Innhenting). Funksjoner for Live Signals (Sanntidssignaler) er ikke tilgjengelige i studiegjennomgangsmodus.

## <span id="page-31-0"></span>**7.2. – Komponenter i hovedvinduet – kartlegging uten kontakt**

Du kan oppnå tilgang til komponenter i hovedvinduet fra hvilket som helst av de tre hovedvinduene – Acquisition (Innhenting), Waveforms (Bølgeformer) og Maps (Kart). Komponenter i hovedvinduet gir tilgang til oppgavevinduer, kontroller og informasjon på systemnivå, verktøy og konfigurasjonsinnstillinger.

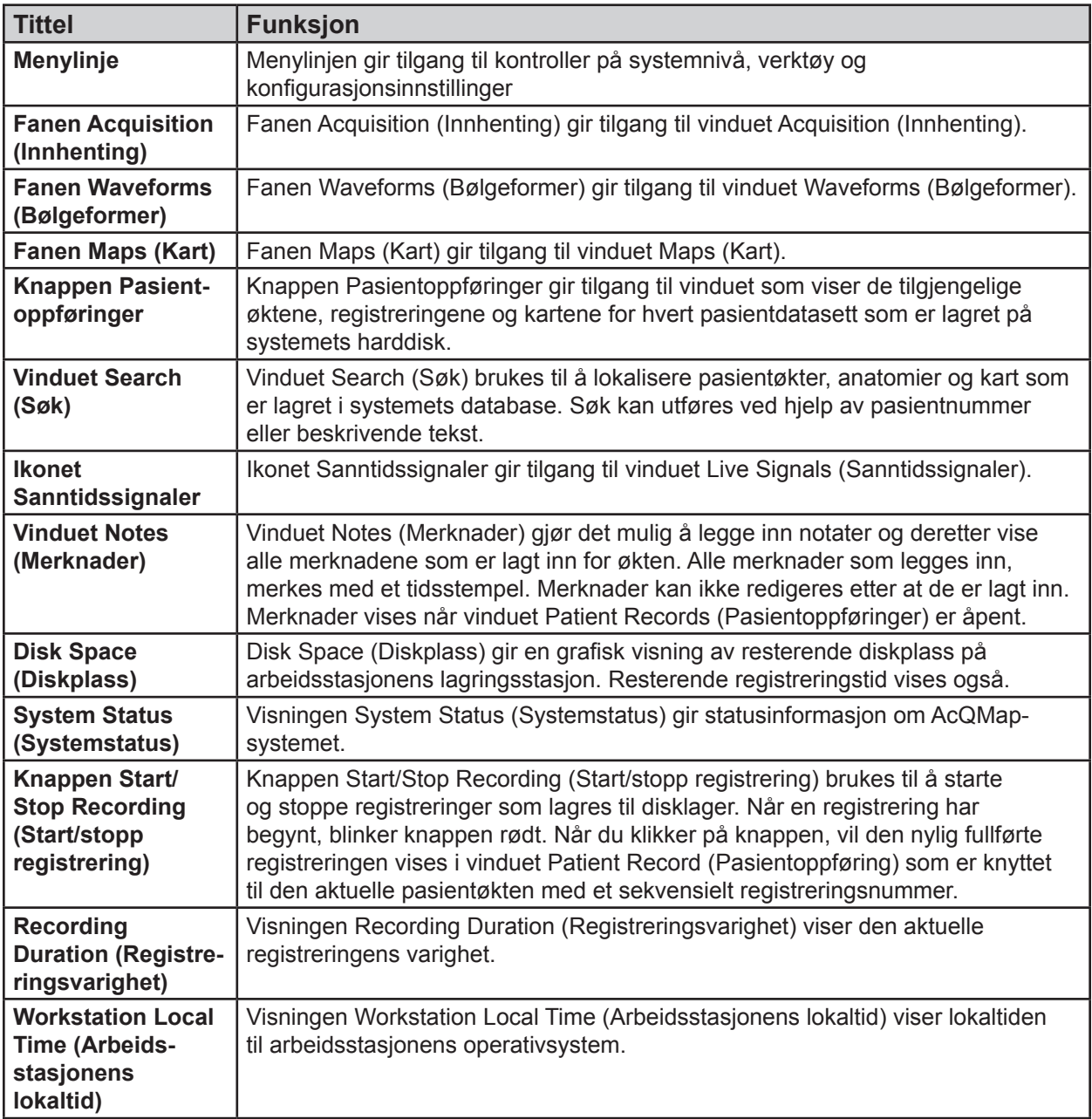

## <span id="page-32-0"></span>**7.3. – Vinduet Pasientoppføringer og -merknader**

Vinduet Patients Records and Notes (Pasientoppføringer og -merknader) kan festes til eller løsnes fra vinduene Acquisition (Innhenting), Waveforms (Bølgeformer) eller Maps (Kart) etter hvert som tilgang er nødvendig. Delen Patients Records (Pasientoppføringer) gir tilgang til den aktuelle pasientøkten, registreringer og kart samt tidligere pasientøkter som er lagret på systemets harddisk. Patient Records (Pasientoppføringer) konfigureres som en hierarkisk database som det kan søkes i ved hjelp av søkevinduet eller ved å bla gjennom datafilene. Delen Notes (Merknader) i vinduet gjør det mulig å registrere merknader under prosedyren.

Hvis vinduet Patient Records and Notes (Pasientoppføringer og -merknader) ikke er synlig, kan du oppnå tilgang til det via knappen **Pasientoppføringer**. Når vinduet er synlig, klikker du på knappen **Fest** øverst i høyre hjørne, så forblir vinduet i skjermbildet. Løsne og lukk vinduet ved å klikke på knappen **X**.

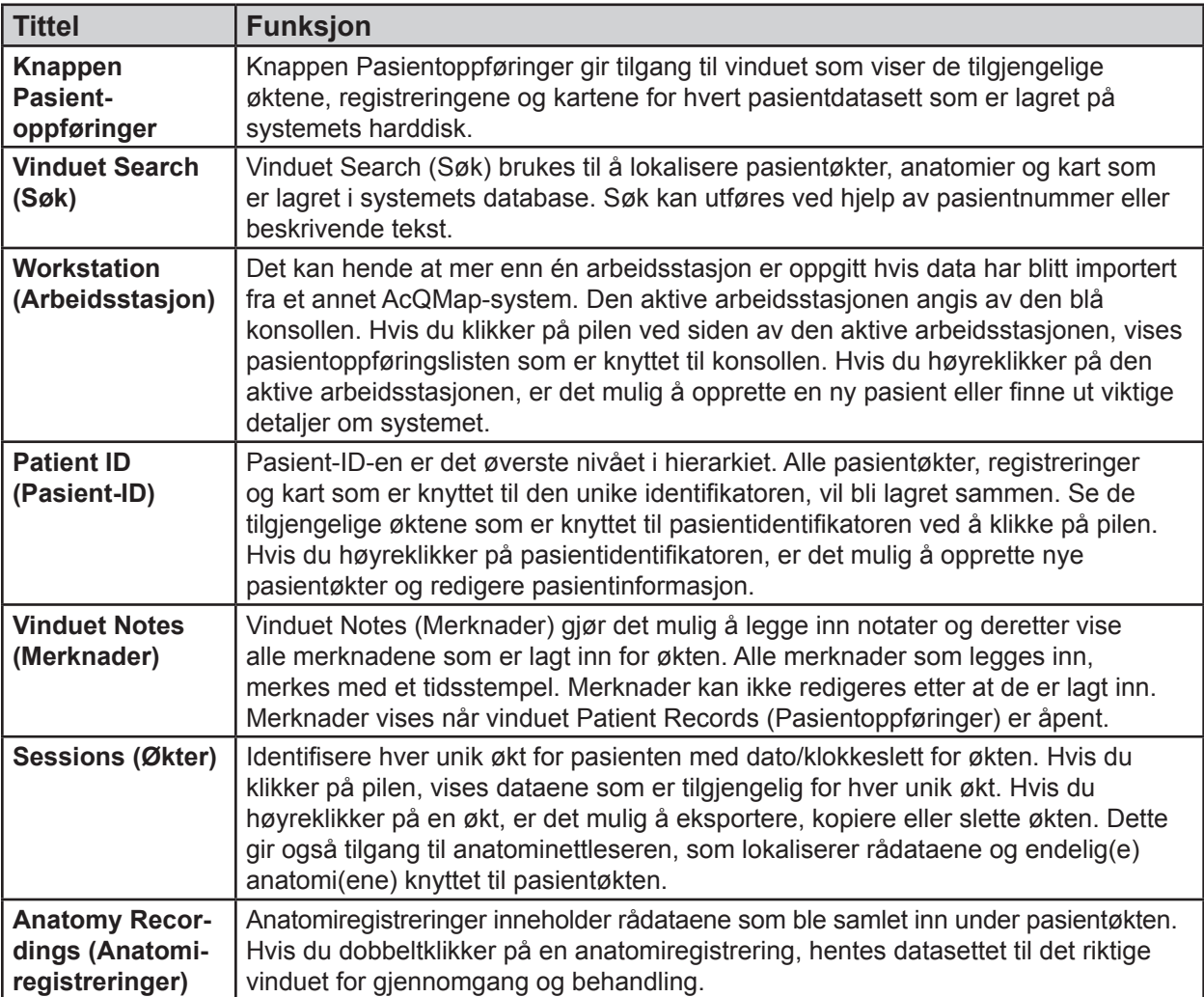

Pasientoppføringer

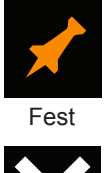

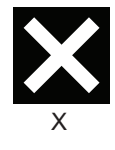

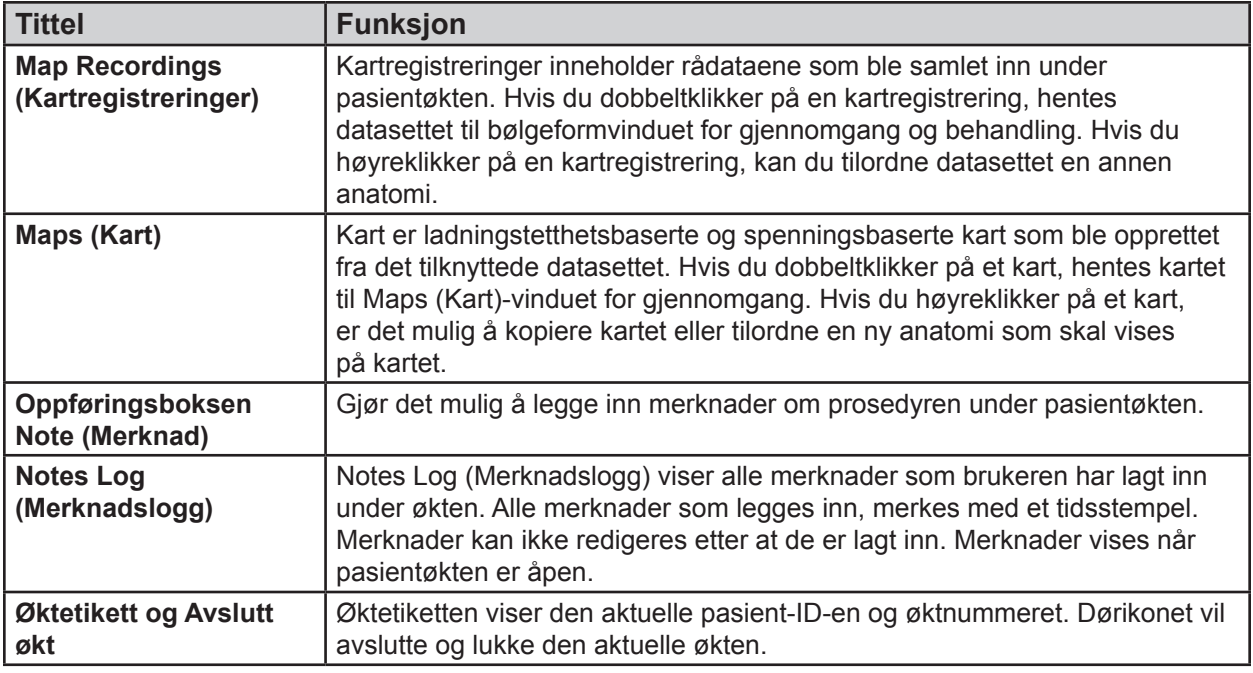

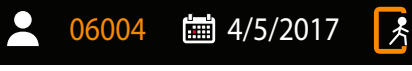

Øktetikett og Avslutt økt

### **7.3.1. – Legge tekstbeskrivelser til økter, registreringer og kart**

Tekstbeskrivelser kan legges til alle økter, registreringer eller kart som er lokalisert i Patient Record (Pasientoppføring). Høyreklikk på en økt, en registrering eller et kart. I menyen åpner du vinduet Details (Detaljer) ved å velge Details (Detaljer). Legg inn tekstbeskrivelse i delen Note (Merknad) i vinduet Details (Detaljer). Lagre merknaden med økten, registreringen eller kartet ved å klikke på **[Update]** (Oppdater).

**MERK:** Alle merknader kan eksporteres til en .txt-fil på arbeidsstasjonens stasjonære PC. Når du har opprettet merknaden og oppdatert detaljene, klikker du på **[Export]** (Eksporter) for å lagre detaljene til .txt-filen.

Slik legger du en hurtigmerknad til en eksisterende tekstbeskrivelse:

- 1. Hvis du vil legge noe til en tekstbeskrivelse du har lagt inn tidligere, velger du den riktige økten, registreringen eller kartleggingen og trykker på Ctrl+N.
- 2. En tekstbokshurtigmeny vises der du kan skrive inn én tekstlinje.
- 3. Trykk på Enter-tasten, eller flytt deg fra tekstbokshurtigmenyen slik at du kan legge til den ekstra tekstbeskrivelsen. Fjern tekstbeskrivelsen ved å trykke på Esc-tasten.

## <span id="page-34-0"></span>**7.4. – Felles kontroller**

### **7.4.1. – Menylinje**

Menylinjen gir tilgang til kontroller på systemnivå, verktøy og konfigurasjonsinnstillinger. Menylinjealternativer vises øverst i venstre hjørne av hovedarbeidsområdet.

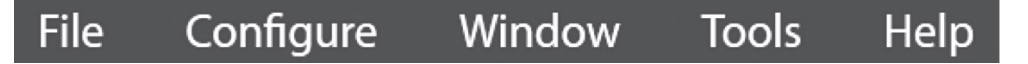

Hvis du velger et menyelement, vises et sett med undermenyelementer. Menylinjens innhold og funksjoner beskrives nedenfor.

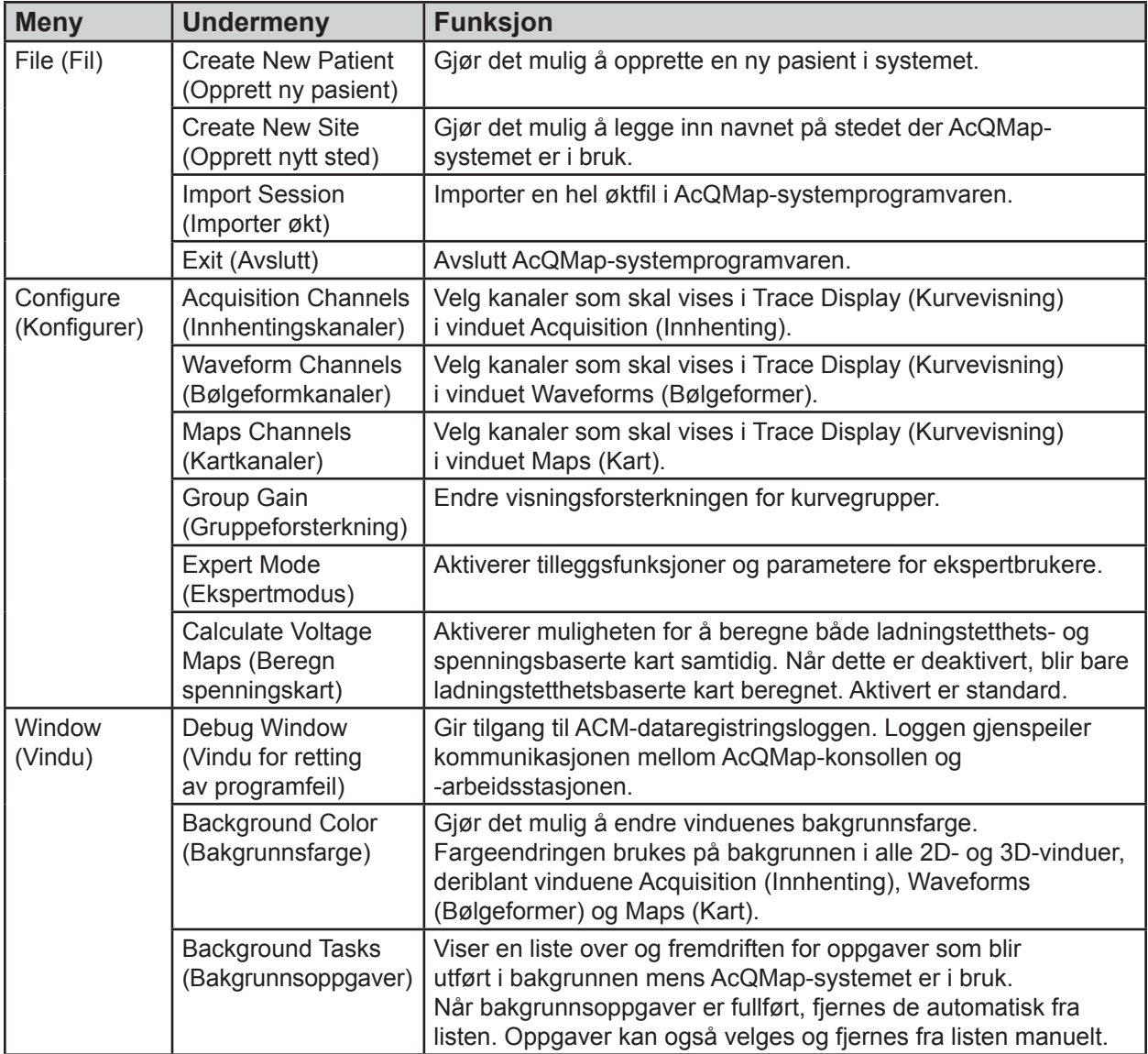

<span id="page-35-0"></span>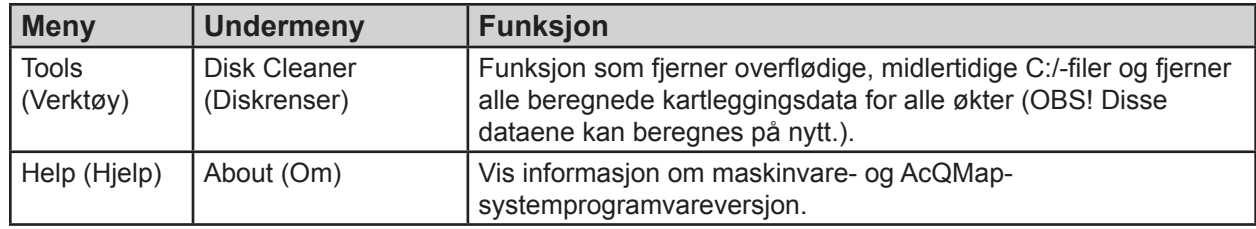

### **7.5. – Bruke musen**

### **7.5.1. – Grunnleggende musehandlinger**

Følgende uttrykk brukes for å beskrive måter musen kan brukes på.

- **Klikk** Beveg musepekeren over det ønskede elementet, trykk én gang på venstre museknapp, og slipp.
- **Høyreklikk** Beveg musepekeren over et ønsket element, trykk én gang på høyre museknapp og slipp.
- **Dobbeltklikk** Beveg musepekeren over et ønsket element, og trykk på og slipp venstre museknapp to ganger.
- **Dra** Trykk på og hold nede den aktuelle museknappen, beveg musen, og slipp museknappen.
- **Rullehjul** Før rullehjulet fremover eller bakover for å henholdsvis "rulle opp" eller "rulle ned".
- **Velg** "Velg" er et generelt uttrykk for å velge et ønsket element ved hjelp av musen. "Velg" kan vise til et enkeltklikk på et ønsket element, f.eks. knapp i skjermbildet, velge fra en ønsket tekst i en liste over elementer eller velge et element i menyen, utheve dette elementet og klikke på nytt.

### **7.5.2. – Rotere, zoome og panorere**

Musen brukes til å rotere, panorere og zoome visningen i 3D-visninger.

- **Roter** Roter visningen ved å klikke og dra i hvilken som helst retning i 3D-visningsskjermbildet ved hjelp av venstre museknapp. Når du trykker på venstre museknapp, vil markøren bli til et krysset par med piler som angir at visningen er klar til å roteres. Se tabellen nedenfor.
- **Zoom** Zoom visningen ved å rulle opp eller rulle ned på rullehjulet midt på musen, slik at visningen zoomes henholdsvis inn eller ut.
• **Panorer** – Panorer visningen ved å klikke og dra i hvilken som helst retning i 3D-visningsskjermbildet ved hjelp av rullehjulet midt på musen. Når du trykker på rullehjulet midt på musen, vil markøren bli til en pekefinger som angir at visningen er klar til å panoreres. Panorering gjør om alle visuelle elementer i 3D-områder, inkludert aksene, horisontalt eller vertikalt, i skjermvisningens plan. Hvis du vil panorere i andre plan, roterer du først visningen, og deretter panorerer du. 3D-panorering er tilgjengelig i vinduene Acquisition (Innhenting), Waveforms (Bølgeformer) og Maps (Kart). Hurtigtaster er også spesifisert for denne funksjonen. (Se tabellen nedenfor).

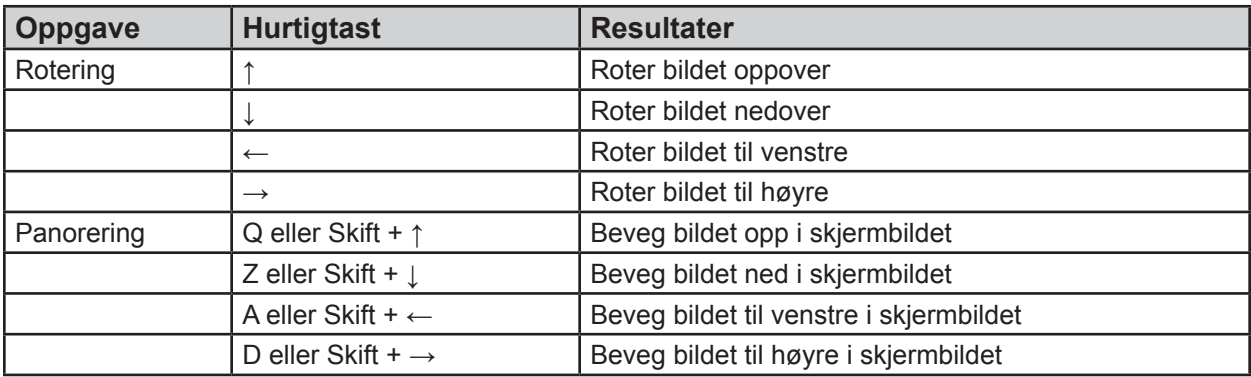

## **7.5.3. – Velge og justere bølgeformer**

Musen brukes til å velge og justere bølgeformer.

- Velg en bølgeform ved å bevege musemarkøren oppå ønsket bølgeform og enkeltklikke. Når markøren er posisjonert oppå en bølgeform, vil markøren bli til en vertikal, dobbelthodet pil.
- Øk den viste amplituden til en bølgeform ved å bevege musemarkøren oppå ønsket bølgeform, og deretter venstreklikker du og drar vertikalt. Når markøren er posisjonert oppå en bølgeform, vil markøren bli til en vertikal, dobbelthodet pil.
- Beveg en bølgeform vertikalt ved å venstreklikke og dra bølgeformetiketten (til venstre for Trace Display (Kurvevisning)) vertikalt.
- All resterende justering av bølgeformer, inkludert farge og gruppe, kan utføres via Trace Display Control Panel (Kontrollpanel for kurvevisning).

## **7.5.4. – Tidspunkt**

Musen brukes til å endre tidspunktet i alle visninger.

• Beveg musen til et område i Trace Display (Kurvevisning) der markøren ikke ligger over noen bølgeformer. Endre tidspunktet ved å klikke og dra med venstre museknapp. Den vertikale, gule tidsmarkøren vil følge museposisjonen når den dras.

## **7.5.5. – Felles grensesnittelementer**

Musen og tastaturet brukes til å samhandle med de grafiske elementene på skjermen. Kontroller som er felles gjennom hele grensesnittet, beskrives nedenfor.

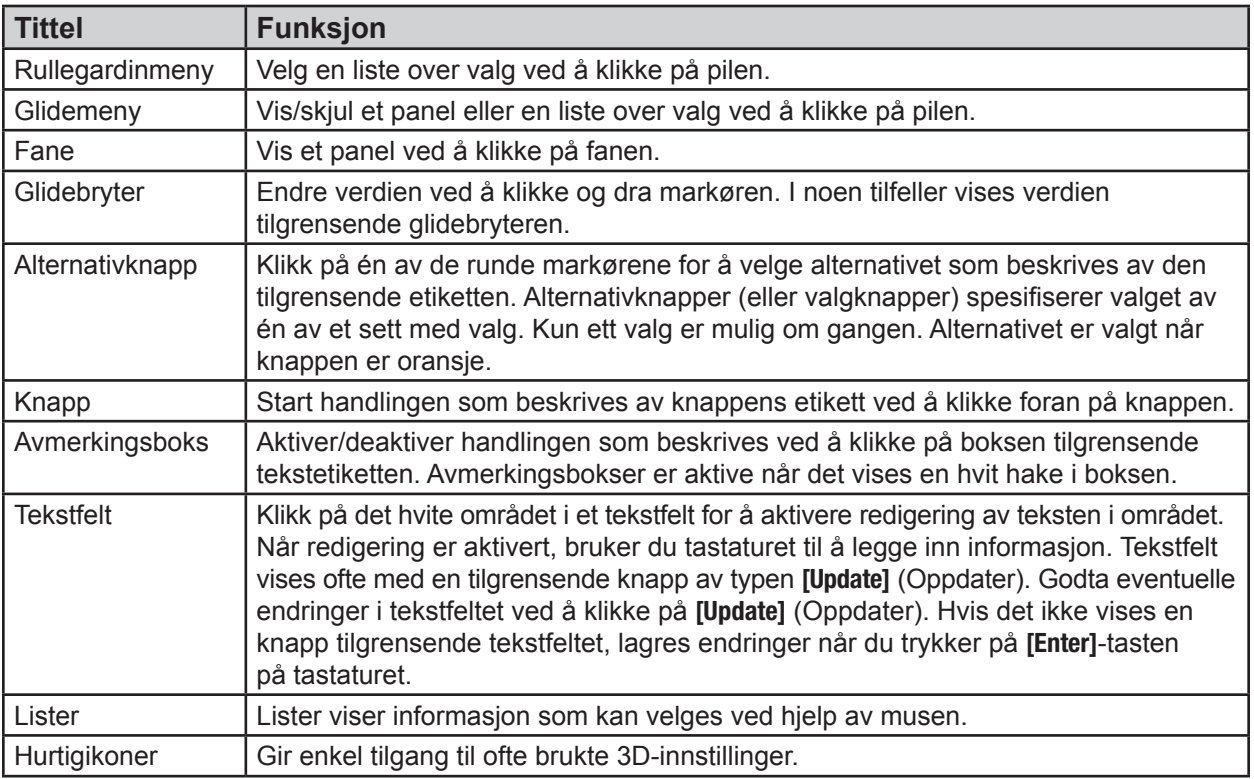

# **7.6. – Vinduet Sanntidssignaler – kartlegging med og uten kontakt**

Du oppnår tilgang til vinduet Live Signals (Sanntidssignaler) via knappen **Sanntidssignaler** øverst i venstre hjørne av skjermbildet. Vinduet Live Signals (Sanntidssignaler) gjør det mulig å vise overflate-EKG, AcQMap- og reservekateterelektrogrammer, AcQMap- og reservelokaliseringssignaler og ultralyd.

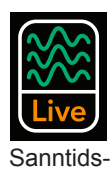

signaler

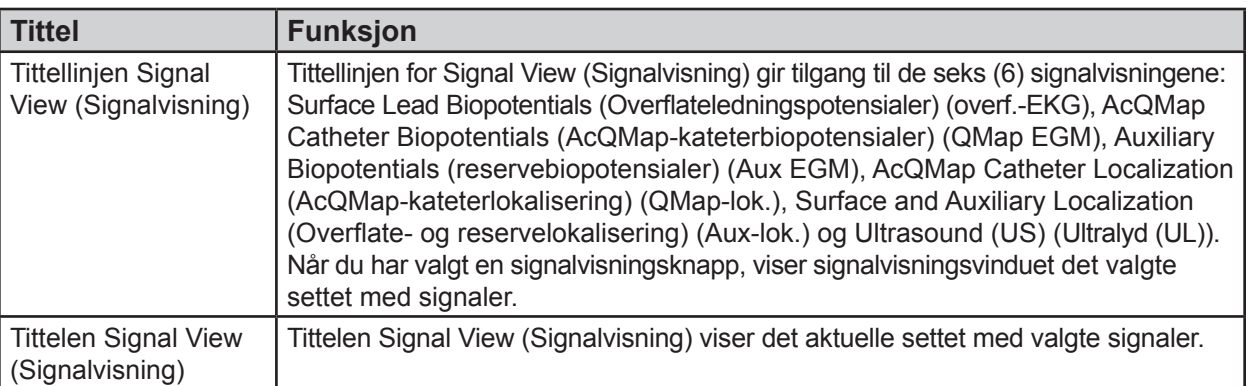

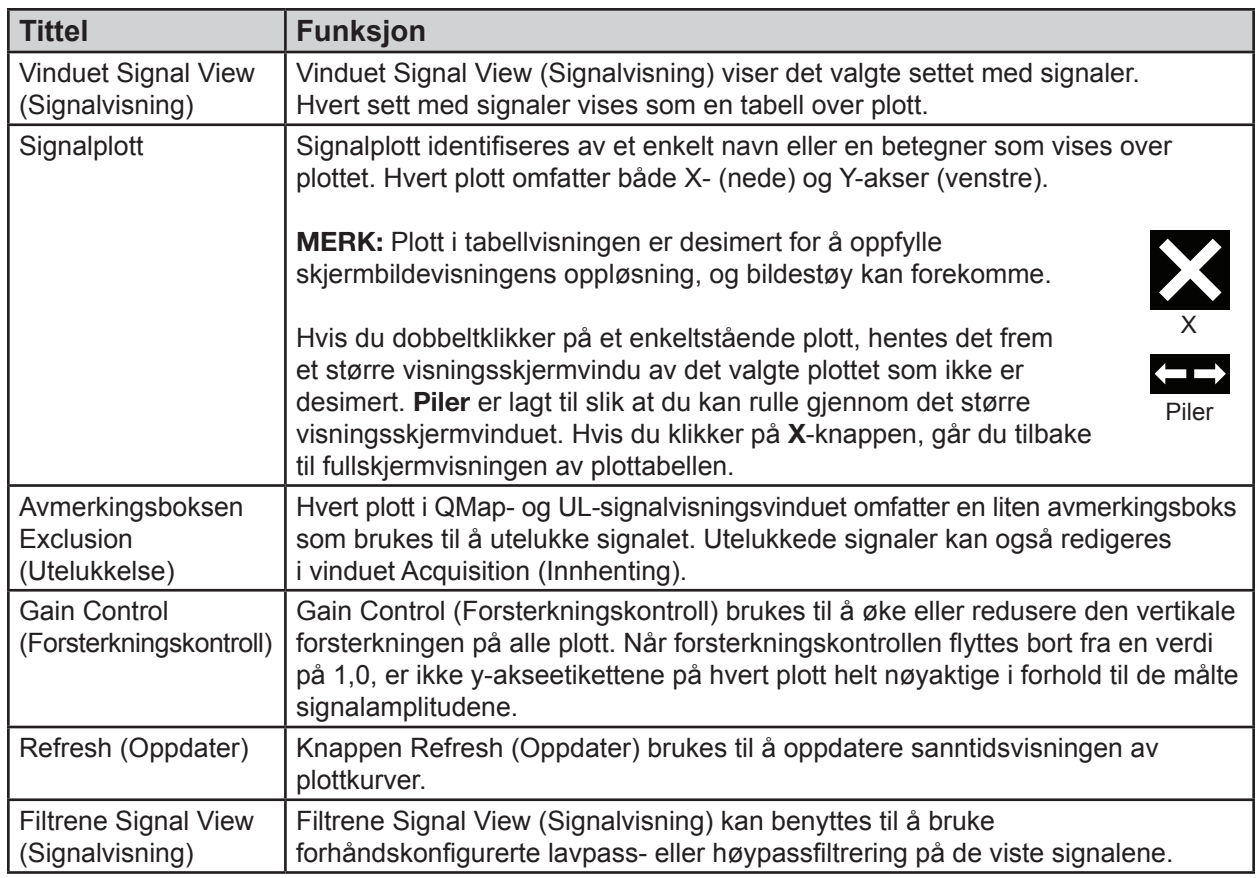

# **7.7. – Vinduet Innhenting**

Vinduet Acquisition (Innhenting) vises når du velger fanen Acquisition (Innhenting). Vinduet Acquisition (Innhenting) er tilgjengelig i kartleggingsmodus Non-contact (Uten kontakt) og Contakt (Med kontakt).

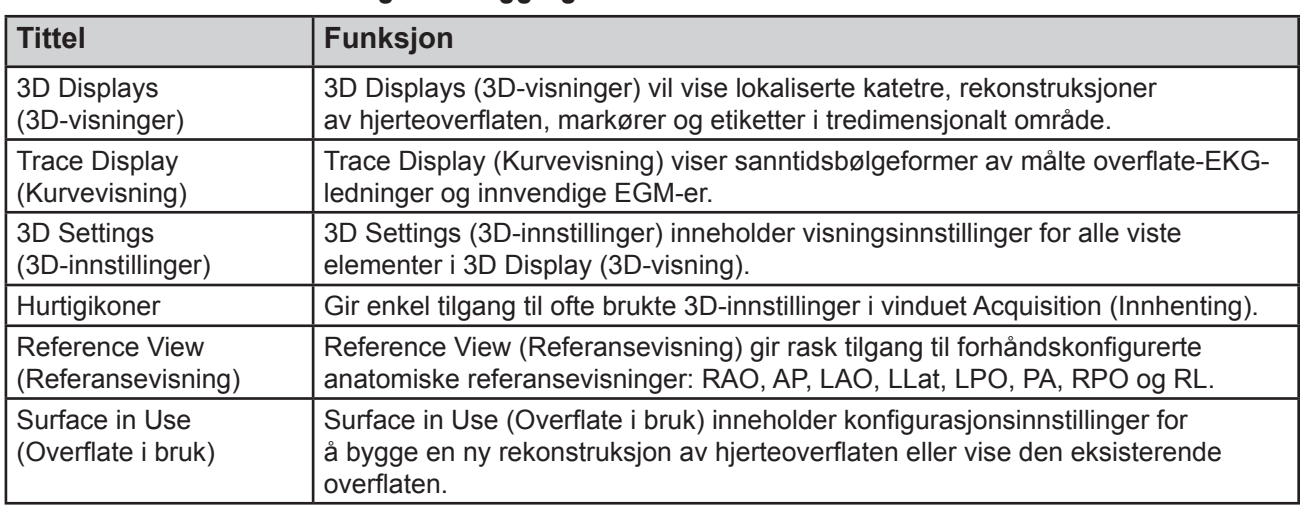

## **7.7.1. – Vinduet Innhenting i kartleggingsmodus Uten kontakt**

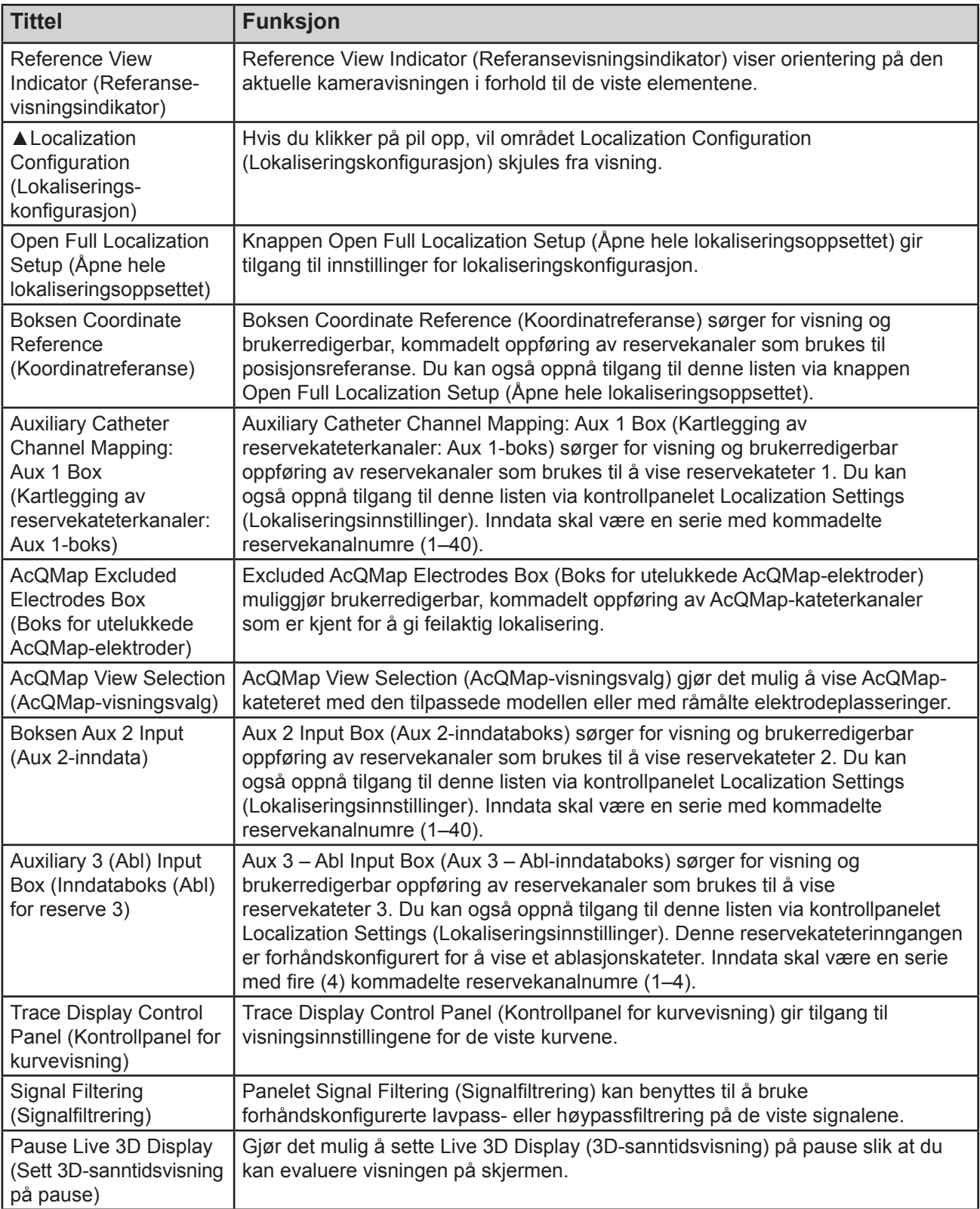

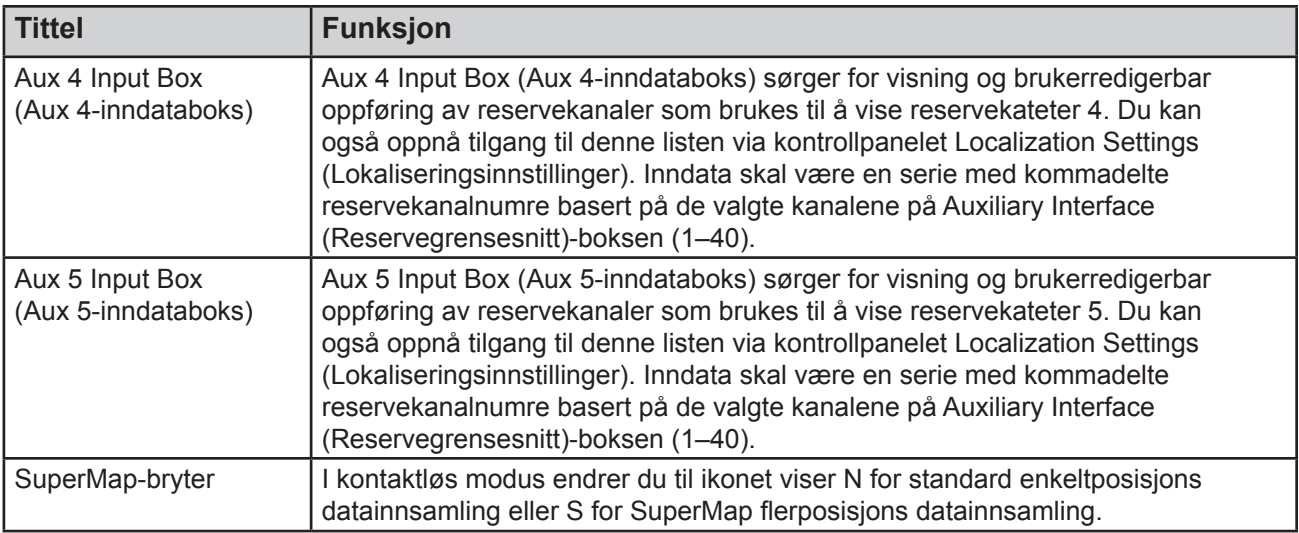

# **7.7.2. – Vinduet Innhenting i kartleggingsmodus Med kontakt**

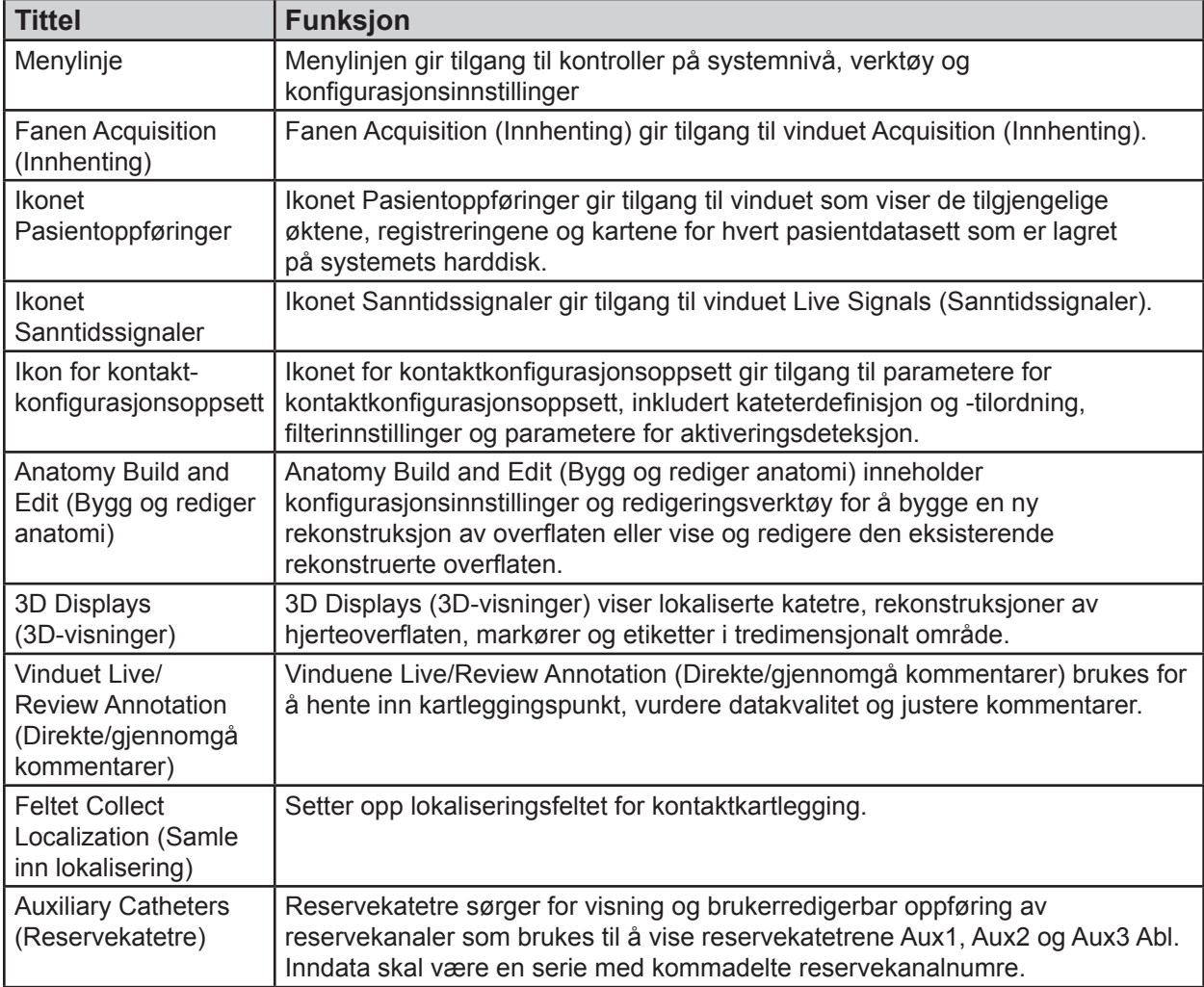

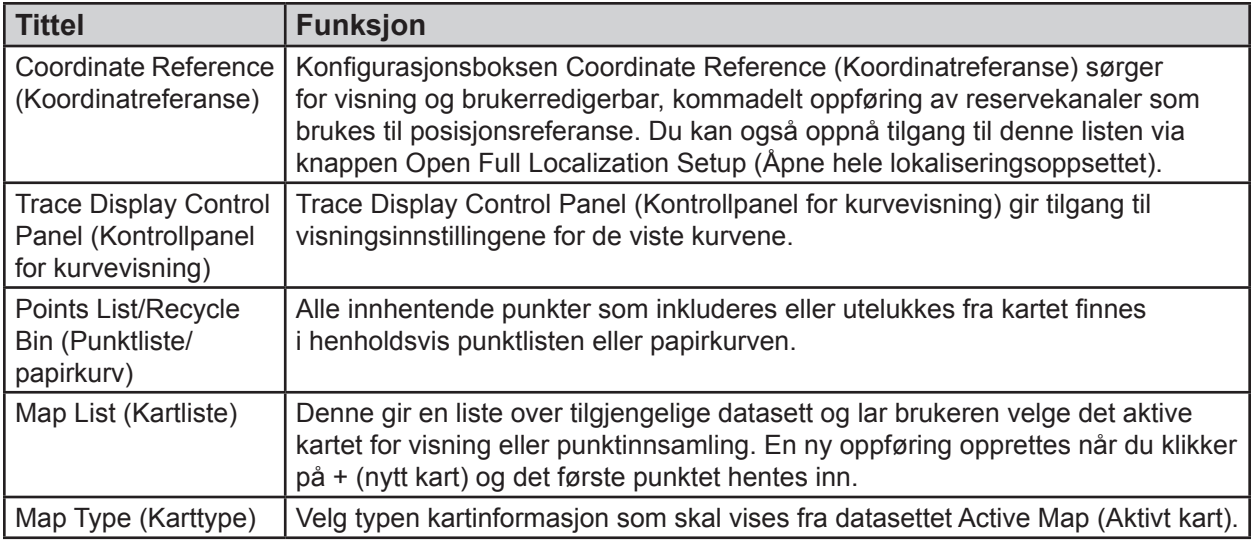

### **Vinduet Bølgeformer**

Vinduet Waveforms (Bølgeformer) vises når du velger fanen Waveforms (Bølgeformer). Vinduet Waveforms (Bølgeformer) er bare tilgjengelig i kartleggingsmodus uten kontakt.

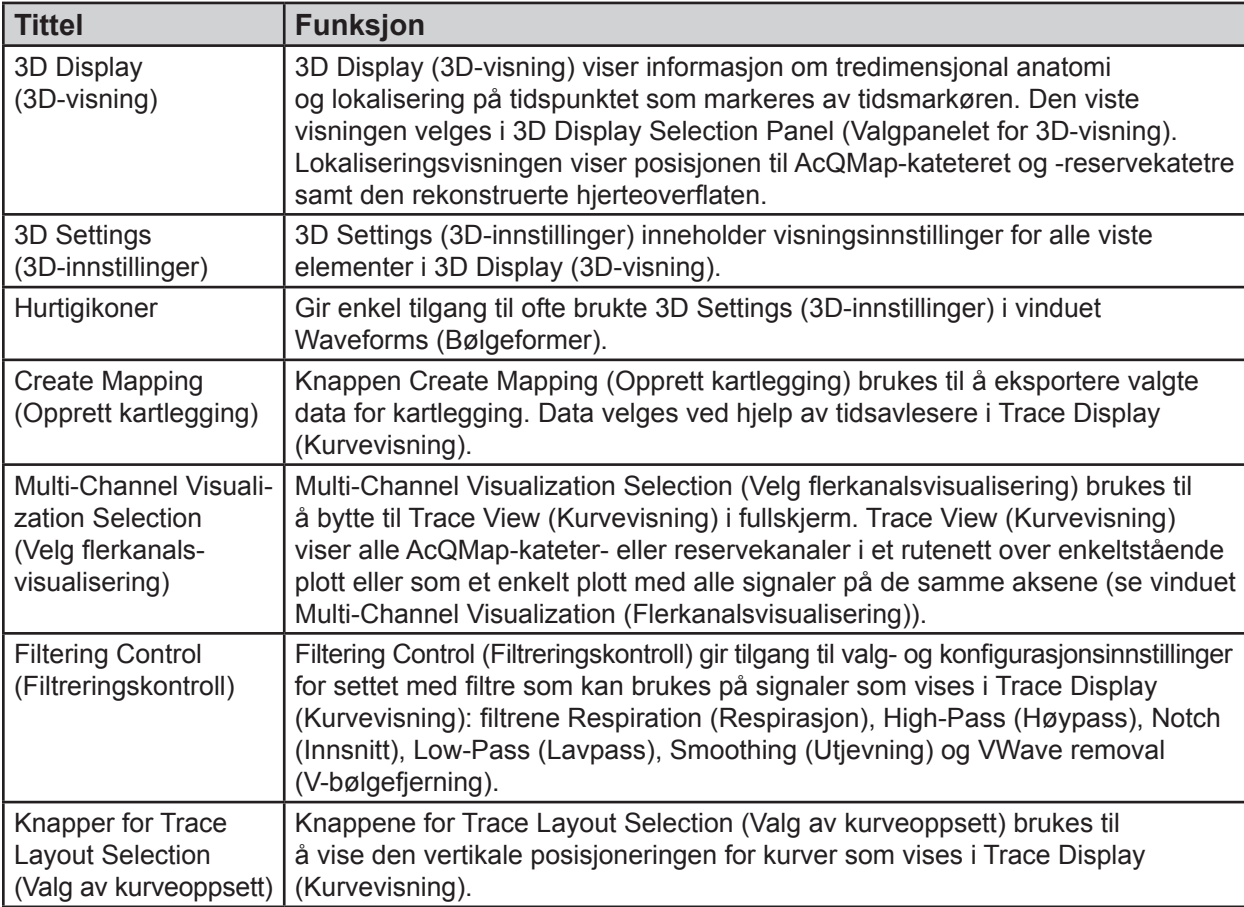

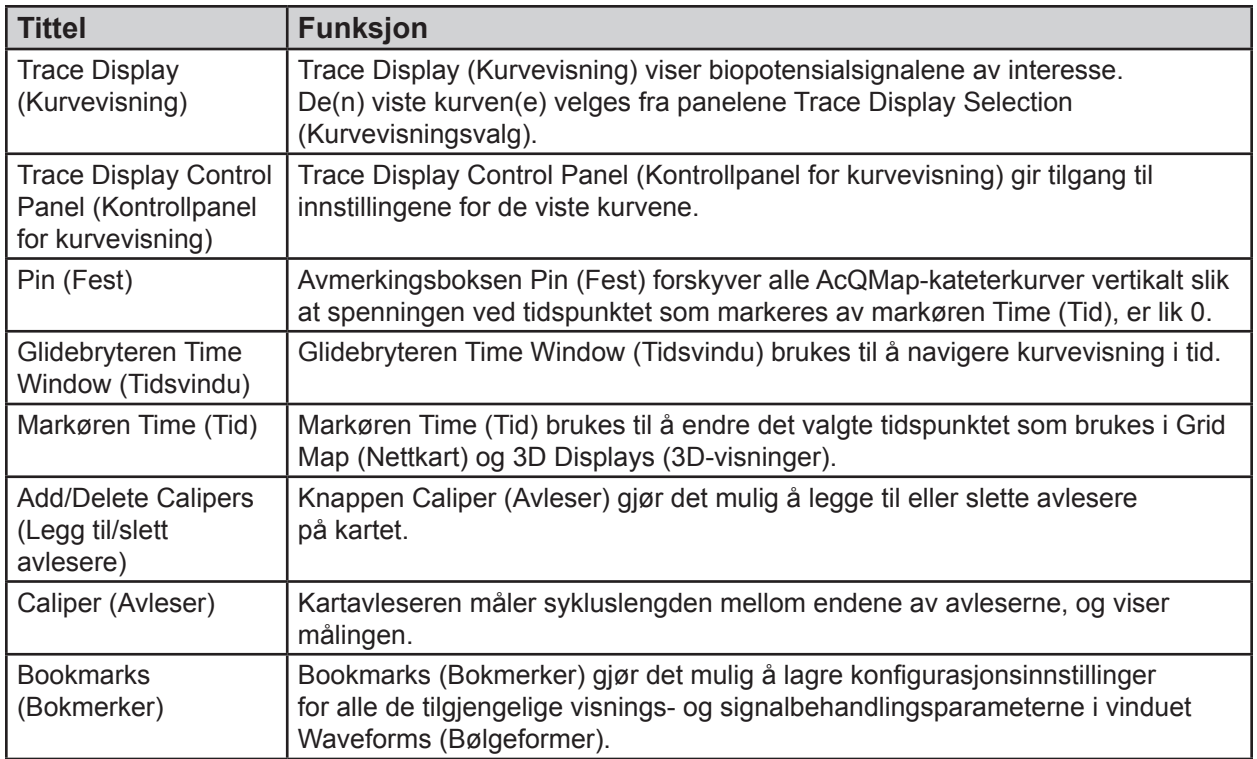

# **7.8. – Vinduet Kart**

Vinduet Maps (Kart) vises når du velger fanen Maps (Kart). Vinduet Maps (Kart) er bare tilgjengelig i karlegging uten kontakt-modus.

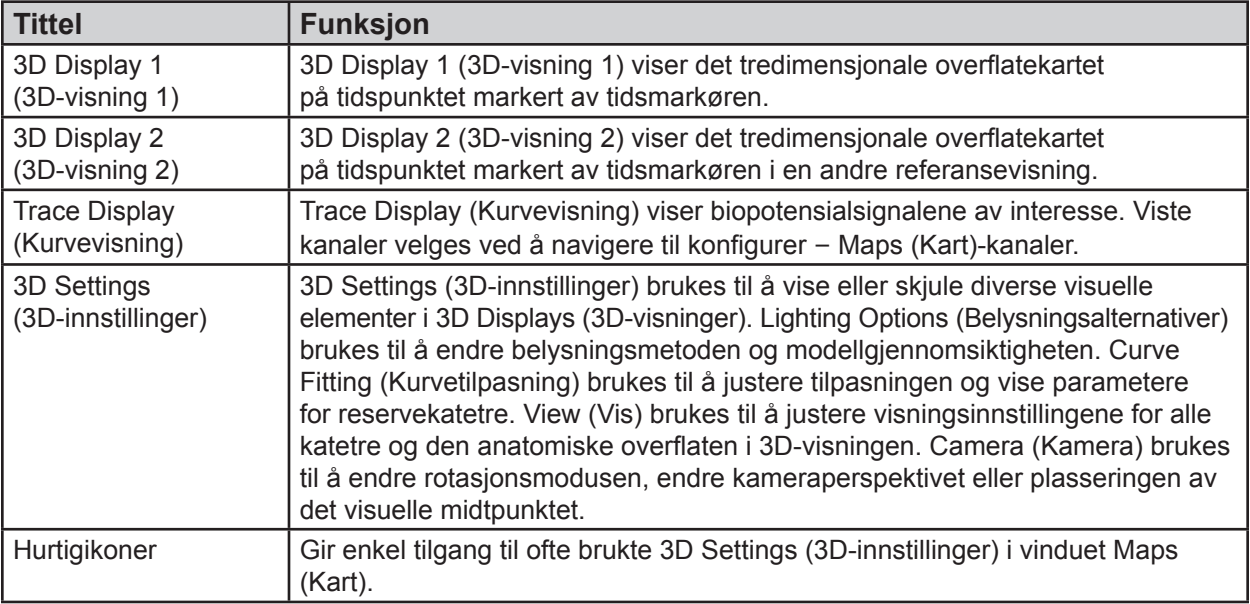

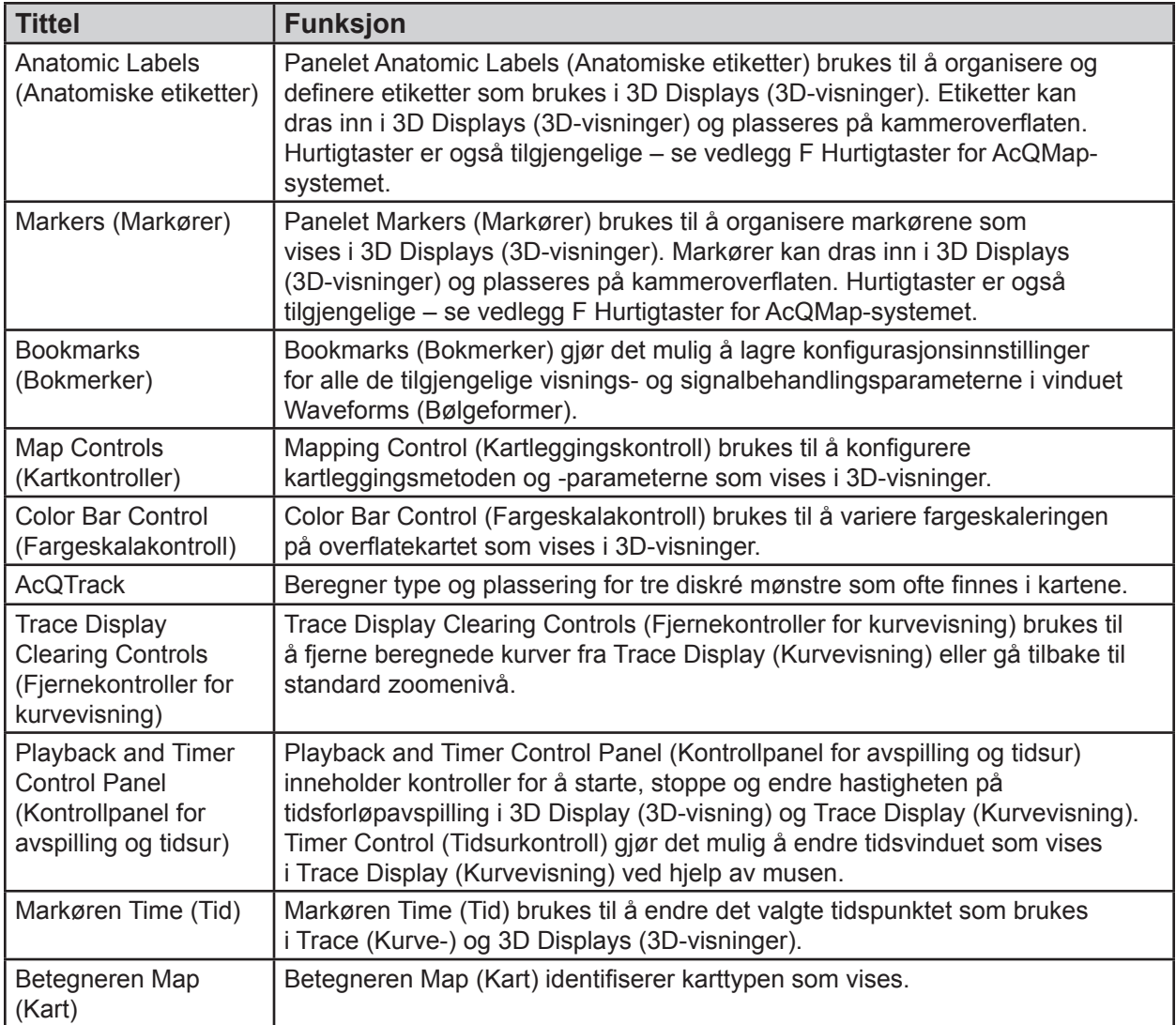

# **7.9. – Konfigurere 3D-visning**

Kontroller for 3D Display (3D-visning) konfigureres via 3D Settings (3D-innstillinger). 3D Settings (3D-innstillinger) inneholder innstillinger for 3D Display (3D-visning). Du oppnår tilgang til innstillingene ved å klikke på de forskjellige titlene.

## **7.9.1. – 3D-innstillinger – Vis**

Kontrollene som følger brukes ved bygging av anatomien eller til å justere overflatens utseende i 3D-visningen etter at den har blitt rekonstruert.

### **Kammerinnstillinger**

- **Vis kammeroverflate**
	- Aktiver eller deaktiver visning av de rekonstruerte overflatepolygonene.
	- Aktiver eller deaktiver visningen ved å klikke på ikonet **Vis/skjul kammeroverflate**.

#### • **Vis nett**

- Viser det rekonstruerte kammerets overflatenett.
- Vises til høyre for ikonet **Vis/skjul kammeroverflate** over når du holder markøren over ikonet. Aktiverer eller deaktiverer visning av overflatenettet.

#### **AcQMap-kateter**

Kontrollene som følger brukes til å justere utseendet til AcQMap-kateteret i 3D-visningen. AcQMap-kateterikonet er bare kun tilgjengelig i kartleggingsmodus uten kontakt.

- **Vis AcQMap-spliner**
	- Aktiver eller deaktiver gjengivelse av AcQMap-splinene og -elektrodene i 3D-visningen.
	- Aktiver eller deaktiver visningen ved å klikke på hurtigikonet **AcQMapkateter**.

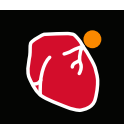

Vis/skjul kammeroverflate

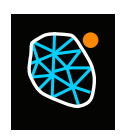

Vis/skjul nett

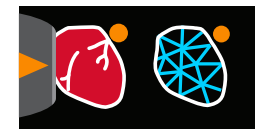

Vis/skjul nett

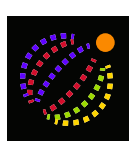

AcQMapkateter

### **Reservekateter**

Følgende funksjoner brukes til å justere utseendet til reservekatetrene i 3D-visningen.

- **Vis Aux 1**
	- Aktiverer eller deaktiverer visningen av tilpasset reservekateter 1 slik det er konfigurert i reservekateterkoblingene (kapittel 9, Kartlegge Aux-kateterkanal).
	- Aktiver eller deaktiver visningen ved å klikke på hurtigikonet **Vis Aux 1**.
	- Initial Position (Første posisjon)

**1**

Når Aux 1-kateteret er registrert, lagrer systemet den første plasseringen. Hvis Aux-kateteret beveger seg under prosedyren, velger du avmerkingsboksen for første posisjon i visningsmodus slik at den opprinnelige kateterposisjonen vises. Et fast, gjennomsiktig bilde vil vise den første kateterposisjonen, som deretter kan brukes til å reposisjonere det fortrengte kateteret. En alternativ metode beskrives i vedlegg E – Manuell kateterregistrering. Hvis reposisjonering mislykkes, må en ny anatomi opprettes. (*Figur 7-1*) Vis Aux 1

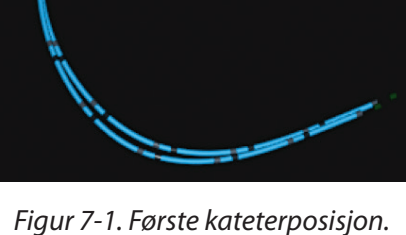

### • **Vis Aux 2**

- Aktiverer eller deaktiverer visningen av tilpasset reservekateter 2 slik det er konfigurert i reservekateterkoblingene (kapittel 9, Kartlegge Aux-kateterkanal).
- Aktiver eller deaktiver visningen ved å klikke på hurtigikonet **Vis Aux 2**.
- Initial Position (Første posisjon)

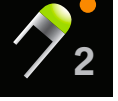

Vis Aux 2

Når Aux 2-kateteret er registrert, lagrer systemet den første plasseringen. Hvis Aux 2-kateteret beveger seg under prosedyren, velger du avmerkingsboksen for første posisjon i View (Visning)-modusen slik at den opprinnelige kateterposisjonen vises. Et fast, gjennomsiktig bilde vil vise den første kateterposisjonen, som deretter kan brukes til å reposisjonere det fortrengte kateteret.

#### • **Vis Aux 3 (ABL)**

- Aktiverer eller deaktiverer visningen av tilpasset reservekateter 3 slik det er konfigurert i reservekateterkoblingene (kapittel 9, Kartlegge Aux-kateterkanal).
- Aktiver eller deaktiver visningen ved å klikke på ikonet **Vis Aux 3**.

#### • **Vis Aux 4**

- Aktiverer eller deaktiverer visningen av tilpasset reservekateter 4 slik det er konfigurert i reservekateterkoblingene (kapittel 9, Kartlegge Aux-kateterkanal).
- Aktiver eller deaktiver visningen ved å klikke på hurtigikonet **Vis Aux 4**.
- Initial Position (Første posisjon)

Når Aux 4-kateteret er registrert, lagrer systemet den første plasseringen. Hvis Auxkateteret beveger seg under prosedyren, velger du avmerkingsboksen for første posisjon i visningsmodus slik at den opprinnelige kateterposisjonen vises. Et fast, gjennomsiktig bilde vil vise den første kateterposisjonen, som deretter kan brukes til å reposisjonere det fortrengte kateteret.

- **Vis Aux 5**
	- Aktiverer eller deaktiverer visningen av tilpasset reservekateter 5 slik det er konfigurert i reservekateterkoblingene. (kapittel 9, Kartlegge Aux-kateterkanal).
	- Aktiver eller deaktiver visningen ved å klikke på hurtigikonet **Vis Aux 5**.
	- Initial Position (Første posisjon)

Når Aux 5-kateteret er registrert, lagrer systemet den første plasseringen. Hvis Aux 5 kateteret beveger seg under prosedyren, velger du avmerkingsboksen for første posisjon i View (Visning)-modusen slik at den opprinnelige kateterposisjonen vises. Et fast, gjennomsiktig bilde vil vise den første kateterposisjonen, som deretter kan brukes til å reposisjonere det fortrengte kateteret.

#### • **Ultrasound (Ultralyd)**

Funksjonen som følger justerer visningsutseendet. Ultralyd er kun tilgjengelig i kartleggingsmodus uten kontakt.

#### – Show Vectors (Vis vektorer)

Aktiverer eller deaktiverer visningen av ultralydklassifiseringsvektorene. Standard er ON (På).

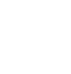

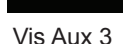

**3**

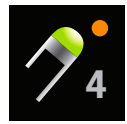

Vis Aux 4

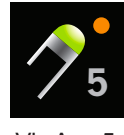

## **7.9.2. – 3D-innstilling – Kurvetilpasning**

### **Reservekateterkontroll**

Kontrollene som følger, brukes til å variere parameterne for tilpasningsalgoritmen for reservekateterkurve.

• **Show Aux 1 Labels (Vis Aux 1-etiketter), Aux 2 Labels (Aux 2-etiketter), Aux 4 Labels (Aux 4-etiketter), Aux 5 Labels (Aux 5-etiketter)**

Velg Aux 1-, Aux 2-, Aux 4- eller Aux 5-kateteret. Dette aktiverer visning av elektrodeetikettene. Skriftstørrelsen kan justeres ved å endre verdien: større verdier = større skriftstørrelse, og mindre verdier = mindre skriftstørrelse.

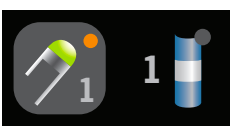

Hurtigikonet Aux

Hurtigikon: Velg det riktige Aux-kateteret. Når du klikker på det, vises et enkeltstående ikon som gjør det mulig å endre skriftstørrelsen. Klikk på det nye ikonet, hold over det, og rull hjulet midt på musen.

• **Show Aux 1 Raw Electrodes (Vis Aux 1-råelektroder), Show Aux 2 Raw Electrodes (Vis Aux 2-råelektroder), Show Aux 3 Raw Electrodes (Vis Aux 3 råelektroder), Show Aux 4 Raw Electrodes (Vis Aux 4-råelektroder), Show Aux 5 Raw Electrodes (Vis Aux 5-råelektroder)** 

Aktiverer eller deaktiverer visningen av de råmålte reserveelektrodeposisjonene. Denne innstillingen anbefales ikke for generell bruk.

• **Show Initial Aux 1 Raw Electrodes (Vis første Aux 1-råelektroder), Show Initial Aux 2 Raw Electrodes (Vis første Aux 2-råelektroder), Show Initial Aux 4 Raw Electrodes (Vis første Aux 4-råelektroder), Show Initial Aux 5 Raw Electrodes (Vis første Aux 5-råelektroder)**

Aktiverer eller deaktiverer visningen av de råmålte reserveelektrodeposisjonene. Denne innstillingen anbefales ikke for generell bruk.

• **Alignment Factor (Innrettingsfaktor)**

Varierer den samlede innrettingen av elektroder – fra distalsamsvar til proksimalsamvar.

## **7.9.3. – 3D-innstillinger – Kamera**

Kontrollene som følger brukes til å justere innstillingene for Camera (Kamera) i 3D Display (3D-visning).

• **Center Point (Midtpunkt)**

Velg kameraets rotasjonsmidtpunkt.

- **Center of AcQMap Catheter (Midten på AcQMap-kateter)** Bruker AcQMap-kateterets tyngdepunkt som rotasjonsmidtpunkt for kameraet.
- **Center of Chamber (Midten på kammer)** Bruker overflatens tyngdepunkt som rotasjonsmidtpunkt for kameraet.
- **Center at Origin (Midten ved opprinnelse)** Bruker koordinataksenes opprinnelse som rotasjonsmidtpunkt for kameraet. Dette er standardinnstillingen.
- **Knappen Reset (Tilbakestill)** Tilbakestiller kameravisningen. Hurtigikon: Klikk på ikonet **Tilbakestill kamera** for å tilbakestille kameravisningen.

## **7.9.4. – 3D-innstillinger – Belysning**

Kontrollene som følger brukes til å justere belysningen i 3D-visningen.

- **Surface Transparency (Overflategjennomsiktighet)** Juster graden av gjennomsiktighet for overflateanatomien. Hurtigikon: Hold markøren over ikonet **Vis/skjul kammeroverflate**, og bruk musens rullehjul til å endre graden av gjennomsiktighet.
- **Directional Lighting (Retningsbelysning)** Denne modusen viser skravering og relieff på overflatene. Endre skravering og relieff ved å klikke på musens rullehjul.

# **7.10. – Elektrodeutheving**

Verktøyet Electrode Highlighting (Elektrodeutheving) er plassert som en del av listen over hurtigikoner i skjermbildet Acquisition (Innhenting). Dette verktøyet brukes til å identifisere elektrodeplasseringer på et reservekateter.

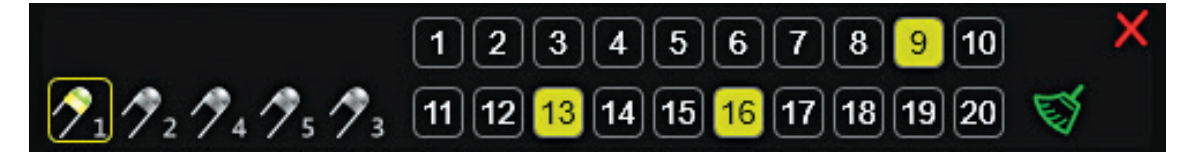

#### Elektrodeutheving

Åpne verktøyet Electrode Highlighting (Elektrodeutheving), og velg AUX-kateteret du vil utheve elektroder på. Kun ett AUX-kateter kan velges om gangen. Bruk musen til å velge elektroden som skal utheves og velge bort eventuelle andre uthevede elektroder. Skift + museklikk gjør det mulig å velge etterfølgende elektroder. Ctrl + museklikk gjør det mulig å velge ikke-etterfølgende elektroder. Alle valg kan fjernes ved å klikke på ikonet **Fjern valg**. Lukk verktøyet ved hjelp av ikonet **Avbryt**.

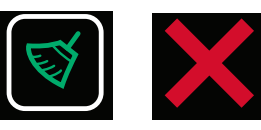

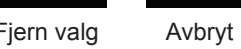

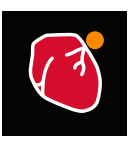

Tilbakestill kamera

Vis/skjul kammeroverflate

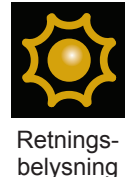

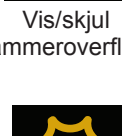

# **7.11. – Verktøyet Snittplan**

Verktøyet Cut-Plane (Snittplan) fjerner en del av overflateanatomien slik at det blir mulig å vise den innvendige kammeroverflaten. Verktøyet Cut-Plane (Snittplan) er kun tilgjengelig i vinduet Acquisition (Innhenting).

- 1. I enten venstre eller høyre 3D Display (3D-visning) velger du visningen der overflateanatomiens plan skal snittes. Forskjellige visninger kan snittes i hvert synsfelt.
- 2. Klikk på hurtigikonet Snittplan. Et første tverrplant overflatesnitt vil bli utført.
- 3. Hvis du vil rotere visningen slik at du kan se de innvendige aspektene, venstreklikker du på den blå rammen og holder museknappen. Et hvitt pilsett med fire retninger angir at visningen kan roteres.
- 4. Hvis du vil justere overflatesnittets plan, høyreklikker du på den blå rammen. Rammen vil bli grønn slik at overflatesnittets plan kan justeres i den valgte visningen.
- 5. Hvis du vil justere graden av plant overflatesnitt, høyreklikker og holder du på ett av gullhjørnene. Hjørnet vil bli grønt, og det er mulig å flytte planet slik at graden av plant overflatesnitt kan økes eller reduseres. Hvis du slipper høyre museknapp, beholdes graden av plant overflatesnitt.
- 6. Hvis du vil vise delen av anatomien som ble snittet bort, veksler du ikonet vis/skjul snittoverflate. Anatomien og markørene vil vises på siden av snittplanet som betegnes av pilspissen i gullhjørnene.

# **7.12. – 3D-innstillinger – Vis katetersilhuett**

Når lokaliserte katetre er inne i eller bak overflateanatomien, kan et silhuett av kateteret aktiveres slik at kateterets plassering visualiseres. Catheter Silhouette (Katetersilhuett) er tilgjengelig i vinduene Acquisition (Innhenting), Waveforms (Bølgeformer) og Maps (Kart). Alle lokaliserte Aux-katetre og AcQMap-kateteret kan vises i silhuett.

Åpne verktøyet Catheter Silhouette (Katetersilhuett) ved å holde musen over enten hurtigikonet AcQMap Catheter (AcQMapkateter) eller ett av ikonene Aux Catheter (Aux-kateter) (Aux1, Aux2, Aux3-Abl). Aktiver silhuetten for det valgte kateteret ved klikke på kateteret som vises til høyre. En silhuett av det valgte kateteret vil være synlig inne i overflateanatomien.

Skjul snitt Vis snitt

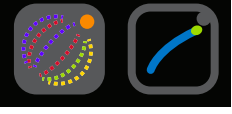

AcQMap-silhuett

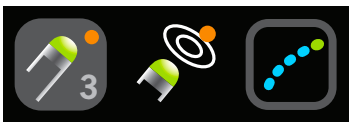

Reservekatetersilhuett

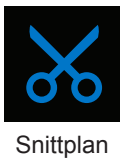

# **7.13. – 3D-innstillinger – Legg til kateterskygger**

For å lage en skygge for et gitt kateter holder du markøren over et av Aux-kateterikonene (Aux1, Aux2, Aux4, Aux5, Aux3-Abl). Klikk på kateteret som vises for kateterskyggeikonet (det med pluss-tegnet), for å lage en skygge av det valgte kateteret. En skygge av det valgte kateteret vil være synlig i 3D-visningsvinduet.

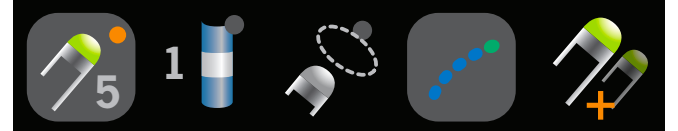

Reservekateterskygge

# **KAPITTEL 8 – STARTE EN STUDIE**

**Informasjon om oppsett og koblinger for AcQMap-systemet finnes i kapittel 5 og 6**

# **8.1. – Starte AcQMap-systemprogramvaren**

1. Vent mens AcQMap-konsollen starter opp, som angis av at AcQMap-logoskjermbildet kommer opp. (*Figur 8-1*)

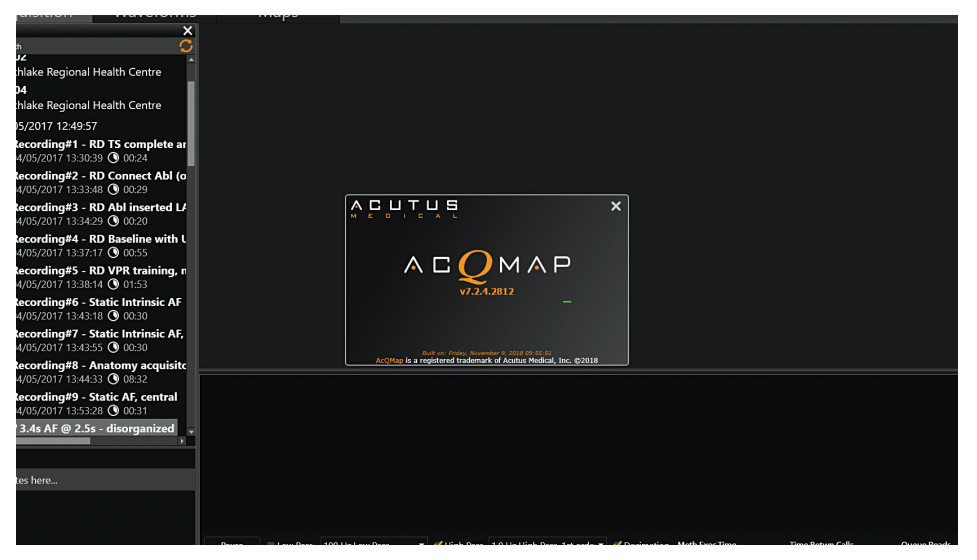

*Figur 8-1. Oppstartskjermbilde på AcQMap-konsollen.*

2. Klikk på **[Next]** (Neste) nederst i skjermbildet etter at oppstartsprosessen er fullført.

# **8.2. – Starte en ny studie**

I vinduet Patient Records (Pasientoppføringer) velger du den aktive konsollen, som betegnes av den blå konsollen. Ved hjelp av søkevinduet lokaliserer du tidligere studier for en tilbakevendende pasient, eller høyreklikk på AcQMap-konsollens navn for å få tilgang til vinduet som gjør det mulig å opprette en ny pasient.

## **8.2.1. – Opprette en ny pasient**

- 1. Du kan opprette en ny pasientoppføring ved enten å velge File (Fil) > Create New Patient (Opprett ny pasient) i menylinjen, eller høyreklikk på den aktive konsollen, og velg Create New Patient (Opprett ny pasient).
- 2. Vinduet Patient Info (Pasientinformasjon) vises.
- 3. Fyll ut alle obligatoriske felt. Obligatoriske felt vises i rødt.
- 4. Klikk på boksen Permission to Export (Tillatelse til å eksportere) hvis pasientdataene skal eksporteres.
- 5. Klikk på **[OK]**.
- 6. Velg kartleggingsmodus. Contact (Kontakt) eller AcQMap.
- 7. Pasienten vil vises i listen under den aktive konsollen.
- 8. Økt 1, med tilknyttet klokkeslett og dato, opprettes automatisk når en ny pasient legges inn. Påfølgende pasientøkter kan opprettes ved å navigere til Patient Identifier (Pasientidentifikator), høyreklikke og velge Create New Session (Opprett ny økt).

**MERK:** Kartleggingsøkter med kontakt markeres med en blå linje ved siden av oppføringene fra økten. Kartleggingsøkter uten kontakt markeres med en oransje linje ved siden av oppføringene fra økten.

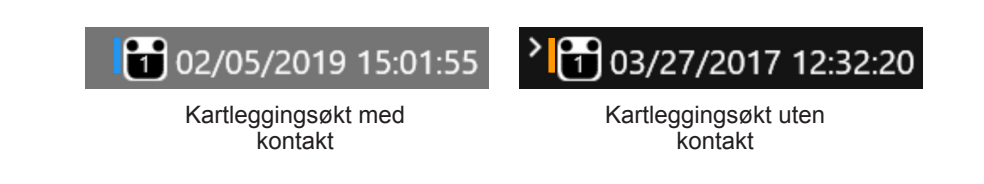

## **8.2.2. – Starte en ny økt for en eksisterende pasient**

- 9. Bruk vinduet Search (Søk) til å lokalisere pasienten, eller vis datalisten for den aktive konsollen og rull gjennom dataene til du lokaliserer pasientens filer.
- 10. Høyreklikk på pasienten, og velg Create New Session (Opprett ny økt).
- 11. En bekreftelsesboks vises som ber deg "Confirm New Session" (Bekreft ny økt). Klikk på **[Yes]** (Ja).
- 12. En ny økt vil bli opprettet med et automatisk generert nummer basert på antall økter som allerede finnes for pasienten. Den nye økten identifiseres av nåværende dato og klokkeslett.
- 13. Naviger til og dobbeltklikk på den nylig opprettede pasientøkten.
- 14. Skjermbildet vil nå vise vinduet Acquisition (Innhenting) med valgte pasient-ID og øktnummer i øktetiketten øverst i skjermbildet.

## **8.2.3. – Gjenoppta en studie**

- 15. Gjenoppta økten ved å navigere til og dobbeltklikke på den eksisterende økten for pasienten.
- 16. Skjermbildet vil nå vise vinduet Acquisition (Innhenting) med valgte pasient-ID og øktnummer i øktetiketten øverst i skjermbildet.

# **KAPITTEL 9 – OPPSETT FOR KARTLEGGING UTEN KONTAKT**

Dette kapittelet beskriver trinnene for å konfigurere AcQMap-systemet for datainnhenting uten kontakt, biopotensialvisning, anatomirekonstruksjon og kartopprettelse. Se kapittel 16 for trinnene som konfigurerer AcQMap-systemet for datainnhenting med kontakt.

Før du begynner å innhente data, må du kontrollere at følgende trinn allerede er utført:

- $\blacksquare$  Systemoppsett se kapittel 5
- $\triangledown$  Utføre oppstartsselvtest av konsoll og funksjonstest kapittel 5
- $\boxtimes$  Opprette pasientoppføring kapittel 8
- $\boxtimes$  Sette på lokaliseringsspredeelektroder, pasientreturelektrode og flyttbare overvåkingselektroder – kapittel 6
- $\triangleright$  Koble pasientelektroder til konsollen kapittel 6
- $\triangleright$  Verifisere EKG-kvalitet kapittel 9
- $\triangledown$  Føre inn, plassere og koble til elektrisk referansehylse kapittel 6
- $\triangledown$  Føre inn og posisjonere AcQMap-kateter kapittel 6
- $\triangleright$  Føre inn og posisjonere reservekatetre
- ; Føre inn og posisjonere ablasjonskateter. Koble til ablasjonskateter og generator som anbefalt i vedlegg A.

Følgende resterende **obligatoriske trinn** vil bli beskrevet i avsnittene nedenfor:

- $\Box$  Kalibrere lokaliseringsfase kapittel 9, avsnitt 9.1.5
- Kartlegge utelukkede kanaler kapittel 9, Utelukke AcQMap-kateterkanaler
- Konfigurere anatomiske referansekanaler som skal brukes kapittel 9, Konfigurere en anatomisk referansekanal ved hjelp av overflateelektroder
- Omskalere kapittel 9, Omskalere lokaliseringsdelsystemet

## **9.1. – Kontrollere signaler**

Vinduet Live Signals (Sanntidssignaler) brukes til å verifisere inngangstilkobling og signalkvalitet for AcQMap-systemet.

Naviger til vinduet Live Signals (Sanntidssignaler) ved å klikke på knappen **Sanntidssignaler**.

Vinduet Live Signals (Sanntidssignaler) består av seks (6) signalvisninger:

- Surface ECG (Overflate-EKG) (overf.-EKG))
- AcQMap Catheter biopotentials (AcQMap-kateterbiopotensialer) (QMap EGM)
- Auxiliary Catheter biopotentials (Reservekateterbiopotensialer) (Aux EGM)
- AcQMap Catheter localization (AcQMap-kateterlokalisering) (QMap-lok.) Omfang og fase for hver av de tre lokaliseringsaksene
- Surface and Auxiliary Catheter localization (Overflate- og reservekateterlokalisering) (Aux-lok.) – Omfang og fase for hver av de tre lokaliseringsaksene
- Ultrasound ranges (US) (Ultralydområder (UL))

Avsnitt 9.1 forklarer hvordan hvert Signal View (Signalvisning)-skjermbilde brukes. Signaler kan verifiseres på alle aktuelle (tilkoblede) kanaler.

**MERK:** Nederst i hvert skjermbilde, unntatt Ultrasound (Ultralyd) (UL), er det et sett med forhåndsdefinerte filtre som kan brukes på de viste signalene ved å velge LP- (lavpass) eller HP-filteret (høypass).

**MERK:** Skjermbildene Surface (Overflate) og AcQMap Catheter localization (AcQMap-kateterlokalisering) (QMap-lok.) og Auxiliary Catheter localization (Reservekateterlokalisering) (Aux-lok.) inneholder en undermeny av typen Localization View (Lokaliseringsvisning) som vil gjøre det mulig å vise lokaliseringsomfang eller fase for hver av de tre lokaliseringsfrekvensene.  $(X$ -akse =  $IQ1$ ,  $Y$ -akse =  $IQ2$ ,  $Z$ -akse =  $IQ3$ ).

Hvis du dobbeltklikker på et signalrutenett, vises en utvidet visning av det valgte signalet slik at det blir enklere å se. Pil forover og bakover kan brukes til å rulle gjennom kurven, og "X" vil lukke det utvidede visningsvinduet.

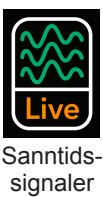

## **9.1.1. – Overflate-EKG**

### **Biopotensialer – Surface ECG (Overflate-EKG)**

Skjermbildet Surface ECG (Overflate-EKG) viser overflate-EKG-ledningene I, II, III, aVR, aVL, aVF, V1, V2, V3, V4, V5, V6. Signalforsterkning kan justeres ved hjelp av glidebryteren Gain (Forsterkning) til venstre i skjermbildet. Signaler kan oppdateres ved hjelp av knappen Refresh (Oppdater).

## **9.1.2. – AcQMap-kateteroppsett**

### **Biopotensialer – QMap EGM**

Skjermbildet QMap EGM viser de 48 målte elektrogrammene fra AcQMap-kateteret. Klikk på **[QMap EGM]** for å åpne skjermbildet AcQMap EGM.

### **Lokalisering – QMap Loc (QMap-lok.)**

Skjermbildet AcQMap Loc (AcQMap-lok.) viser lokaliseringssignalet som er valgt i undermenyen Localization View (Lokaliseringsvisning) for alle 48 elektroder for AcQMap-kateteret. Lokaliseringssignalets fase skal være nærmest konstant for *in vivo*-koblinger. Lokaliseringssignalets omfang skal være stabilt for *in vivo*-koblinger med en anelse modulasjon fra hjerte- eller respirasjonssykluser. Klikk på **[QMap Loc]** (QMap-lok.) for å åpne skjermbildet AcQMap Loc (AcQMap-lok.).

### **9.1.3. – Konfigurere EP-reservekateter**

### **Biopotensialer – Aux EGM**

Skjermbildet Aux EGM viser de målte elektrogrammene fra reservekateterkanalene samt overflateelektrodesignalene. Klikk på **[Aux EGM]** for å åpne skjermbildet Aux EGM.

### **Lokalisering – Overflate og Aux-lok.**

Skjermbildet Surface and Aux Loc (Overflate og Aux-lok.) viser lokaliseringssignalet som er valgt i undermenyen Localization View (Lokaliseringsvisning) for overflateelektrodekanalene (f.eks. EKG) og for alle reservekateterkanaler. Klikk på **[Aux Loc]** (Aux-lok.) for å åpne skjermbildet Aux Loc (Aux-lok.).

Kanalene Surface (Overflate) er lokalisert i de to øvre radene i skjermbildet. Lokaliseringssignalets fase skal være nærmest konstant. Lokaliseringssignalets omfang skal være stabilt med en anelse modulasjon med hjerte- eller respirasjonssykluser.

Kanalene Auxiliary Catheter (Reservekateter) er lokalisert fra og med slutten av rad 2 til og med rad 6. Lokaliseringssignalets fase skal være nærmest konstant for *in vivo*-koblinger. Lokaliseringssignalets omfang skal være stabilt for *in vivo*-koblinger med en anelse modulasjon med hjerte- eller respirasjonssykluser.

Når Phase View (Fasevisning) er valgt, vises et panel av typen IQ Phase Correction (IQ-fasekorrigering) ved siden av undermenyen. Dette panelet brukes til å velge reservekanalnumre som skal brukes til kalibrering av lokaliseringsdelsystemet. Flere detaljer finnes i avsnittet "Kalibrere lokaliseringsfase".

## **9.1.4. – Ultralyd**

Visningen Ultrasound (Ultralyd) viser histogrammer av områdedata fra hver av de 48 AcQMapkatetertransduserne. Åpne skjermbildet Ultrasound (Ultralyd) ved å klikke på **[US]** (UL).

## **9.1.5. – Kalibrere lokaliseringsfase**

Lokaliseringsfasen kan kalibreres med enten *in vivo*-reservekatetertilkoblinger eller in vivo AcQMap-tilkoblinger.

### **Kalibrering av lokaliseringsfasen med reservekatetertilkoblinger**

- 1. Kontroller at lokaliseringselektrodene er satt riktig og at reservekatetertilkoblingene er gjort.
- 2. Gå til fanen Aux Loc (Aux-lok.) i menyen Live Signals (Sanntidssignaler).
- 3. Klikk på Phase (Fase). Panelet IQ Phase Correction (IQ-fasekorrigering) blir vist.
- 4. Klikk deg gjennom IQ1, IQ2 og IQ3 for å finne flere kanaler som er koblet tilg viser en stabil fase i alle tre akser. Stabile signaler skal være flate og konsistente i fase med hverandre.
- 5. Legg inn de stabile Aux-kanalene i boksen Channels (Kanaler) på panelet IQ Phase Correction (IQ-fasekorrigering). Bruk komma for å skille kanalnumrene.
- 6. Hvis korreksjonsverdien ikke er 0, klikk på **[Clear Phase Correction]** (Slett fasekorreksjon) for å slette verdien.
- 7. Klikk på **[Calculate IQ Phase]** (Beregn IQ-fase) for å beregne korreksjonsverdien.
- 8. Klikk på **[Send]** for å fullføre fasekorreksjonen.

### **Kalibrering av lokaliseringsfasen med AcQMap kateterforbindelser**

- 1. Kontroller at lokaliseringselektrodene er satt riktig og at AcQMap-kateteret er tilkoblet og i det aktuelle kammeret, utenfor hylsen.
- 2. Gå til fanen QMap Loc (QMap-lok.) i menyen Live Signals (Sanntidssignaler).
- 3. Klikk på **[Phase]** (Fase). Panelet IQ Phase Correction (IQ-fasekorrigering) blir vist.
- 4. Hvis korreksjonsverdien ikke er 0, klikk på **[Clear Phase Correction]** (Slett fasekorreksjon) for å slette verdien.
- 5. Klikk på knappen **[Detect]** (Påvis). Ti (10) til 11 kanaler fra AcQMap-kateteret vil bli påvist, og IQ fasekorreksjonen vil bli beregnet automatisk.
- 6. Klikk på **[Send]** for å fullføre fasekorreksjonen.

**MERK:** Dette trinnet MÅ utføres før du bruker AcQMap-kateterlokalisering.

**MERK:** En manuell modus kan konfigureres i henhold til vedlegg B – Manuell konfigurasjon av orienteringsreferanse.

## **9.1.6. – Avslutte vinduet Sanntidssignaler**

Klikk på fanen **[Acquisition]** (Innhenting) øverst i skjermbildet for å fortsette til modusen Acquisition (Innhenting).

# **9.2. – Konfigurere Innhenting**

Innstillinger for Localization (Lokalisering), 3D Display (3D-visning) og Trace Display (Kurvevisning) må konfigureres før data innhentes. Naviger til vinduet Acquisition (Innhenting) ved å klikke på fanen **[Acquisition]** (Innhenting).

## **9.2.1. – Lokaliseringskonfigurasjon**

Lokalisering med AcQMap-systemet kan konfigureres på tre måter, (1) ved hjelp av overflateelektroder, (2) ved hjelp av et reservekateter eller (3) uten en anatomisk referanse. Lokaliseringsinnstillinger konfigureres via panelet Localization Configuration (Lokaliseringskonfigurasjon).

### **Første konfigurasjon**

Første konfigurasjon av lokaliseringsinnstillingene fullføres via panelet Localization Configuration (Lokaliseringskonfigurasjon). Åpne vinduet Localization Configuration (Lokaliseringskonfigurasjon) ved å klikke på knappen **[Open Full Localization Setup]** (Åpne hele lokaliseringsoppsettet) i panelet Localization Configuration (Lokaliseringskonfigurasjon).

**MERK:** To konfigurasjonsmodi er mulig for AcQMap-lokaliseringsdelsystemet.

#### **Lokaliseringsoppsett**

Lokaliseringsinnstillinger legges inn manuelt, deriblant tilordning av utelukkede elektroder, anatomiske referanseelektroder og reservekateterkoblinger.

#### **Lastregistrering**

Lokaliseringsinnstillinger og registreringsdata som er lagret tidligere for den aktuelle pasientøkten, lastes fra fil. Lokaliseringsinnstillinger lagres automatisk når en overflaterekonstruksjon lagres. Hvis du bruker lokaliseringsinnstillinger som er lagret samtidig som en overflaterekonstruksjon, sikrer du at spatial registrering er pålitelig. Registreringen antar en statisk posisjon for alle anatomiske referanseelektroder gjennom alle registrerte oppføringer.

**MERK:** Se kapittel 9, **Laste registreringsfiler**, når du skal registrere til en tidligere rekonstruert overflate.

Manuell konfigurasjon må brukes ved første oppsett. Velg  $\odot$  Localization Setup (Lokaliseringsoppett) og klikk deretter på **[Next]** (Neste).

#### **Kartleggingskatetermodell**

Kartleggingskatetermodellen må samsvare med AcQMap-kateteret som brukes.

#### **Utelukkede AcQMap-elektroder**

AcQMap-kateterkanaler kan utelukkes fra beregningen av lokaliseringsdelsystemet ved å legge inn i en kommadelt liste.

**MERK:** AcQMap-kateterkanaler som utelukkes fra lokalisering er uavhengige av elektrogrammer som er merket som utelukket fra kartlegging.

Elektroder som skal utelukkes vil normalt vises som en enkel eller et delsett med node(r) som er foretrengt fra settet med velorganiserte, velstrukturerte AcQMap-kateterelektroder. Visning av settet med råelektrodeposisjoner i spennings- og posisjonsmodi vil bidra til å identifiseres elektrodene som skal utelukkes. Eksempler på noder som skal ekskluderes vises i *figur 9-1*.

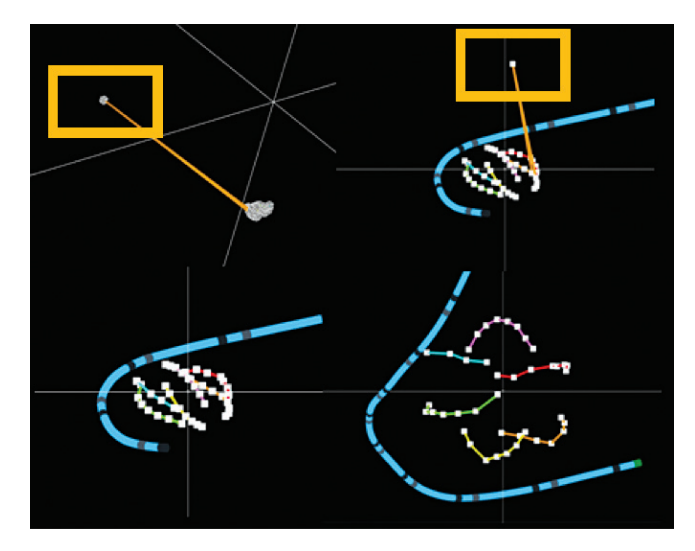

*Figur 9-1. Identifisere noder som skal ekskluderes.* 

*Figur 9-1* Kvadranter:

- Øverst til venstre: Den gule boksen angir den enkle noden som skal ekskluderes i spenningsmodus.
- Øverst til høyre: Den gule boksen angir den samme noden som skal ekskluderes i posisjonsmodus.
- Nede til venstre: De resterende AcQMap-elektrodene i posisjonsmodus etter utelukkelse.
- Nede til høyre: De resterende AcQMap-elektrodene i posisjonsmodus etter omskalering.

Gå til neste skjermbilde ved å klikke på **[Next]** (Neste).

#### **Konfigurere anatomiske referansekanaler**

Anatomiske referansekanaler kan konfigureres på én av to måter (1) ved hjelp av overflateledningene eller (2) ved hjelp av et reservekateter.

#### **Konfigurere en anatomisk referansekanal ved hjelp av overflateledninger**

Bruk av overflateledninger som en anatomisk referanse skal være egnet for de fleste pasienter. Hvis oppsett ikke kan fullføres, må du bruke et reservekateter. Systemet vil be deg om å konfigurere den anatomiske referansen. Informasjon om spesifikasjoner, plassering og koblinger finnes i kapittel 5 og 6. Oppsettinstruksjoner finnes i kapittel 9.

- 1. Under overskriften Anatomical Reference Channels (Anatomiske referansekanaler) velger du Surface Leads (Overflateledninger). Anatomical Reference Channels (Anatomiske referansekanaler) vises som en kommadelt liste i den tildelte boksen. Boksen vil automatisk bli fylt ut med V1, V2, V3, V4, V5, V6, LL, LA og RA. Dette kan redigeres ved behov.
- 2. Sentrer AcQMap-kateteret i hjertekammeret. Det anbefales å la AcQMap-kateteret være ubevegelig gjennom hele oppsettperioden.
- 3. Start oppsettprosessen ved å velge knappen **[Finish]** (Avslutt). En fremdriftslinje vil vises i skjermbildet for å angi hvor mye som er fullført. Når oppsettet er fullført, vil innstillingene blir lagret.

**MERK:** Hvis AcQMap-kateteret flyttes, kan det forlenge tiden det tar å fullføre oppsettet.

**MERK:** Oppsett kan avbrytes når som helst. Hvis du gjør det, vil systemet gå tilbake til tidligere lagrede verdier. Hvis oppsett ikke er utført tidligere, vil ingen korrigering bli brukt, og bevegelse på grunn av respirasjon, vil være uendret.

**MERK:** Hvis du observerer for mye restrespirasjonsbevegelse (katetre ser ut til å bevege seg > 5 mm pga. respirasjon), kan oppsett gjentas, unntatt under en registrering.

### **Hvis oppsett ikke lykkes, kontrollerer du følgende:**

- Overflateledningene er alle riktig posisjonert og kleber godt til kroppsoverflaten.
- I vinduet Live Signals (Sanntidssignaler) navigerer du til fanen Aux Loc (Aux-lok.) og kontrollerer at følgende kriterier er oppfylt:
	- For LA, RA og én eller flere av V-ledningene,

lokaliseringsomfanget er stabilt (som vist til venstre nedenfor). Et eksempel på en ustabil kanal vises til høyre nedenfor.

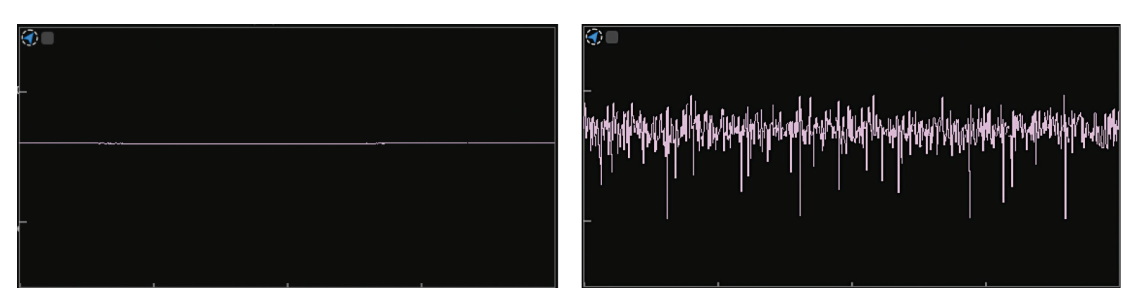

Når lokaliseringsomfanget forstørres (dobbeltklikk på hver kanal), har det et karakteristisk respirasjonsmønster – et periodisk signal med 4–5 sek periode.

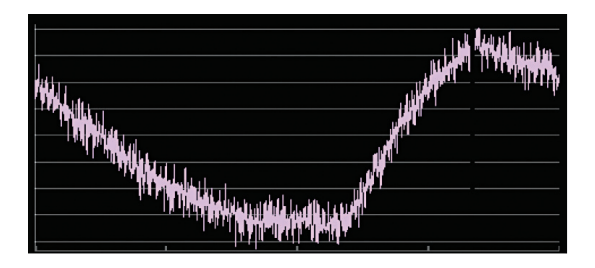

Lokaliseringsfasen er stabil, som vist til venstre nedenfor. Et eksempel på en ustabil fase vises til høyre nedenfor.

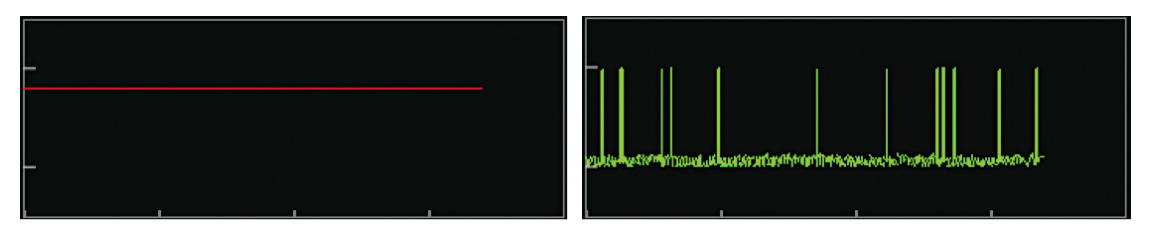

#### **Konfigurere en anatomisk referansekanal ved hjelp av et reservekateter**

**MERK:** Det er kun nødvendig å bruke en anatomisk referansekanal når bruk av overflateledningene er utilstrekkelig. Informasjon om spesifikasjoner og plassering av et reservekateter som en anatomisk referansekanal finnes i kapittel 5 og 6.

Under overskriften **Anatomical Reference Channels** (Anatomiske referansekanaler) velger du Auxiliary Catheter (Reservekateter). Anatomiske referansekanaler velges ved å legge inn en kommadelt liste over reservekanalnumre (1–20) i den tildelte boksen.

**MERK:** Se vedlegg C: Velge anatomiske referanseelektroder, der du finner en veiledning om hvordan du tilordner de anatomiske referanseelektrodene.

#### **Reservekateterkoblinger – kartlegging uten kontakt**

Opptil fem reservekatetre kan lokaliseres og vises i 3D-visningen. Reservekateterkoblinger konfigureres ved å velge ønsket kateter i rullegardinlisten "Catheter Type" (Katetertype) under hver konfigurasjonsboks for reservekateter. Når en katetertype er valgt, vil et sett med tekstbokser vises, én for hver tilgjengelig elektrodekobling på katetrene. Legg reservekanalnumre (1–40) i tekstoppføringsfeltene.

Reservekateter 1, 2, 4 og 5 kan konfigureres med hvilken som helst kombinasjon av eller rekkefølge kanalnumre, men må gjenspeile tilkoblingen ved reservegrensesnittboksen for å vises på riktig måte.

Reservekateter 3 er forhåndskonfigurert for ablasjonsinndatakanalnumrene 1–4, som er adskilt fra kanal 1–40 som brukes til å definere reservekateter 1, 2, 4 og 5.

#### **Omskalere lokaliseringsdelsystemet – kartlegging uten kontakt**

Omskaler lokaliseringsdelsystemet ved å klikke på knappen Open Full Localization Settings (Åpne alle lokaliseringsinnstillinger) i panelet Localization Configuration (Lokaliseringskonfigurasjon). Klikk på knappen **[Rescale]** (Omskaler) i vinduet Localization Configuration (Lokaliseringskonfigurasjon). Da beregnes skaleringstransformen som brukes på spenningsdataene på nytt, slik at elektrodeposisjoner i posisjonsavstand beregnes. Ettersom feilaktige elektroder er utelukket, vil omskalering av lokaliseringsdelsystemet gi en mer nøyaktig lokalisert AcQMap-kateterelektrodeavstand.

**MERK:** Det å klikke på Rescale (Omskaler) vil ikke starte en ny oppsettprosess.

### **Avanserte innstillinger**

### • **Manuell orientering – kartlegging uten kontakt**

Du oppnår tilgang til parametere for Manual Orientation (Manuell orientering) ved å merke av avmerkingsboksen Manual Orientation (Manuell orientering)  $\boxtimes$  under tittelen Advanced (Avansert) i vinduet Localization Configuration (Lokaliseringskonfigurasjon). Denne innstillingen gjør det mulig å omgå den automatiske orienteringen for lokaliseringsdelsystemet og definere de lokaliserte aksenes orientering manuelt. Klikk på **[Next]** (Neste) for å fortsette.

**MERK:** Ytterligere informasjon finnes i vedlegg B – Manuell konfigurasjon av orienteringsreferanse.

Hvis du klikker på **[Finish]** (Avslutt), brukes alle innstillinger, og vinduet Localization Configuration (Lokaliseringskonfigurasjon) lukkes.

### **Laste registreringsfiler**

- 1. Hvis det er behov for registrering til en tidligere rekonstruert overflate, kan konfigurasjonsfilene for registrering og lokalisering som er lagret med overflaterekonstruksjonen lastes ved å velge Load Registration Files (Last registreringsfiler) i vinduet Localization Configuration (Lokaliseringskonfigurasjon) og klikke på **[Next]** (Neste).
- 2. Når filen er ferdig lastet, vises et meldingsvindu der det står "Registration Info was loaded" (Registreringsinformasjon ble lastet).
- 3. Gå til vinduet Acquisition (Innhenting) ved å klikke på **[Next]** (Neste).

### **Justere lokaliseringskonfigurasjonen i sanntid**

En rekke lokaliseringsinnstillinger kan endres fra vinduet Acquisition (Innhenting) uten å gå tilbake til dialogvinduet Localization Settings (Lokaliseringsinnstillinger). Disse innstillingene omfatter kanaltilordning av Excluded Electrodes (Utelukkede elektroder) for AcQMap, Auxiliary Catheter Channel Mapping (Kartlegging av reservekateterkanaler), Coordinate Reference (Koordinatreferanse) og visningsmodi for Catheter (Kateter) for AcQMap.

### **Koordinatreferanse – bruke overflateledninger**

- 1. Klikk på knappen Configure (Konfigurer) under overskriften Coordinate Reference (Koordinatreferanse) på panelet Localization Configuration (Lokaliseringskonfigurasjon).
- 2. Velg Surface Leads (overflateledninger). Legg inn Anatomical Reference Channels (Anatomiske referansekanaler) i tekstfeltet. Feltet skal være forhåndsutfylt med V1, V2, V3, V4, V5, V6, LL, LA og RA.
- 3. Calibration Reference Channel (Kalibreringsreferansekanal): Det finnes tre alternativer, AcQMap Catheter (AcQMap-kateter), Ablation Catheter (Ablasjonskateter) eller Auxiliary Catheter (Reservekateter). Standard er AcQMap Catheter (AcQMap-kateter). Hvis AcQMap-kateteret ikke er i kammeret, velger du ett av de andre katetrene som er i kammeret og gjentar oppsettprosessen, samtidig som du kontrollerer at kateteret er sentrert i kammeret og ubevegelig.
- 4. Fullfør oppsettet ved å klikke på **[Apply]** (Bruk).

#### **Valg av anatomisk referanse – bruke et reservekateter**

**MERK:** Kun nødvendig når et reservekateter er på plass.

- 1. Velg Auxiliary Catheter (Reservekateter).
- 2. Legg inn Anatomic Reference Electrode (Anatomisk referanseelektrode) i tekstfeltet.
- 3. Utføre endringene ved å klikke på **[Apply]** (Bruk).

#### **Bruke systemet uten en anatomisk referanse**

Hvis du vil omgå å bruke enten overflateledningene eller reservekateteret, fjerner du merkingen av boksen ved siden av ON (På) under overskriften Coordinate Reference (Koordinatreferanse).

**MERK:** Det anbefales å la dette stå ON (På) hele tiden.

#### **AcQMap Excluded Channels (AcQMap-utelukkede kanaler)**

AcQMap Excluded Channels (AcQMap-utelukkede kanaler) kan legges inn i tekstfeltene. Klikk på **[Apply]** (Bruk) for å bruke endringer.

#### **Kartlegge reservekateterkanal**

Auxiliary Catheter Channel Mapping (Kartlegge reservekateterkanal) vises i boksene kalt Aux 1 – Aux 5 i panelet Localization Configuration (Lokaliseringskonfigurasjon). Reservekanaler kan konfigureres ved å klikke på knappen **[Configure]** (Konfigurer) under overskriften Auxiliary Catheters (Reservekatetre).

#### **AcQMap-kateter**

Identifiserer AcQMap-kateteret som er i bruk. Hvis du endrer visningen fra Fitted (Tilpasset) til Raw (Rå), omgås tilpasningen som er brukt på AcQMap-kateteret. Innstillingen Raw (Rå) anbefales ikke for generell bruk.

# **9.3. – Konfigurere kurvekanaler og kurvevisning**

## **9.3.1. – Konfigurere kurvekanaler**

- 1. Kurvekanalinnstillinger konfigureres via menyen Configure (Konfigurer)  $\rightarrow$  velg Acquisition Channels (Innhentingskanaler), Waveforms Channels (Bølgeformkanaler) eller Maps Channels (Kartkanaler). Når verdiene er angitt, overføres de til Trace Display Control Panel (Kontrollpanel for kurvevisning) i det respektive skjermbildet.
- 2. Velg opptil 63 kanaler blant alle inngangskanaler på tvers av fanene: AcQMap Catheter (AcQMap-kateter), Surface ECG (Overflate-EKG) og Auxiliary Catheters (Reservekatetre) ved å velge avmerkingsboksen ⊠ i kolonnen merket Visible (Synlig). Maps Channels (Kartkanaler) har en ekstra fane – Chamber Prefixes (Kammerprefikser) – som gjør det mulig å velge farge for Trace (Kurve) for virtuelle elektrogrammer (Charge (Ladning) eller Voltage (Spenning)) som er valgt ved gjennomgang av kart. I nedre venstre hjørne vises et antall for Number of Visible Sensors (Antall synlige sensorer). Velg Save Configuration (Lagre konfigurasjon) når du vil overføre data til vinduet Trace (Kurve) i Trace Display Control Panel (Kontrollpanel for kurvevisning) i det respektive skjermbildet.
- 3. Alternativer som kan konfigureres av bruker:
	- a. Designator (Betegner) Felt for det viste navnet til kanelen i Trace Display (Kurvevisning). Kan redigeres av bruker. Åpne feltet ved å dobbeltklikke. Kun tilgjengelig i fanene AcQMap Catheter (AcQMap-kateter) og Auxiliary Catheters (Reservekatetre).
	- b. Color (Farge) Endre signalets farge i Trace Display (Kurvevisning).
	- c. Visible (Synlig) Avmerkingsboksen for synlig kan veksles på eller av.

## **9.3.2. – Kontrollpanel for kurvevisning**

Trace Display Control Panel (Kontrollpanel for kurvevisning) gir tilgang til kurvevisningsog forsterkningsinnstillinger.

### • **Menyen Trace (Kurve)**

Fanen Trace (Kurve) gjør det mulig å justere kurvesynlighet, kurvefarge, kurvegrupper og kurveforsterkning. Klikk på **angrepilen** for å gå tilbake til standardinnstillinger for den valgte kurven. Klikk på den **grønne angrepilen** for å gå tilbake til standardinnstillingene for hele settet med kurver.

### • **Menyen Group (Gruppe)**

Juster raskt forsterkningen for en hel gruppebetegnelse.

# **KAPITTEL 10 – BYGGE EN OVERFLATEANATOMI VED HJELP AV ULTRALYD**

Dette kapittelet beskriver prosessen med å opprette en overflateanatomi for kartlegging uten kontakt.

**MERK:** Hvis første oppsett ikke er fullført enda, se kapittel 9 – Oppsett for å fullføre oppsettet av AcQMap-systemet.

# **10.1. – Trinn 1: Verifisere innstillinger**

Verifiser at lokaliseringsskalering, orientering og midtposisjon er konfigurert på riktig måte.

## **10.1.1. – Skalert**

Kontroller rålokaliseringsdataene for AcQMap-kateteret. Alle utelukkede noder skal identifiseres og legges til listen over utelukkede noder. Alle resterende elektroder skal lokaliseres slik at de vises som et rimelig skalert AcQMap-kateter der ingen av X-, Y- eller Z-aksemålene virker "flattrykte". Etter hvert som noder utelukkes, klikker du på knappen **[Open Full Localization Setup]** (Åpne hele lokaliseringsoppsettet) i panelet Localization Configuration (Lokaliseringskonfigurasjon). Klikk på **[Rescale]** (Omskaler) i boksen Field Estimation (Feltestimering).

## **10.1.2. – Orientert**

Den relative orienteringen for AcQMap-kateteret og reservekatetrene skal korrigeres, og standardorientering for venstre-posterior-superior (VPS) skal samsvare med fluoroskopien. Hvis du klikker på **[AP]**, **[LAO]**, **[RAO]** osv., skal AcQMap-kateteret og reservekatetrene vises med samme orientering som fluoroskopivisningen. Hvis orienteringen ikke samsvarer med fluoroskopivisningen, aktiverer du den manuelle orienteringsmodusen og konfigurerer som vist i kapittel 9, avsnitt 9.2.1 Advanced Settings (Avanserte Innstillinger) > Manual Orientation (Manuell orientering).

## **10.1.3. – Sentrert**

AcQMap-kateteret skal vises nær koordinataksenes opprinnelse når det plasseres nær midten av kammeret av interesse. Sentrer AcQMap-kateteret på nytt ved å klikke på **[Rescale]** (Omskaler) i vinduet Localization Configuration (Lokaliseringskonfigurasjon) som vist over.

# **10.2. – Trinn 2: Konfigurere og aktivere ultralyd**

**MERK:** Standardinnstillinger for ultralyd lastes under AcQMap-systemoppstart.

## **10.2.1. – Veksle ultralyd av/på**

Ultralyd kan veksles PÅ eller AV enten 1) ved hjelp av hurtigtasten Ctrl+U, eller 2) ved å klikke på ikonet ved siden av oppføringsknappen nederst i skjermbildet.

- 1. Når ultralyd er aktivert, kan biopotensialkurvene i Trace Display (Kurvevisning) fremvise et kontinuerlig, pulserende mønster oppå biopotensialsignalene. Pulsenes amplitude kan variere fra kanal til kanal.
- 2. Hvis systemet påviser akustiske refleksjoner, vil grønne ultralydvektorer vises i 3D Display (3D-visning). Vektorenes lengde skal endres etter hvert som AcQMap-kateteret beveges nærmere og lenger bort fra påviste mål.

## **10.2.2. – Verifisere at ultralydinnstillingene er konfigurert på riktig måte**

- 1. Åpne vinduet Live Signals (Sanntidssignaler) ved å klikke på knappen **Sanntidssignaler**.
- 2. Klikk på visningsknappen **[Ultrasound]** (Ultralyd) (**[US]** (UL)). Et rutenett med plott vil vises, som viser avstandshistogrammer.

**MERK:** Bruk Vedlegg D – Feilsøke ultralyd som en veiledning for å bekrefte at alle kanaler påviser måloverflaten med minimal støy. Transdusere som fremviser støy kan utelukkes ved å klikke på den hvite avmerkingsboksen i hjørnet av hvert histogramplott.

**MERK:** Deaktiver eventuelle ikke-fungerende ultralydtransdusere på AcQMapkateteret før du oppretter en rekonstruksjon.

3. Gå tilbake til vinduet Acquisition (Innhenting) ved enten å klikke på knappen **Sanntidssignaler** igjen eller fanen Acquisition (Innhenting).

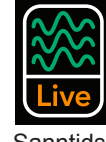

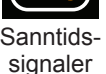

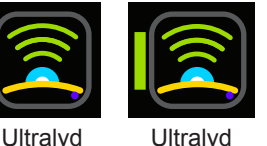

på

av

# **10.3. – Trinn 3: Menyen Bygge overflate**

I menyen Acquisition (Innhenting) klikker du på valgknappen **[Build]** (Bygg) under overskriften Surface in Use (Overflate i bruk) øverst i høyre hjørne av 3D Display (3D-visning) slik at menyen Surface Build (Bygge overflate) vises. Menyen Surface Build (Bygge overflate) inneholder kontroller og alternativer for oppsett og innhenting av en overflateanatomi.

# **10.4. – Trinn 4: Bygge en overflateanatomi**

Dette avsnittet beskriver oppsett og innhenting for en overflateanatomi.

## **10.4.1. – Konfigurasjonsoppsett**

Før du bygger en overflateanatomi, må ultralyden konfigureres og startes.

- 1. **Legg inn kanalnumre** for utelukkede ultralydnoder i boksen Filtre, slik at de akustiske områdedataene som genereres av disse kanalene, deaktiveres. Overflatepunkter som er samlet inn av disse kanalene, tas ikke med i rekonstruksjonen av overflateanatomi. Klikk på Apply (Bruk).
- 2. **Clear Current Surface (Fjern aktuell overflate)** Denne knappen brukes til å fjerne den aktuelle anatomien. Når du klikker på den, startes ultralyddatastrukturen på nytt slik at alle tidligere innsamlede overflatepunkter blir slettet, og koordinatsystemet sentreres på nytt ved det aktuelle AcQMap-kateterets posisjon.

## **10.4.2. – Startposisjon for AcQMap-kateteret**

De beste resultatene ved bygging av en overflateanatomi oppnås ved at AcQMap-kateteret posisjoneres ved eller nær midten av kammeret av interesse. Når AcQMap-kateteret er posisjonert på denne plasseringen i utgangspunktet, sentrerer du kateteret i skjermbildet ved å klikke på knappen **[Clear Current Surface]** (Fjern aktuell overflate).

1. Begynne på en rekonstruksjon av overflateanatomi Start rekonstruksjonen av overflateanatomi ved å klikke på knappen Start Recording (Start registrering). Kontroller at avmerkingsboksen Start Recording (Start registrering) er avmerket før du klikker på knappen Build Surface (Bygg overflate).

**MERK:** Registreringer må stoppes manuelt uansett hvilken tilstand denne avmerkingsboksen er i, ved å klikke på knappen Stop Recording (Stopp registrering) nederst i skjermbildet. Knappen vil blinke rødt under registreringen.

2. Oppnå overflatepunkter ved å manøvrere AcQMap-kateteret rundt kammeret. Den rekonstruerte råoverflaten vil bygges i vinduet 3D Display (3D-visning).

**MERK:** Hvis det anatomiske referansekateteret flyttes eller beveges utilsiktet under rekonstruksjon av kammeret, må du opprette en ny rekonstruksjon.

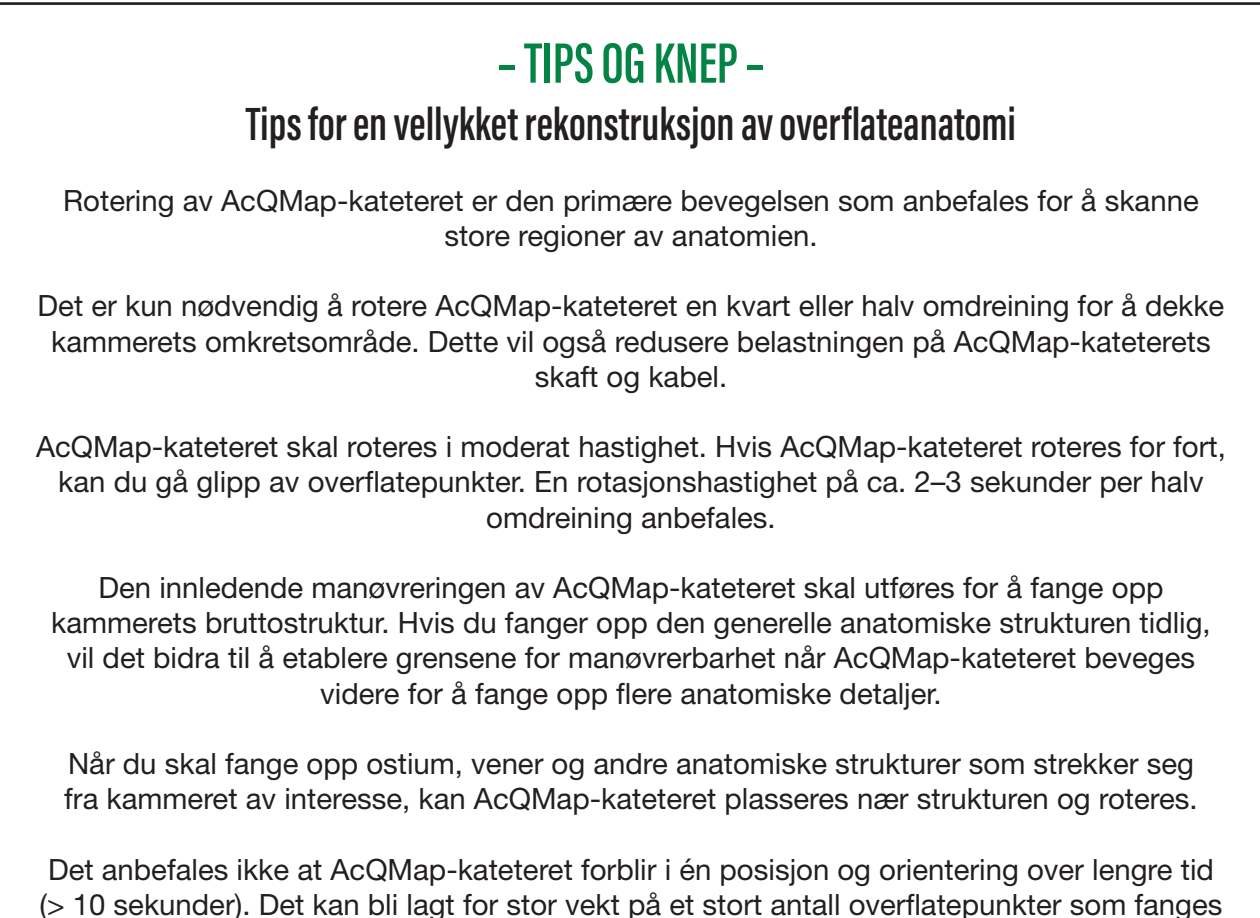

inn i én posisjon og orientering i den rekonstruerte overflaten.

3. Områder med begrenset innhenting identifiseres ved å rotere 3D Display (3D-visning). Hull og "spisser" i den rekonstruerte råoverflaten vil gi visuell indikasjon på begrenset innhenting.

## **– TIPS OG KNEP –**

## **Tips for å identifisere og avhjelpe områder med begrenset innhenting**

 Det kan oppstå hull eller "spisser" i den gjengitte overflateanatomien når kun et lite antall overflatepunkter, eller ingen overflatepunkter, er innhentet i en region av kammeret. Dette kan reduseres eller elimineres ved å posisjonere AcQMap-kateteret nær den ønskede regionen med ultralydtransduserne vendt mot interesseregionen, og deretter manøvrere AcQMap-kateteret gjennom noen få rotasjonsgrader (< 90°). Dette vil øke antall innhentede overflatepunkter i interesseregionen.

Den rekonstruerte råoverflaten trenger ikke å være perfekt visuelt. "Spisser" vil bli fjernet og hull fylt ut i redigeringsmodus under etterbehandling.

**MERK:** Gjør en innsats for å fylle hull i punktet der en flat "flekk" vil spenne over de utelatte delene av overflaten og innrette seg jevnt med den omgivende overflaten. Denne "flekken" vil inneholde større triangler enn resten av den konstruerte anatomien.

**MERK:** Gjør en innsats for å minimere antall tilstøtende spisser i en region av den rekonstruerte overflaten. Spissene kan trimmes under etterbehandling, men de vil etterlate seg hull. Å redusere antall tilstøtende spisser ved å innhente flere overflatepunkter når det er mulig, er derfor å foretrekke.

## **10.4.3. – Vurdere kvaliteten på den rekonstruerte råoverflaten**

Overflatevurdering kan utføres under eller etter innhenting. Hvis du utfører vurderingen under innhenting, vil du få kontinuerlig tilbakemelding om datakvalitet, som kan håndteres umiddelbart ved å manøvrere kateteret slik at overflaterekonstruksjonen forbedres i bestemte regioner. Vurdering av datakvalitet i sanntid anbefales.

Hvis du bruker et fargeoverlegg på den viste overflaten, kan du vurdere kvaliteten på overflaterekonstruksjonen. Tilgang til innstillinger og kontroller for fargeoverlegget for datakvalitet, oppnås via panelet Data Quality (Datakvalitet).

## **10.4.4. – Filtre**

Du kan bruke fire datafiltreringsinnstillinger under vurderingen av datakvalitet. Overflatedatafiltrene gjør det mulig å visualisere og vurdere fordelingen av overflatepunkter i hver pyramideklasse av punktskydatastrukturen når det gjelder følgende statistikker:

- **None** (Ingen) Det brukes ingen filtre eller fargeoverlegg.
- **Number of Points** (Antall punkter) Antall punkter i hver klasse.
- **Number of Points in one Standard Deviation** (Antall punkter i ett standardavvik) Antall punkter der de radiale avstandene fra opprinnelsen faller innenfor ett standardavvik fra det aritmetiske gjennomsnittet av radiussettet i hver klasse.
- **Standard Deviation** (Standardavvik) Standardavviket for alle radiale avstander fra opprinnelsen til hvert punkt i hver klasse, som kalles "radiussettet".

Klikk på ønsket valgknapp for datafilter i panelet Data Quality (Datakvalitet). (*Figur 10-4, A*)

### **Glidebryterstyring av filterterskler**

- **# of Points ≥** (Antall punkter) Justering av glidebryteren endrer terskelverdien som brukes for å fastslå fargen som brukes for hver bøtte for fargeoverlegget på den viste overflaten. Bøtter med en overflatedata-kvalitetsstatistikk under terskelverdien vil få én farge mens bøtter med en kvalitetsstatistikk over terskelen vil ha en annen farge. For antallet punkter innen 1 Std anbefales en verdi > 3 – denne verdien kan økes etter som overflateinnhentingstiden øker for å tillate identifikasjon av kritiske områder for bruk av Weighted Average (Vektet gjennomsnitt).
- **Enable Weighted Average** (Aktiver vektet gjennomsnitt) Denne innstillingen bruker en veiefunksjon på overflatepunktene i hver bøtte med vektlegging av de siste punktene – veiefunksjonen brukes bare i bøtter med en overflatedata-kvalitetsstatistikk under den konfigurerte terskelen. Aktiver denne innstillingen når antallet overflatepunkter er stort og responsen av overflateanatomien til de nyinnhentede punktene er redusert. Denne innstillingen kan aktiveres og deaktiveres sekvensielt under innhenting av overflateanatomien, etter behov. Standardverdien er deaktivert.
- **Remove Vertices that are Under Threshold** (Fjern toppunkter under terskelverdien) Bøtter med en overflatedata-kvalitetsstatistikk under den konfigurerte terskelverdien vil bli forkastet fra den rå overflateanatomien når du haker av i boksen merket "Remove Vertices that are under threshold" (Fjern toppunkter under terskelverdien).

# **– TIPS OG KNEP –**

Effektene av denne innstillingen er spesielt nyttige for gjengivelse av SVC, IVC og lungevenene når AcQMap-kateteret er orientert for å avbilde disse strukturene.
## • **Color (Farger)**

Fargedefinisjoner for regioner over terskel og under terskel angis i panelet Color Control (Fargekontroll). Åpne en fargevalgpalett ved å klikke på fargeprøvelinjen. (*Figur 10-4, B*)

Den fargede overflaten skal vises over terskelen, tvers over den viste overflaten, når Number of Points (Antall punkter) og Number of Points in one (1) Standard Deviation (Antall punkter i ett (1) standardavvik) er valgt. Den fargede overflaten skal vises under terskelen når filteret Standard Deviation (Standardavvik) er valgt.

**MERK:** Unntak fra betingelsene over er akseptable i regioner av anatomien der overflatedata forventes å være mer varierende. Eksempler omfatter mitralklaffen og trikuspidalis, superior og inferior vena cava, lungevenene og høyre og venstre hjerteøre. Hvis kun disse områdene av anatomien avviker i farge, kan overflatekonstruksjonen anses for å være tilstrekkelig avsøkt.

# **10.5. – Sette på pause eller gjenoppta en anatomiinnhenting**

Sett på pause eller gjenoppta anatomiinnhentingen ved å klikke på knappen **Sett på pause/gjenoppta**. Hvis en registrering pågår, kan registreringen stoppes ved å klikke på knappen **Registrer** nederst i skjermbildet.

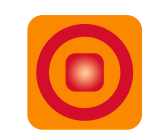

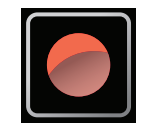

Sett på pause/ Registrer gjenoppta

Når du bruker et anatomisk referansekateter, skal en overflaterekonstruksjon kun gjenopptas hvis det anatomiske referansekateteret ikke er fortrengt.

## **10.5.1. – Lagre en overflaterekonstruksjon**

Lagre rekonstruksjonen av råoverflateanatomi ved å klikke på knappen **[Save Raw Surface]** (Lagre råoverflate). De genererte polygon- og toppunktfilene vil bli lagret til den aktuelle pasientøkten.

**MERK:** Hvis du høyreklikker på den aktuelle økten, får du tilgang til nettleseren Anatomy (Anatomi), som lokaliserer den rå og den endelige anatomien knyttet til pasientøkten.

## **10.5.2. – Forbehandle en overflaterekonstruksjon**

Når du har lagret råoverflaterekonstruksjonen, kan overflaten forbehandles. Forbehandling brukes etter at anatomidataene er samlet inn for å justere mengdeegenskaper for råoverflaterekonstruksjonen, inkludert reposisjonering av rekonstruksjonens tyngdepunkt. Denne funksjonen brukes når kateterets startposisjon synes å være et annet sted enn i midten av kammeret. Forbehandling gjør det mulig å innrette rekonstruksjonens tyngdepunkt nærmere midten av kammeret og behandle dataene til det nye referansepunktet på ny. Dette kan bidra til å avsløre detaljer om den innhentede overflaten som ikke vises i den første råanatomien.

## **10.5.3. – Redigere en overflaterekonstruksjon**

Åpne vinduet Anatomy Editor (Anatomiredigering) ved å klikke på knappen **[Edit Surface]** (Rediger overflate).

Verifiser at den viste overflaten er overflaterekonstruksjonen som skal redigeres. Hvis ikke, laster du de ønskede overflatefilene ved å høyreklikke på gjeldende økt og velge nettleseren Anatomy (Anatomi) slik at den riktige råoverflaten kan lokaliseres. Kontrollene Surface Edit (Overflateredigering) inneholder to redigeringsverktøyfaner: Edit (Rediger) (Manual (Manuelt) og Auto Selection (Automatisk valg)), og Enhance (Forbedre), pluss tre (3) redigeringskorrigeringsikoner: Gå tilbake til original, Angre og Gjør om.

#### **Ikonene Edit Correction (Redigeringskorrigering)**

• **Gå tilbake til original**

Hvis du klikker på ikonet **Gå tilbake**, vil du reversere alle redigeringstrinn og gå tilbake til rekonstruksjonen av råoverflateanatomi.

• **Angre**

Hvis du klikker på ikonet **Angre**, vil du reversere det nyeste redigeringstrinnet.

• **Gjør om**

Hvis du klikker på ikonet **Gjør om**, vil det nyeste redigeringstrinnet som ble reversert ved hjelp av angre-ikonet, bli gjort om.

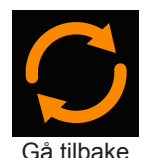

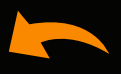

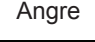

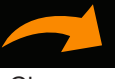

Gjør om

#### **Fanen Edit Tool (Redigeringsverktøy)**

#### • **Valgverktøy**

Valgverktøy brukes til å velge ytterflater eller regioner av anatomien som skal redigeres.

#### • **Enkeltstående valg**

Enkeltstående ytterflater av overflatenettet som kan velges ved å høyreklikke på ytterflater én om gangen. Velg bort en ytterflate ved å gjenta høyreklikket.

#### • **Velg automatisk**

Basert på et brukerdefinert sett med parametere vil verktøyet Auto Select (Velg automatisk) automatisk velge områder av overflaten som skal slettes. Prosessen Auto Select (Velg automatisk) kan gjentas flere ganger til meldingen "No more triangles identified" (Ingen flere triangler identifisert) vises.

#### • **Flytende triangler**

Hvis du merker av boksen Floating Triangles (Flytende triangler), vil AcQMap-systemet automatisk identifisere enkelttriangler som ikke er koblet til andre triangler på mengderåoverflaten.

#### • **Isolerte triangler**

Hvis du merker av boksen Isolated Triangles (Isolerte triangler), vil AcQMap-systemet identifisere grupper med triangler som er adskilt fra råoverflaten.

#### • **Innovertriangler**

Hvis du merker av boksen Inward Triangles (Innovertriangler), vil triangler som peker innover mot midten av råoverflaten velges automatisk.

#### • **Skarpe triangler**

Hvis du merker av boksen Sharp Triangles (Skarpe triangler), vil triangler som danner en skarp, utovervendt "spiss" velges automatisk.

#### • **Vinkelgrense**

Angle Limit (Vinkelgrense) definerer vinkelterskelen for rådataoverflatens triangelnormal, som vil velges automatisk av påvisningsverktøyene og innovertriangler og skarpe triangler.

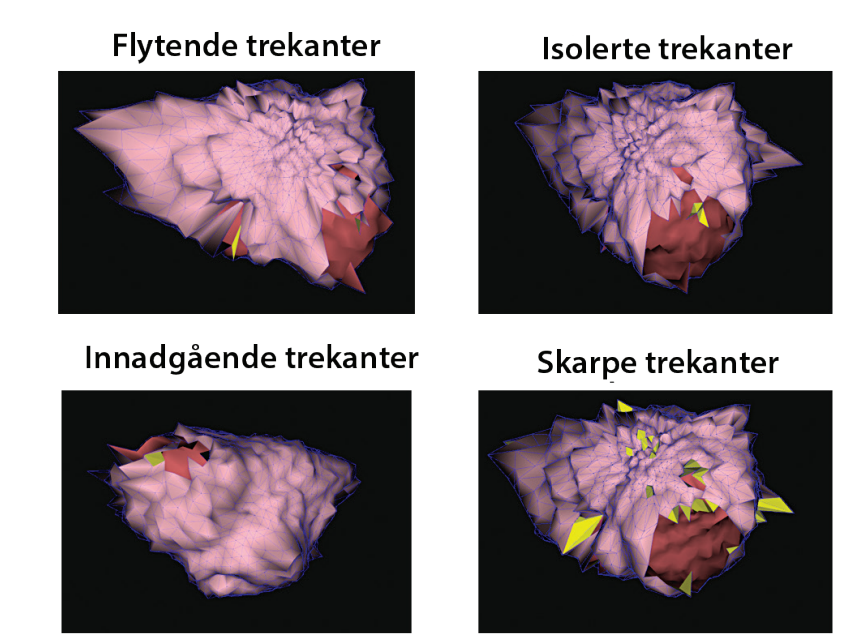

*Figur 10-1* viser eksempler på hver triangeltype når den velges for fjerning.

*Figur 10-1. Eksempler på hver triangeltype som valgt automatisk for fjerning.*

Identifiser trianglene som skal fjernes ved å klikke på knappen **[Execute]** (Utfør). Et hurtigikon for **Velg triangler automatisk** er tilgjengelig som uthever triangler basert på valgene som foretas i menyen Auto Select (Velg automatisk). Når én eller flere ytterflater er valgt, blir knapper for å fjerne de valgte trianglene, gjort tilgjengelige.

Slett de valgte punktene og ytterflatene fra visningen ved å klikke på ikonet **Slett** eller trykke på Delete-tasten på tastaturet. Velg bort alle valgte triangler ved å klikke på knappen **Fjern valg** eller trykke på Esc-tasten.

#### • **Manual Select (Manuelt valg)**

Gir to regionale alternativer for redigering – Rectangle (Rektangel) og Ellipse.

• **Ellipse**

Under Manual Select (Manuelt valg) velger du verktøyet **Ellipse**. Klikk på knappen **[Select Region]** (Velg region) for å aktivere valgverktøyet Ellipse. (Hurtigtaster **Alt + E**). Knappen Velg region vil endres til "OK" når valgverktøyet Ellipse er aktivert. Ytterflater og toppunkter på overflaten kan nå velges mengdevis ved hjelp av en ellipsoideform. Velg en elliptisk region ved å klikke på høyre museknapp og dra. Når du slipper høyre museknapp, vil alle ytterflater og toppunkter som ligger innenfor den elliptiske grensen, bli valgt.

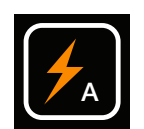

Velg triangler automatisk

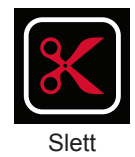

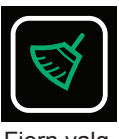

#### • **Rektangel**

Under Manual Select (Manuelt valg) velger du verktøyet **Rectangle** (Rektangel). Klikk på knappen **[Select Region]** (Velg region) for å aktivere. (Hurtigtaster **Alt + R**). Ytterflater og toppunkter på overflaten kan nå velges mengdevis. Velg en rektangulær region ved å klikke på høyre museknapp og dra. Når du slipper høyre museknapp, vil alle ytterflater og toppunkter som ligger innenfor den rektangulære grensen og volumet som projiseres i skjermbildet, bli valgt. 3D-modellen kan fremdeles roteres, zoomes og panoreres med de samme musehandlingene som er beskrevet tidligere. Ytterligere musefunksjonalitet vil være aktiv mens 3D Display (3D-visning) er nedtonet.

#### • **Kun frontoverflate**

Hvis du merker av boksen **Front Surface Only** (Kun frontoverflate), vil kun ytterflatene og toppunktene på forsiden av anatomien bli valgt. Hvis du fjerner merkingen av boksen Front Surface Only (Kun frontoverflate), velges ytterflatene og toppunktene i valget på både forog baksiden av overflaten. (Hurtigtaster **Skift+Alt+R** og **Skift+Alt+E** tilsvarer å deaktivere avmerkingsboksen Front Surface Only (Kun frontoverflate) midlertidig, og vil velge både forog bakoverflaten.)

#### • **Flytt og endre størrelse**

**Move and Resize** (Flytt og endre størrelse) gjør det mulig å flytte eller endre størrelsen på rektangelet eller ellipsen som er plassert på overflaten. Det vil vises en hånd når markøren plasseres inni formen, slik at den kan flyttes. Det vil vises en pil når markøren plasseres på formens omriss, slik at størrelsen kan endres.

## **10.5.4. – Fanen Forbedringskontroller**

Fanen Enhance Controls (Forbedringskontroller) inneholder visse verktøy for å klargjøre en rekonstruksjon av overflateanatomi for kartlegging og analyse.

Hvis du vil utføre én eller flere av disse prosessene, aktiverer du de ønskede verktøyene ved å merke av avmerkingsboksen ved siden av verktøyetiketten. Kjør alle avmerkede prosesser ved å klikke på knappen **[Execute]** (Utfør). For noen prosesser kan det være nødvendig å legge inn mer inndata via tekstfeltene som vises over. (f.eks. Smooth Mesh (Utjevn nett), Remesh Surface (Fordel overflatenett på nytt) osv.)

#### • **Adaptive Subdivide Mesh (Adaptivt oppdelingsnett)**

Denne funksjonen øker antall triangler ved å dele opp triangler i flere enkeltstående triangler. Kun triangler der alle kantlengder er større enn den brukerdefinerte kantlengdegrensen, vil bli oppdelt.

## • **Smooth Mesh (Utjevn nett)**

Funksjonen for utjevning av nett reduserer overflatevariasjonen og justerer overflatetoppunktenes posisjoner slik at variasjonen i overflatenormaler reduseres mellom tilstøtende noder.

Utjevningsfaktor – Normalisert (0 til 1) kontroll av graden av fortrengning av overflatetoppunkter som er mulig for å oppnå utjevning. En høyere verdi tillater mer toppunktfortrengning. Verdier på 0,1–0,5 anbefales. Hurtigikon: Ikonet **Utjevn nett** kan for øyeblikket tilby verdiene 0,5 og 0,2.

#### • **Lukk hull**

Identifiserer og lukker automatisk hull i overflaten.

#### • **Fordel overflatenett på nytt**

Fordeler nettrianguleringen på nytt for å gjøre overflatetrianglene mer helhetlige i størrelse. Antall prøver angir minimum antall toppunkter på overflaten der nettet er fordelt på nytt. Lukk hull

#### • **Bruksstørrelsesgrense**

Fordeling av nett på nytt vil kun skje på triangler der alle kanter er mindre enn den valgte verdien. Ikonet **Fordel nett på nytt** tilbyr 2 forhåndsinnstilte antall prøver, der 2500 eller 4500 kan utføres med eller uten en Use Size Limit (Bruksstørrelsesgrense) på 5.

#### • **Lagre den nye overflaten**

Lagre den endelige overflaten ved hjelp av knappen Save Anatomy (Lagre anatomi) nederst i vinduet Anatomy Editor (Anatomiredigering). Når du lagrer anatomien, lagres filen med den aktuelle økten i anatomileseren som endelig. Filnavnet kan endres i anatomileseren ved å klikke på navnet og endre det.

## **10.6. – Avslutte Anatomiredigering**

Avslutt Anatomy Editor (Anatomiredigering) ved å klikke på den hvite "X" øverst i høyre hjørne av vinduet. Hvis ikke anatomien er lagret, vil et hurtigvindu vises der det står "Anatomy has been changed. Do you want to save the change?" (Anatomien er endret. Vil du lagre endringen?).

# **10.7. – Legge definisjon til lungevenestrukturene**

Det finnes to adskilte metoder for å legge definisjon til lungevenestrukturene: Catheter Guided (Kateterveiledet) og Visually Guided (Visuelt veiledet).

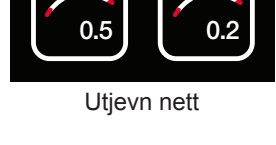

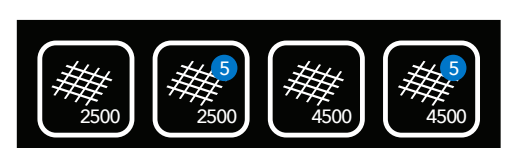

Fordel nett på nytt

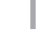

## **10.7.1. – Kateterveiledet**

I modusen Catheter Guided (Kateterveiledet) brukes lokaliseringsdataene fra et reservekateter (sirkelformet eller ablasjon) til å opprette en punktsky som programvaren bruker til å bygge en veneanatomi.

I vinduet Surface in Use (Overflate i bruk) velger du Catheter Guided (Kateterveiledet).

Velg Aux-kateteret (Aux 2 eller Aux 3) som skal brukes. Aux 1 skal kun velges hvis du bruker en virtuell posisjonsreferanse.

Start datainnsamling ved å klikke på **Samle inn punkter**.

Samle inn punkter ved å bevege kateteret inne i venestrukturen. Hvis Preview Vein (Forhåndsvis vene) er valgt, vil venestrukturen være synlig mens den bygges.

**MERK:** Når en punktsky er opprettet, kan den fjernes ved å klikke på knappen **Fjern**.

Stopp datainnsamling ved å klikke på **Samle inn punkter**. Et sletteverktøy er tilgjengelig som brukes til å trimme punkter bort fra punktskyen.

Bygg den endelige venestrukturen (med nett og utjevnet) ved å klikke på knappen **Bygg venestruktur**.

**MERK:** En ny struktur kan slettes ved å klikke på knappen **Slett**.

**MERK:** Et hvilket som helst trinn kan angres eller gjøres om ved å klikke på henholdsvis knappen **Angre** eller **Gjør om**.

Lagre venestrukturen ved å klikke på knappen **Lagre**. Gjenta prosessen til all venestruktur er lagt til.

Fullfør prosessen ved å velge Existing Surface (Eksisterende overflate).

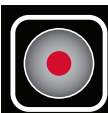

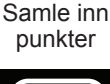

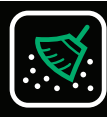

Fjern

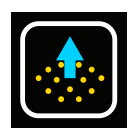

Bygg venestruktur

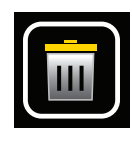

Slett

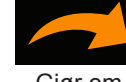

Angre Gjør om

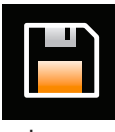

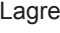

## **10.7.2. – Visuelt veiledet**

Metoden Visually Guided (Visuelt veiledet) er en manuell metode som legger til en veneaktig struktur på den aktuelle anatomien. For å bidra til å veilede plasseringen av venestrukturen kan ultralydpunkter som tidligere er samlet inn under anatomiinnhentingen, vises.

I vinduet Surface in Use (Overflate i bruk) velger du Visually Guided (Visuelt veiledet).

Vis de tidligere innsamlede ultralydpunktene ved å velge Show Ultrasound Points (Vis ultralydpunkter).

Det anbefales å rotere anatomien slik at venens ostium vender mot brukeren. (*Figur 10-2, panel A*)

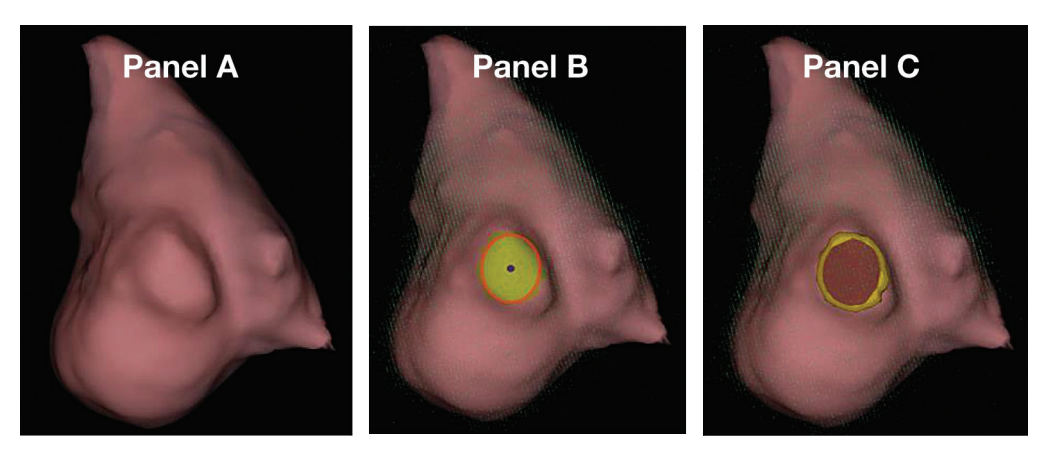

*Figur 10-2. Panel A: Venens ostium vender mot brukeren. Panel B og C: Ellipse plassert på venens ostium.*

Definer en ellipse på venens ostium ved å klikke på høyre museknapp og dra. Ellipsens mål eller posisjon kan justeres ved å klikke og dra med høyre museknapp. Strukturens orientering kan endres ved å justere anatomiens orientering. (*Figur 10-2, panel B og C*) Endre ellipsoidevalgets plassering eller mål, eller klikk på høyre museknapp inne i ellipsen slik at valget oppdateres hvis plasseringen eller målet ikke krever endring.

**MERK:** Når en del av anatomien er valgt, kan den fjernes ved å klikke på knappen Fjern.

Bygg venen i vinduet Surface in Use (Overflate i bruk) ved å klikke på **Bygg venestruktur**. (*Figur 10-3*)

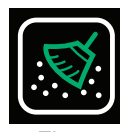

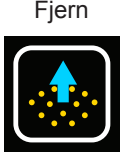

Bygg venestruktur

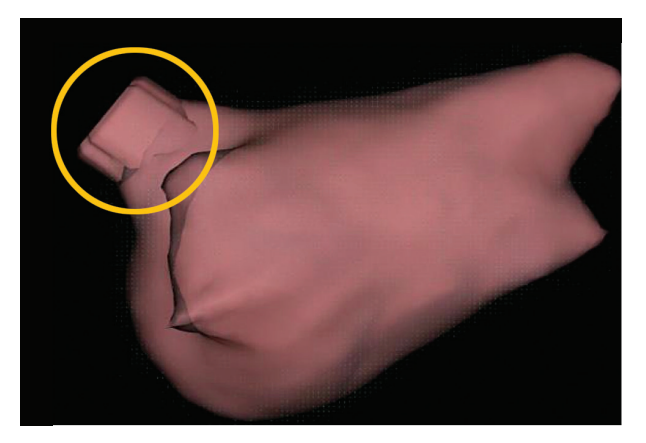

*Figur 10-3. Ny venestruktur lagt til.*

Hvis venestrukturen virker uproporsjonal, kan lengden justeres fra 5–10 mm.

**MERK:** En ny struktur kan slettes ved å klikke på knappen **Slett**.

**MERK:** Et hvilket som helst trinn kan angres eller gjøres om ved å klikke på henholdsvis knappen **Angre** eller **Gjør om**.

Lagre venestrukturen ved å klikke på knappen **Lagre**. Gjenta prosessen til all venestruktur er lagt til.

Fullfør prosessen ved å velge Existing Surface (Eksisterende overflate).

# **10.8. – Overflatebehandling av den endrede anatomien**

## **10.8.1. – Slå anatomien sammen til et enkelt nett**

- 1. Åpne Anatomy Browser (Anatominettleser) fra vinduet Sessions (Økter).
- 2. Finn den endrede anatomien som skal behandles. Endrede anatomier vil være betegnet med betegneren Segmented Anatomy (Segmentert anatomi) i Anatomy Browser (Anatominettleser).
- 3. Høyreklikk på anatomien som skal behandles, og samle anatomien til et enkelt nett ved å klikke på "Create Merged" (Opprett sammenslått) med venstre museknapp.
- 4. Når dette er fullført, vil en ny anatomi vises i Anatomy Browser (Anatominettleser) med betegneren Merged Anatomy (Sammenslått anatomi).

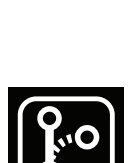

**Segmentert** anatomi

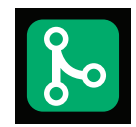

Sammenslått anatomi

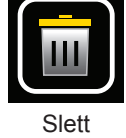

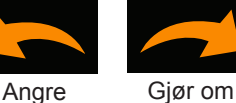

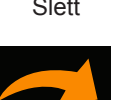

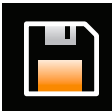

Lagre

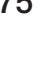

## **10.8.2. – Redigere den sammenslåtte anatomien**

- 1. Høyreklikk på den nyopprettede anatomien, og åpne Anatomy Editor (Anatomiredigering) ved å velge **[Edit]** (Rediger).
- 2. Behandle anatomiens overflate ved å følge 10.5.3–10.5.4. Fordeling av nett på nytt og utjevning anbefales når den sammenslåtte anatomien skal behandles.
- 3. Lagre anatomien, og avslutt Anatomy Editor (Anatomiredigering).

# **10.9. – Automatisk identifisering av strukturer som er lagt til**

Venestrukturene som er lagt til kan identifiseres automatisk og indekseres på nytt for kartlegging.

- 1. I Anatomy Browser (Anatominettleser) finner du den sammenslåtte anatomien som ble behandlet.
- 2. Høyreklikk på anatomien, og klikk på **[Create Segmented]** (Opprett segmentert) ved hjelp av venstre museknapp.

En ny segmentert anatomi vil bli opprettet i Anatomy Browser (Anatominettleser) med betegneren Segmented Anatomy (Segmentert anatomi).

# **10.10. – Bruke en overflaterekonstruksjon i innhentingsmodus**

- 1. Naviger til vinduet Acquisition (Innhenting), og kontroller at den aktuelle pasientøkten er valgt i vinduet Patient Records (Pasientoppføringer).
- 2. Valgboksen Existing Surface (Eksisterende overflate) I vinduet Acquisition (Innhenting) klikker du på valgknappen "Existing Surface" (Eksisterende overflate) øverst i høyre hjørne av 3D-visning. Denne handlingen vil laste den nyeste Final Anatomy (Endelig anatomi) inn i visningen for Acquisition (Innhenting)-modus.
- 3. Den redigerte Final Anatomy (Endelig anatomi) vil vises i 3D-visningen med de samme registreringsparameterne som råoverflateanatomien. AcQMap-kateteret og alle reservekatetre vil vises og være godt registrert til den redigerte endelige anatomien. Riktig redigering kan verifiseres ytterligere ved å slå på ultralyd og evaluere forholdet mellom ultralydens refleksjonsvektorer (grønne) og overflaten.
- 4. Hvis det ser ut som registreringen ikke er registrert på riktig måte, laster du inn den lagrede registreringsinformasjonen på nytt.
	- a. Åpne vinduet Localization Configuration (Lokaliseringskonfigurasjon) ved å klikke på knappen **[Open Full Localization Setup]** (Åpne hele lokaliseringsoppsettet) i panelet Localization Configuration (Lokaliseringskonfigurasjon).
	- b. Velg Load Registration Files (Last registreringsfiler), og klikk på **[Next]** (Neste).
	- c. Klikk på knappen **[Load Registration]** (Last registrering).
	- d. Last registreringsfilene ved å klikke på knappen **[Next]** (Neste).

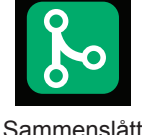

anatomi

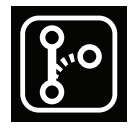

```
Segmentert 
anatomi
```
# **10.11. – Gjenoppta en eksisterende overflaterekonstruksjon**

Ved behov laster du den eksisterende overflaterekonstruksjonen ved å velge riktig pasientøkt og dobbeltklikke på en av registreringene i vinduet Patient Records (Pasientoppføringer).

**MERK:** Når du bruker et anatomisk referansekateter, skal en overflaterekonstruksjon kun gjenopptas hvis det anatomiske referansekateteret ikke er fortrengt.

- 1. Gjenoppta overflaterekonstruksjonen ved å trykke på knappen **Sett på pause/gjenoppta**.
- 2. Sett overflaterekonstruksjonen på pause ved å trykke på knappen **Sett på pause/gjenoppta**.
- 3. Alle andre verktøy og funksjoner som beskrives i kapittel 10, avsnitt 10.4 "Bygge en overflateanatomi" er tilgjengelige.

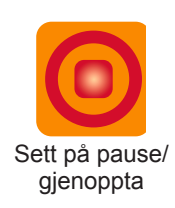

# **KAPITTEL 11 – INNHENTE REGISTRERINGER**

Registreringer er perioder med data som lagres til harddisken og kan brukes til analyse eller kartlegging. Disse registreringene registreres i vinduet Acquisition (Innhenting), og de gjøres tilgjengelig i vinduene Waveforms (Bølgeformer) og Maps (Kart) for analyse og kartlegging.

Registreringer må være en del av en økt. Nye registreringer innhentes i vinduet Acquisition (Innhenting), og vil bli en del av den aktive økten.

Registreringer inneholder alle AcQMap-systemdata som er tilgjengelige på innhentingstidspunktet. Elektrogrammer og lokaliseringsdata tas også med i de registrerte filene. Ultralydområdedata er tilgjengelige hvis Ultrasound (Ultralyd) var aktivert på registreringstidspunktet.

Registreringer kan innhentes når som helst når kateteret er plassert inne i kammeret av interesse. Det er ikke nødvendig med en rekonstruksjon av overflateanatomi for å innhente registreringer.

Brukeren kan slå PÅ ikonet Sentrere for å aktivere en visuell veiledning for plassering av AcQMap-kateter i kammeret. Fargen på kulen indikerer den relative plasseringen til midten av AcQMap-kateteret i kammeret for optimal datainnhenting. Etter hvert som brukeren manøvrerer kateteret skifter kulen farge – grønn indikerer en godt sentrert posisjon, gul indikerer en skjev posisjon. Kateterelektroder som kommer i kontakt med ultralydanatomien, vil lyse under denne sentreringsprosessen. Brukeren kan fortsette å manøvrere kateteret til det er riktig sentrert i kulen.

**MERK:** Registreringer vil kun bli riktig romlig registrert til en rekonstruksjon av overflateanatomi (et krav for 3D-kartlegging) hvis:

Den samme anatomiske referansen brukes til både registreringen og overflaterekonstruksjonen, OG den anatomiske referansen har ikke blitt forstyrret eller fortrengt mellom rekonstruksjonen og registreringen.

– ELLER –

Ingen anatomisk referanse er nødvendig eller aktivert for både registreringen og overflatekonstruksjonen

Data registreres ved hjelp av registreringskontrollen nederst i skjermbildet i vinduet Acquisition (Innhenting).

Før du starter registreringen, og under veiledning av fluoroskopi, plasserer du AcQMapkateteret omtrent i midten av kammeret av interesse. AcQMap-kateteret skal forbli i en relativt stabil posisjon gjennom registreringsperioden, uten rotasjon eller bevegelse av kateteret inne i kammeret. Ultralyd kan også brukes til å verifisere en sentral plassering. Når Ultrasound (Ultralyd) er aktivert, kontrollerer du for å se at vektorene som vises i skjermbildet er tilsvarende i lengde på tvers av katetersplinene.

Når du vil starte registreringen og opprette en ny oppføring, setter du SuperMap-ikonet til N-posisjon og klikker på den grønne knappen **[Record]** (Registrer). Registreringsknappen er grønn når det ikke pågår en registrering.

Når en registrering har startet, vil knappen **[Record]** (Registrer) blinke rødt. Registreringstidsuret vil begynne å telle registreringstiden (mm:ss-format).

Klikk på knappen **[Record]** (Registrer) for å avslutte datainnhentingen.

Når registreringen er avsluttet, vil en ny oppføring vises i vinduet Patient Record (Pasientoppføring). Den vil bli tilordnet det neste trinnvise registreringsnummeret. Registreringsnavnet kan redigeres ved å dobbeltklikke på registreringsnavnet slik at teksten kan registreres.

**MERK:** AcQMap-systemet har en kontinuerlig, 9-sekunders registreringsbuffer. Når en registrering starter, legges innholdet i 9-sekunders registreringsbufferen til i begynnelsen av registreringen.

# **KAPITTEL 12 – GÅ GJENNOM REGISTRERINGER**

Du kan gå gjennom aktuelle og tidligere registreringer i vinduet Waveforms (Bølgeformer). Du får tilgang til vinduet Waveforms (Bølgeformer) ved å klikke på fanen Waveforms (Bølgeformer).

Vinduet Waveforms (Bølgeformer) inneholder følgende visninger og kontroller: 3D Display (3D-visning), Trace Layout (Kurveoppsett), alternativer for Filtering (Filtrering), Create Mapping Panel (Opprett kartleggingspanel), hurtigikoner på 3D Settings Control Panel (Kontrollpanel for 3D-innstillinger) og alternativer for Signal Display (Signalvisning).

Naviger til ønsker pasientøkt via vinduet Patient Record (Pasientoppføring). Dobbeltklikk på en registrering du vil gå gjennom.

Når dataene er lastet, vil Trace Display (Kurvevisning) og 3D Display (3D-visning) vises i tidsmarkøren ved begynnelsen av segmentet. Hvis det ble laget en overflaterekonstruksjon for pasientøkten, vil den vises i 3D Display (3D-visning) med alle tilkoblede katetre lokalisert gjennom hele segmentet.

Merk: Tidligere konfigurerte filterinnstillinger for segmentet vil bli brukt på de viste elektrogrammene i Trace Display (Kurvevisning).

Det finnes to primære visninger som signaler kan gjennomgås i: visualisering av typen Single-Channel (Enkeltkanal) og Full-Screen Multi-Channel (Flerkanals fullskjerm). Visningen Single-Channel (Enkeltkanal) brukes primært til å bestemme filterinnstillinger, mens visningen All-Channel (Alle kanaler) brukes til å velge segmenter for kartlegging.

# **12.1. – Signalvisning og filterinnstillinger**

## **12.1.1. – Visningen Enkeltkanal**

I visningen Single-Channel (Enkeltkanal) velges én kanal for gjennomgang. Kanalen kan velges i panelet Channel Selection (Kanalvalg).

Flere beregnede bølgeformer kan vises samtidig i Trace Display (Kurvevisning). Disse beregnede bølgeformene kan omfatte hvilke som helst av følgende signaler, der hvordan de vises er valgt i området Displayed Signals (Viste signaler).

## • **Filtered (Filtrert)**

Det filtrerte signalet fra den valgte kanalen. Filtreringen konfigureres i området Filtering (Filtrering). (Se avsnitt 12.1.2 Signalfiltre).

## • **ECG Lead II (EKG-ledning II)**

EKG-ledning II fungerer som referanseelektrogram på skjermen til formål for sammenligning.

## • **BCT**

AcQMap-kateterets sentralterminal (BCT). Det aritmetiske gjennomsnittet av alle filtrerte kanaler på AcQMap-kateteret.

## • **KA – BCT**

Den matematiske subtraksjonen av den valgte filterkanalen og BCT.

**MERK:** Kurvefarger kan endres i Trace Display Control Panel (Kontrollpanel for kurvevisning).

## **12.1.2. – Signalfiltre**

Filtrering av elektrogrammene i vinduet Waveforms (Bølgeformer) er en viktig forløper til kartlegging. Filtre legges til via området Filtering (Filtrering).

## • **Filteret Respirasjonsfjerning**

Filteret Respiration Removal (Respirasjonsfjerning) fjerner det lavfrekvente respirasjonssignalet fra elektrogrammene, samtidig som det minimerer signalbehandlingsartefakter som et standard høypassfilter ville innføre. Filteret kan settes til Wide (Bredt), Medium (Middels) eller Narrow (Smalt) basert på respirasjonshastigheten. Standardinnstillingen er Wide (Bredt).

#### • **Høypassfilter**

Filteret High Pass (Høypass) er et N-orden Butterworth HPF med variabel –3 dB avskjæring. Filteret brukes i retning forover. (Toveis er tilgjengelig i Expert (Ekspert)-modus. Se kapittel 14.) Avskjæringsfrekvensen legges inn nedenfor, i tekstfeltet til høyre for etiketten "High Pass" (Høypass). Anbefalt første innstilling for filteret High-Pass (Høypass) er Off (Av).

## • **Smalbåndfilter**

Filteret Notch (Smalbånd) avviser en bestemt frekvens og de tilhørende harmoniene. Alle frekvenser mellom 30 Hz og 200 Hz kan velges.

## • **Lavpassfilter**

Filteret Low Pass (Lavpass) er et N-orden Butterworth LPF med variabel –3 dB avskjæring. Filteret brukes i retning forover. (Toveis er tilgjengelig for å redusere faseendring i ekspertmodus. Se kapittel 14.) Avskjæringsfrekvensen legges inn nedenfor, i tekstfeltet til høyre for etiketten "Low Pass" (Lavpass). Anbefalt første innstilling for filteret Low-Pass (Lavpass) er 100 Hz avskjæring.

## • **Utjevning**

- Filteret Smoothing (Utjevning) er et adaptivt filter av typen Low-Pass (Lavpass) som brukes til å redusere baselinjestøy på elektrogrammene.
- Klikk på **[Apply Filters]** (Bruk filtre) når alle innstillinger er lagt inn.

## • **Nullstille segment**

– Mer informasjon knyttet til fjerning av V-bølgen finnes i avsnitt 12.5 nedenfor.

# **– TIPS OG KNEP –**

Angi de første filterinnstillingene ved å bruke visningsmodusen Single-Channel (Enkeltkanal). Verifiser filterinnstillingene på tvers av alle kanaler ved hjelp av visningene Multi-Channel (Flerkanal) og Full-Screen Multi-Channel (Flerkanals fullskjerm).

# **12.2. – Visualiseringen Flerkanals fullskjerm**

Visningen Full-Screen Multi-Channel (Flerkanals fullskjerm) gjør det mulig å vise en senket fullskjermsvisning av AcQMap- eller reservekatetersignaler.

Du oppnår tilgang til visningen Full-Screen Multi-Channel (Flerkanals fullskjerm) ved å klikke på enten knappen **Rutenett** eller knappen **Overlegg** for alle AcQMap-kanalene eller alle reservekanalene.

Rutenett Overlegg

• **Rutenett**

- I visningen Grid (Rutenett) er hver kanal plottet i en enkeltstående graf, med alle grafer anordnet i et rektangulært rutenett og vist samtidig. Rutenettet for AcQMap er organisert med AcQMap-katetersplinene tvers over kolonnene, fra spline 1 til 6, med AcQMapelektroder anordnet ned radene fra distal til proksimal.
- Kanaler som anses å yte dårlig vil bli utelukket ved å velge den lille avmerkingsboksen øverst i høyre hjørne av hvert enkeltstående plott. Når den er merket, vil en gul kant vises rundt plottet, og kontrollmerket vil bestå.
- Glidebryterne Cursor (Markør) og Gain (Forsterkning) er lokalisert nederst i skjermbildet. Glidebryteren Cursor (Markør) kan brukes til å rulle gjennom de viste kanalene samtidig. Glidebryteren Gain (Forsterkning) brukes til å endre forsterkningen på alle kanaler.
- Hvis du klikker på "X", vil vinduet Grid View (Rutenettvisning) lukkes, og du går tilbake til vinduet Waveform (Bølgeform).

## • **Overlegg**

- Overlay (Overlegg) viser alle kanaler på samme akse. Du får tilgang til visningen Overlay (Overlegg) ved å klikke på ikonet Overlegg for enten visningen for AcQMap eller Auxiliary All-Channel (Reserve alle kanaler) i panelet Signal Display (Signalvisning) i skjermbildet Waveforms (Bølgeformer).
- Alle kanaler kan innrettes ved å klikke på knappen **Innrett kanaler** nederst til venstre i visningen.
- Kanaler kan også fordeles jevnt på den vertikale aksen ved å klikke på knappen **Fordel kanal** nederst til venstre i visningen.

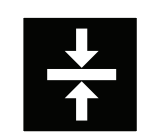

Innrett kanaler

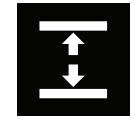

Fordel kanaler

- Glidebryterne Cursor (Markør) og Gain (Forsterkning) er lokalisert nederst i skjermbildet. Glidebryteren Cursor (Markør) kan brukes til å rulle gjennom de viste kanalene samtidig. Glidebryteren Gain (Forsterkning) brukes til å endre forsterkningen på alle kanaler.
- Kanaler som er utelukket kan vises eller skjules med ikonet Utelukkede kanaler.
- Alle kanaler kan vises eller skjules ved hjelp av ikonet Alle kanaler.

# **12.3. – Velge et tidsvindu for kartlegging**

I visningen Signal Overlay (Signaloverlegg) lokaliserer du et segment som gjengir arytmien som skal kartlegges og har den jevnest baselinjen. Velg segmentet ved hjelp av avleserne.

• Avlesere legges til ved å klikke på symbolet "+" i nedre høyre hjørne av vinduet Overlay (Overlegg). Flere avlesere kan legges til ved å klikke på "+" på nytt. Avlesere kan fjernes ved å klikke på symbolet "x".

Med venstre museknapp:

- Klikk og dra hver Caliper (Avleser)-markør for å bevege posisjonen i tid.
- Klikk og dra Caliper (Avleser)-etiketten for å bevege markøren som en enhet (mens avleservarigheten opprettholdes).
- Velg avlesere i fokus på etiketten Caliper (Avleser). En gul, stiplet boks vil vises rundt etiketten for å betegne at den er valgt.

Det kan også være fordelaktig å zoome inn på tidsskalaen ved valg av tidsvinduet for kartlegging. Hvis du vil zoome tidsskalaen til det valgte vinduet, høyreklikker du hvor som helst på Trace Display (Kurvevisning) og drar til et annet tidspunkt.

Gå tilbake til standard tidsskala ved å klikke på pilikonet Zoom nederst i høyre hjørne av Overlay Display (Overleggvisning).

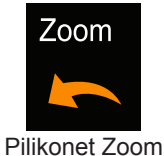

Avlesere kan også angis fra visningsmodusen Single-Channel (Enkeltkanal). Kontrollene Caliper Add/Delete (Legg til/slett avleser) er lokalisert nederst i høyre hjørne av vinduet Trace (Kurve).

# **12.4. – Utelukke signalkurver for kartlegging**

Det finnes visse typer signalkurver som kan vurderes for utelukkelse til formål for kartlegging. Det anbefales å utelukke hvilke som helst av følgende typer kurver:

- Kurver som fremviser et stort "utliggeravvik" fra "baselinjesamlingen" av resten av kurvebaselinjene.
- Kurver som har mye større toppverdier enn "samlingen" av resten av kurvetoppverdiene.
- Kurver som har betydelig mer støy enn "samlingen" av resten av kurvene.

**MERK:** Identifisering og utelukkelse av kanaler med elektrode som yter dårlig eller utliggersignaler er viktig for kartleggingsnøyaktighet.

Kurver kan utelukkes ved å høyreklikke på kurven som skal utelukkes. En hurtigboks vises som identifiserer kurven og alternativene Exclude Sensor (Utelukk sensor), Make Invisible (Gjør usynlig) eller Cancel (Avbryt).

Fortsett å utelukke signaler til den resterende samlingen med kurver har et avbalansert nivå av toppverdier. Listen over utelukkede kanaler vil bli overført til kartleggingsalgoritmen ved eksport fra vinduet Waveforms (Bølgeformer).

**MERK:** Elektrogrammer som er utelukket fra kartlegging er uavhengige av AcQMapkateterkanaler som er merket som utelukket under Localization Configuration (Lokaliseringskonfigurasjon).

Når alle aktuelle kurver er utelukket fra det valgte segmentet, registrerer du datasegmentet i feltene Create Mapping (Opprett kartlegging) i vinduet Waveform (Bølgeform) ved å klikke på markøretiketten. Gå tilbake til vinduet Waveform (Bølgeform) ved å klikke på **[X]**.

## **12.5. – V-bølgefjerning og nullstilling i atrieflimmer**

Verktøy for V-bølgefjerning og V-bølgenullstilling er filtre som fjerner eller nuller ut V-bølgen fra biopotensialregistreringene. De beste resultatene oppnås ved å identifisere den jevneste V-bølgemorfologien i datasegmentet som bruker det filtrerte elektrogrammet.

• **Velge VWave Removal (V-bølgefjerning) i området Filtering (Filtrering)**  Hvis du velger VWave Removal (V-bølgefjerning) plasseres en tidsmarkør automatisk i Trace Display Panel (Kurvevisningspanel). Identifiser starten og slutten på den ventrikulære QRSmorfologien på kurven "Filtered" (Filtrert) ved hjelp av tidsmarkøren. En referanseoverflate-EKG-ledning kan også brukes for å forenkle identifisering av QRS-komplekset. Når det er identifisert, legges de riktige verdiene automatisk inn i boksene Start og Finish (Slutt) under VWave Removal (V-bølgefjerning), og et referanseelektrogram vises.

Perioden mellom tidsavleserne vil brukes som en mal for å identifisere alle V-bølger i registreringen. V-bølgesegmentene som identifiseres på tvers av kanalene vil bli brukt til å danne en subtraksjonsmal for hver enkeltstående kanal. Subtraksjonsmalen for en gitt kanal tidsinnrettes og subtraheres ved hver identifisert V-bølgeplassering for kanalen.

Hvis du klikker på boksen Zero VWave (Null V-bølge), brukes de samme tidsavleserne som er plassert over til å identifisere V-bølgesegmenter på tvers av registreringen. I stedet for å beregne en subtraksjonsmal for hver kanal, vil bølgeformen ved hvert identifiserte V-bølgesegment bli interpolert på tvers av det identifiserte segmentet mellom de første og siste prøvene i segmentet, brukt på råbølgeformdataene før alle andre filtre, hvis du velger Zero VWave (Null V-bølge).

## • **Klikke på Apply Filters (Bruk filtre)**

Hvis du bruker filteret, fører det til at et nytt elektrogram kalt CH-EstV (KA-EstV) vises i kurvevinduet. Dette gjengir det filtrerte elektrogrammet med V-bølgen fjernet.

# **12.6. – Eksportere data for kartlegging**

Når alle utelukkelser og filtrering av kurver er fullført, kan AcQMap-elektrodeposisjonen og elektriske data eksporteres for kartlegging. Eksporter alle nødvendige data for å kartlegge det valgte tidsvinduet ved å klikke på knappen **[+ Mapping]** (+ kartlegging) under Create Mapping (Opprett kartlegging). "New Mapping Name" (Nytt kartleggingsnavn) vises under Patient Session (Pasientøkt) i vinduet Patient Record (Pasientoppføring).

# **KAPITTEL 13 – KARTLEGGING, ETIKETTER OG MARKØRER**

AcQMap-systemet kan lage forskjellige statiske og dynamiske, tredimensjonale (3D) kart av elektrisk aktivering på tvers av den ultralydinnhentede hjertekammeroverflaten. Disse kartene kan være enten ladningstetthetsbaserte og spenningsbaserte. Ladningstetthet er den elektriske kilden som genererer spenningspotensialfeltet som måles av kroppsoverflaten og intrakardiale elektroder. Selv om den ikke kan måles direkte, kan ladningstetthet avledes fra potensialer målt som spenning i hjertekammeret ved hjelp av en invers algoritme. Algoritmen bruker intrakardiale potensialer uten kontakt, målt av AcQMap-kateteret for å fastslå dipolarfordelingen av positive og negative ladninger lokalisert på tvers av kammeroverflaten (*figur 13-1*). Hele kammerets aktiveringssekvens avledes fra den dynamiske endringen i ladningstetthet og vises på kammeret. Spenningsbaserte kart over aktiveringstid og amplitude kan også beregnes ut ifra den avledede ladningstettheten, og aktiveringssekvensen som vises på kammeret, kan alternativt avledes fra den dynamiske endringen i beregnet spenning.

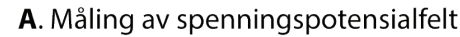

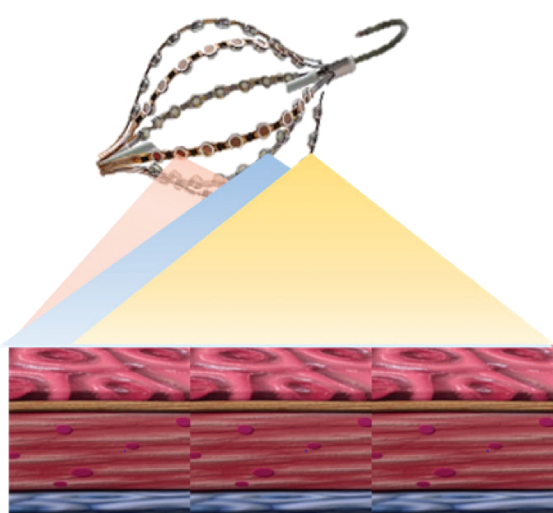

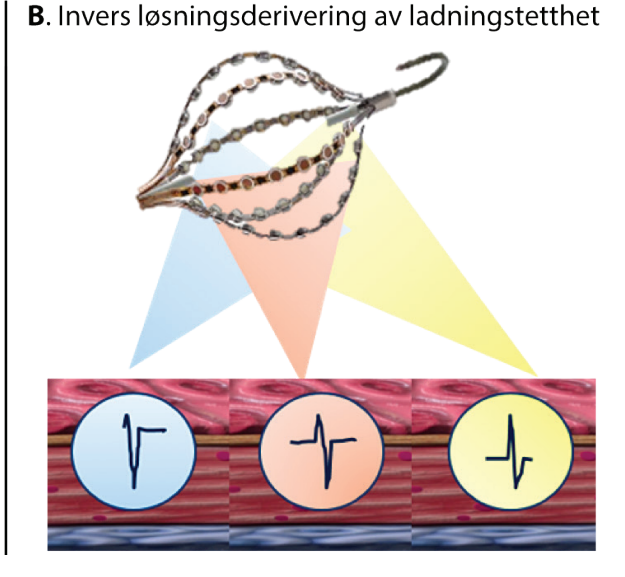

*Figur 13-1. Panel A: Intrakardiale potensialer uten kontakt måles (som spenning) av AcQMap-kateteret. Panel B: Den inverse algoritmen avleder dipolarfordelingen av positive og negative ledninger lokalisert på tvers av kammeroverflaten.*

Med utgangspunkt i det naturlige, biofysiske forholdet mellom ladning og det omgivende potensialfeltet det genererer (spenning), finnes det en iboende, karakteristisk forskjell mellom ladningsbaserte kart og spenningsbaserte kart. Ladningstetthetsbaserte aktiveringskart er følgelig i seg selv mer nøyaktige enn det tilsvarende spenningsbaserte aktiveringskartet. Under noen testforhold kan spenningsbaserte aktiveringskarts nøyaktighet overstige 5 mm, mens de tilsvarende ladningstetthetsbaserte aktiveringskartene i seg selv er mer nøyaktige. Variasjonen i nøyaktighet oppstår dessuten mer sannsynlig i regioner med høyere krumming.

Kart over enten dataene som er valgt og eksportert fra fanen Waveforms (Bølgeformer) eller tidligere genererte data fra en valgt registrering i vinduet Patient Record (Pasientoppføring), genereres i fanen Maps (Kart). Skjermbildet Maps (Kart) består av fem nøkkelområder: Dual 3D Displays (Doble 3D-visninger), Trace Display (Kurvevisning), Playback Controls (Avspillingskontroller), Map Settings (Kartinnstillinger) og Labels/Markers (Etiketter/markører).

# **13.1. – Skjermbildet Kart**

Modusen 3D Maps (3D-kart) brukes til å generere 3D-kart av dataene som er valgt i og eksportert fra vinduet Waveforms (Bølgeformer). Du får tilgang til 3D Maps (3D-kart)-modus ved å klikke på fanen **Maps** (Kart).

## **13.1.1. – Doble 3D-visninger**

Dual 3D Displays (Doble 3D-visninger) gjør det mulig å visualisere de genererte 3D-kartene samtidig. Visningene kan samarbeide om å vise samme type kart fra to synsvinkler eller vise to forskjellige typer beregnede kart uavhengig av hverandre. Hvis du klikker på den midtre koblingen i ikonet, synkroniseres visningene. Hvis du klikker på enten høyre eller venstre kobling i ikonet, utheves denne visningen med en oransje kant. Dette angir den aktive visningen som nå kan endres mellom karttyper basert på spenning eller dipoltetthet.

## **13.1.2. – Kurvevisning**

Trace Display (Kurvevisning) viser de eksporterte dataene som brukes til å generere 3D-kart. Signaler som vises velges ved å navigere til Configure Maps Channels (Konfigurer kartkanaler) fra menylinjen. Tidsmarkørens posisjon i denne visningen styrer tidspunktet som vises på 3D-kartet.

## **13.1.3. – Avspillingskontroller**

Playback Controls (Avspillingskontroller) starter, stopper og endrer hastigheten på tidsforløpavspilling i Dual 3D Display (Dobbel 3D-visning) og Trace Display (Kurvevisning). Tidskontrollen gjør det mulig å endre tidsvinduet som vises i Trace Display (Kurvevisning) ved hjelp av musen.

Angi trinnstørrelsen for Playback (Avspilling) via listen Step Size (Trinnstørrelse). Step Size (Trinnstørrelse) definerer hvor mange prøver tidsmarkøren beveger seg forover og bakover. Hvis du klikker på knappen Start, føres tidsmarkøren og det viste 3D-kartet automatisk forover med en avspillingshastighet som er proporsjonal med den valgte trinnstørrelsen. Tidsmarkøren kan også føres forover eller bakover manuelt, én prøve om gangen. Gå henholdsvis bakover eller forover ved å trykke på knappen Bakover eller knappen Forover.

Høyre og venstre piltast på tastaturet fungerer som hurtigtaster for de samme funksjonene som trinnknappene. Beveg tidsmarkøren til et angitt prøvenummer ved å legge inn prøvenummeret i tekstboksen "Current Sample" (Aktuell prøve). Knappen i tekstboksen "Current Sample" (Aktuell prøve).

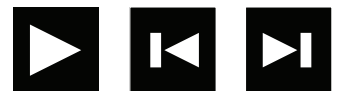

**Start** Knappen Knappen Bakover Forover

## **13.1.4. – Innstillinger for Kart og verktøy for etterbehandling**

Innstillinger for Map (Kart) og verktøy for Post Processing (Etterbehandling) inneholder konfigurasjonen av parametere som brukes til å generere det viste 3D-kartet. Justering av kartlagt variabel, etterbehandling og Color Scale (Fargeskala) vil avgjøre det viste kartets utseende.

## **13.1.5. – Etiketter/markører**

Kontrollpanelet Label (Etikett) brukes til å organisere og definere Labels (Etiketter) som brukes i 3D-visningene.

Kontrollpanelet Markers (Markører) brukes til å organisere ablasjonsmarkørene som vises i 3D-visningene.

# **13.2. – Opprette kart**

## **13.2.1. – Laste data**

I vinduet Maps (Kart) velger du pasientøkten av interesse i vinduet Patient Record (Pasientoppføring). Velg det registrerte segmentet som et 3D-kart skal opprettes fra. Dobbeltklikk på "hjerte" kartikonet for å generere et nytt kart, laste et tidligere generert kart eller generere et kart som er generert tidligere på nytt.

Hvis et nytt 3D-kart skal genereres ut ifra eksporterte data, vil vinduet Charge Calculation Configuration (Ladningsberegningskonfigurasjon) åpnes. Kilder avledes som kontinuerlig ladet tetthet fordelt på den endokardiale overflaten.

Sensor Removal Threshold (Terskel for sensorfjerning) brukes til å definere én av parameterne for beregning av den inverse løsningen. (Ekstra parametere er tilgjengelige i ekspertmodus. Se kapittel 15.)

Når innstillingene er verifisert, kan CDA (ladningstetthetsalgoritme) utføres ved å klikke på knappen **[Execute CDA]** (Utfør CDA). Fortsett ved å klikke på **[Execute CDA]** (Utfør CDA).

**MERK:** Hvis det tidligere er generert et 3D-kart med data fra den valgte oppføringen, vises vinduet CDA Files Are Present (CDA-filer finnes). Klikk på **[Yes]** (Ja) for å bruke de sist eksporterte dataene til å generere et nytt 3D-kart. Klikk på **[No]** (Nei) for å laste de tidligere 3D-kartleggingsresultatene uten ny beregning. Avbryt handlingen ved å klikke på **[Cancel]** (Avbryt).

## **13.2.2. – Utfør den inverse CDA-løsningen**

Overflateladning, overflatespenning, spredningshistorikkladning og spredningshistorikkspenning beregnes ut ifra utdataene fra ladningstetthetsalgoritmen. Når beregningene er fullført, vil kartet Propagation History Charge (Spredningshistorikkladning) vises.

## • **Overflateladning**

Surface Charge Density (Overflateladningstetthet) avledes fra en invers løsning som brukes på spenningene målt fra AcQMap-kateterelektrodene. Kildemodellen og parameterne for den inverse løsningen som ble valgt ved konfigurasjon av ladningstetthetsalgoritmen, styrer metoden som brukes til å beregne ladningstettheten. Klikk på **Surface Charge** (Overflateladning) fra rullegardinmenyen for å bruke overflateladningstetthet som den kartlagte variabelen.

## • **Overflatespenning**

Surface Voltage (Overflatespenning) er foroverberegningen av spenning på overflaten fra den inversberegnede overflateladningstettheten ovenfor. Klikk på **Surface Voltage** (Overflatespenning) fra rullegardinmenyen for å bruke overflatespenning som den kartlagte variabelen.

## **13.2.3. – Justere visningen av overflateladning eller overflatespenning**

## • **Fargeskala**

Color Bar (Fargeskala) brukes til å justere grensene for kartets fargegradient, som brukes til å fargekode omfanget av de viste elektriske dataene på overflateanatomien. Fargene vises som coulomb/cm hvis Surface Charge (Overflateladning) vises og som volt når Surface Voltage (Overflatespenning) vises.

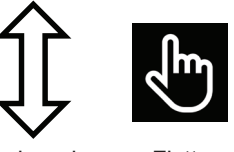

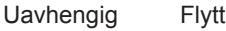

Grenseglidebryteren kan beveges for å justere enten øvre eller nedre grense uavhengig, eller området kan opprettholdes med glidebryteren i bevegelse som en enhet langs skalaen.

## • **Fargeskalatuner**

En ekstra Color Bar Tuner (Fargeskalatuner) kan brukes til å finjustere kartfargegrensene.

Hvis du merker av avmerkingsboksen Vis som normalisert, presenteres dataene som at de spenner fra minimum –1 og maksimalt +1. Dette gjør det mulig å angi ett sett med standardparametere automatisk for alle rytmer på tvers av alle kamre og på tvers av alle pasienter.

Hvis du merker av View in Gray Scale (Vis i gråtone), endres Color Bar (Fargeskala) til en ny skala som viser kartet i en skala fra hvitt til svart.

Klikk på "% Max" (% maks.) og "% Min" (% min.) som styrer henholdsvis nivået på øvre og nedre fargegrense. Tallverdien kan også redigeres ved å klikke på verdien og skrive inn en ønsket prosentandel.

Fargegrenser kan dessuten angis manuelt som absolutte omfang i stedet for normalisert prosentandel, ved å klikke på avmerkingsboksen "Manual Set" (Manuelt angitt) og justere verdiene Max (Maks.) og Min (Min.).

## **13.2.4. – Verktøy for etterbehandling**

Kartet Propagation History Charge (Spredningshistorikkladning) eller Voltage (Spenning) blir beregnet for å trekke ut nyttig informasjon fra de overflateladningsbaserte eller overflatespenningsbaserte kartene. Systemet fungerer i et hierarki for å fremlegge de forskjellige karttypene.

Brukeren kan velge ønsket karttype fra rullegardinmenyen.

**MERK:** Det kan variere hvilke etterbehandlede kart som er tilgjengelige for spenning eller ladning.

#### • **Spredningshistorikk**

Kartet Propagation History (Spredningshistorikk) er en animert versjon av et isokront kart. Ved hjelp av farge vises det hvor aktiveringsbølgefronten var lokalisert gjennom en serie med tidsintervaller.

Kartet Propagation History (Spredningshistorikk) krever beregning av en aktiveringsmatrise basert på fargeskalaens øvre grense for henholdsvis overflateladning eller overflatespenning. Beregn aktiveringsmatrisen ved å klikke på kalkulatorikonet ved siden av Spredningshistorikk.

Når beregningen av aktiveringsmatrise er fullført, vil et isokront fargekart vises i 3D-visningen. En skravert region vil vises til venstre for tidsmarkøren i Trace Display (Kurvevisning). Den skraverte regionen gjengir tidshistorikken for aktivering som tilsvarer fargebåndene på 3D-overflaten. Ledning vises som et retrospektivt bevegelig fargekart. Rød er nåværende plassering av forkant, mens fargebånd lenger bak gjengir plasseringer tidligere i tid.

Hvis du drar tidsmarkøren, vil den aktuelle referansetiden for Propagation History (Spredningshistorikk) endres. Hvis du vil vise en fremskridende tidshistorikk for den tidsmessige aktiveringssekvensen, kan du sveipe tidsmarkøren fra venstre mot høyre, eller avspillingskontrollene kan brukes til å sveipe tidsmarkørens posisjon automatisk.

#### • **Justere kartet Propagation History (Spredningshistorikk)**

#### – **Vindusbredde**

Window Width (Vindusbredde) definerer tidsvarigheten som omfattes av spredningshistorikkens fargegradient.

#### – **Tidsterskel**

Time Threshold (Tidsterskel) brukes til å redusere artefakter i kartet ved ikke å tillate reaktivering av en region for angitt tidsterskel.

#### – **Fargemodus**

Color Mode (Fargemodus) kan angis til standardisokron, spredningshistorikk, enkeltfarge

#### – **Fargedybde**

Color Depth (Fargedybde) definerer antall nivåer (eller fargegradient) som representeres av argeskalaen. Alternativene omfatter 256, 64 eller 16 nivåer.

#### – **Propagation Mode (Spredningsmodus)**

Spredningsmodus definerer reentrant (standard) eller lineær.

#### – **Show Amplitude and Threshold (Vis amplitude og terskel)**

Regioner på 3D-kartet med amplituder under den valgte verdien, blir som standard farget grå. Terskel er definert som % av topp.

#### – **Play Settings (Avspillingsinnstillinger)**

Her defineres avspillingsinnstillinger spredningskartet.

# **13.3. – AcQTrack™-verktøy for etterbehandling**

## **13.3.1. – Gjenkjenne ledningsmønster**

Mange ledningsmønstre observeres i spredningshistorikkartet. Gjenkjenningsverktøyet for ledningsmønstre bruker de viste spredningshistorikkdataene som hjelp til identifisering av tre visuelle, diskré aktiveringsmønstre – fokal, lokalisert rotasjonsaktivering (LRA) og lokalisert irregulær aktivering (LIA). Fokal aktivering spres radialt fra et enkeltpunktsted, med bølgefronter som slynges utover i alle retninger fra midten. En LRA spres i et spiralformet mønster rundt en liten, snever sone på minst 270°. En LIA har et mønster med en mangerettet, isthmusaktig ledning gjennom en liten, snever sone som kan dreie inni og rundt sonen eller gå inn i den igjen. Slike snevre soner måler fra 5 til 15 mm i diameter.

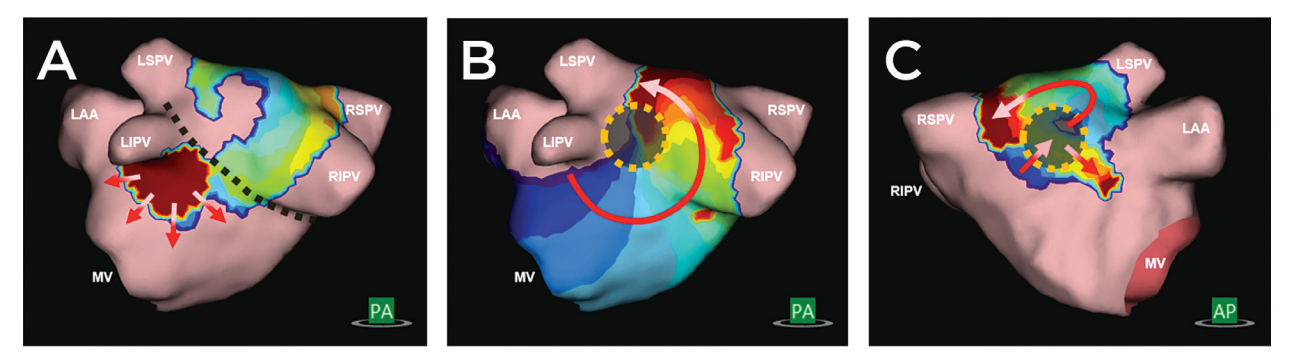

*Figur 13-2. A. Fokal aktivering spres radialt fra et enkeltpunktsted, med bølgefronter som slynges utover i alle retninger fra midten. B. En LRA spres i et spiralformet mønster rundt en liten, snever sone på minst 270°. C. En LIA har et mønster med en mangerettet, isthmusaktig ledning gjennom en liten, snever sone som kan dreie inni og rundt sonen eller gå inn i den igjen. Slike snevre soner måler i området 5 til 15 mm i diameter.*

Gjenkjenning av ledningsmønstre beregnes i bakgrunnen når kartet Propagation History (Spredningshistorikk) er beregnet. Kartet Propagation History (Spredningshistorikk) blir tilgjengelig for visning og gjennomgang når beregningen av Propagation History (Spredningshistorikk) er fullført. Overlegg for gjenkjenning av ledningsmønstre blir tilgjengelige når beregningene av gjenkjenning av ledningsmønstre er fullført.

## **13.3.2. – Vise ledningsmønsterdata**

Data kan vises statisk eller dynamisk ved å velge de(n) aktuelle avmerkingsboksen(e). (*Figur 13-3*)

- Static (Statisk): Velg Static (Statisk) hvis du vil vise det totale antallet av hver type ledningsmønster for hele det kartlagte segmentet. Mønstrene og plasseringene som algoritmen identifiserer gjengis som farge på kartet. Fokal er rosa, LRA vises i grønt, og LIA vises i gult. Det viste totale antallet kan konfigureres ved hjelp av glidebryterne.
- Dynamic (Dynamisk): Velg Dynamic (Dynamisk) hvis du vil vise påvisninger av hver type ledningsmønster etter hvert som de dukker opp på spredningsaktiveringens bølgefront. Fokal er rosa, LRA vises i grønt, og LIA vises i gult. Påviste områder vil vises og forsvinne tilsvarende ledningsmønstrene som påvises på det aktuelle tidspunktet betegnet av tidsmarkøren.

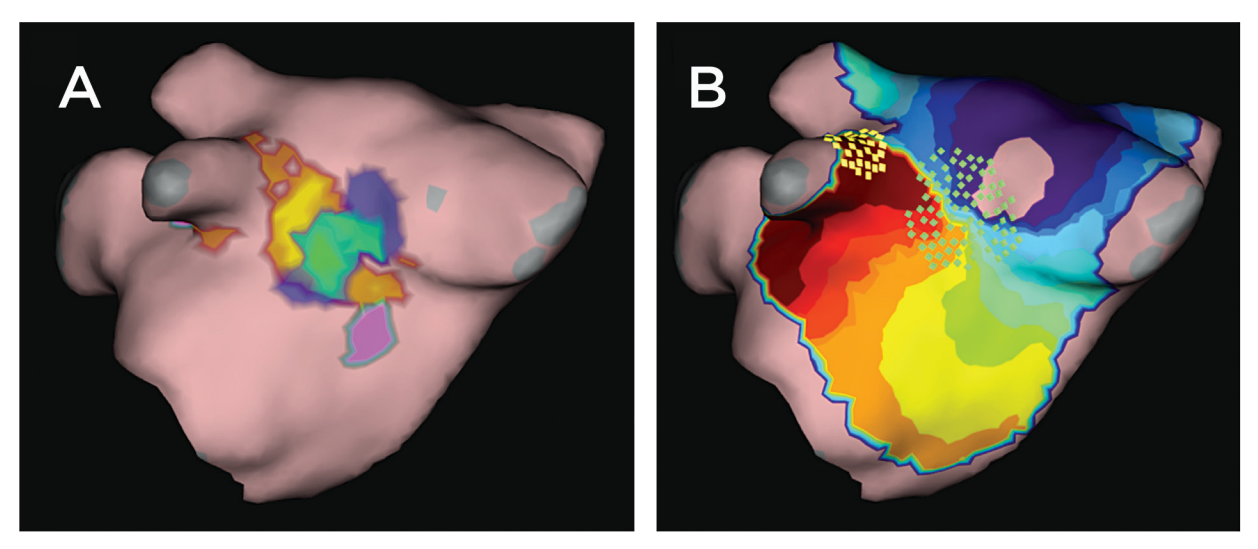

*Figur 13-3. A. Viser en statisk gjengivelse av ledningsmønsterdata. Rosa er fokal, grønn er LRA, og gul er LIA. B. Viser en dynamisk gjengivelse av ledningsmønsterdata. De grønne boksene representerer LRA, og de gule boksene indikerer LIA.*

## **13.3.3. – Data kan også vises eller skjules etter ønske**

- Focal (Fokal): Når dette er avmerket, vises steder som identifiseres som fokale. Glidebryteren går over fra grønt i den nedre enden til rosa i den øvre enden. Den nedre og øvre enden av glidebryteren angir det viste området av forekomster for et fokalt mønster.
- Localized Rotational Activity (Lokalisert rotasjonsaktivitet): Når dette er avmerket, vises steder som identifiseres som LRA. Glidebryteren går over fra blått i den nedre enden til grønt i den øvre enden. Den nedre og øvre enden av glidebryteren angir det viste området av forekomster for LRA-mønsteret.
- Localized Irregular Activity (Lokalisert irregulær aktivitet): Når dette er avmerket, vises steder som identifiseres som LIA. Glidebryteren går over fra rødt i den nedre enden til gult i den øvre enden. Den nedre og øvre enden av glidebryteren angir det viste området av forekomster for LIA-mønsteret.

# **13.4. – Plassere etiketter**

Kontrollpanelet Label (Etikett) brukes til å organisere, definere og redigere etiketter som brukes i 3D-visningene.

### • **Plassere etiketter**

Et sett med standardetiketter følger med. Etiketter i listen Default Label (Standardetikett) kan dras og plasseres på overflatemodellen som vises. Klikk på etiketten som skal vises i listen Default Label (Standardetikett), og mens du holder nede venstre museknapp, drar du musemarkøren inn i 3D Display (3D-visning) til posisjonen på overflatemodellen der etiketten skal plasseres. Plasser etiketten ved å slippe venstre museknapp. Alternativt kan den valgte etiketten plasseres på musens plassering på overflaten ved hjelp av **[F4 + høyreklikk]**.

## • **Etikettsynlighet**

Når de er plassert, kan etikettene være synlige eller skjult. Skjul etikettene ved å klikke på ikonet **Skjul etiketter** ved siden av overskriften Current Labels (Aktuelle etiketter). Etikettene kan gjøres synlige ved å klikke på ikonet **Vis etiketter**.

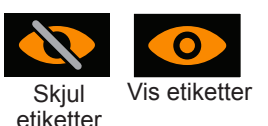

#### • **Opprette nye etiketter**

Nye etiketter kan opprettes ved å klikke på "+" ved siden av overskriften Default Labels (Standardetiketter). Da åpnes vinduet Create Label (Opprett etikett), som brukes til å definere den nye etiketten.

## • **Slette etiketter**

Etiketter kan slettes på to måter: (1) Velg etiketten i listen Current Label (Aktuell etikett) slik at den utheves, og deretter klikker du på slett, eller (2) Høyreklikk på etiketten i listen Current Label (Aktuell etikett), og velg slett.

## **13.5. – Plassere markører**

Kontrollpanelet Markers (Markører) brukes til å organisere, redigere og slette markørene som vises i 3D Displays (3D-visninger).

## **13.5.1. – Markørtyper**

#### • **Aktive elektrodemarkører**

En markør som kan plasseres på plasseringen til en brukervalgt, aktiv elektrode på to måter: (1) En markør kan plasseres på den rekonstruerte overflatemodellen ved plasseringen til den brukervalgte, aktive elektroden (f.eks. ablasjonskateterspiss) ved hjelp av **[F3]** eller **[mellomrom]**; (2) høyreklikke på den definerte markøren i listen Default Marker (Standardmarkør), og dra den til ønsket plassering på den rekonstruerte overflatemodellen. En tilsvarende oppføring vil bli lagt til i listen Current Markers (Aktuelle markører) i stigende rekkefølge og betegnes av Name (Navn), Time (Klokkeslett) og Date Created (Dato for opprettelse). En standard aktiv elektrodemarkør er definert som rødfarget, markørformet kule og markørstørrelse 4 mm.

**MERK:** Når du bruker **[F3]** eller **[mellomrom]** og den brukervalgte, aktive elektroden er innenfor 4 mm fra den rekonstruerte overflatemodellen, vil markøren bli plassert ved den nærmeste plasseringen på den rekonstruerte overflatemodellen.

**MERK:** Hvis du holder inne **[Shift + F3]** mens du plasserer markøren, vil markøren eventuelt plasseres på plasseringen til den brukervalgte, aktive elektroden.

#### • **Brukermarkører**

Brukermarkører kan plasseres på den rekonstruerte overflatemodellen på to måter; (1) på musens plassering ved hjelp av **[F2 + høyreklikk]** eller (2) høyreklikk på den definerte brukermarkøren i listen Default Marker (Standardmarkør), og dra den til ønsket plassering på den rekonstruerte overflatemodellen. En kule- eller skiveformet markør vil bli plassert på den rekonstruerte overflatemodellen, og en tilsvarende oppføring vil bli lagt til i listen Current Markers (Aktuelle markører). Markør-ID-er nummereres i stigende rekkefølge og betegnes av Name (Navn), Time (Klokkeslett) og Date Created (Dato for opprettelse).

## **13.5.2. – Redigere markører**

#### • **Standardmarkører**

En liste over Default Markers (Standardmarkører) følger med. Disse kan redigeres, og/eller nye markører kan opprettes. (Se avsnitt 13.5.3 Opprette nye markører.) Hvis du klikker på Default Marker (Standardmarkør), vises en hurtigboks hvor du velger Edit Selected Marker (Rediger valgte markør). Description (Beskrivelse), Color (Farge), Marker Shape (Markørform) og Marker Size (Markørstørrelse) kan redigeres. Endringene lagres ved å klikke på Save (Lagre). Endringene gjenspeiles i listen Default Marker (Standardmarkør) og vil bli brukt fra nå av.

#### • **Aktuelle markører**

Hvis du vil redigere markører i listen Current Markers (Aktuelle markører), venstreklikker du på markør-ID-en. Da vises et vindu der du kan endre Size (Størrelse), Color (Farge), Type of Marker (Markørtype) og Visibility (Synlighet) for denne markøren. Marker Name (Markørnavn) kan endres ved å utheve navnet og erstatte teksten. Alle plassere markører kan skjules ved å klikke på ikonet **Skjul etiketter** ved siden av overskriften Current Markers (Aktuelle markører). Markørene kan gjøres synlige ved å klikke på ikonet **Vis etiketter**.

## **13.5.3. – Opprette nye markører**

• Nye markører kan opprettes ved å klikke på "+" ved siden av overskriften Default Markers (Standardmarkører). Da åpnes vinduet Create Marker (Opprett markør), som brukes til å definere den nye markøren. Hvis du velger Create Marker (Opprett markør), legges en ny markør til i listen Default Marker (Standardmarkør).

## **13.5.4. – Slette markører**

Markører kan slettes fra overflaten på mange måter.

- Høyreklikk på markøren som skal slettes. Da vises detaljer knyttet til markøren. Slett eller fjern markøren ved å høyreklikke på den.
- I listen Current Marker (Aktuell markør) høyreklikker du på markøren som skal fjernes. Fjern markøren ved å velge Delete (Slett) i hurtiglisten.
- I listen Current Marker (Aktuell markør) klikker du i boksen for markøren som skal fjernes. Da utheves markøren i listen, og markøren på overflaten begynner å blinke. Fjern markøren ved hjelp av Delete-tasten.

**MERK:** Flere markører kan slettes om gangen ved enten å holde nede Shift-tasten og utheve den kontinuerlige markørserien som skal slettes i Current Marker List (Liste over aktuelle markører), eller ved å holde inne Ctrl-tasten mens du velger hver enkelt markør som skal slettes i Current Marker List (Liste over aktuelle markører). Når alle markører som skal slettes er valgt, bruker du Delete-tasten til å fjerne dem samtidig.

## **13.5.5. – Markørprojeksjonsverktøy**

Markørprojeksjonsverkstøyet vises med to konsentriske ringer, der begge ringene er synlige når den brukervalgte, aktive elektroden er innenfor 10 mm fra den rekonstruerte overflatemodellen. Den indre ringen har samme diameter som den brukervalgte, aktive elektroden. Den ytre ringen hjelper deg å visualisere et tredimensjonalt perspektiv (dybde) når du ser på en todimensjonal visning. Den ytre ringen endres i diameter proporsjonalt med avstanden mellom den viste brukervalgte, aktive elektroden og den rekonstruerte overflatemodellen. Standardverdien er På.

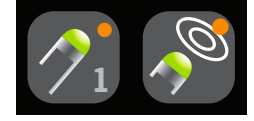

Markørprosjeksjonsverktøy PÅ

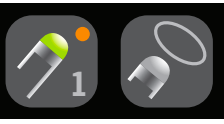

Markørprosjeksjonsverktøy AV

## **13.5.6. – Kateterskygger**

Kateterskygger kan også legges til når som helst. Fra rullegardinmenyen velger du det kateteret du ønsker å gi skygge til. Dette kan omfatte alle katetre eller individuelle katetre. Klikk på "+"-tegnet for å ta opp skyggen. Det skyggelagte kateteret vil vises i tabellen nedenfor med tilknyttet tidsstempel. Du kan velge om du vise eller skjule skyggen ved hjelp av "øye"-ikonet. Du kan også slette et skyggekateter ved å velge det og klikke på "papirkurv"-ikonet.

# **KAPITTEL 14 – SUPERMAP**

Dette kapitlet beskriver trinnene for å hente inn og behandle data for å lage SuperMaps av rekonstruksjon av en ultralydanatomi. SuperMap er en effektiv måte å samle inn data på via interessekammeret, som er innstilt til en tidsreferanse og behandles via den inverse løsningen for ladningstetthet for å opprette både dynamiske og statiske kontaktløse kart av enkle og komplekse repeterende rytmer. To typer av kart er tilgjengelige: Propagation History (Spredningshistorikk) og Amplitude.

## **14.1. – Datainnsamling**

Før datainnsamling må du sette opp AcQMap-systemet og hente inn og redigere ultralydanatomien som beskrevet i kapittel 9 og 10.

**MERK:** SuperMap krever en stabil tidsreferanse (f.eks. reservekateter plassert i koronarsinus). Minst to elektroder på referanseenheten må være koblet til reservekanalene på AcQMap-konsollen.

**MERK:** Systemet kan byttes mellom en standard registreringsmodus (innsamlingsmodus) og SuperMap-registreringsmodus når som helst under en økt. Oppsettet av systemet er likt.

For å samle inn data:

- 1. Veksle SuperMap-ikonet nederst på skjermen for å aktivere SuperMap. Den rekonstruerte overflateanatomien endres til en gjennomsiktig overflate.
- 2. Klikk på knappen **[Record]** (Registrer) for å starte SuperMap-registreringen.
- 3. Trekk AcQMap-katetret gjennom interessekammeret. Du trenger ikke være borti kammeranatomien. Den rekonstruerte anatomioverflaten endrer farge mens data samles inn fra ulike områder. Elektrodene til AcQMap-katetret og det nærliggende overflatenettet lyser opp når katetret nærmer seg den viste rekonstruerte overflaten under innsamling. Nettlyset er hvitt når kateteret nærmer seg den rekonstruerte fremre overflaten, og grått når det nærmer seg den rekonstruerte bakre overflaten. **SuperMap**

**MERK:** En normal datainnsamling bruker 1–2 minutter på å samle inn prøver fra hele interessekammeret.

4. Mens kateteret trekkes rundt i kammeret og data samles inn, vil en fremdriftslinje oppdateres i sanntid for å vise proporsjonen til kammeret som er dekket.

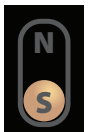

- 5. Hvis datainnsamling må startes på nytt på et tidspunkt, klikker du på knappen Clear Surface (Fjern overflate) for å fjerne den rekonstruerte overflatebelysningen og begynne å trekke kateteret på nytt.
- 6. Når den rekonstruerte overflaten er godt opplyst, klikker du på knappen **[Record]** (Registrer) for å stanse registreringen. Registreringer med godt fordelte data gjennom hele kammeret, produserer flere fullstendige kart. Du trenger ikke nå full belysning for den rekonstruerte overflateanatomien.
- 7. Finn registreringen i vinduet Navigation (Navigasjon). Dobbeltklikk på registreringen for å åpne den i vinduet Waveform (Bølgeform).

**MERK:** Høyreklikk på registreringen for å åpne et popup-vindu som viser at registreringen er en SuperMap-registrering. Venstreklikk på SuperMap Recording (SuperMap-registrering) for å analysere registreringen ved hjelp av den kontaktløse ladningstetthetsalgoritmen. Registreringer i kontaktløs modus kan analyseres som SuperMap eller standard kontaktløs.

## **14.2. – Bølgeformanalyse**

Bølgeformanalyse behandler innsamlet data ved bruk av standardinnstillingene. Dataene behandles for å fastslå unike slaggrupper og deres sykluslengder ved bruk av alle tilgjengelige referanseunipoler. Slaggrupper differensieres etter unipolarsignalmorfologi og tidsmønstre. Sykluslengdeverdier er basert på de beskrivende statistikkene (gjennomsnitt, median, standardavvik) til distribuering av sykluslengder i dataoppføringen. De beregnede slaggruppene vises i vinduet Beat Group (Slaggruppe). Hver slaggruppe er fargekodet med sykluslengde og prosentandel av totalt antall slag som vises for hver slaggruppe. Slaggrupper vises i rekkefølgen fra størst til minst prosentandel slag.

## **14.2.1. – Se en slaggruppe**

Velg en slaggruppe. I 3D-visningsvinduet samsvarer overflatebelysningen med distribusjon av data for valgte slaggrupper. Antallet EGM-er i distribusjonen vises i øvre høyre hjørne i 3D-visningsvinduet. Vinduet 2D Trace (2D-kurve) viser Primary Reference (Primærreferansen) (unipolar) og tilgjengelige bipolare elektrogrammer fra referansekatetret. Bipolare elektrogrammer formes automatisk basert på tilgjengelige referansekatetertilkoblinger. Slag som er inkludert i den valgt slaggruppen, er fargekoordinerte til slaggruppen. Primærreferanseelektrodekurven vises øverst i listen og er blå. Hvert gult punkt markerer Local Activation Time (Lokal aktiveringstid) (LAT) for både de unipolare referansene og de bipolare elektrodeparene. Sykluslengden til tilknyttede aktiveringer vises også. Klikk på knappen **[Show Annotations]** (Vis markeringer) for å skjule sykluslengde og LAT-markeringer. Signaler som skal vises, kan velges eller velges bort ved hjelp av 2D Trace Control Panel (Kontrollpanel for 2D-kurve).

## **14.2.2. – Justere SuperMap-parametre**

**MERK:** Brukeren kan oppdatere standardinnstillingene eller beregnede verdier før et SuperMap blir opprettet.

**Filtre** kan velges eller velges bort ved å utvide vinduet Signal Processing (Signalbehandling). Filtre inkluderer Respiration (Respirasjon), Low Pass (Lav-pass), High Pass (Høy-pass), Notch (Hakk) og Smoothing (Utjevning). Se avsnitt 12.1.2. for mer informasjon om signalfiltrering – Signalfiltre.

Når alle filtreringsjusteringene er utført, klikker du på knappen **[Update Settings]** (Oppdater innstillinger).

**Slagdeteksjon** utføres basert på valgt referanseenhet, primærreferansekanal på den enheten og slaggrupperingsmetode. Basert på reservekanaler som er koblet til under innsamling, vil systemet evaluere sykluslengden og reservesignalamplituden for å foreslå referanseenhet og primærreferansekanal. Den foreslåtte Primary Reference (Primærreferansen) vises sammen med en rullegardinmeny med andre alternativer. Systemet går tilbake til morfologi som beste grupperingsmetode.

**Detektert sykluslengde** Utvid vinduet Detected Cycle Length (Detektert sykluslengde) for å se grunnleggende informasjon om sykluslengde(r) under innsamling. Sykluslengdeverdier som brukes av programvaren, er basert på de beskrivende statistikkene (gjennomsnitt, median, standardavvik) av distribusjonen av tidsintervaller på hver unipolare og bipolare kanal på referanseenheten. Verdien for Window Width (Vindusbredde) som skal brukes til slagdeteksjon, kan endres ved å skrive inn en ny verdi i boksen Window Width (Vindusbredde) og klikke på **[Apply]** (Bruk).

Plottet i vinduet Detected Cycle Length (Detektert sykluslengde) viser tidsinnstillingen av EKG- og intrakavitære signaler til referansesignalene. Vinduet kan justeres for å minimere innflytelsen QRS- og T-bølger har på de segmenterte signalene som brukes til slaggruppering. Standardverdien er 50/50 av sykluslengden rundt den primære referansekanalen.

Når du har justert alt som skal justeres, klikker du på knappen **[Update Settings]** (Oppdater innstillinger).

## **14.2.3. – Klargjøre data for kartlegging**

Klikk på ikonet **[Beskjær EGM]** for å se kartleggingsområdet. Bruk glidebryterne til å redusere signalet for å beskjære kartsignalet.

Klikk på knappen **[Create Map]** (Opprett kart) for å klargjøre dataene som er tilknyttet den valgte slaggruppen som skal kartlegges. Når du har klikket på knappen **[Create Map]** (Opprett kart), endres knappen til **[View Map]** (Vis kart), og et nylig navngitt kart vises i navigasjonsvinduet under den valgte registreringen.

Beskjær

EGM

Klikk på **[View Map]** (Vis kart) for å laste inn dataene i vinduet Map (Kart) og behandle dem via den inverse løsningen for ladningstetthet.

## **14.3. – Vise et SuperMap**

To typer SuperMaps lages: Activation (Propagation History) (Aktivering (Spredningshistorikk)) og Amplitude.

- Propagation History (Spredningshistorikk) Kartet Propagation History (Spredningshistorikk) er en animert versjon av et isokront kart. Ved hjelp av farge vises det hvor aktiveringsbølgefronten var lokalisert gjennom en serie med tidsintervaller. Ledning vises som et bevegelig fargekart. Rød er nåværende plassering av forkanten, mens fargebånd lenger bak gjengir plasseringer tidligere i tid.
- Amplitudekartet er et amplitudekart med topp-til topp som beregnes ved bruk av Laplaces ligning for overflateladningers tetthet. Laplaces ligning er en omnidireksjonal beregning. Laplaces ligning subtraherer de omgivende potensialene fra det valgte punktet. Amplitude i Laplace-bølgeformskurver kan avvike signifikant fra konvensjonelle bipolare beregninger. Fargekodede visningsverdier indikerer amplitudeverdiene ved hvert punkt på den rekonstruerte anatomiske overflaten. Fargene går fra grå/rød (ingen/lav amplitude) til magenta (høy amplitude).

Systemet viser først kartet Propagation History (Spredningshistorikk).

## **14.3.1. – Vise et SuperMap med spredningshistorikk**

**Fargeskalamoduser** For spredningshistorikkart kan modusen Color Bar (Fargeskala) settes til enten reentrant eller linear (lineær) modus. Standardinnstillingen for SuperMap er reentrant. Reentrantmodus føyer begynnelsen av tidsvinduet til enden av tidsvinduet for å vise tidsinformasjonen som kontinuerlig. Linear (Lineær) modus viser tidsinformasjonen som en lineær sekvens av elektrisk aktivering gjennom det kartlagte vevet.

**SuperMap-følsomhet** Definerer innstillingen for sensitivity (følsomhet) for SuperMap. Standardinnstillingen er Standard. Følsomhetsinnstillingen High (Høy) blir valgt når aktiveringer kan bli oversett i Standard-modus, spesielt når atriale EGM-er er veldig små eller hvis det kan være ledning i veldig lave amplituderegioner.

De isokrone Propagation History (Spredningshistorikk)-kartene viser fargekodede aktiveringstider ved hvert punkt på den rekonstruerte anatomiske overflaten. Aktiveringstiden er forskjellen i millisekunder mellom detektert aktivering på kartleggingskateteret og referansetiden. Når kartet spredningshistorikk vises, vises en skravert region til venstre for markøren Time (Tid) i 2D Trace Display (2D-kurvevisning). Den skraverte regionen gjengir tidshistorikken for aktivering som tilsvarer fargebåndene på 3D-overflaten.

## **14.3.2. – Justere kartet Spredningshistorikk**

Visning av kartet Propagation History (Spredningshistorikk) kan justeres ved bruk av parametrene nedenfor:

**Window Width** (Vindusbredde) definerer tidsvarigheten som omfattes av spredningshistorikkens fargegradient.

**Time Threshold** (Tidsterskel) brukes til å redusere artefakter i kartet ved ikke å tillate reaktivering av en region for angitt tidsterskel.

**SuperMap Sensitivity** (SuperMap-følsomhet) definerer følsomhetsinnstillingen for SuperMap. Standardinnstillingen er Standard. Høy følsomhetsinnstilling velges når atriale EGM-er er veldig små eller hvis det kan være ledning i veldig lave amplituderegioner.

**Color Mode** (Fargemodus) definerer karttypen som skal vises. Alternativene omfatter Standard Isochrone (Standardisokron), Propagation History (Spredningshistorikk) og Single Color (Enkeltfarge).

**Color Depth** (Fargedybde) fastsetter antall nivåer på fargeskalaen. Alternativene omfatter 256, 64 og 16.

**Propagation Mode** (Spredningsmodus) kan være Re-entrant (Reentrant) eller Linear (Lineær).

**Amplitude Overlay** (Amplitudeoverlegg) gjør at brukeren kan definere en terskelverdi for topp-til-topp-amplitude som 3D-kartet vil vise en grå region under. Terskel er definer som en % av amplitude.

**MERK:** Hvis den øvre glidebryteren for Color Bar (Fargeskala) eller verdiene for Time Threshold (Tidsterskel) endres, må kartet Propagation History (Spredningshistorikk) beregnes på nytt.

## **14.3.3. – Avspillingsinnstillinger**

Tidsdata kan vises som en progresjon som spilles av over tid. Brukeren kan justere avspillingstid, -retning og -modus.

> Playback speed (Avspillingshastighet): Gjør at hastigheten som dataene spilles av med kan justeres.

 Playback direction (Avspillingsretning): Gjør at dataene kan spilles av enten forover eller bakover.

 Playback mode (Avspillingsmodus): Angir forskjellige metoder for dynamisk visualisering av tidsdata.

## **14.3.4. – Vise amplitudebaserte kart**

Amplitudekart brukes til å identifisere områder med lav amplitude (f.eks. mulige arrområder). Amplitudekart viser fargekodede verdier ved hvert punkt på den rekonstruerte anatomiske overflaten.

## **14.3.5. – Justere amplitudekartet**

Visning av kartet Amplitude kan justeres ved bruk av parametrene nedenfor:

**Maximum Voltage** (Maksimal spenning) definerer fargen for maksimal spenning som vises på 3D-kartet.

**Color Depth** (Fargedybde) definerer antall nivåer for fargegradienten på fargeskalaen. Alternativene omfatter 256, 64 og 16.

**Illumination** (Belysning) gjør det mulig med samtidig visning av spredningskartet overlagt amplitudekartet.

**Playback settings** (Avspillingsinnstillinger) bestemmer hastigheten og retningen for avspilling av den belyste bølgeformen.

Endringer i **Color Bar** (Fargeskala) justerer parametrene som brukes til å vise amplitudedataene. Disse kan justeres ved å holde musen over grensene på fargeskalaen og justere disse eller ved å justere fargegradienten som en enhet.

# **14.4. – Vise et Spredningshistorikk-kart med et Amplitude-kart**

Dual 3D Displays (Doble 3D-visninger) gjør det mulig å visualisere de genererte SuperMaps samtidig. 3D-visningene kan samarbeide om å vise samme type kart fra to synsvinkler eller vise to forskjellige typer beregnede kart uavhengig av hverandre.

## **Synkroniserte 3D-visninger**

I midten på toppen av 3D-visninger i vinduet Maps (Kart) finnes det et lenkeikon. Når lenkeikonet er koblet til, er 3D-visningene synkronisert.

## **Uavhengige 3D-visninger**

Klikk på ikonet **[Lenke]**. Dette vil utheve enten venstre eller høyre 3D-visning med en oransje kant. Den oransje kanten indikerer den aktive 3D-visningen, som nå kan endres mellom karttyper: Propagation History (Spredningshistorikk) eller Amplitude. Dobbelklikk til venstre hvor som helst i det svarte området i den ikkeaktive 3D-visningen for å endre den aktive 3D-visningen.

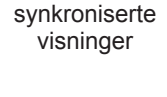

Lenke –

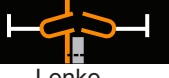

Lenke – uavhengige visninger

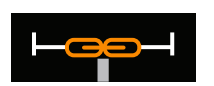
# **KAPITTEL 15 – EKSPERTMODUS**

Hvis du aktiverer Expert Mode (Ekspertmodus), får du en rekke ekstra parametere som du kan bruke til å forbedre og forfine dataene og AcQMap-systemets presentasjon. Når Expert Mode (Ekspertmodus) aktiveres, aktiveres også alle egenskapene og funksjonene som beskrives i dette kapittelet.

## **15.1. – Felles kontroller**

### **15.1.1. – Konfigurasjonsmeny for ekspertmodus**

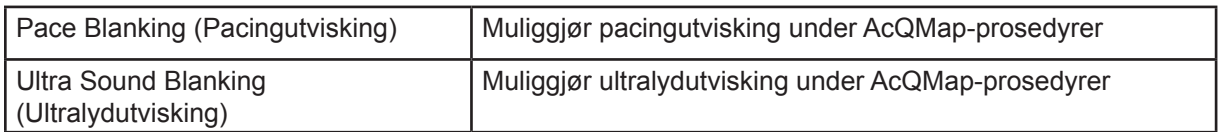

### **15.1.2. – Vindusmeny for ekspertmodus**

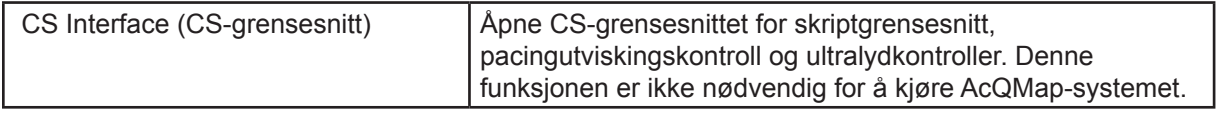

## **15.2. – AcQMap-oppsett**

### **15.2.1. – Vindu for sanntidssignaler for ultralyd i ekspertmodus**

Naviger til vinduet Live Signals (Sanntidssignaler) ved å klikke på knappen **Sanntidssignaler**.

Åpne skjermbildet Ultrasound (Ultralyd) ved å klikke på **[US]** (UL).

Ekstra parametere som nå er tilgjengelige i vinduet Ultrasound Live Signals (Sanntidssignaler for ultralyd) gir tilgang til en plotteundermeny som gjør det mulig å velge histogramparametere, deriblant lengden på tidsvinduet som de viste histogramdataene omfatter, samt den vertikale skaleringsmodusen for histogrammene:

- Individual (Enkeltstående): Hvert histogram normaliseres til sin egen maksimale klassehøyde.
- Spline: Histogrammer langs hver spline (kolonne) normaliseres til maksimal klassehøyde på tvers av alle transdusere i sporet.
- Overall (Samlet): Alle histogrammer normaliseres til den maksimale klassehøyden på tvers av alle transduserne.

Ikonet **Fjern bølgeformer** fjerner signaldataene og tilbakestiller alle bølgeformene.

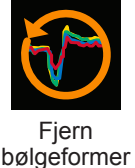

Sanntidssignaler

## **15.3. – Vinduet for innhenting i ekspertmodus**

### **15.3.1. – Avansert**

Avanserte lokaliseringsinnstillinger finnes i listen Advanced (Avansert) i panelet Localization Configuration (Lokaliseringskonfigurasjon).

### • **Vis spenning**

View voltage (Vis spenning) omgår lokaliseringsskaleringen fra spenning til posisjon, og viser alle lokaliserte elektroder i spenningsrom. Overflatekonstruksjoner og reservekatetre gjengitt av AcQMap-systemet vil ikke bli skalert på riktig måte hvis denne innstillingen er aktivert. Denne innstillingen anbefales ikke for generell bruk.

### • **Reservebevegelsesdemping**

Auxiliary Motion Damping (Reservebevegelsesdemping) reduserer høyfrekvent bevegelse av ablasjonskateteret i AcQMap-visningen. Tilgjengelige innstillinger omfatter Normal, Aggressive (Aggressiv) og Mild. Standardinnstillingen er Normal.

### **15.3.2. – 3D-innstillinger**

3D Display Controls (3D-visningskontroller) konfigureres via 3D Settings (3D-innstillinger). Kontrollene som følger kan brukes til å justere utseendet til den rekonstruerte overflaten i 3Dvisningen mer nøyaktig. Du får tilgang til de nye innstillingene ved å klikke på de forskjellige fanene.

### **3D Settings (3D-innstillinger) – fanen View (Vis)**

- **Inner Chamber Surface** (Indre kammeroverflate) Velg ønsket farge for den indre kammeroverflaten
- **Viewport Settings** (Synsfeltinnstillinger) Funksjonen som følger brukes til å justere visningens utseende
	- **Show 3D Axis** (Vis 3D-akse) Aktiverer eller deaktiverer visning av koordinataksene.
- **Ultrasound (Ultralyd)**
	- **Show Points** (Vis punkter) Aktiverer eller deaktiverer visning av de endokardiale overflatepunktene som ultralyd påviser. Dette settet med punkter fjernes ved å klikke på knappen Clear Current Surface (Fjern aktuell overflate) i menyen Surface Build (Bygge overflate).

### **3D Settings (3D-innstillinger) – Curve Fitting (Kurvetilpasning)**

- **Control Point Density** (Kontrollpunkttetthet) Varierer antall kontrollpunkter som brukes til den tilpassede kurven.
- **Error Falloff Offset** (Feil ved tilbakegangsforskyvning) Varierer området der de målte elektrodeplasseringene påvirker krummingen av det viste reservekateteret.
- **Error Falloff Width** (Feil ved tilbakegangsbredde) Varierer følsomheten til det viste reservekateterets krumming overfor de målte elektrodeplasseringene.

### **3D Settings (3D-innstillinger) – Camera (Kamera)**

Kontrollene som følger brukes til å justere innstillingene for Camera (Kamera) i 3D Display (3D-visning).

- **Others (Andre)**
	- **Show Camera Info** (Vis kamerainformasjon) Gir informasjon knyttet til kameravisningen.

### **15.3.3. – Vinduet Kurvevisning**

### **Trace Display (Kurvevisning)**

- **Knappen Pause** (Sett på pause) Knappen Sett på pause brukes til å sette sanntidsvisningen av plottkurver på pause. Plotting i sanntid vil gjenopptas når du klikker på knappen på nytt.
- **Visningen Plot Monitoring** (Plottovervåking) Plottovervåkingsvisningen viser behandlings- og avlesningstidsmålinger for vinduet Trace Display (Kurvevisning). Disse verdiene er kun ment som informasjon. (*Figur 14-3*, rød boks)
- **Rullegardinlisten Low Pass Filter** (Lavpassfilter) Viser et utvalg av verdier for lavpassfilteret.
- **Rullegardinlisten High Pass Filter** (Høypassfilter) Viser et utvalg av verdier for høypassfilteret.
- **Avmerkingsboks for Decimation** (Desimering) med tilsvarende Veksler et delsett med de originale kurveprøvene som er angitt On/Off (Av/på).

### **Trace Display Control Panel (Kontrollpanel for kurvevisning)**

- **Calipers** (Avlesere) Fanen Caliper (Avleser) viser informasjon knyttet til avleserne som brukeren har plassert i Trace Display (Kurvevisning). Avlesernavn og -farge kan endres i fanen. Start- og sluttpunkter for avleserne justeres ved å dra avlesermarkørene på Trace Display (Kurvevisning). Slett en avleser ved å klikke på rød "X". Slett alle avlesere ved å klikke på rød "X" øverst til venstre.
- **Others** (Andre) Fanen Others (Andre) styrer Trace Sweep Speed (Kurvesveipehastighet). Kun tilgjengelig i vinduet Acquisition (Innhenting).

Mer informasjon knyttet til alle sider ved oppsettet finnes i kapittel 9 Oppsett.

## **15.4. – Overflateanatomi med ultralyd i ekspertmodus**

Dette avsnittet beskriver de ekstra verktøyene som er tilgjengelige for oppsett og innhenting for en overflateanatomi.

### **15.4.1. – Bygge en overflateanatomi ved hjelp av ultralyd**

I vinduet Acquisition (Innhenting) velger du knappen **[Build]** (Bygg) øverst til høyre i 3D-visningen slik at menyen Surface Build (Bygge overflate) vises.

### **Fanen Configuration (Konfigurasjon)**

### • **Surface Point Constraints (Overflatepunktbegrensninger)**

Her kan du justere maksimum og minimum tillatte ultralydavstander som brukes ved bygging av overflateanatomien. Overflatepunkter som er beregnet ved hjelp av avstander som faller utenfor grensene for maksimum og minimum, utelukkes fra rekonstruksjonen av overflateanatomi.

- **Advanced (Avansert)**
	- **Performance (Ytelse)**

Måler beregningsytelsen til programvaren under innhenting av overflatedataene med ultralyd.

– **Debug (Rette programfeil)** Viser referanseberegninger som programvaren har gjort for lokalisering.

### **15.4.2. – Redigere en overflateanatomi**

### **Kontrollene Surface Edit (Overflateredigering)**

- **Fanen Enhance (Forbedre)**
	- Smooth Mesh (Utjevn nett) Funksjonen for utjevning av nett reduserer overflatevariasjonen og justerer overflatetoppunktenes posisjoner slik at variasjonen i overflatenormaler reduseres mellom tilstøtende noder.
	- # Iterations (Antall gjentakelser) Antall utjevningspasseringer
	- Method (Metode) En standardverdi på 0 brukes i metodeinndatafeltet.

Mer informasjon om å bygge en anatomi finnes i kapittel 10 Bygge en overflateanatomi.

## **15.5. – Gå gjennom registreringer i ekspertmodus**

Du kan gå gjennom aktuelle og tidligere registreringer i vinduet Waveforms (Bølgeformer). Du får tilgang til vinduet Waveforms (Bølgeformer) ved å klikke på fanen **[Waveforms]** (Bølgeformer).

### **Trace Display (Kurvevisning)**

• Knappene Mode 1/Mode 2 (Modus 1/Modus 2) – Knappene Mode (Modus) brukes til å bytte mellom visningsmodi for enkeltkanal og flerkanal (Mode 2 (Modus 2)). I Mode 2 (Modus 2) er ikke Channel Selection (Kanalvalg) og Displayed Signals (Viste signaler) tilgjengelig. Hvis du vil konfigurere de viste bølgeformene i modus 2, velger du Configure (Konfigurer) > Waveform Channels (Bølgeformkanaler). Den lagrede konfigurasjonen for AcQMap Catheter (AcQMap-kateter), Surface ECG (Overflate-EKG) og Auxiliary Catheter Channels (Reservekateterkanaler) vil automatisk fylle ut Trace Display (Kurvevisning).

### **Signal Display (Enkeltvisning) – Mode 1 (Modus 1)**

### • **Channel Selection (Kanalvalg)**

Referanse – En andre kanal som brukes til sammenligning eller i beregninger.

### • **Displayed Signals (Viste signaler)**

- **Additional calculated waveforms (Ekstra beregnede bølgeformer)** er tilgjengelige og kan velges under overskriften Displayed Signals (Viste signaler).
- **Raw (Rå)**

Det rå, målte signalet fra den valgte kanalen uten filtrering.

– **Reference (Referanse)**

En andre, filtrert AcQMap-systemkanal som brukes til sammenligning eller i beregninger. Referansekanalen kan velges i panelet Channel Selection (Kanalvalg).

– **CH – Ref (KA – ref.)**

Den matematiske subtraksjonen av den valgte filterkanalen og filtrerte referansekanalen.

### • **Filtrering er tilgjengelig i både modus 1 og modus 2**

### – **Filteret High-Pass (Høypass)**

I modusen Expert (Ekspert) kan filteret kun brukes i retning forover eller toveis. Rekkefølgen legges inn i tekstfeltet til høyre for etiketten "High Pass" (Høypass). Hvis du velger avmerkingsboksen merket "+Back" (+tilbake), brukes filteret toveis. Filteret brukes kun i retning forover når avmerkingsboksen ikke er avmerket. Anbefalte første innstillinger for filteret High-Pass (Høypass) er 1,0 Hz avskjæring, første rekkefølge, kun retning forover.

### – **Filteret Low-Pass (Lavpass)**

I modusen Expert (Ekspert) kan filteret kun brukes i retning forover eller toveis for å redusere faseendring. Rekkefølgen legges inn i tekstfeltet til høyre for etiketten "Low Pass" (lavpass). Hvis du velger avmerkingsboksen merket "+Back" (+tilbake), brukes filteret toveis. Filteret brukes kun i retning forover når avmerkingsboksen ikke er avmerket. Anbefalte første innstillinger for filteret Low-Pass (Lavpass) er 100 Hz avskjæring, første rekkefølge, kun retning forover.

### – **Utjevningsfilter**

Filteret Smoothing (Utjevning) er et adaptivt filter av typen Low-Pass (Lavpass) som brukes til å redusere baselinjestøy på elektrogrammene. To innstillinger er tilgjengelige for justering av filteret Smoothing (Utjevning): Nmax (Nmaks.) og Iterations (Gjentakelser). Nmax (Nmaks.) angir en adaptiv indeks for filteret. Iterations (Gjentakelser) angir antall gjentakelser av gjennomsnittberegning som utføres av filteret. Anbefalte første innstillinger for filteret Smoothing (Utjevning) er Nmax (Nmaks.) = 12, Iterations (Gjentakelser) = 2.

### **15.5.1. – Konfigurere XYZ**

Gir enkel tilgang til å oppdatere lokaliseringskonfigurasjonen.

### **15.5.2. – Nettkartvisning**

Nettkartvisningen viser fordelingen av målte signaler på tvers av AcQMap-kateteret, gjengitt som et rutenett organisert av AcQMap-kateterspline på tidspunktet som er markert av tidsmarkøren. Denne visningen gjengir signalamplitude ved hver elektrode i både farge- og utenfor-planfortrengning (når den vises på skrått). Panelet 3D Display Selection (3D-visningsvalg) brukes til å veksle mellom visningene GridMap (Nettkart) og 3D Map (3D-kart).

### **Konfigurere nettkartet**

Når elektrogrammene er filtrert, kan nettkartvisningen brukes til å undersøke fordelingen av spenning målt av AcQMap-kateteret. Nettkartet er en god visuell indikator på plasseringen og spredningen av hjertemuskelledning i forhold til AcQMap-kateteret.

**MERK:** De utelukkede kanalene vil bli fjernet fra nettkartvisningen, og fargeverdier i nettkartet vil bli interpolert.

Nettkartet er en gjengivelse av AcQMap-kateteret i "åpnet plan", som viser den filtrerte spenningsamplituden for hver elektrode som en fargekartlagt farge. Nettkartet opprettholder den relative orienteringen på AcQMap-kateteret. Nettkartets kolonner, fra venstre til høyre, gjengir rekkefølgen til spliner på AcQMap-kateteret i rekkefølge mot klokken (sett fra et distalt perspektiv). Nettkartets rader, fra topp til bunn, gjengir rekkefølgen på elektroden på hver spline, fra distal til proksimal.

Endre tidspunktet for signalene som vises i nettkartet ved hjelp av markøren Time (Tid). Tidsmarkøren kan beveges til hvilken som helst elektrogrammorfologi av interesse.

Fargekartleggingen kan justeres ved hjelp av dobbeltglidebryteren. Dra i én av endene på glidebryteren når du vil justeres henholdsvis høy- eller lavspenningsgrensen i fargekartleggingen. Hvis du drar i fargegradienten mellom glidebryterne, flyttes hele fargeskalaen, inkludert glidebryterne. Spenninger utenfor spenningsgrensene vil være bundet til fargegrensene (lilla og rød). Spenninger mellom spenningsgrensene vil bli kartlagt til en fargegradient.

Signalet som vises i nettkartvisningen kan endres fra filtrert spenning per kanal (CH (KA)) til kanalspenning minus referansekanal (CH-REF (KA-REF.)) eller kanalspenning minus BCT (CH-BCT (KA-BCT)). Det viste signalet endres ved å velge ønsket signal i rullegardinlisten "Signal To Plot" (Signal å plotte).

Ekstra alternativer for nettkartvisning er tilgjengelige i kontrollpanelene for alternativene GridMap/AcQMap (Nettkart/AcQMap).

Knappen **BMP** – Henter en sekvens med punktgrafikkbildefiler og plasserer den i mappen C:\Temp\BMPFiles\<GUID>. Inndataboksen brukes til å konfigurere antall prøver å hoppe over mellom punktgrafikker.

Avmerkingsboksen Subtract BCT (Subtraher BCT) fjerner BCT-visningssignalet.

Fullstendig informasjon om å gå gjennom registreringer finnes i kapittel 12 Gå gjennom registreringer.

## **15.6. – Kartlegging, etiketter og markører i ekspertmodus**

3D Maps (3D-kart)-modus brukes til å generere 3D-kart av dataene som er valgt i og eksportert fra vinduet Waveforms (Bølgeformer). Du får tilgang til 3D Maps (3D-kart)-modus ved å klikke på fanen **Maps** (Kart). Informasjonen nedenfor gjenspeiler ekstra kart og funksjoner som er tilgjengelige i Expert (Ekspert)-modus.

### **15.6.1. – Laste data**

Hvis et nytt 3D-kart skal genereres ut ifra eksporterte data, vil vinduet for CDA-innstillinger åpnes. Kilder modelleres som kontinuerlig ladningstetthet fordelt på den endokardiale overflaten.

To ekstra kartleggingsparametere er tilgjengelige: Number of Eigenvalues (Antall egenverdier) og parameteren Regularization (Regulering). Disse innstillingene bidrar til ytterligere å definere parameterne for beregning av den inverse løsningen.

Avmerkingsboksen Apply Distance Calibration Scaling (Bruk avstandskalibreringsskalering): Bruker en metode som kompenserer for avstanden mellom AcQMap-kateteret og overflaten i ladningstetthetsalgoritmen (CDA).

Når innstillingene er verifisert, kan CDA (ladningstetthetsalgoritme) utføres ved å klikke på knappen **[Execute CDA]** (Utfør CDA).

Fortsett ved å klikke på **[Execute CDA]** (Utfør CDA).

### **15.6.2. – Flere kartleggingsverktøy**

### • **Electrode Voltage (Elektrodespenning)**

Spenningen ved AcQMap-kateterelektrodene kan vises som en sammenlignende referanse for de overflatespenningsbaserte eller overflateladningsbaserte kartene. Klikk på knappen **[Electrode Voltage]** (Elektrodespenning) slik at spenningen målt ved AcQMap-kateteret vises interpolert over en kontinuerlig overflate. 3D-overflateanatomien vil bli skjult for å vise spenningene på AcQMap-kateteret inni.

### • **Knappen Electrode Voltage Grid (Elektrodespenningsnett)**

Denne knappen er plassert på venstre side av den doble 3D-visningen, og starter dialogboksen "Electrode Voltage Grid Map" (Kart for elektrodespenningsnett). Dialogboksen viser en 3D-figur med følgende akse: Spline Number (Splinenummer), Electrode Number (Elektrodenummer) og Amplitude (Scaled) (Amplitude (skalert)). 3D-figuren kan roteres med musen.

### **15.6.3. – Verktøy for etterbehandling**

### • **Coulombian (Coulomb)**

- Coulombian (Coulomb) (avstandsvektet spatial gradient) vil bli brukt på overflatespenningen og overflateladningen. Bruk av denne funksjonen vil utheve områder med høy endringsgrad i overflatespenningen eller ladningstettheten.
- Klikk på kalkulatorikonet til høyre for knappen Coulombian Map (Coulombkart). Vinduet "About to Execute Coulombian Processing. Continue?" (I ferd med å utføre coulombbehandling. Fortsette?) vises. Fortsett ved å klikke på **[Yes]** (Ja).

**MERK:** Coulombaktiveringsterskelen angis av den øvre fargeskalainnstillingen.

– Coulombdataene vil bli beregnet for både ladning og spenning. Når dette er fullført, vil ladningsversjonen av Coulombkartet vises.

### • **Vise ledningsmønsterdata**

En ekstra rullegardinmeny er tilgjengelig der du kan endre visningsenhetene på glidebryterne Focal (Fokal), LRA og LIA.

- # of occurrences (Ant. forekomster) er standardmodusen, som viser forekomsthyppigheten for hvert ledningsmønster på hver plassering i det kartlagte segmentet.
- # of occurrences/second (Ant. forekomster/sekund) viser dataene ved hjelp av ant. forekomster (over) delt på det kartlagte segmentets varighet.
- Average ms/occurrence (Gjennomsnittlig ms/forekomst) viser dataene ved hjelp av det kartlagte segmentets varighet (i millisekunder) delt på ant. forekomster (over).
- **Kontrollene Image Capture (Avbildning)**

Kontrollpanelet Image Capture (Avbildning) brukes til å ta bilder fra arbeidsområdet.

- **Knappen Screen Capture** (Skjermdump) Tar et bilde av hele skjermen.
	- **Knappen User Defined Capture** (Brukerdefinert avbildning) Tar bilde av en region av skjermbildet som brukeren har definert.
	- **Image Format** (Bildeformat) Kan velges som BMP, JPG eller PNG avhengig av brukerpreferanse og behov.

### – **Capture Method (Avbildningsmetode)**

User Selected (Valgt av bruker): Brukeren kan ved hjelp av musen velge skjermregionen som skal avbildes.

Predefined (Forhåndsdefinert): Området som er angitt av Capture Region Definition (Definer avbildningsregion) vil bli brukt.

### – **Capture Region Definition (Definer avbildningsregion)**

X-, Y-koordinatene definerer startposisjonen for skjermdumpen, for eksempel vil X=1 og Y=1 starte avbildningen nederst i venstre hjørne. Width (Bredde) og Height (Høyde) definerer området som skal avbildes. Alle verdier legges inn i piksler.

– **Knappen MultiCapture** (Fleravbildning) – Flere sekvensielle avbildninger kan registreres ved å angi antall rammer og klikke på knappen **[MultiCapture]** (Fleravbildning).

Fullstendig informasjon om kartlegging finnes i kapittel 13 Kartlegging, etiketter og markører.

## **15.7. – SuperMap i ekspertmodus**

Informasjonen nedenfor gjenspeiler ekstra funksjoner som er tilgjengelige i modusen Expert (Ekspert).

### **15.7.1. – Datainnsamling**

I modusen Expert (Ekspert) vil en fremdriftslinje vises nederst i vinduet 3D Display (3D-visning) under Data Acquisition (Datainnsamling) mens katetret trekkes gjennom kammeret. Fremdriftslinjen oppdateres kontinuerlig for å indikere hvor stor prosent av den rekonstruerte overflaten som er farget.

**MERK:** Det er ikke nødvendig å oppnå 100 % i fremdriftslinjen, men en høyere verdi gir et mer fullstendig kart.

### **15.7.2. – Bølgeformanalyse**

Når signalbehandling brukes i modusen Expert (Ekspert), kan brukeren justere filterinnstillingene for ACM-katetret, 12-Lead, rå-EKG og reservekatetre (AUX). For å justere filterinnstillingene venstreklikker du på teksten for å få tilgang til filtrene for disse signalene. Kryss av eller fjern avkryssing for filtrene som skal brukes. Ytterligere innstillinger kan finjustere filtrene High-Pass (Høy-pass), Low-Pass (Lav-pass) og Smoothing (Utjevne). Se kapittel 15, avsnitt 15.5 – Gå gjennom registreringer i ekspertmodus for mer informasjon om de tilføyde filterinnstillingene.

**QRS Width** (QRS-bredde) brukes til å blanke QRS-signalet i de oppførte dataene. Standardverdien er 100 ms. QRS width (QRS-bredde) kan tilpasses ved å angi nye verdier i QRSbreddeboksen eller bruke pilene til å øke eller senke gjeldende verdi.

Når du har justert alt som skal endres, klikker du på knappen **[Update Settings]** (Oppdater innstillinger) for å bruke alle endringene.

### **15.7.3. – Vise et SuperMap i ekspertmodus**

Når SuperMap brukes i ekspertmodus, kan det vise to ytterligere typer kart: Surface Charge (Overflateladning) og Surface Voltage (Overflatespenning).

**Surface Charge** (Overflateladning) Overflateladningstettheten avledes fra en invers løsning som brukes på spenningene målt fra AcQMap-kateterelektrodene. Kildemodellen og parameterne for den inverse løsningen som ble valgt ved konfigurasjon av ladningstetthetsalgoritmen, styrer metoden som brukes til å beregne ladningstettheten. Bruk overflateladningstetthet som den kartlagte variabelen ved å klikke på **[Surface Charge]** (Overflateladning).

**Surface Voltage** (Overflatespenning) er foroverberegningen av spenning på overflaten fra den inversberegnede overflateladningstettheten ovenfor. Bruk overflatespenning som den kartlagte variabelen ved å klikke på **[Surface Voltage]** (Overflatespenning).

# **KAPITTEL 16 – OPPSETT AV KONTAKTKARTLEGGING**

Dette kapittelet beskriver trinnene for å konfigurere AcQMap-systemet for datainnhenting, kontaktelektrogram, geometrikonstruksjon og kontaktkartopprettelse.

Før du begynner å innhente data, må du kontrollere at følgende trinn allerede er utført:

- $\triangleright$  Systemoppsett kapittel 5
- $\Box$  Sette på lokaliseringsspredeelektroder, pasientreturelektrode og flyttbare overvåkingselektroder – kapittel 6
- $\boxtimes$  Koble pasientelektroder til forsiden på AcQMap-konsollen kapittel 6
- $\triangledown$  Føre inn og posisjonere reservekatetre. Koble reservekateteret via reservegrensesnittboksen til AcQMap-systemet – kapittel 5
- ; Føre inn og posisjonere ablasjonskateteret. Koble til ablasjonskateteret og generatoren som anbefalt i vedlegg A
- $\Box$  Opprette pasientoppføring kapittel 8
- $\triangleright$  Velg økttype (Kontakt) kapittel 8
- ; Kontrollere signaler (Sur ECG (overf.EKG), Aux EGM, Aux-lok.) kapittel 9, avsnitt 9.1 Kontrollere signaler
- Kalibrere lokaliseringsfase kapittel 9, avsnitt 9.1.5 Kalibrere lokaliseringsfase

Følgende resterende **obligatoriske trinn** vil bli beskrevet i avsnittene nedenfor:

- Sette opp kontaktkartleggingskatetere og deteksjonskriterier kapittel 16, avsnitt 16.1
- $\Box$  Velge kateter for å etablere lokalisering og utpeke elektroder for feltskalering kapittel 16, avsnitt 16.2
- Sette opp anatomiske referansekanaler som skal brukes kapittel 9, avsnitt 9.2 Innhentingsoppsett
- $\Box$  Samle inn lokaliseringsfelt og kalibrere kapittel 16, avsnitt 16.3

## **16.1. – Oppsett av kontaktkartleggingskatetere og deteksjonskriterier**

Åpne oppsett av kontaktkartlegging med ikonet for oppsett av

kontaktkonfigurasjon øverst på venstre side av vinduet Acquisition (Innhenting). Kontaktkartleggingskatetere, -filtre og aktvieringsdeteksjonsparametere. Oppsettet inkluderes tre (3) skjermbilder: Devices (Enheter), Signals (Signaler) samt Filters and Activation Detection Parameters (Filtre og parametre for aktiveringspåvisning). konfigurasjons-

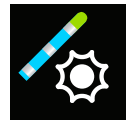

Kontaktoppsett

### **Definere enheter og velge signaler**

- 1. Velg katetere for å åpne skjermbildet Catheter set-up (Kateteroppsett).
- 2. Bruk rullgardinmenyen under Devices (Enheter) til å velge et kateter. Klikk på **[Add]** (Legg til).
- 3. Gjenta til alle katetrene som skal brukes har blitt lagt til.
- 4. Tilordne en funksjon (Ref, Map, Abl) til de riktige katetrene.

avmerkingsbokser for å peke ut elektrodene som skal brukes for funksjonen som er definert i boksen Devices (Enheter).

- a. Tidsreferansekanalen (Ref) er merket med etiketten "R" i vinduene Live (Direkte) og Review Annotation (Gjennomgå kommentar). Brukeren kan definere den primære tidsreferansekanalen ved å velge intrakardiale eller overflatekanaler etter behov (ikon). Den valgte kanalen må være stabil og ha et klart signal som er knyttet til aktiveringen av kammeret som kartlegges.
- b. Kartleggingskateteret er merket med etiketten "M" i vinduene Live (Direkte) og Review Annotation (Gjennomgå kommentar). Brukeren kan definere kateteret og elektrodene eller elektrodeparene som vil bli bruk til kartlegging.
- 5. Klikk på et kateter for å definere unipolene. Unipoler defineres av kateterelektrodenummer (CH), pinne, etikett og funksjon. Pinnen må stemme overens med elektrodeforbindelsen (CH) til reservekateterkabelen. Unipolene kan festes automatisk ved å angi det første kateterelektrodenummeret og deretter holde musen over oppføringen. Et ikon med Signals Electrode Label Prefix: LAS doble piler vises til høyre for oppføringsboksen. Klikk på Unipolar Bipo nedoverpilen for å automatisk feste fra lavest til høyest nummer (eller oppover for å automatisk feste fra høyest til LAS1  $11111$ lavest nummer). Etiketter kan redigeres for å være beskrivende Elektroder med ved å definere et prefiks for etiketten (f.eks. LAS). Det finnes

automatisk feste

6. Bipoler kan også defineres for det samme kateteret. Bipoler defineres av CH1, CH2, Label (Etikett) og Function (Funksjon). Bipoler formes automatisk for et valgt kateter. Bruk CH1 og CH2 for å definere elektrodene i bipolen. Etiketter vil inneholde etikettprefikset som er valgt for de unipolare signalene. Det finnes avmerkingsbokser for å peke ut elektrodene som skal brukes for funksjonen som er definert i boksen Devices (Enheter).

**MERK:** For best ytelse må bipoler defineres av elektroder som er ved siden av hverandre på katetret.

7. Gjenta trinnene 5 og 6 for hvert tilkoblet kateter.

**MERK:** Alle katetre med en unipolar eller bipolar konfigurasjon definert i vinduet og koblet til systemet, er tilgjengelige for visualisering.

### **Stille inn kontaktkartleggingsfiltre**

Skjermbildet Filters (Filtre) brukes for å definere filterinnstillinger for unipoler og bipoler.

Velg tittelen Filters (Filtre) for å åpne skjermbildet Filters (Filtre). Bruk avmerkingsboksen for å velge filtertype og velg riktig verdi fra rullegardinlisten.

### **Still inn aktiveringsdeteksjonsparametere for referanse- og kartleggingskanaler**

Panelet Activation Detection Parameters (Aktiveringsdeteksjonsparametere) brukes til å konfigurere deteksjon for kanalene Reference (Referanse) og Mapping (Kartlegging).

### **Aktiveringsdeteksjon for referansekanaler**

Referansekanalen brukes for identifisere en konsistent tid i løpet av hjertesyklusen som brukes av systemet for å identifisere og rette inn pulsslag, sette vinduet Mapping (Kartlegging) for hvert slag og som nulltid for måling av aktiveringstidspunkt. Pulsslag detekteres basert på de valgte kriteriene for tidsreferansekanalen som er utenfor en brukerbestemt terskel. Brukeren kan velge mellom 5 deteksjonsmoduser og sette terskelnivåer etter behov.

### **Detekteringsmoduser**

- +Peak (+topp): Største positive avvik
- -Peak (-topp): Største negative avvik
- Abs Peak (abs-topp): Største topp, positiv eller negativ
- +Slope (+helling): Bratteste positive helling
- -Slope (-helling): Bratteste negative helling

### **Rytmetype**

Brukeren kan også velge Rhythm Type (Rytmetype) fra en rullegardinboks som omfatter: Sinus, Paced (Rolig) eller Tachycardia (Takykardi). Max Cycle Length Variance (Maks. sykluslengdevarians) endrer seg ut fra valgt Rhythm Type (Rytmetype). Standardinnstillingen er 200 ms for Sinus og 20 ms for Paced (Rolig). Brukeren kan redigere disse etter behov.

### **Terskelverdier**

Slagdeteksjon for referansekanalene bruker en konvensjonell adaptiv terskelmetode som justeres dynamisk til amplituden av de detektere slagene og dør eksponensielt bort til et minimumsnivå

- Minimum Detection Threshold (Minste detekteringsterskel) definerer minste spenningsnivå for toppdeteksjon
- Upper Detection Limit (Øvre deteksjonsgrense) definerer øvre grense for den adaptive deteksjonsterskelen
- Max Cycle Length Variance (Maks sykluslengdeavvik) definerer det maksimale avviket i sykluslengde

### **Aktiveringsdeteksjon for kartleggingskanaler**

Mapping Channel (Kartleggingskanalen) brukes til å ta prøver av lokale aktiveringstidspunkt og spenninger gjennom hele det(de) aktuelle kammeret/-ene. Kartleggingskanalen kan være hvilken som helst intrakardioelektrode og kan endres i løpet av prosedyren og data kan hentes fra én eller flere elektroder. Lokale aktiveringstidspunkt og spenninger detekteres basert på de valgte kriteriene for kartleggingskanalen som er utenfor en forhåndsbestemt terskel. Brukeren kan velge mellom 5 deteksjonsmoduser og sette terskelnivåer etter behov.

### **Detekteringsmoduser**

- +Peak (+topp): Største positive avvik
- -Peak (-topp): Største negative avvik
- Abs Peak (abs-topp): Største topp, positiv eller negativ
- +Slope (+helling): Bratteste positive helling
- -Slope (-helling): Bratteste negative helling

### **Terskelverdier**

- From (Fra) og To (Til) definerer det aktuelle vinduet for innhenting av punkter. From (Fra) definerer tiden før t=0 og To (Til) definerer tiden etter t=0. (Dette kan endres direkte i vinduet Annotation (Kommentering)).
- Min. Amplitude (Minimumsamplitude) definerer det laveste akseptable spenningsnivået for innhenting av punkter.
- Distance from Geometry (Avstand fra en geometri) definerer elektrodens avstand fra den rekonstruerte kammergeometrien for å hente inn punktet.

### **Lagre og laste konfigurasjonsmal**

• Brukeren kan lagre og laste konfigurasjonen Catheter Setup (Kateteroppsett) i en malfil for fremtidig bruk.

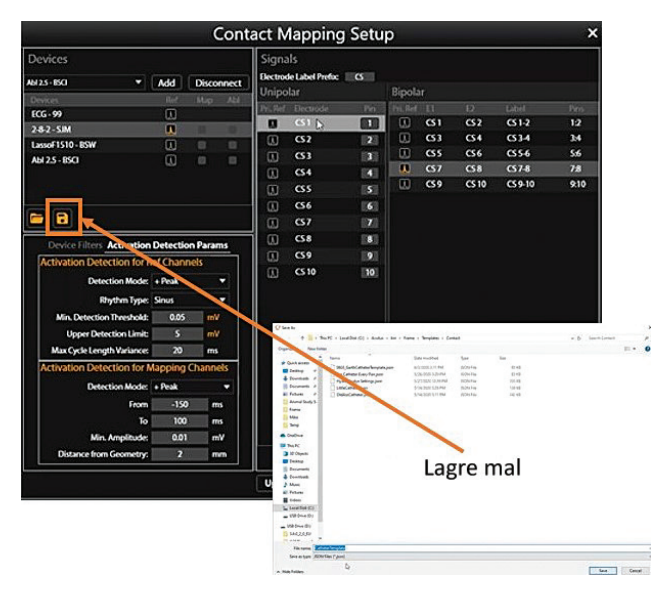

## **16.2. – Velg kateter for å etablere lokalisering og feltskalering**

Første konfigurasjon av lokaliseringsinnstillingene fullføres via panelet Localization Configuration (Lokaliseringskonfigurasjon). Åpne vinduet Localization Configuration (Lokaliseringskonfigurasjon) ved å klikke på knappen [Open Full Localization Setup] (Åpne hele lokaliseringsoppsettet) i panelet Localization Configuration (Lokaliseringskonfigurasjon).

Ved første Setup (Oppsett) må alternativet Manual Configuration (Manuell konfigurasjon) brukes. Velg ¤Localization Setup (Lokaliseringsoppsett), og klikk deretter på **[Next]** (Neste).

Bruk rullegardinlisten for å velge kateteret for å etablere lokalisasjon. Pek ut elektrodene som skal brukes til feltskalering. Elektroder som brukes til feltskalering, må kobles til via reservekanalene. Klikk på **[Next]** (Neste).

### **16.2.1. – Valg av anatomisk referanse**

Se kapittel 9, avsnitt 9.2.1 Lokaliseringskonfigurasjon (Konfigurere anatomiske referansekanaler) for alle detaljer.

1. Under overskriften Anatomical Reference Channels (Anatomiske referansekanaler) velger du Surface Leads (Overflateledninger). Boksen blir automatisk fylt ut med V1, V2, V3, V4, V5, V6, LA og RA. Dette kan redigeres etter behov.

**MERK:** Konfigurasjonene for kalibreringsreferansekanal og reservekateter blir forhåndsutfylt fra henholdsvis forrige skjermbilde og kontaktkonfigurasjonsoppsettet.

- 2. Kontroller at det valgte kateteret er sentrert i midten av kammeret. Det anbefales å holde kateteret ubevegelig gjennom hele oppsettperioden.
- 3. Start oppsettprosessen ved å velge knappen **[Finish]** (Avslutt). En fremdriftslinje vil vises i skjermbildet for å angi hvor mye som er fullført. Når oppsettet er fullført, vil innstillingene blir lagret.

## **16.3. – Samle inn lokaliseringsfelt**

For å etablere lokaliseringsfeltet må systemet gjenkjenne kateterbevegelse i to plan. Kontroller at katetret som brukes for å etablere lokaliseringsfelt, samsvarer med katetret som vises under Anatomy Setting (Anatomiinnstillinger) i boksen Aux Catheter (Reservekateter).

- 1. Klikk på knappen **[Collect Localization Field]** (Samle inn lokaliseringsfelt) og begynn å bevege kateteret umiddelbart.
- 2. Beveg det valgte kateteret frem og tilbake i ett plan til boksen Direction A (Retning A) blir grønn.
- 3. Beveg det samme kateteret frem og tilbake i et annet plan til boksen Direction B (Retning B) blir grønn.
- 4. Angi Auxiliary Motion Damping (Hjelpebevegelsesdemping) til ønsket innstilling: None (Ingen), Mild, Normal eller Aggressive (Aggressiv). I Contact Mapping (Kontaktkartlegging) velger du minst Normal eller Aggressive (Aggressiv). Den siste vil minimere mengden falsk plass som skaleres på grunn av hjertebevegelse.
- 5. Trykk på knappen **[Collect Localization Field]** (Samle inn lokaliseringsfelt) for å fullføre kalibreringen. De nye skaleringsparametrene blir automatisk brukt.

**MERK:** Under innsamlingsperioden kan boksene Direction (Retning) bli oransje før de blir grønne. Den oransje fargen indikerer at data samles inn.

# **KAPITTEL 17 – OPPRETTE EN KONTAKTANATOMI**

AcQMap-systemet kan vise tredimensjonale gjengivelser av hjertekamrene. Formålet med å konstruere hjerteanatomien er å definere de anatomiske strukturene i kammeret. Det er viktig å samle nok punkter inne i kammeret til å kunne gi tilstrekkelig kammerdefinisjon.

Kammeranatomien opprettes ved å forsiktig dra et valgt kateter til plasseringer rundt om i kammeret. Etter som kateteret beveger seg, samles det inn punkter på og mellom alle elektrodene på kateteret.

## **17.1. – Samle inn anatomipunkter**

- 1. Klikk på  $\forall$  ved siden av Anatomy (Anatomi) for å få tilgang til anatomiopprettelse og redigeringsverktøy.
- 2. Bruk rullegardinmenyen for å velge kateteret som skal brukes til å samle inn punkter.
- 3. Velg Alpha Value (Alfaverdi). Alpha Value (Alfaverdi) definerer fylleterskelen.
- 4. Klikk på +-ikonet for å opprette en ny anatomi.
- 5. Klikk på ikonet Samle inn punktskyer for å starte innsamlingen av punkter.
- 6. Dra kateteret langs kammerveggene for å opprette anatomien.
- 7. Stopp punktinnsamlingen ved å klikke på ikonet Samle inn punktskyer.

Under innsamlingen av anatomipunkter er et viskelærverktøy tilgjengelig for å slette uønskede punkter. Velg ikonet for sletting av punkter for å åpne viskelærverktøysettet.

Anatomipunktskyen vil være synlig, og alle punktene vil være gule, som indikerer redigeringsmodus. Musemarkøren blir et rundt viskelær. Størrelsen på viskelæret kan justeres med rullegardinmenyen for valg av størrelse. Hold høyre museknapp mens du beveger viskelæret over punktene som skal slettes. Tilleggsfunksjoner som er tilgjengelige, inkluderer:

**Ikonet Fjern**: Et klikk på ikonet **Fjern** vil fjerne hele anatomien.

**Ikonet OK**: Et klikk på ikonet **OK** vil lagre endringene og lukke viskelærverktøysettet.

**Ikonet Avbryt**: Et klikk på ikonet **Avbryt** vil avbryte alle endringer og lukke viskelærverktøysettet.

**Ikonet Angre**: Klikk på ikonet **Andre** for å angre siste sletting.

**Ikonet Gjør om**: Et klikk på ikonet **Gjør om** vil gjøre om igjen det siste redigeringstrinnet som ble reversert ved hjelp av angre-ikonet.

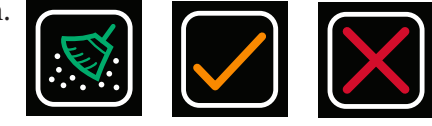

Fjern

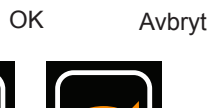

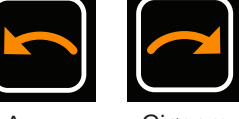

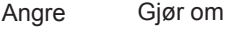

**MERK:** Nye punkter kan legges til når som helst i løpet av prosedyren med det valgte kateteret og ved å klikke på ikonet Samle inn punktsky.

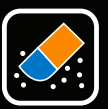

Slett punkter

### **17.2. – Redigere en anatomi**

Etter at punktinnsamlingen har stoppet, kan anatomien etterbehandles. Etterbehandling tillater ny fordeling av nettet, glatting og fjerning av områder av overflateanatomien.

Alle detaljer om de tilgjengelige redigeringsverktøyene kan finnes i kapittel 10, avsnitt 10.5.3 Redigere en overflaterekonstruksjon og avsnitt 10.5.4 Fanen Enhance Controls (Forbedringskontroller).

**MERK:** Det anbefales å fordele anatominettet på nytt ved ≥ 2500 prøver minst én gang etter at punktinnhentingen er fullført for å skape ensartethet mellom trekantene som nettet består av.

Fordel nettet i anatomien på nytt ved å klikke på ikonet **Fordel overflatenett 2500 på nytt**.

For å ta bort ventilplanet, klikk på ikonet **Ellipse** under Manual Select (Manuelle valg). Hak dessuten av i avmerkingsboksene Front Surface Only (Kun fremre overflate) og Move and Resize (Flytt og endre størrelse). Klikk på knappen **[Select Region]** (Velg region) for å aktivere valgverktøyet Ellipse. Knappen Select Region (Velg region) vil endres til "OK" når valgverktøyet Ellipse er aktivert. Ytterflater og toppunkter på overflaten kan nå velges mengdevis ved hjelp av en ellipsoideform. Velg en elliptisk region ved å klikke på høyre museknapp og dra. Når du slipper høyre museknapp, vil alle ytterflater og toppunkter som ligger innenfor den elliptiske grensen, bli valgt.

Når all etterbehandling er fullført, klikker du på ikonet **Lagre** for å lagre anatomien.

**MERK:** Hvis anatomien virker flatere enn vanlig, kan du gjenta oppsettet av den anatomiske referansen og samlingen av lokaliseringsfelt (se kapittel 16, avsnitt 16.2 og 16.3).

**MERK:** Hvis anatomien ikke lagres før du forlater menyen Edit (Rediger), vil alle endringer gå tapt.

**MERK:** Å legge punkter til en etterbehandlet anatomi kan tilbakestille noen av redigeringene som ble utført.

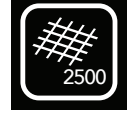

Fordel overflatenett 2500 på nytt

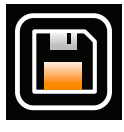

Lagre

Så snart anatomien er lagret, blir den synlig i vinduet Browse Anatomy (bla gjennom anatomi). Filen kan gis et nytt navn ved å dobbeltklikke på det standard filnavnet. Den aktive anatomien er markert med en gul stjerne i den blå sirkelen ved siden av anatomiregistreringen.

Det er også mulig å legge til Catheter Shadows (Kateterskygger). Fra rullegardinmenyen velger

du det kateteret du ønsker å gi skygge til. Dette kan omfatte All Catheters (Alle katetre) eller individuelle katetre. Klikk på "+"-tegnet for å ta opp skyggen. Det skyggelagte kateteret vil vises i tabellen nedenfor sammen med det tilknyttede tidsstempelet. Du kan velge om du vise eller skjule skyggen ved hjelp av "øye"-ikonet. Du kan også slette en kateterskygge ved å velge det og klikke på "papirkurv"-ikonet.

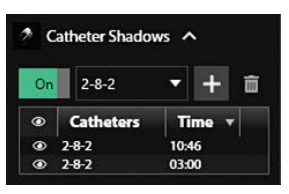

## **17.3. – Legg til en ny struktur**

For å legge til en ny struktur (f.eks. PV, RA) til en eksisterende anatomi, klikk på **+** for å opprette en ny anatomi og gjenta trinnene over. Når den nye strukturen er fullført, lagre anatomien. Gi den nye strukturen et nytt navn om ønskelig.

For å vise den nye strukturen med en eksisterende anatomi, klikk på den ønskede lagrede anatomien. Velg bort "skjul anatomi"-ikonet for å gjøre anatomien synlig med den nye strukturen. Flere anatomier/strukturer kan vises sammen.

# **KAPITTEL 18 – KONTAKTKARTLEGGING**

AcQMap-systemet kan vise konvensjonelle elektrofysiologiske kartleggingsdata som tredimensjonale kart. Data samles inn fra forskjellige plasseringer innenfor det aktuelle kammeret i en stabil rytme med lokaliserte elektrofysiologiske katetere. 3D-plasseringen av hvert punkt lagres sammen med spennings- og aktiveringsdata, som kan vises på nærmeste overflate som farge. Et enkelt sett med innsamlede data kan brukes for å vise flere typer kart.

Kontaktkart bruker et overflateelektrogram eller et intrakardio-elektrogram som referansen som innhentede punkter måles mot. To typer av kart er tilgjengelige: Lokalt aktiveringstidspunkt (LAT) og spenningsamplitude.

- Isokrone kart over Local Activation Time (Lokalt aktiveringstidspunkt) (LAT) viser fargekodede aktiveringstidspunkt for hvert innsamlet punkt. LAT er forskjellen i millisekunder mellom detektert aktivering på kartleggingskateteret og referansekanalen. Farge representerer LAT, for eksempel rød (tidlig) og blå (sen).
- Spenningsverdikart viser fargekodede spenningsverdier for hvert innsamlet punkt. Målingen av spenningsamplituden kan velges av brukeren (Peak-to-Peak (Topp til topp), Peak Positive (Positiv topp) og Peak Negative (Negativ topp)). Fargene går fra grå/rød (lav amplitude) til fiolett (høy amplitude).

## **18.1. – Konfigurere vinduet direkte kommentering**

Bruk vinduet Contact Mapping Setup (Kontaktkartleggingsoppsett) for å velge tidsreferansekanalen, kartleggingskateteret og ablasjonskateteret. Gå gjennom Filter-innstillinger og Activation Detection Parameters (Aktiveringsdeteksjonsparametere) for å sikre at de passer for rytmen som kartlegges. Vinduet Live Annotation (Direkte kommentering) blir automatisk fylt ut basert på de valgte katetrene og parametrene. EKG-kurver vil alltid være øverst etterfulgt av valgt Reference Channel (Referansekanal). Deretter vises kartleggingssignalene etter parametrene for kontaktkartleggingoppsett. Se kapittel 16, avsnitt 16.1 Kontaktkartleggingsoppsett for alle detaljer.

### **Kurvevisning og farge**

Å legge til/slette EGM-kurver eller endre kurvefargen gjøres i Trace Display Control Panel (Kontrollpanel for kurvevisning) som du finner på høyre side av vinduet Live Annotation (Direkte kommentering).

Legg til eller slett EKG- eller EGM-kurver ved å hake av i avmerkingsboksen ved siden av kurven som skal vises i vinduet Live Annotation (Direkte kommentering). Kurver som ikke er angitt som Ref, Map (Kart) eller Abl, vil bli lagt til nederst i kurvevisningen basert på rekkefølgen de ble valgt i. Flytt kurven ved å venstreklikke på kurven, og mens du holder museknappen inne, flytter du kurven til ønsket plassering i vinduet.

For å endre farge, finn den aktuelle sporingen i listen og klikk på fargeboksen. Et fargepalettvindu blir åpnet. Velg den nye fargen – å velge en farge vil automatisk lukke vinduet. Hvis det ikke er ønskelig med en endring, klikk hvor som helst utenfor vinduet, og det vil lukke seg. Det anbefales å vises elektroder/elektrodepar på samme kateter i samme farge.

### **Justere visningsforsterkning**

Gain (Forsterkning) for visning kan justeres på enkle eller flere kurver samtidig. Trykk og hold inne venstre museknapp ved siden av kurveetiketten og dra den over ønskede kurver for å velge flere sammenhengende kurver. Etiketten til de valgte kurvene blir uthevet i blått. Rull det midtre musehjulet opp eller ned for å øke eller redusere forsterkningen på de valgte kurvene. For å justere forsterkningen på en enkelt kurve klikker du på etiketten til ønsket kurve, som deretter blir uthevet i blått. Juster forsterkningen ved å rulle det midtre musehjulet opp eller ned.

Alternativt kan visningsforsterkningen for flere kurver angis for å matche den til en enkelt kurve. Dette gjøres ved å først velge flere kurver som omfatter den kurven med ønsket forsterkningsinnstilling. Trykk og hold inne venstre museknapp. Dra deretter musen over de kurvene du ønsker å velge. Når flere kurver er valgt, holder du markøren over den enkelte kurven hvis visningsforsterkning du ønsker å tilordne til de andre kurvene. Høyreklikk og velg Apply Same Gain (Bruk samme forsterkning) for å harmonisere visningen over de valgte kurvene.

Det er også mulig å velge flere kurver ved å holde inne Ctrl-tasten på tastaturet og velge kurvene med høyre museknapp. Dette gjør det mulig å velge kurver som ikke henger sammen. Forsterkningen kan deretter justeres som tidligere beskrevet ved å rulle musehjulet opp eller ned. Kurver med ulik visningsforsterkning, vil justeres proporsjonalt oppover eller nedover samtidig som den relative forskjellen i visningsforsterkninger opprettholdes.

Vær oppmerksom på at forsterkning kan justeres i vinduet Scrolling Traces (Bla i kurver) ved å klikke på høyre museknapp over en valgt kanal og dra musen opp eller ned.

### **Justere interessevindu**

Window of Interest (Interessevindu) kan også justeres direkte i vinduet Live Annotation (Direkte kommentering) ved hjelp av musen. Min.- og maks.-verdiene for fargeskalaen i 3D-visningsvinduet vil alltid innrette seg til starten og slutten til interessevinduet. Når du har justert Window of Interest (Interessevindu) med musen, vil du bli bedt om å Update Window of Interest (Oppdatere interessevinduet) ved å klikke på Save (Lagre) eller Cancel (Avbryt) nederst i vinduet for direkte kommentering.

For å bruke musen, la den sveve over den hvite kanten på interesseområdet som skal justeres. Når musemarkøren endres til en dobbeltpil, venstreklikk og hold og flytt så den hvite kanten for å øke eller minske tiden før eller etter nullpunktet. Etter som kantlinjen flyttes, vil den positive eller negative tidsforskjellen fra nullpunktet bli synlig. Min.- og maks.-verdiene i fargeskalaen i 3D-visningsvinduet vil automatisk justeres for å passe start- og sluttidspunktene for Window of Interest (Interessevindu).

Window of Interest (Interessevindu) definerer tidsperioden som aktiveringstidene automatisk blir registrert med, basert på kriteriene som er angitt i Activation Detection for Mapping Channels (Aktiveringsdeteksjon for kartleggingskanaler) i vinduet Contact Mapping Setup (Kontakt kartleggingsoppsett).

## **18.2. – Lag et kontaktelektroanatomisk kart**

Punkter omkring i hele kammeret hentes inn for å lage kart. Punkter kan hentes inn ved hjelp av enkle eller flere elektroder eller elektrodepar på det valgte kartleggingskateteret som konfigurert i vinduet for kontaktkartleggingsoppsett.

### **Hente inn punkter**

Bruk rullegardinmenyen over visningsvinduet på venstre side for å velge karttypen som vil bli vist etter som punkter hentes inn. Flytt kartleggingskateteret til det ønskede området i kammeret. Når du har oppnådd en stabil kateterposisjon, klikker du på knappen **[Acquire Point]** (Hent inn punkt) eller **[Freeze]** (Frys) nederst i vinduet Live Annotations (Direkte kommentering). Punktet vil bli hentet inn hvis du trykker på Acquire Point (Hent inn punkt). Hvis knappen Freeze (Frys) trykkes, vil det innhentede punktet fryses for undersøkelse før du godkjenner slaget (undersøkelsesknapp) for datainnsamling.

Når et punkt er samlet inn, vil 3D-visningen vise den fargekodede LAT-en eller spenningsverdiene på 3D-kartet i vinduet 3D Display (3D-visning). Områder på kartet med 3D-anatomi som mangler elektriske data (dvs. LAT eller spenning) knyttet til dem, vil bli indikert med et strukturert nett.

Fargekartet på det elektroanatomiske 3D-kartet kan justeres for å skalere dynamisk med LAT- eller spenningsverdier som punkter er innhentet for. Dette gjøres ved å velge ikonet for automatisk fargeskala nedenfor fargeskalaen. Når nye punkter samles inn, justeres min.- og maks.-verdiene for fargeskalaen for å passe den tidligste og siste aktiveringstiden (for LAT) eller min.- og maks.-verdiene for topp til topp-spenning (for spenning). Det tilsvarende fargekartet på det elektroanatomiske 3D-kartet oppdateres i henhold til dette.

Brukeren kan forhåndsvise alle slagene som er hentet inn med bufferen i løpet av de forrige 5 sekundene, i både vinduet Live Annotations (Direkte kommentering) og Review Annotations (Gjennomgå kommentarer). Slagindeksen innen bufferen på 5 sekunder er angitt som -5, -4, -3, -2, -1 og 0, der 0 representerer det nåværende slaget. Brukeren kan deretter undersøke hvert slag i bufferen og godkjenne det som virker best egnet. Points List (Punktliste) og 3D-kart oppdateres så basert på det godkjente slaget.

Slag og punkter kan også hentes inn ved hjelp av følgende hurtigtaster på tastaturet:

- F8 Overstyrer alle deteksjonskriterier og samler inn et slag
- F11 Frys og godta-tast
- F10 Går til forrige slag i slagbufferen på 5 sekunder
- F12 Går til et senere slag i slagbufferen på 5 sekunder
- F9 Forkaster det fryste slaget (flyttes til papirkurven)

### **Deteksjonsgodkjenningskriterier**

De tre deteksjonskriteriene som er konfigurert i oppsettet i vinduet Contact Mapping (Kontaktkartlegging) omfatter Cycle Length Variation (Sykluslengdevariasjon), Amplitude og Distance to Anatomy (Avstand til anatomi). Disse kriteriene evalueres for hvert punkt som tilsvarer et elektrodepar på kartleggingskateteret samt som hele slaget (dvs. innsamling av punkter). Disse vises som tre tilgrensende bokser for hver kurve (dvs. punkt) eller hele slaget. En rød boks indikerer at tilsvarende godkjenningskriterium ikke er oppfylt. En grønn boks indikerer at tilsvarende godkjenningskriterium er oppfylt. Deteksjonskriterieindikatorene for kurver og slag vises i vinduene Live (Direkte) (når punktet er Acquired (Hentet inn) eller Frozen (Fryst)) eller Review Annotations (Gjennomgå kommentarer).

Brukeren kan manuelt justere terskelen for hvert kriterium ved å holde musen over kriteriet og rulle musehjulet opp eller ned. I tillegg kan brukeren deaktivere og aktivere kriteriet ved å klikke på tilsvarende boks. Når et kriterium blir deaktivert, blir det vist som en grå boks.

Et punkt er inkludert i både LAT- og spenningskartet hvis alle tre deteksjonskriteriene er oppfylt. Et punkt eller slag som ikke oppfyller kriteriene for sykluslengdevariasjon eller avstand til anatomi, flyttes automatisk til papirkurven.

### **Vinduet for direkte kommentering**

Når et punkt blir valgt fra Points List (Punktliste) eller på 3D-kartet, vises tilsvarende slag i vinduet Review Annotations (Gjennomgå kommentarer). Når et punkt eller sett med punkter blir valgt i Points List (Punktliste), utheves de tilsvarende punktene på 3D-kartet i vinduet 3D Display (3D-visning) med sammenhengende ringer. Vinduet Review Annotations (Gjennomgå kommentarer) viser sekvensen for kurver som vinduet for direkte kommentering. Det viser Window Width (Vindusbredde) og aktiveringstider samt referanser som tilsvarer det valgte slaget.

Aktiveringstiddeteksjonen er merket med en vertikal linje og punkt som korresponderer med modusen Detection (Deteksjon) (f.eks. absolutt topp). Punktet er enten hult eller fylt. Et hult punkt indikerer en detektert topp på et forkastet punkt eller EGM (dvs. punktet hører hjemme i papirkurven). Et fylt punkt indikerer en detektert topp som tilhører et gyldig punkt eller EGM (dvs. punktet hører hjemme på Points List (Punktliste)). En sammenhengende vertikal linje indikerer at det tilknyttede punktet vil være inkludert i både LAT- og spenningsamplitudekartet. Mens en stiplet vertikal linje indikerer at det tilknyttede punktet vil være inkludert i spenningsamplitudekartet, men ikke LAT-kartet.

Brukeren kan flytte alle punkter til punktlisten ved å høyreklikke på EGM og velge "Move to Points List" (Flytt til punktliste). Dette punktet vil deretter legges til Points List (Punktliste) med et tilpasset **Redigert punkt**-ikon for å indikere at det er et redigert punkt. Korresponderende EGM vil bytte fra en stiplet til en sammenhengende kurve og det samme tilpassede **Redigert punkt**-ikonet blir vist ved siden av godkjenningskriterieindikatorene for den kurven. Punktet vil også vises på 3D-kartet i vinduet 3D Display (3D-visning).

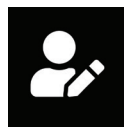

**Redigert** punkt

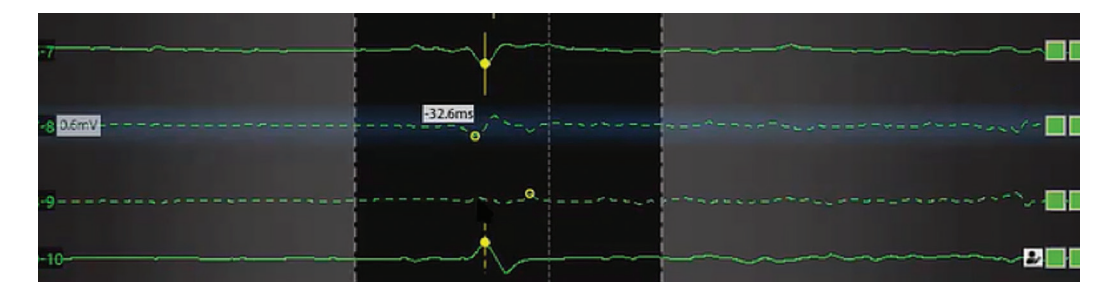

Å flytte et punkt til Points List (Punktliste) garanterer ikke at det vil bli inkludert i LAT-kartet. Brukeren kan tvinge et forkastet punkt til å bli inkludert i LAT-kartet til tross for at det ikke oppfyller godkjenningskriteriene Cycle Length Variation (Sykluslengdevariasjon) eller Distance to Anatomy (Avstand til anatomi) ved å høyreklikke på kurven og velge "Include in LAT Map" (Inkluder i LAT-kart).

**Merk:** Systemet fungerer med en 5-sekunders buffer. De forrige 5 sekundene med data lagres med hvert punkt som hentes inn.

**Merk:** Punkter kan bestandig gjennomgås og enten flyttes til eller gjenopprettes fra papirkurven.

### **18.3. – Vise kart**

Karttyper viser kjerneinformasjonen for kartet. Andre typer informasjon kan vises samtidig fra samme datasett, f. eks. kan spenningsamplitude vises der farge indikerer amplituden og tidsdata kan også vises med en sekundær visuell representasjon.

### **Tidsbaserte kart**

Isokrone kart over Local Activation Time (Lokalt aktiveringstidspunkt) (LAT) viser fargekodede aktiveringstidspunkt for hvert innsamlet punkt. LAT er forskjellen i millisekunder mellom detektert aktivering på kartleggingskateteret og referansekanalen.

Det er også mulig å vise et LAT-kart med regioner med lav amplitude. Brukeren kan velge en terskel for spenningsamplitude, og kartet vil bli farget grått under dette. LAT vil ikke bli vist i disse regionene med lav amplitude.

### **Amplitudebaserte kart**

Spenningsamplitudekart brukes for å identifisere områder med lav spenning. (f.eks. mulige arrområder) Spenningsverdikart viser fargekodede spenningsverdier for hvert innsamlet punkt. Målingen av spenningsamplituden kan velges av brukeren (Peak-to-Peak (Topp til topp), Peak Positive (Positiv topp) og Peak Negative (Negativ topp)).

På samme måte som med LAT-kart er det mulig å vise regioner med lav amplitude som er under en brukervalgt terskel. Brukeren kan angi minimumsverdien for spenningsamplituden. Punkt på 3D-kartet med spenningsverdier under den brukervalgte minimumsverdien, vil bli vist i grått.

### **Fargelinje**

Fargeskalainnstillinger justerer parametrene som brukes for å vises tids- eller spenningsamplitudedata.

**Color Mode** (Fargemodus) – Fargemodus kan angis til standardisokron eller spredningshistorikk.

**Color depth** (Fargedybde) – Lar brukeren velge antallet separate farger som brukes i fargeskalaen. Flere farger virker jevnere, færre farger gir mer kornete fargebånd.

**Propagation Modes** (Spredningsmoduser) – For tidsbaserte kart kan fargeskalaen settes til modusen reentrant eller linear (lineær). Reentrantmodus føyer begynnelsen av tidsvinduet til enden av tidsvinduet for å vise tidsinformasjonen som kontinuerlig. Linear (Lineær) modus viser tidsinformasjonen som en lineær sekvens av elektrisk aktivering gjennom det kartlagte vevet. For spenningsamplitudekart bruker fargeskalaen én enkel, fast modus.

**Amplitude Overlays (Amplitudeoverlegg) (kun for LAT-kart)** – Gjør det mulig for brukeren å legge amplitudedata over LAT-kart. Brukeren velger en terskel som LAT-data ikke blir vist under og tilknyttede punkter vises i grått.

**Avspillingsinnstillinger** – Tidsdata kan vises som en progresjon som spilles av over tid. Brukeren kan justere avspillingstid, -retning og -modus.

- Playback speed (Avspillingshastighet): Gjør at hastigheten som dataene spilles av med kan justeres.
- Playback direction (Avspillingsretning): Gjør at dataene kan spilles av enten forover eller bakover.
- Playback mode (Avspillingsmodus): Angir forskjellige metoder for dynamisk visualisering av tidsdata.
	- Color cycling (Fargesyklus): De viste fargene på overflaten vil endres dynamisk i rekkefølge. Denne modusen er bare tilgjengelig når reentrant fargeskalamodus er valgt. Forskjellige visualiseringer kan oppnås ved å konfigurere fargerekkefølgen og fargedybden.
	- Illumination (Belysning): Når de undersøkes vil områder på overflaten bli belyst i rekkefølge basert på tidsdataene for hver plassering. Dette vil vises som en belysningslinje som flytter seg over overflaten. Informasjon om overflatefarge kan fremdeles justeres manuelt.

**Color order** (Fargerekkefølge) – Lar brukeren velge rekkefølgen av fargene som er representert i fargeskalaen.

Standard isokront: Viser en progresjon av farger der rød betyr "tidligere" og fiolett betyr "senere". Når linear (linær) fargeskalamodus er valgt, vil tidspunkt før den første fargeskalaskyveren bli valgt som røde, mens tidspunkt senere enn den andre fargeskalaskyveren vil bli valgt som fiolette.

#### Når reentrant fargeskalamodus velges, vil tider utenfor området mellom første og andre fargeskalaskyvere bli vist som røde.

Propagation History (Spredningshistorikk): Reverserer fargerekkefølgen fra den standard isokrone. Rød betyr "nåtid" og fiolett betyr "før". Tider utenfor området til første og andre fargeskalaskyvere bli vist som lyserøde

## **Linear (Lineær) fargeskalamodus**

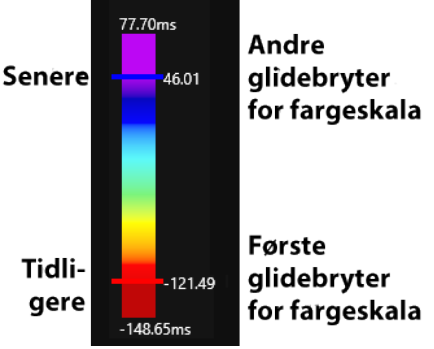

### **Reentrant fargeskalamodus**

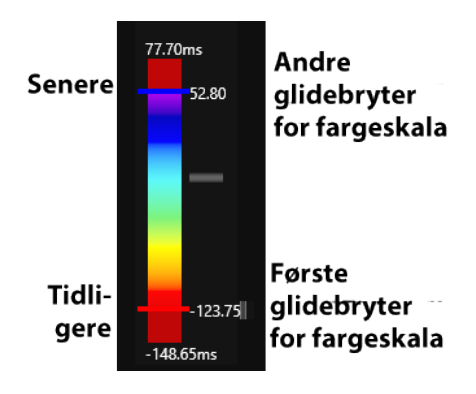

#### **Propagation History (Spredningshistorikk)**

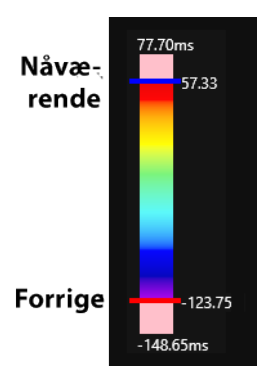

#### **User-defined thresholds (Brukerdefinerte terskler) (for spenningsamplitudekart)** – Lar brukeren definere terskler for spenningsamplituder når det passer. Spenningsamplituder under minimumsterskelen blir vist med en grå farge. Spenningsamplituder over maksimumsterskelen blir vist med en fiolett farge.

## **18.4. – Gjennomgår kart**

Punkter styres i vinduet for punktlistestyring. Godkjente punkter vises i Points List (Punktliste) og de som ikke oppfyller visse deteksjonskriterier eller avvises manuelt, vises i papirkurven.

Punkter i kartet kan gjennomgås ved å enten høyreklikke på punktet i kartet for å markere punktet i punktlisten eller ved å velge et punkt i Points List (Punktliste). Det valgte punktet og tilhørende data blir vist i vinduet Review Annotation (Gjennomgå kommentar).

Punkter i papirkurven kan gjennomgås ved å klikke på punktet som skal gjennomgås.

```
Merk: Alle punkter i kartet (Points List (Punktliste)) eller Recycle Bin (Papirkurv) 
kan gjennomgås.
```
Listen over punkter organiseres etter indeks (nummer for innsamlet punkt), lokal aktiveringstid (LAT), amplitude (Amp), sykluslengdevariasjon (CLV), deteksjonskriterieindikatorer, avstand til anatomi (MM) og Electro (Elektro). Brukeren kan sortere punktene etter alle felt (dvs. indeks, CLV, LAT osv.). Flere punkter kan velges ved å holde inne Ctrl- eller Shift-tasten. Et grått punktindeks i punktlisten markerer et punkt som ble inkludert i spenningsamplitudekartet, men ikke i LAT-kartet. Amplituden er under terskelkriteriene for å godkjenne LAT-detekteringen.

### **Fjerne punkter fra kartet**

For å fjerne et punkt fra kartet høyreklikker du på punktet i 3D-visningen og velger Recycle (Resirkuler). Alternativt kan du også trykke på tasten **<Delete>** mens punktet er valgt for å fjerne punktet.

### **Gjenopprette punkter på kartet**

For å gjenopprette et punkt på kartet åpner du papirkurven, og høyreklikker på punktet som skal legges til. Klikk på **[Restore]** (Gjenopprett) for å legge til punkter på kartet.

### **Justere kartet**

- Manuell justering av LAT-tid. I vinduet Review Annotation (Gjennomgå kommentar) lar du musen sveve over den gule linjen til en to-veis pil kommer til syne. Venstreklikk for å flytte den gule prikken til ønsket tid. Kartet vil justere seg tilsvarende.
- Justere global forskyvning. I vinduet Live Annotation (Direkte kommentering) plasserer du musemarkøren over den blå deteksjonsindikatoren på referansekanalen. En to-veis pil og gul forskyvingsmarkør kommer til syne. Venstreklikk og dra den globale forskyvingsmarkøren til ønsket posisjon i vinduet Live Annotation (Direkte kommentering). En numerisk forskyvningsverdi vil være synlig etter som markøren flyttes.
- Tallverdiene for LAT-tider justerer seg i forhold til den globale forskyvningen.

**Merk:** Fargeskalaen som er knyttet til kartet, vil forbli uendret.

### **Endre karttype**

Det samme datasettet kan benyttes for å vise flere karttyper. For å flytte mellom kart, bruk rullegardinmenyen Type for å velge en ny karttype som skal vises.

### **Endre deteksjonskriterum eller interessevindu**

Endre deteksjonskriterier ved å klikke på ikonet for kontaktkonfigurasjonsoppsett. Gjør ønskede endringer på Activation Detection Parameters (Aktiveringdeteksjonsparametere).

Klikk på ikonet **Oppdater** øverst i 3D-visningsvinduet for å beregne dataene på nytt.

Interessevinduet kan endres ved hjelp av musen. Klikk på ikonet **Oppdater** øverst i 3D-visningsvinduet for å beregne dataene på nytt.

## **18.5. – Legge til/slette et kart**

Velg ikonet **Legg til kart** øverst i 3D-visningsvinduet for å legge til et nytt kart. Dette vil fjerne alle elektriske punkter på anatomien. Når det første punktet er innhentet, blir en ny, tidsstemplet oppføring registrert i kartlisten.

Klikk på ikonet **Slett** øverst i 3D-visningsvinduet for å slette det aktive datasettet. Dette vil fjerne alle innhentede data fra overflaterekonstruksjonen.

Velg ikonet **Lukk kart** for å gå tilbake til anatomivinduet. Den gjeldende anatomien kan nå redigeres, eller en ny anatomi eller struktur kan bygges.

## **18.6. – Kopiere et kart**

Klikk ikonet **Kopier kart** øverst i 3D-visningsvinduet for å kopiere det aktive kartet. En ny oppføring legges til i listen.

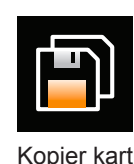

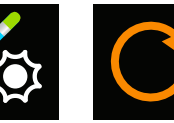

Kontakt- Oppdater

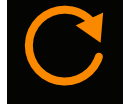

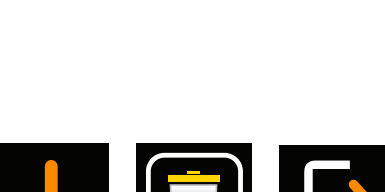

konfigurasjonsoppsett

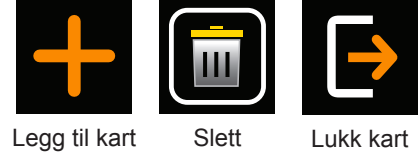

# **KAPITTEL 19 – SLÅ AV ACQMAP-SYSTEMET**

## **19.1. – Eksportere øktfiler**

Ved slutten av en studie kan hele økten eksporteres for gjennomgang i frakoblet modus.

- 1. Før eksport kobler du en ekstern stasjon til USB-porten bak på arbeidsstasjonens datamaskin. Stasjonen skal være på minst 1 terabyte hvis du vil eksportere en hel økt. Selv om delvise eksporter av økter er mindre, er gjennomsnittstørrelsen på en registreringsfil 3 GB.
- 2. Høyreklikk på hvilken som helst økt i navigeringsvinduet. Det vil være to alternativer i menyen: Export Entire Session (Eksporter hele økten) eller Export Partial Session (Delvis eksport av økt).

**MERK:** Økten må avsluttes før en fil kan eksporteres.

### **Export Entire Session (Eksporter hele økten)**

- Velg riktig datakomprimering og riktige dataalternativer. Klikk på **[OK]**.
- Filutforsker vil be deg om å lagre filen. Velg plasseringen den skal lagres til, og gi filen et navn. Klikk på **[Save]** (Lagre).
- En melding vises der det står "Exporting data in background" (Eksporterer data i bakgrunnen), og en lås vil vises på økten som blir eksportert.

### **Export Partial Session (Delvis eksport av økt)**

- En hurtigboks vil vises med listen over registreringer og kartlegginger som er tilgjengelig i økten for eksport.
- Velg registreringene eller kartene som skal eksporteres. Klikk på **[Export]** (Eksporter).
- Filutforsker vil be deg om å lagre filen. Velg plasseringen den skal lagres til, og gi filen et navn. Økten vil være låst under eksporten.
- En melding vises øverst i skjermbildet når filen er eksportert.

**MERK:** Hvis du velger bort en registrering, vil alle kart under også bli valgt bort.

**MERK:** Hvis du velger en kartlegging, vil også den tilknyttede registreringen bli valgt.

**MERK:** Kun anatomier som er koblet til en registrering eller et kart vil bli eksportert.

## **19.2. – Slå av AcQMap-systemet**

### **Slå av AcQMap-arbeidsstasjonen**

Først må du avslutte den aktuelle økten slik at AcQMap-arbeidsstasjonen kan slås av på en sikker måte. Økten avsluttes ved å klikke på ikonet **[Avslutt økt]** øverst i skjermbildet.

Dette vil lukke den aktuelle økten. Naviger til filrullegardinmenyen og velg **Exit** (Avslutt). Da avsluttes AcQMap-systemprogramvaren, og systemet går tilbake til Windows-skrivebordet. Avslutt Windows fra skrivebordet.

**ADVARSEL:** Hvis brukeren slår av AcQMap-arbeidsstasjonen i stedet for at operativsystemet avslutter det, kan data på harddisken bli ødelagt. og det kan hende at AcQMap-systemet ikke fungerer som det skal.

#### **Slå av AcQMap-konsollen**

**ADVARSEL:** Pasientreturelektroden må være den siste pasientelektroden som kobles fra ved slutten av studien.

Ved slutten av prosedyren:

- 1. Etter å ha fjernet:
	- a. AcQMap-kateteret fra pasienten, kobler du det fra konsollens forside.
	- b. ablasjonskateteret fra pasienten, kobler du det fra forsiden på konsollen.
	- c. eventuelle reservekatetre fra pasienten, kobler du dem fra reservegrensesnittboksen.
- 2. Koble fra inngangskabelen for EKG, og fjern de flyttbare overvåkingselektrodene.
- 3. Fjern lokaliseringsreferanseelektrodene, og koble dem fra forsiden på konsollen.
- 4. Fjern pasientreturelektroden fra pasientens hud før du kobler elektrodelederen fra forsiden av konsollen.
- 5. Slå av AcQMap-konsollen ved hjelp av AV/PÅ-bryteren for nettstrøm på baksiden.

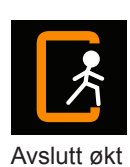

## **19.3. – Rengjøring**

- Ved behov bruker du en fuktig, ikke-slipende klut til å rengjøre de utvendige overflatene på AcQMap-konsollen, AcQMap-arbeidsstasjonen, AcQMap-reservegrensesnittboksen og kablene.
- Bruk isopropylalkohol (70 %) til å rengjøre de utvendige overflatene.
- Ikke bruk slipende rengjøringsmidler.
- Ikke gjør forsøk på å rengjøre noen av de elektriske kontaktene. Ikke la fuktighet eller væsker komme inn i de elektriske kontaktene eller ventilasjonsåpningene.

## **19.4. – Vedlikehold**

- Kun sertifisert personell med opplæring skal utføre vedlikehold på AcQMap-systemet.
- Lokale standarder og forskrifter skal følges med hensyn til periodisk verifisering av ytelse.
- En AcQMap-systemkomponent som har vært utsatt for harde støt, vibrasjon eller feilhåndtering skal sendes i retur til produsenten for evaluering.

## **19.5. – Service**

Kun sertifisert personell med opplæring skal utføre service. Kontakt AcQMapsystemrepresentanten eller -distributøren for service og teknisk støtte. Ikke utfør service på konsollen eller arbeidsstasjonen mens systemet er i bruk på en pasient.

## **19.6. – Skifte ut konsollsikringen**

1. AcQMap-konsollen har to sikringer som kan skiftes ut i felten. Kun kvalifisert teknisk personell eller sykehuspersonell skal skifte ut sikringer.

**ADVARSEL:** Koble fra strømmen før AcQMap-konsollsikringene skiftes ut. Hvis du ikke kobler fra strømmen, kan det føre til alvorlig skade eller død.

- 2. Koble fra strømledningen.
- 3. Åpne døren til sikringshuset forsiktig opp ved hjelp av et skrujern.
- 4. Ta ut kassetten.
- 5. Skift ut sikringene. Informasjon om riktig nominell sikringsstrøm finnes i Tekniske spesifikasjoner.
- 6. Sett kassetten tilbake på plass.
- 7. Lukk døren til sikringshuset.

## **19.7. – Avhending av slitesterke komponenter**

De slitesterke delene av AcQMap-systemet skal kastes i samsvar med lokale forskrifter. All elektronikk i systemet samsvarer med ROHS. Det innebærer at det kan resirkuleres på et hvilket som helst sted der det resirkuleres elektronikk.

# **KAPITTEL 20 – TEKNISK BESKRIVELSE**

#### **20.1 Systemspesifikasjoner**

#### **Driftsmiljø**

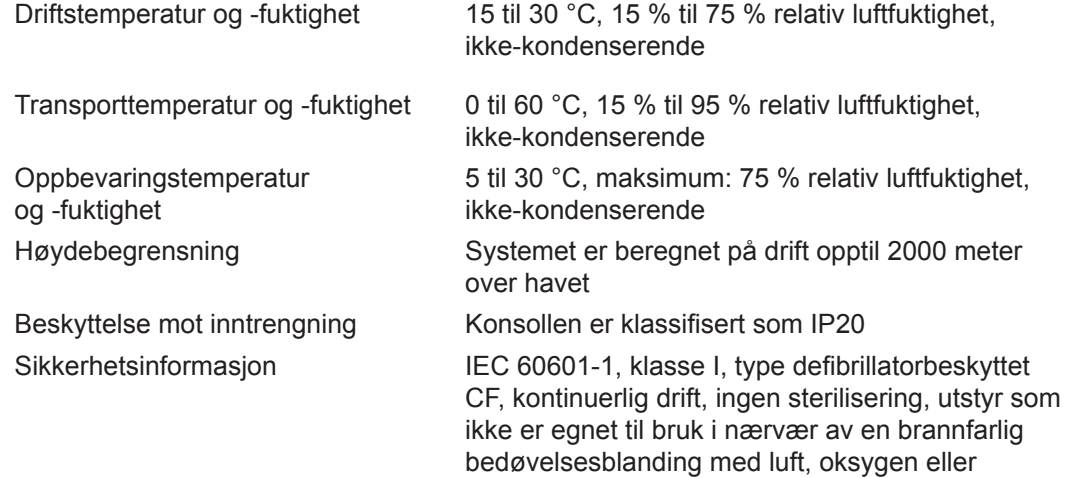

#### **20.2 AcQMap-konsoll**

#### **Fysiske egenskaper**

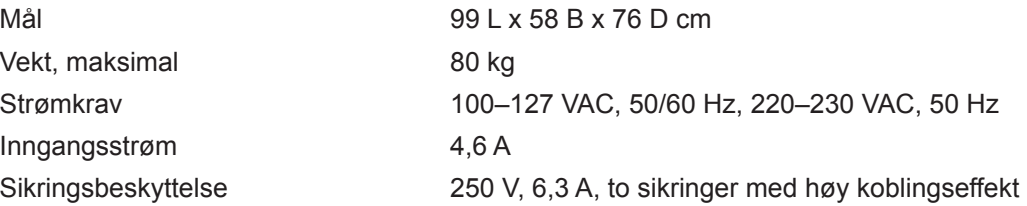

nitrogenoksid

#### **Funksjons- og ytelsesegenskaper**

(tilgjengelige for bruker)

Ultralydeffekt Frekvens: 10 MHz +/-400 kHz Maksimal spenning: 50 V p-p Maksimal effekt: 1 W topp

Ultralydytelse **Enkel driftsmodus** Termisk indeks mindre enn 1,0 Mekanisk indeks mindre enn 1,0

Lokaliseringseffekt Frekvens: Variabel 15 kHz til 50 kHz

Maksimal strøm: 1,2 mA RMS

EKG- og EGM-inngang Båndbredde: 0,05 Hz til 500 Hz Oppløsning: +/- 1 uV Tidsnøyaktighet: +/– 1,6 mikrosekund **MERK:** EKG-grenledningsutganger fungerer i minimum 3 minutter uten vekselstrøm.

**MERK:** Hvis du bruker AcQMap-systemet med signaler mindre enn 10 uV topp, kan det føre til unøyaktige resultater.

#### **Koblinger på forsiden**

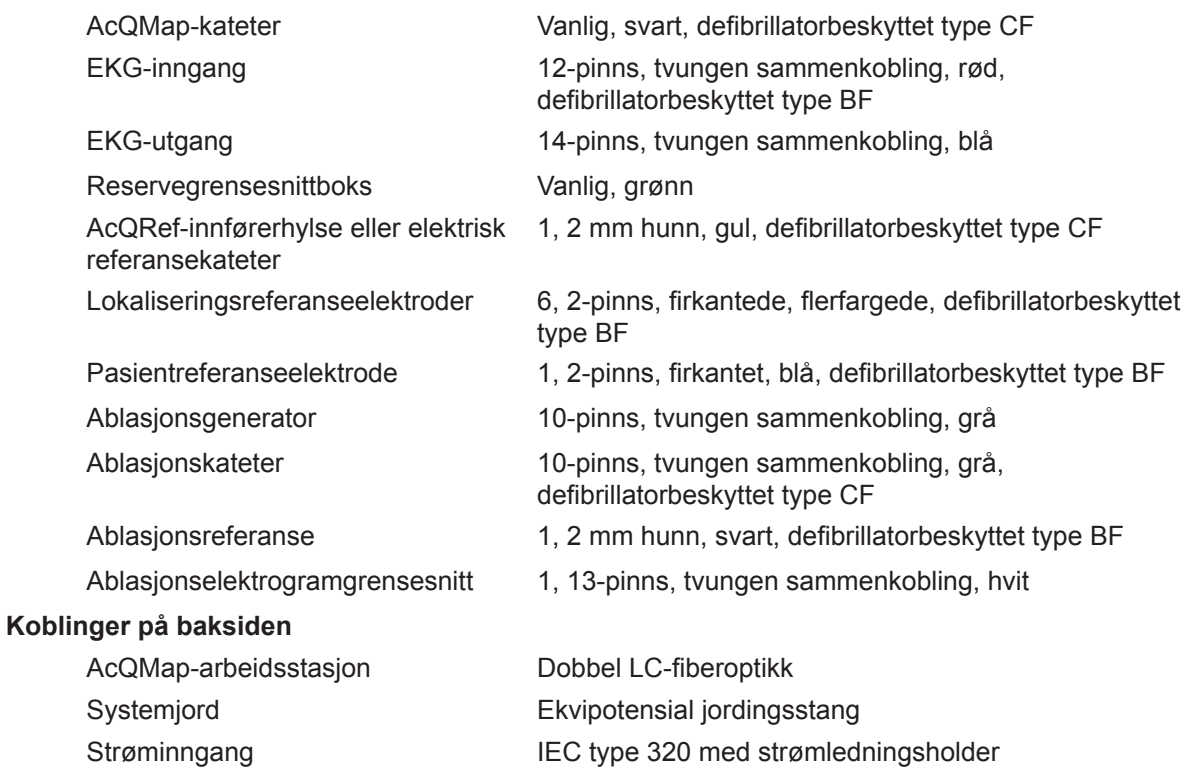

**MERK:** Den ekvipotensiale jordingsstangen er en terminal for tilkobling av en ekvipotensialleder. Stangen er laget for å forhindre utilsiktet frakobling av ekvipotensiallederen.

#### **Strømledningsspesifikasjon**

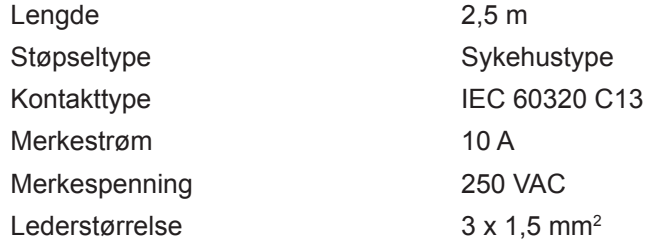

#### **20.3 AcQMap-reservegrensesnittboks**

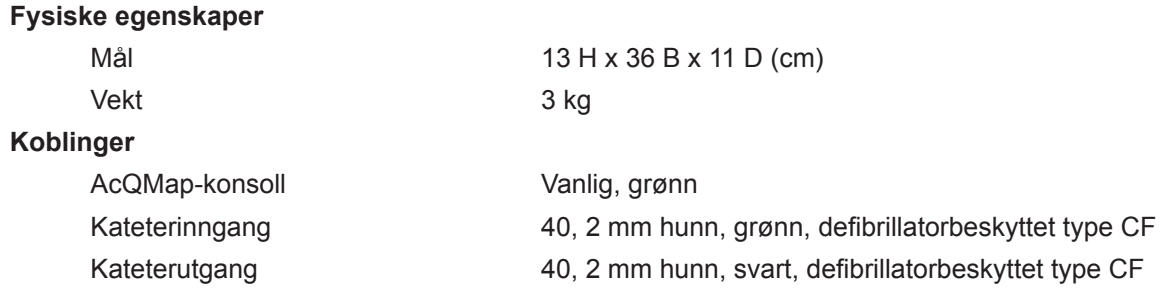

#### **20.4 AcQMap-arbeidsstasjon**

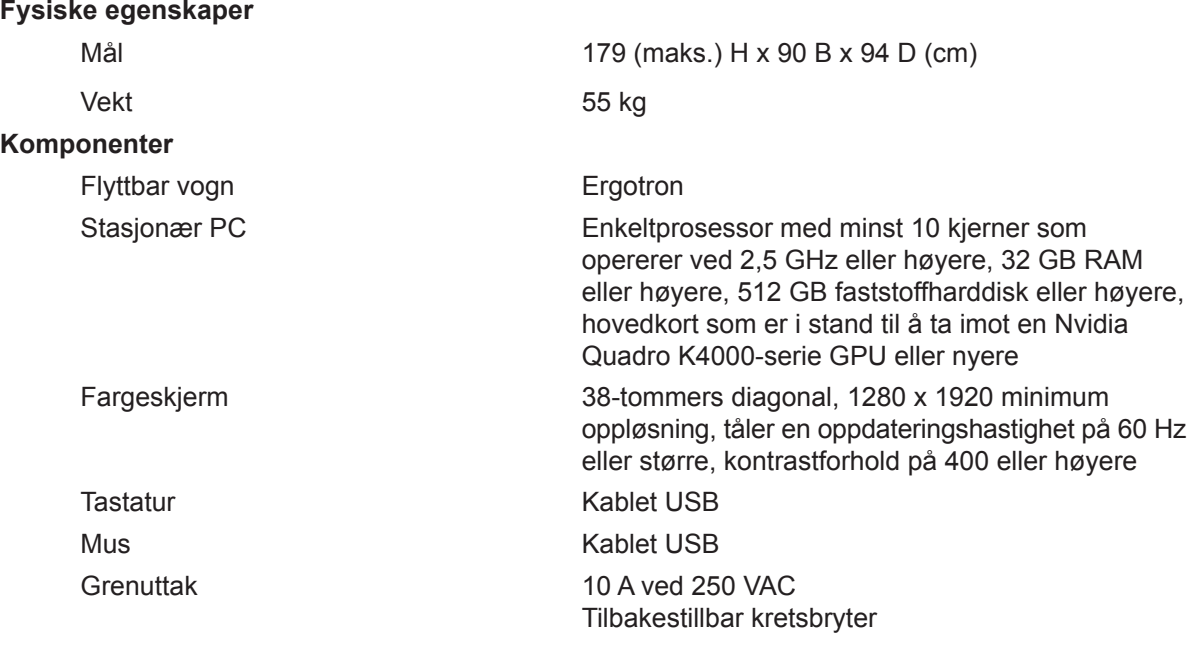

**ADVARSEL:** Kun den stasjonære AcQMap-PC-en og -skjermen skal drives av strøm fra arbeidsstasjonens grenuttak. Ikke bruk strøm fra grenuttaket til å drive andre enheter. Hvis du kobler uautorisert utstyr til grenuttaket, kan det føre til at kretsbryteren blir utløst, noe som igjen fører til tap av strøm til AcQMaparbeidsstasjonen og -skjermen.

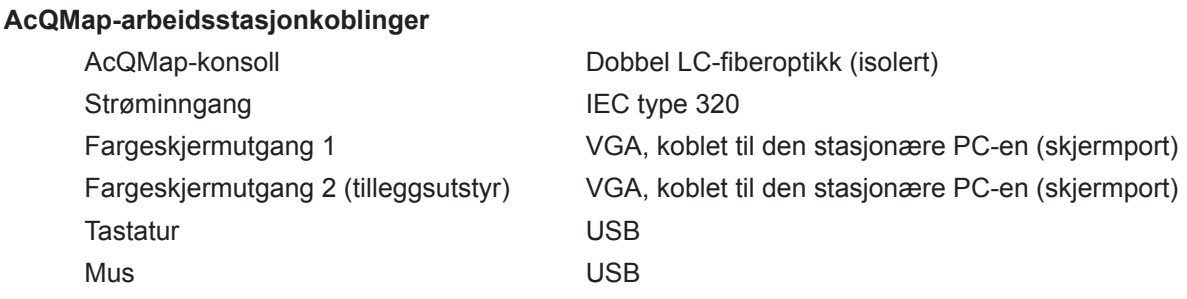

#### **Strømforbruk for AcQMap-arbeidsstasjon**

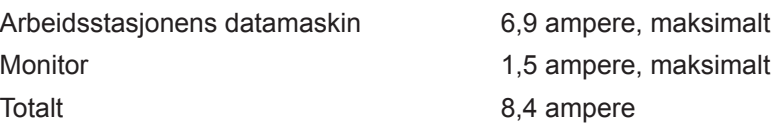

### **20.5 AcQMap-systemkabler**

#### **Fysiske egenskaper**

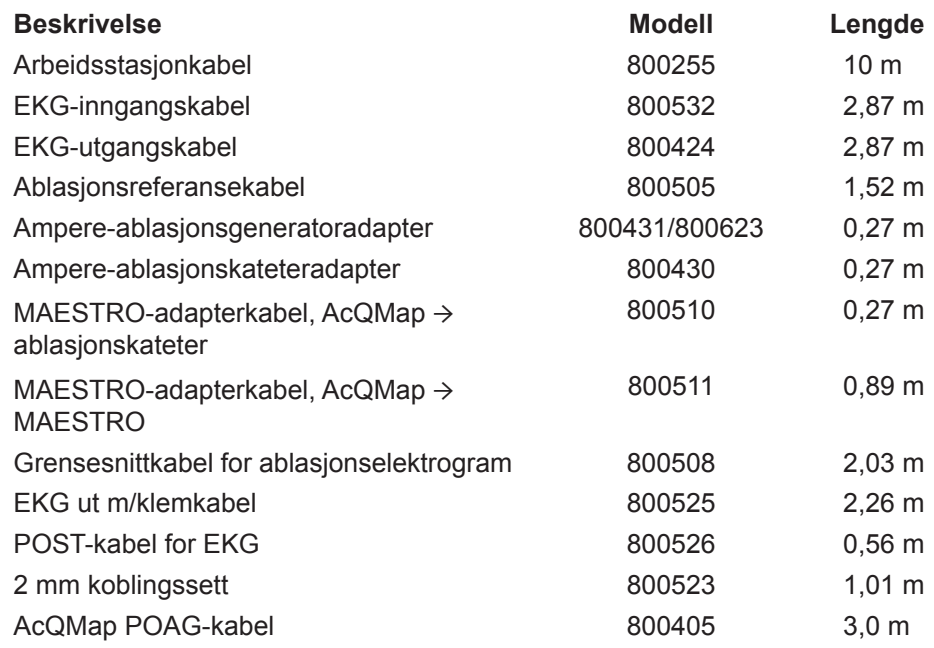

### **20.6 Lydutgang**

Rapporttabell for lydutgang Ikke-automatisk skannemodus 10 MHz driftsmodus: M-Mode Bruksområder:

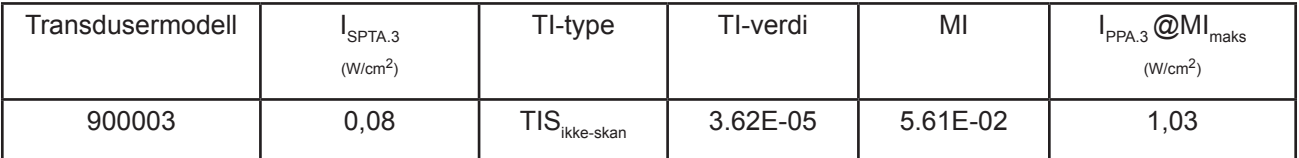

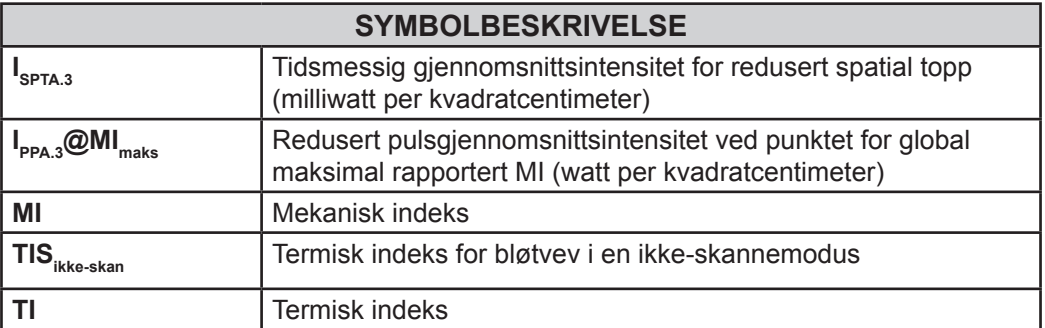
# **VEDLEGG**

#### **VEDLEGG A – KOBLE ACQMAP TIL TILLEGGSUTSTYR**

AcQMap-systemet er testet med følgende ablasjonsgeneratorsystemer: Ampere, SmartAblate, Stockert 70 og MAESTRO 4000. Diagrammene nedenfor viser forbindelsene som kreves for lokalisering av ablasjonskateteret og levering av RF-energi.

**MERK:** Det å koble til AcQMap-konsollen kan øke den observerte impedansen målt av RF-ablasjonsgeneratoren med maksimalt 7 Ω.

#### **A-1. Ablasjonskonfigurasjon: Ampere/TactiCath**

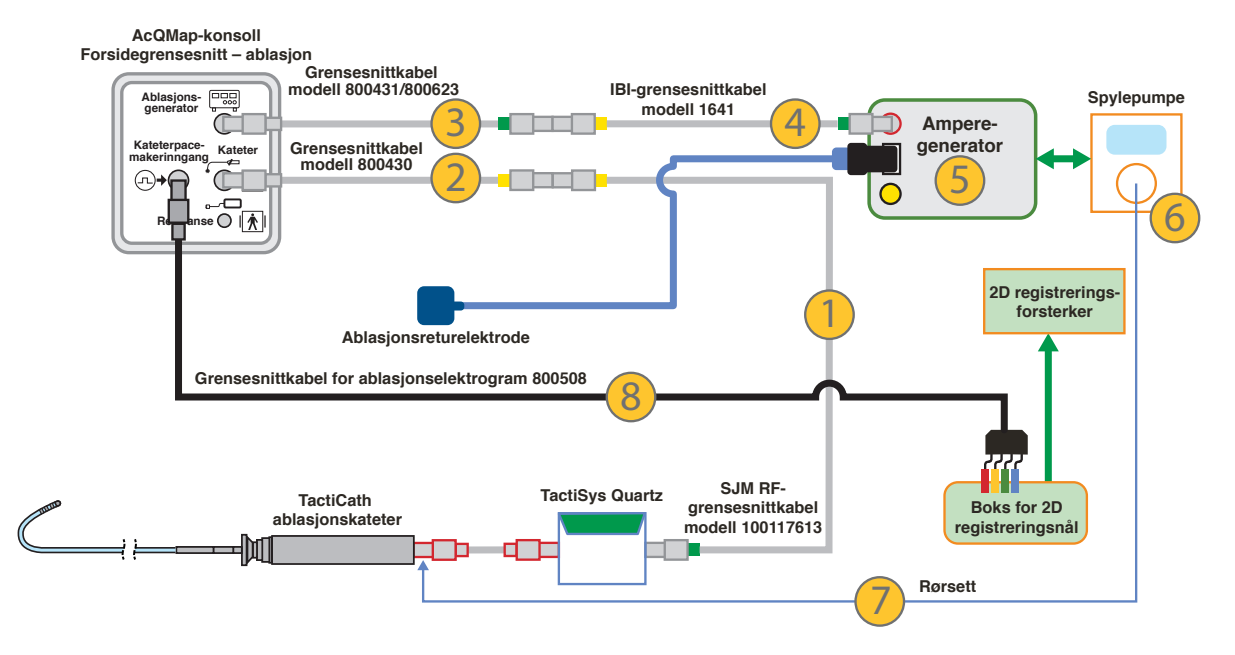

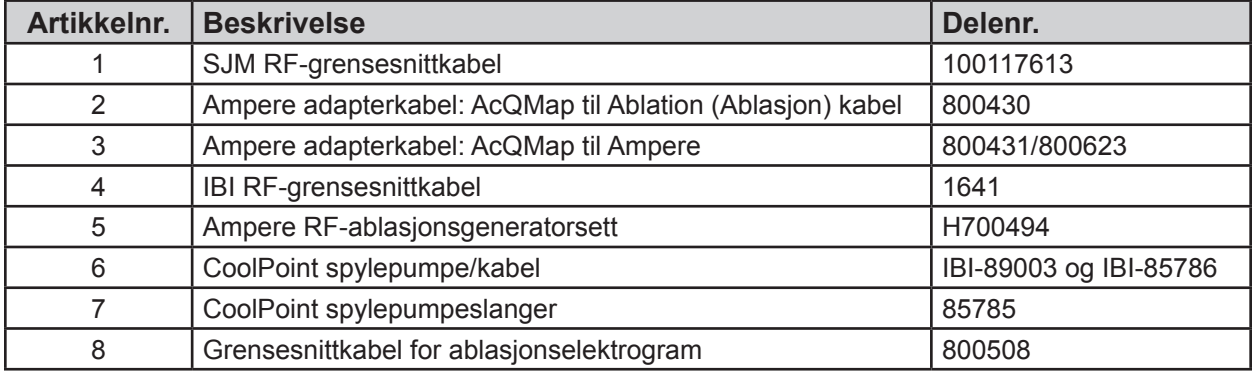

Ampere 0.000  $-0.500$  $-1.000$ Demping (dB)<br> $2.300$  $-2.500$  $-3.000$  ${\bf 50}$ 100 150 200 250 300 350 450 500  $\mathbf{o}$ 400 Frekvens (kHz)

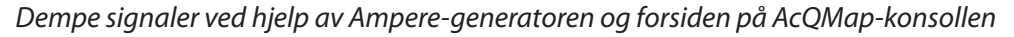

#### **A-2. Ablasjonskonfigurasjon: SMARTABLATE**

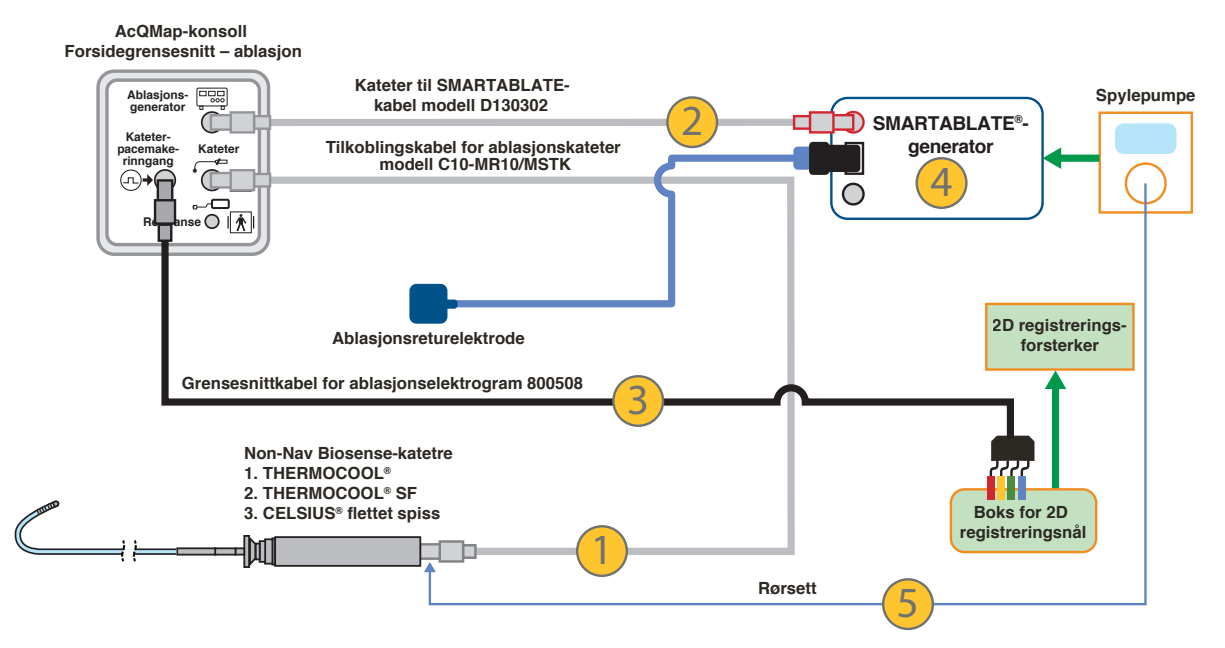

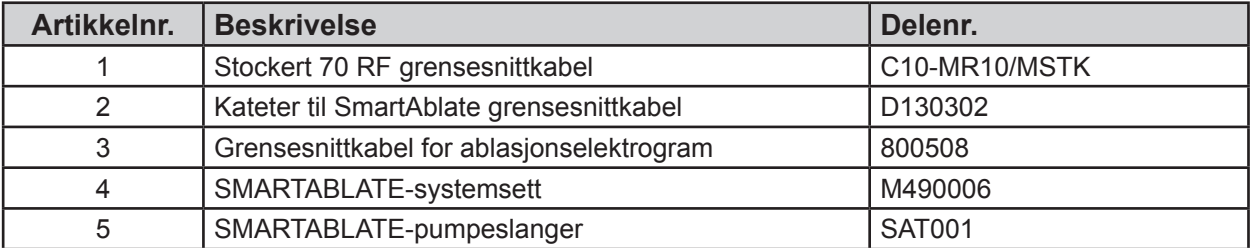

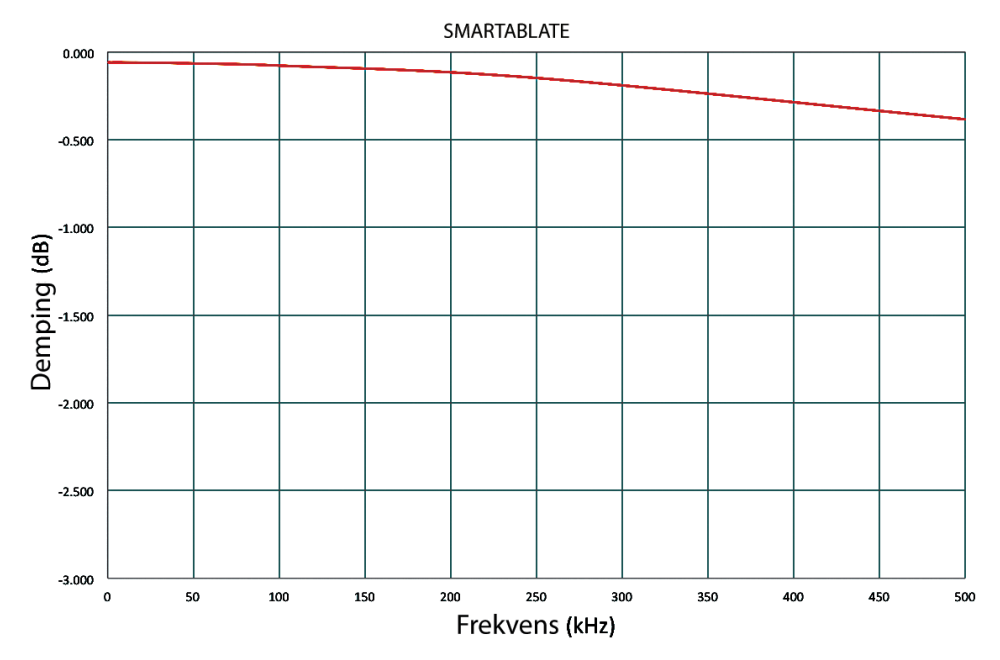

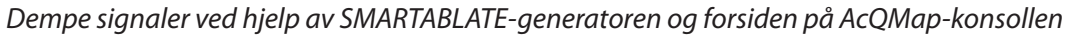

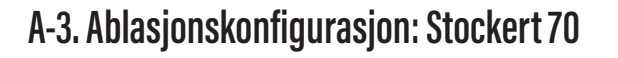

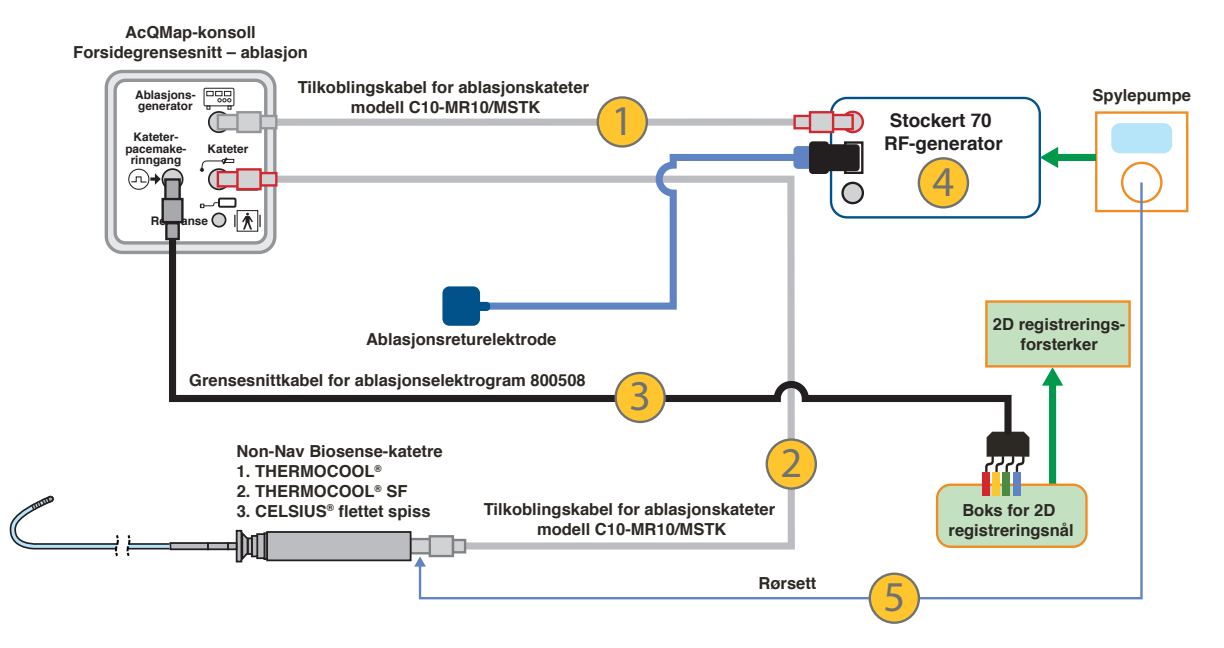

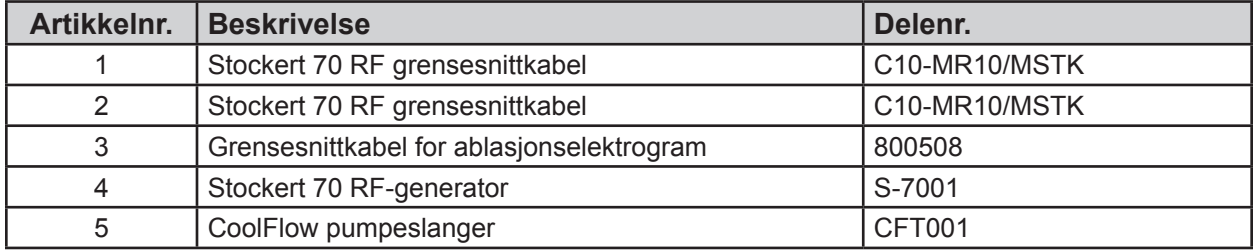

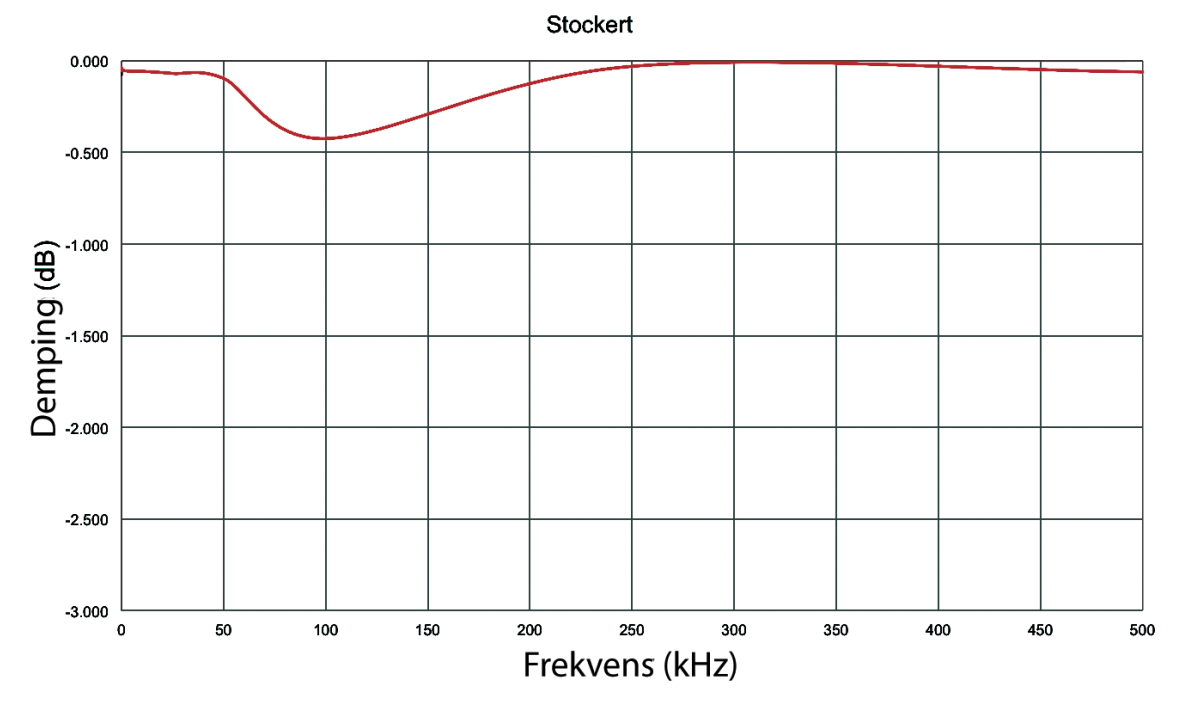

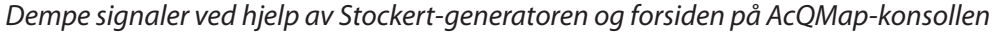

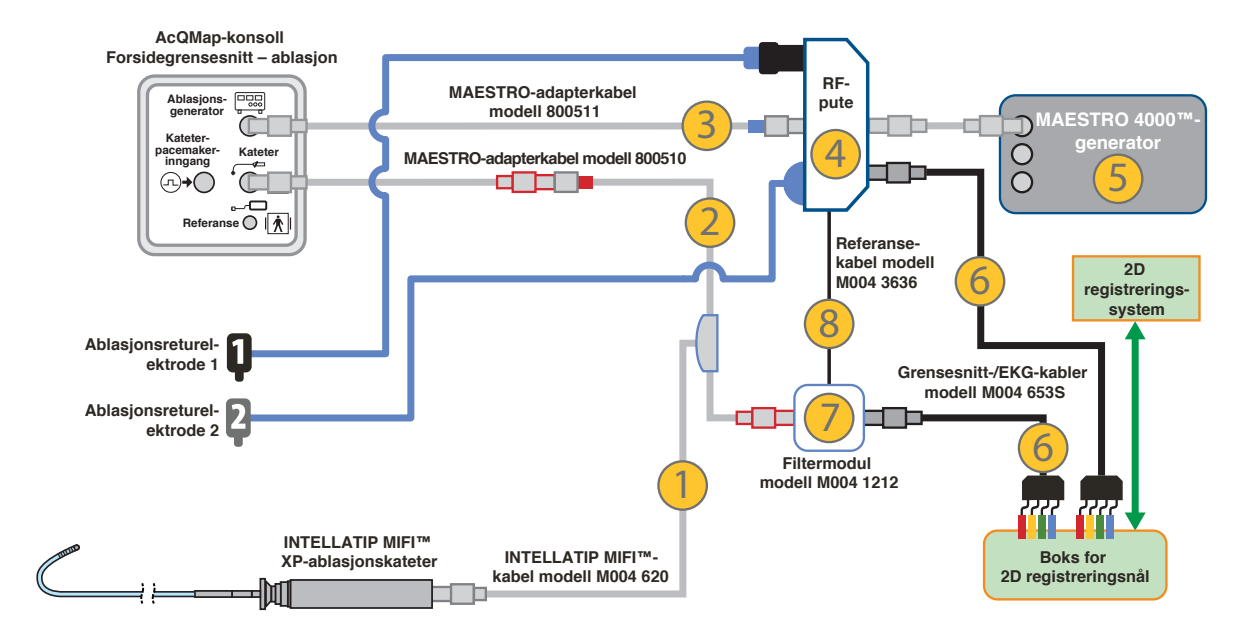

#### **A-4. Ablasjonskonfigurasjon: MAESTRO 4000 med INTELLATIP MIFI XP**

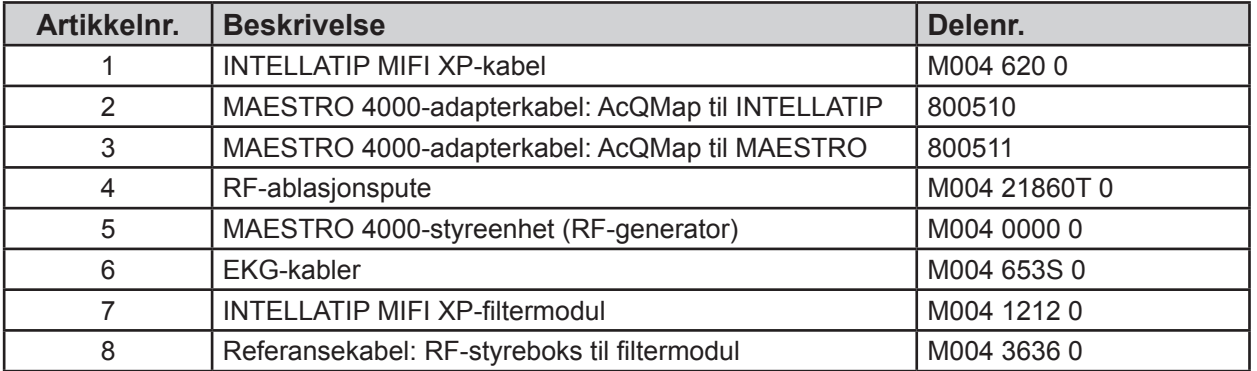

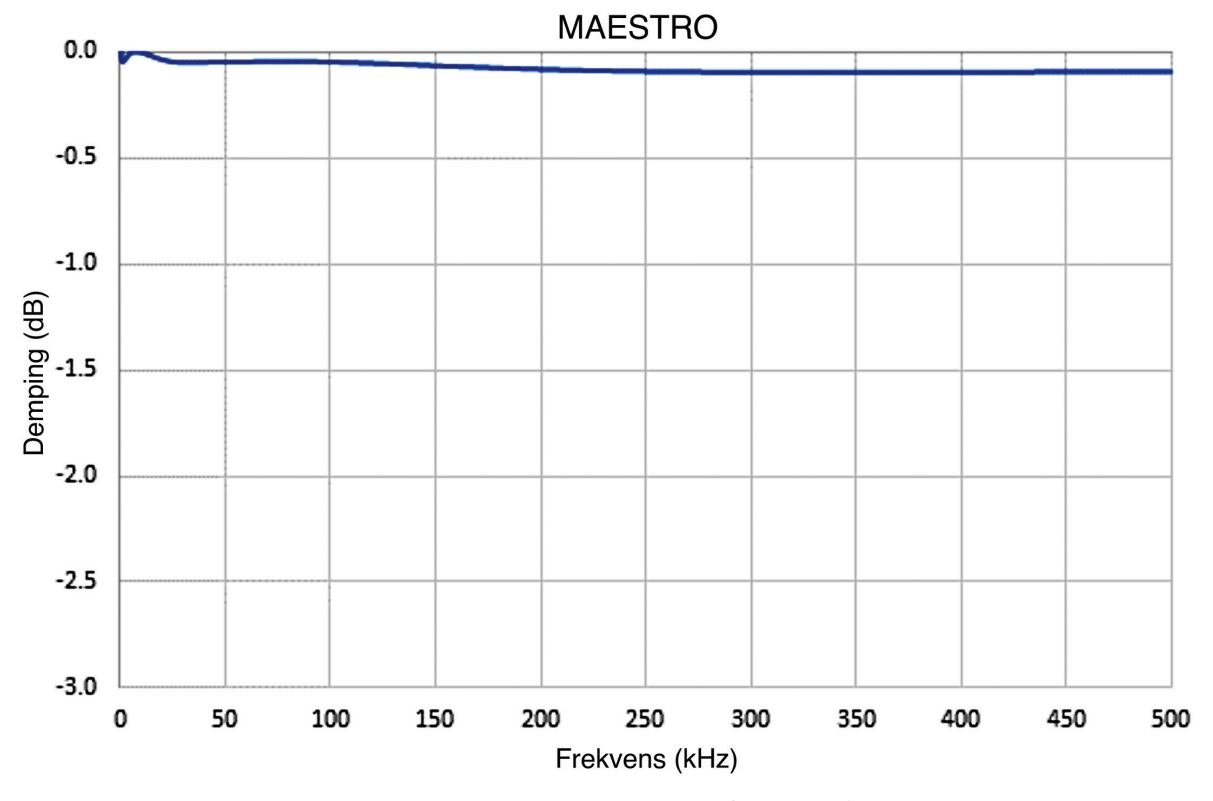

*Dempe signaler ved hjelp av MAESTRO-generatoren og forsiden på AcQMap-konsollen*

#### **Sette opp kommunikasjon mellom AcQMap og Stereotaxis Navigant**

Nettverkskonfigurasjon

- 1. Åpne Network and Sharing Center (Nettverks- og delingssenter).
- 2. Klikk på [Change Adapter Settings] (Endre innstillinger for nettverkskort) i feltet til venstre.
- 3. Høyreklikk på det riktige nettverkskortet, og gå til Properties (Egenskaper).
- 4. Fjern merkingen fra alle innstillingene unntatt Internet Protocol Version 4 (Internet Protocol versjon 4), og klikk på [OK].
- 5. Merk av Internet Protocol Version 4 (Internet Protocol versjon 4), og klikk på knappen [Properties] (Egenskaper).
- 6. Merk av for Use the following IP address (Bruk følgende IP-adresse) i vinduet General (Generelt), og skriv inn følgende:
	- a. IP address (IP-adresse): 192.168.168.110
	- b. Subnet mask (nettverksmaske): 255.255.255.0
- 7. Klikk på [OK]-knappen.
- 8. Lukk dialogboksen Local Area Connection Properties (Egenskaper for Lokal tilkobling).

Fysisk tilkobling

- 1. Finn den tilsvarende nettverkstilkoblingen på AcQMap-arbeidsstasjonen.
	- a. Koble en Ethernet-kabel av type Cat-5 til denne nettverkstilkoblingen.
	- b. Koble den andre enden til Stereotaxis-bryteren.

Kontrollere tilkoblingen

- 1. Åpne ledetekst eller PowerShell.
	- a. Skriv inn følgende i ledetekstvinduet: 192.168.168.3
	- b. Sjekk at ping er vellykket.

Når tilkoblingen mellom de to systemet er opprettet, vises det to avmerkingbokser i vinduet Acquisition (Innhenting) på AcQMap-arbeidsstasjonen.

Navigant in Procedure (Navigant i drift): Viser at systemene er sammenkoblet. (Man kan ikke fjerne avmerkingen i boksen.)

Navigant View in Sync (Navigant-visning synkronisert): Når det er merket av i boksen Navigant View in Sync (Navigant-visning synkronisert), samkjøres anatomien som vises i det venstre feltet i AcQMap Acquisition (Innhenting)-vinduet, med det som vises i Navigant-visningen.

### **VEDLEGG B – MANUELL KONFIGURASJON AV ORIENTERINGSREFERANSE**

Hvis den automatiske fasekalibreringen ikke klarer å generere riktig orientering for venstre/ posterior/superior (VPS) (X-akse = venstre, Y-akse = posterior, Z-akse = superior), kan du orientere aksene ved hjelp av en manuell konfigurasjon.

Du får tilgang til manuell konfigurasjon av orienteringsreferansen via panelet Localization Configuration (Lokaliseringskonfigurasjon). Klikk på knappen **[Settings]** (Innstillinger) i panelet for lasting av lokaliseringsinnstillinger.

Velg Configure Manually (Konfigurer manuelt), og gå til oppsettskjermbildet for anatomisk referanse og reservekateter ved å klikke på **[Next]** (Neste).

Sett en hake i boksen Manual Orientation (Manuell orientering) under innstillingene Advanced (Avansert). Klikk på **[Next]** (Neste).

Skjermbildet Anatomic Reference Matrix (Anatomisk referansematrise) vises. Anatomic Reference Matrix (Anatomisk referansematrise) muliggjør manuell definering av VPS-forholdet mellom de tilkoblede anatomiske referanseelektrodene.

Matriseoppføringer med verdier på "0" er inaktive. Matriseoppføringer med heltallverdier som ikke er null, betegner et kanalnummer i AcQMap-systemet. Oppføringer som overskrider kanalantallet for AcQMap i de to venstre kolonnene eller som overskrider antall reservekanaler i de to høyre kolonnene, er ugyldige.

Tre rader av matrisen tilordner relativ orientering. Det er kun nødvendig å definere to av de tre radene.

Matrisens kolonner definerer kanalforhold. De to venstre kolonnene er beregnet på AcQMapkanaler, og de to høyre kanalene er beregnet på reservekanaler. I de fleste tilfeller vil kun de to høyre kolonnene bli brukt til å konfigurere orienteringsreferansen manuelt.

I hvert par med kolonner betegner den venstre parets første relative posisjon, og den høyre kolonnen betegner parets andre relative posisjon.

Lagre konfigurasjonen og gå tilbake til 3D Display (3D-visning) ved å klikke på **[Finish]** (Avslutt).

# **VEDLEGG C – ANATOMISKE REFERANSEELEKTRODER – FYSISK POSISJONSREFERANSE**

De anatomiske referansekanalene brukes til å etablere et fellesmodusbevegelsessignal med AcQMap-kateteret for undertrykking av respirasjons- og hjertebevegelse. Tilstrekkelig fellesmodusbevegelsesundertrykking er avgjørende for å minimere feil i overflaterekonstruksjon.

Valget av kanaler for anatomisk referering har en direkte påvirkning på kvaliteten på fellesmodusbevegelsesundertrykkingen. Hvis ikke de valgte kanalene har en overveiende fellesmodusbevegelseskomponent med AcQMap-kateteret, kan bruk av et reservekateter for anatomisk referanse bli ugunstig og i enkelte tilfeller svært treg. Vær derfor svært nøye ved valg av anatomiske referansekanaler samt med å opprettholde en statisk posisjon for disse elektrodene gjennom et sett med anatomisk registrerte registreringer.

Følgende er foreslåtte trinn for valg av anatomiske referansekanaler:

- 1. Angi modusen Anatomic Reference (Anatomisk referanse) som "None" (Ingen)
- 2. Vurder AcQMap-kateterets bevegelse i 3D-visningen.
	- a. Posisjoner AcQMap-kateteret nær midten av kammeret, og minimer kontakt med hjerteoverflaten så sant det er mulig.
	- b. Deaktiver visningen av reservekatetre.
	- c. Uten at AcQMap-kateteret blir forstyrret, observerer du AcQMap-kateterets bevegelse fra flere synsvinkler.
	- d. Hvis AcQMap-kateterets bevegelse er minimal gjennom både respirasjonsog hjertesykluser, kan det hende at bruk av et reservekateter som anatomisk referanse er unødvendig. Hvis AcQMap-kateterets bevegelse er betydelig gjennom både respirasjons- og hjertesyklusene, går du videre til å velge anatomiske referanseelektroder.
- 3. Hvis det ikke er aktivert allerede, aktiverer du visningen av alle reservekateterkoblinger som er utført på AcQMap-systemet.
- 4. Vurder AcQMap-kateterets bevegelse med hensyn til reservekateterelektroder i både 3D-visninger og under fluoroskopisk avbildning.
	- a. Observer og noter ned enkeltstående eller seksjoner med reserveelektroder som beveger seg i samme retning og med samme omfang som AcQMap-kateteret.
	- b. Foreta en rask kontroll av observasjonen av fellesmodusbevegelse ved hjelp av fluoroskopi.
- 5. Legg kanalnumrene til de valgte elektrodene inn i tekstboksen Anatomic Reference Electrodes (Anatomiske referanseelektroder), og klikk på **[Apply]** (Bruk).
- 6. Bytt Anatomic Reference (Anatomisk referanse)-modus fra "None" (Ingen) til "Translation Only" (Kun overflytting), og observer hvordan AcQMap-kateterets bevegelse endres i hver modus.
	- a. AcQMap-kateteret skal fortrenges mindre gjennom respirasjons- og hjertesyklusene når de anatomiske referansene brukes med velvalgte elektroder.
- 7. Angi Anatomic Reference (Anatomisk referanse)-modus som "Translation Only" (Kun overflytting) og gjenta trinn 4–6 over, slik at den valgte listen over elektroder redigeres for hvert forsøk.
	- a. Hvis du observerer både AcQMap-kateterets og reservekateterets bevegelse under referansemodus "Translation Only" (Kun overflytting), vil en eventuell relativ bevegelse mellom dem fremheves.
	- b. Hvis noen av elektrodene blant de valgte referansekanalene beveger seg med en tilsynelatende vinklet rotasjon i forhold til AcQMap-kateteret, kan det være tilrådelig å fjerne disse fra listen over anatomiske referanseelektroder.
	- c. Hver gang en av modiene brukes, må du verifisere at bruk av et reservekateter som anatomisk referanse REDUSERER AcQMap-kateterets bevegelse ved å sammenligne med innstillingen "None" (Ingen).

### **VEDLEGG D – FEILSØKE ULTRALYD**

AcQMap-systemet er konfigurert for å balansere den følsomme påvisningen av reflekterte akustiske signaler fra kammeroverflaten på beste måte ved avvisning av støy som ville svekke nøyaktigheten av det målte området på overflaten. Atferden til og samhandlingen mellom AcQMap-systemkanalene og AcQMap-katetertransduserne som er ute av balanse og gir jevnlige eller uregelmessige feil i klassifiseringen, er imidlertid en uunngåelig mulighet. Grundig identifisering av disse kanalene og adskillelse av klassifiseringsresultatene deres fra overflaterekonstruksjonen er derfor av største betydning for å oppnå en nøyaktig anatomi. Nedenfor finner du flere feilsøkingstrinn og eksempler på ultralyddata som vil bidra til grundig identifisering av feilaktige ultralydkanaler.

Ultralydkanalfunksjonalitet vurderes fra histogramvisningen Ultrasound (Ultralyd) i vinduet Live Signals (Sanntidssignaler). (*Figur D-1*)

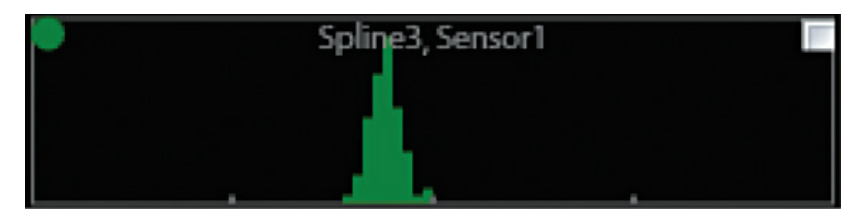

*Figur D-1. Ultralydhistogramplott for spline 3, sensor 1.*

Histogrammets X-akse er område (mm), der nummertegn identifiserer intervaller på 20 mm. Områder klassifiseres i trinn på 1 mm. Histogrammets Y-akse er datamengden i hver områdeklasse. Dataene som vises i hvert histogram tilsvarer dataene i et angitt tidsintervall fra en enkel transduser. Prøveintervallet kan konfigureres av brukeren som uendelig eller 1, 3 eller 10 sekunder.

Y-akseenhetene og -markørene vises ikke, fordi Y-skaleringen mellom plott kan konfigureres på bakgrunn av et individuelt, spline- eller helt kateter.

**MERK:** Overflaterekonstruksjonen tolker alle målte områder som faller mellom minimums- og maksimumsintervallene for avvisning som gyldige data. En ultralydtransduser som rapporterer data utenfor området, er derfor å foretrekke fremfor en som rapporterer feilaktige data innenfor området.

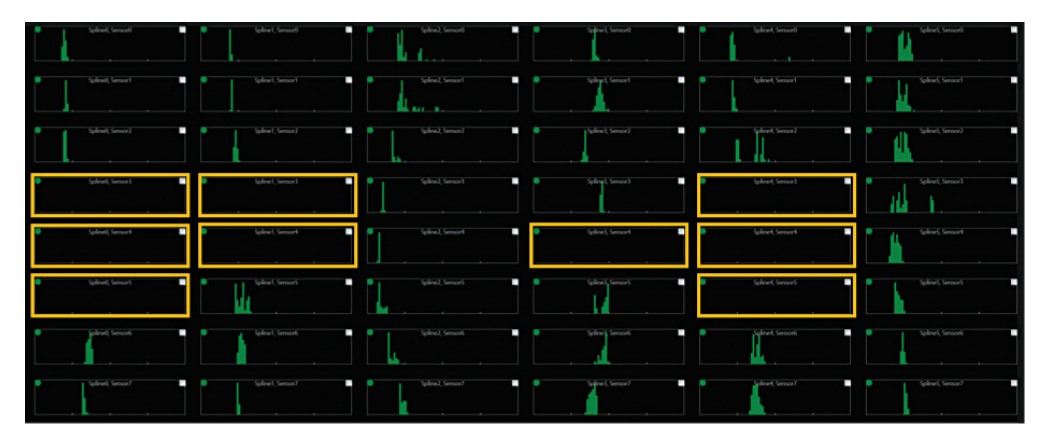

*Figur D-2. Ultralydtransdusere som rapporterer data utenfor området.*

**MERK:** Akustisk påvisning av kammeroverflate avhenger av mange faktorer, deriblant område, innfallsvinkel, målreflektivitet, bevegelse osv. I en *in vivo*-tilstand reflekterer ikke alle områder av kammerets overflate like sterkt. Noen strukturer vil konsekvent være mer utfordrende å avbilde (f.eks. lungevener, hjerteører osv.), mens andre vil bli påviste med ujevne mellomrom (f.eks., SVC/IVC, ventiler osv.). Hensyn til mulige anatomiske strukturer skal tas med i vurderingen av kanalfunksjonalitet for Ultrasound (Ultralyd).

Prosedyren som følger anbefales for Ultrasound (Ultralyd)-vurdering:

- 1. Plasser AcQMap-kateteret nær midten av kammeret av interesse, og minimer antall transdusere som er i kontakt med kammerets overflate.
- 2. Observer histogramplottene fra en statisk posisjon i noen minutter. Histogramplottene gir et eksempel på et fullt fungerende sett med ultralydtransdusere for et AcQMap-kateter i en statisk *in vivo*-posisjon.

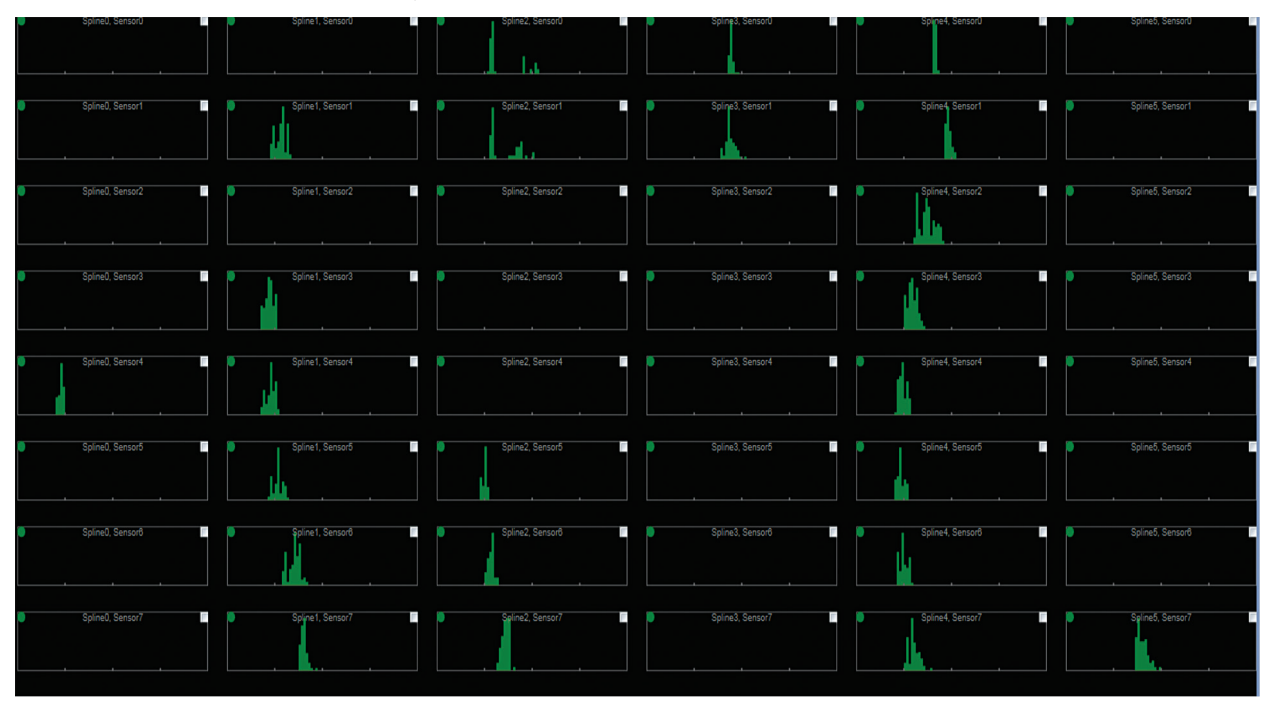

*Figur D-3. Eksempel på et fullt fungerende sett med ultralydtransdusere i en statisk in vivo-posisjon.*

**MERK:** Områdesignalene i hvert histogram fordeles omkring et gjennomsnitt i et område som svarer til hjerteveggbevegelse eller AcQMap-kateterbevegelse under hjertesyklusen. Det finnes også en merkbar struktur ned lengden på flere spliner (kolonner). Områder på tvers av spliner er konsekvente omkring AcQMap-kateteret. Tomrom i data er også generelt regionstyrte.

3. Roter AcQMap-kateteret sakte omkring midtaksen. Mønsteret for påvist overflate skal forbli konsekvent, men sakte gå mot venstre eller høyre, avhengig av rotasjonsretningen. 4. Ingen mål skal rapportere det samme området helt gjennom en rotasjon av AcQMapkateteret. (*Figur D-4*).

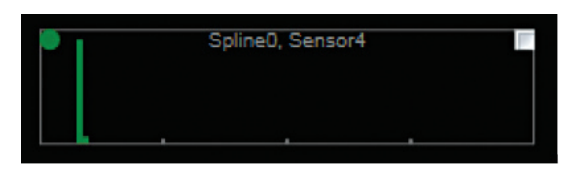

*Figur D-4. Eksempel på en statisk områdeforskjell gjennom hele AcQMap-kateterrotasjonen*

5. På lignende vis skal ikke påviste områder spre seg over et område som er større enn forventet for vegg- eller AcQMap-kateterbevegelse, særlig i en statisk posisjon. Utslag over en stor avstand vil også bli utbredt merkbart lateralt i histogrammer. Plottet i *figur D-5* viser flere noder med påviste områdefordelinger som strekker seg utenfor en rimelig utslagsavstand. Disse nodene påviser støy og skal utelukkes ved å klikke i den hvite avmerkingsboksen øverst i høyre hjørne av hvert feilaktige histogram.

De brede, sparsommelige fordelingene som vises i *figur D-5* svarer til påvisning av et lavt støynivå. Vanligvis vil en liten reduksjon i påvisningsforsterkning eller en økning i påvisningsterskel sørge for at områdepåvisningsatferden blir normal igjen.

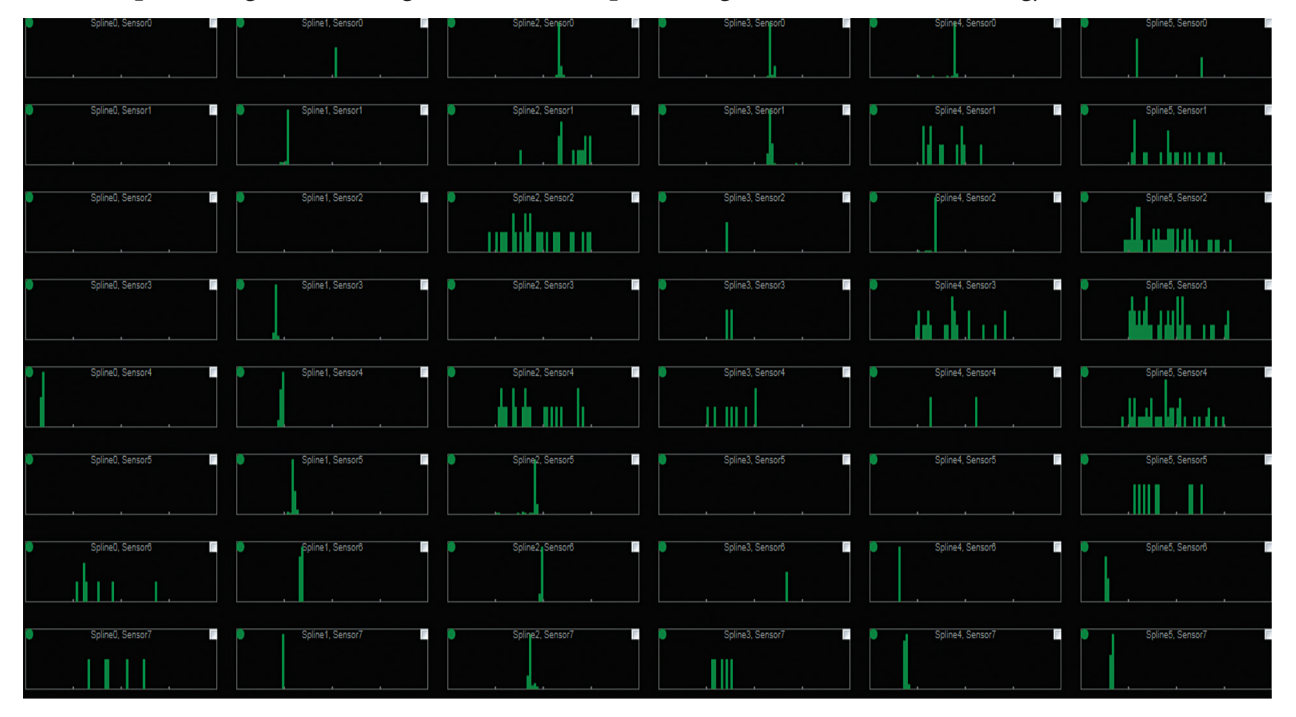

*Figur D-5. Eksempel på flere noder med påviste områdefordelinger som strekker seg utenfor en rimelig utslagsavstand.*

6. Forsterkningen og terskelen for ultralydpåvisning er konfigurert for typisk drift. Nå og da kan forsterknings- eller terskelinnstillingene være overfølsomme, og støy vil bli påvist umiddelbart etter slutten på minimumsintervallene for avvisning. Når det gjelder asynkron støy, vil de feilaktige, påviste områdene bli fremvist som en skjev fordeling (*figur D-6*), med en hard grense på venstre side ved minimumsintervallet for avvisning.

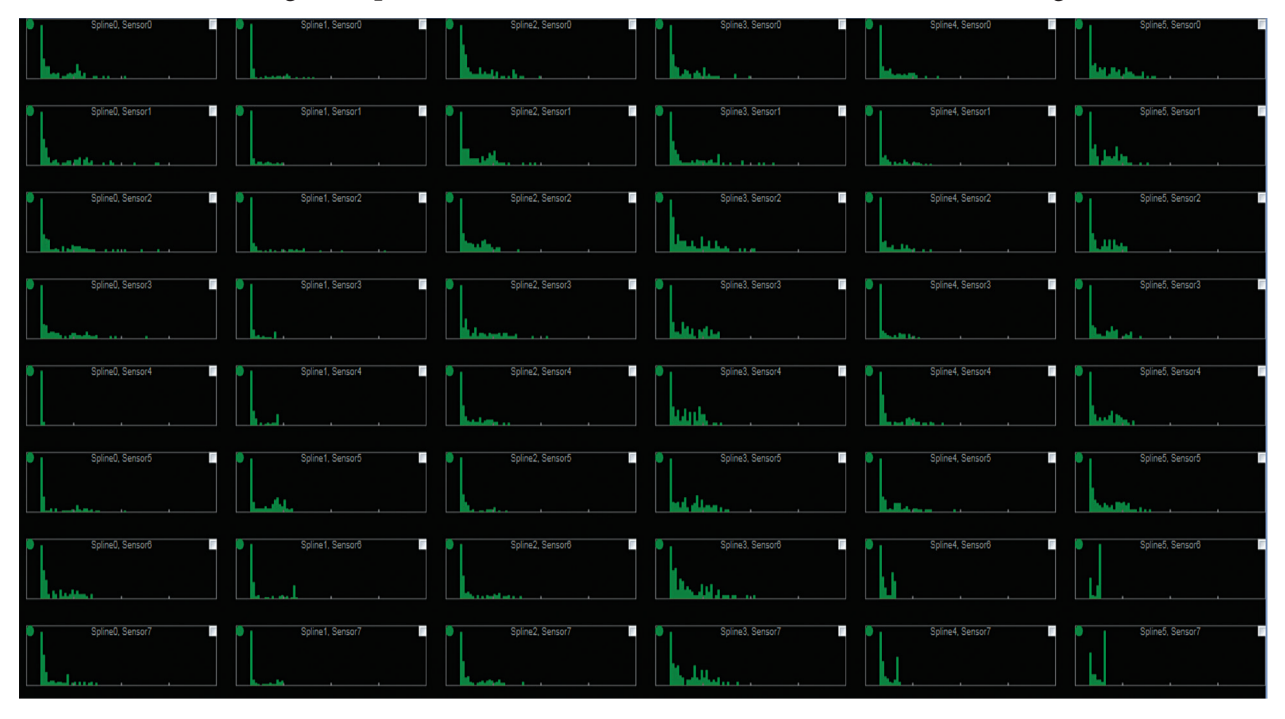

*Figur D-6. Eksempel på asynkron støy som vises som en skjev fordeling.*

**MERK:** Den harde grensen til venstre er konsekvent fra kanal til kanal i plottet i *figur D-6*. Dette er en klar indikasjon på påvisning av et høyt støynivå. Påvisningsforsterkning og -terskel skal justeres for å redusere denne atferden. Noder merket som "utelukket" skal legges inn i listen "Excluded Ultrasound Channels" (Utelukkede ultralydkanaler) i menyen Build (Bygg).

## **VEDLEGG E – MANUELL KATETERREGISTRERING**

AcQMap-systemet bruker impedans, elektrisk felt og ultralydmålinger for å etablere og opprettholde nøyaktig registrering av AcQMap-, reserve- og ablasjonskatetrene i kammeranatomien. I løpet av en prosedyre er det under bestemte forhold mulig at registreringen av katetrene kan endres fra den originale posisjonen. Hvis en endring gjenkjennes, kan katetrene registreres manuelt i kammeret ved hjelp av redigeringsprogrammet Manual Registration (Manuell registrering).

Du oppnår tilgang til redigeringsprogrammet Manual Registration (Manuell registrering) via vinduet Acquisition (Innhenting).

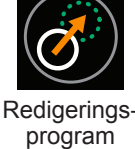

1. Klikk på ikonet **Redigeringsprogram** øverst i midten av det delte skjermbildet 3D Display (3D-visning).

**MERK:** Når du har åpnet redigeringsprogrammet Manual Registration (Manuell registrering), vil kammervisningene automatisk bytte til AP-visning i den venstre visningen og kranial (H) i den høyre visningen.

- 2. Høyreklikk på en av visningene, og dra kateteret til ønsket registreringsplassering. Alle katetrene vil bevege seg enhetlig.
- 3. Sørg for at ultralydvektorene er nærme kammerveggen ved å aktivere ultralyden. (*Figur E-1, panel A*) Venstreklikk slik at kammervisningene roteres for å bidra til å verifisere at kammeroverflaten samsvarer med ultralydpunktene. (*Figur E-1, panel B*)

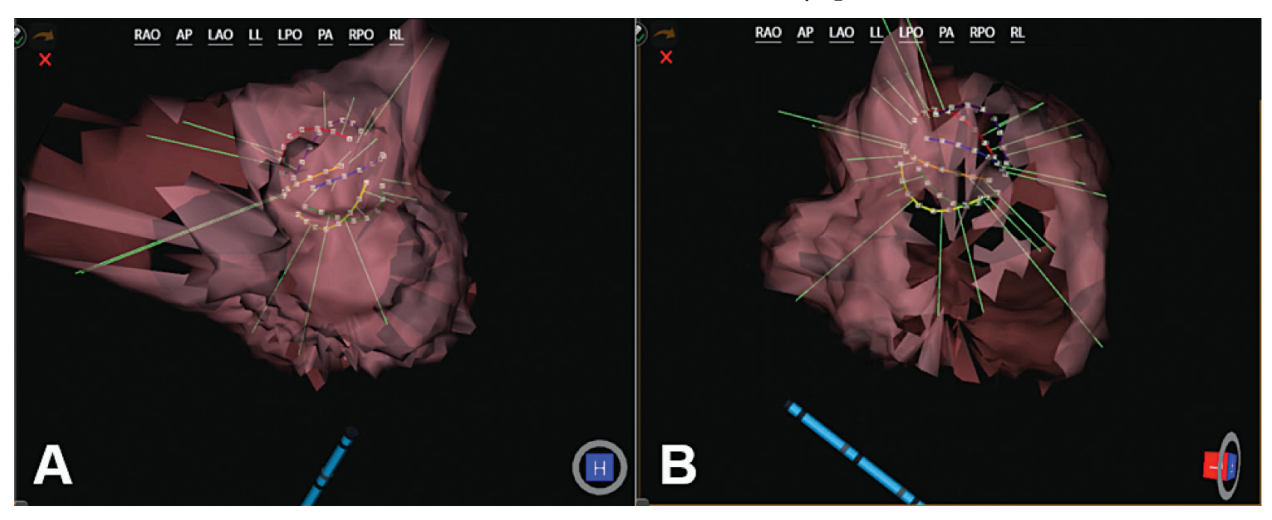

*Figur E-1. Panel A. Ultralydvektorene ser ut til å nærme seg kammeroverflaten. Panel B. Å rotere kammeret (V) verifiserer at ultralydvektorene nærmer seg kammeroverflaten.*

4. Det er mulig å angre på, gjøre om eller avbryte endringer før bekreftelse. Pilen **Angre** vil angre eventuelle endringer, pilen **Gjør om** vil gjøre om den siste endringen som ble foretatt, og den røde **X** vil avbryte eventuelle endringer.

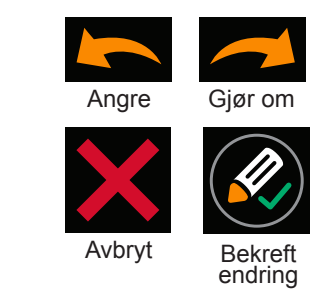

5. Hvis du klikker på ikonet **Bekreft endring**, vil den manuelle registreringen aktiveres og redigeringsmodusen avsluttes.

**MERK:** Hvis du trykker på knappen Start Recording (Start registrering) før du avslutter redigeringsprogrammet Manual Registration (Manuell registrering), vil alle endringer bli avbrutt. Endringer må bekreftes og redigeringsprogrammet Manual Registration (Manuell registrering) avsluttes før endringer lagres.

## **VEDLEGG F – HURTIGTASTER FOR ACQMAP-SYSTEMET**

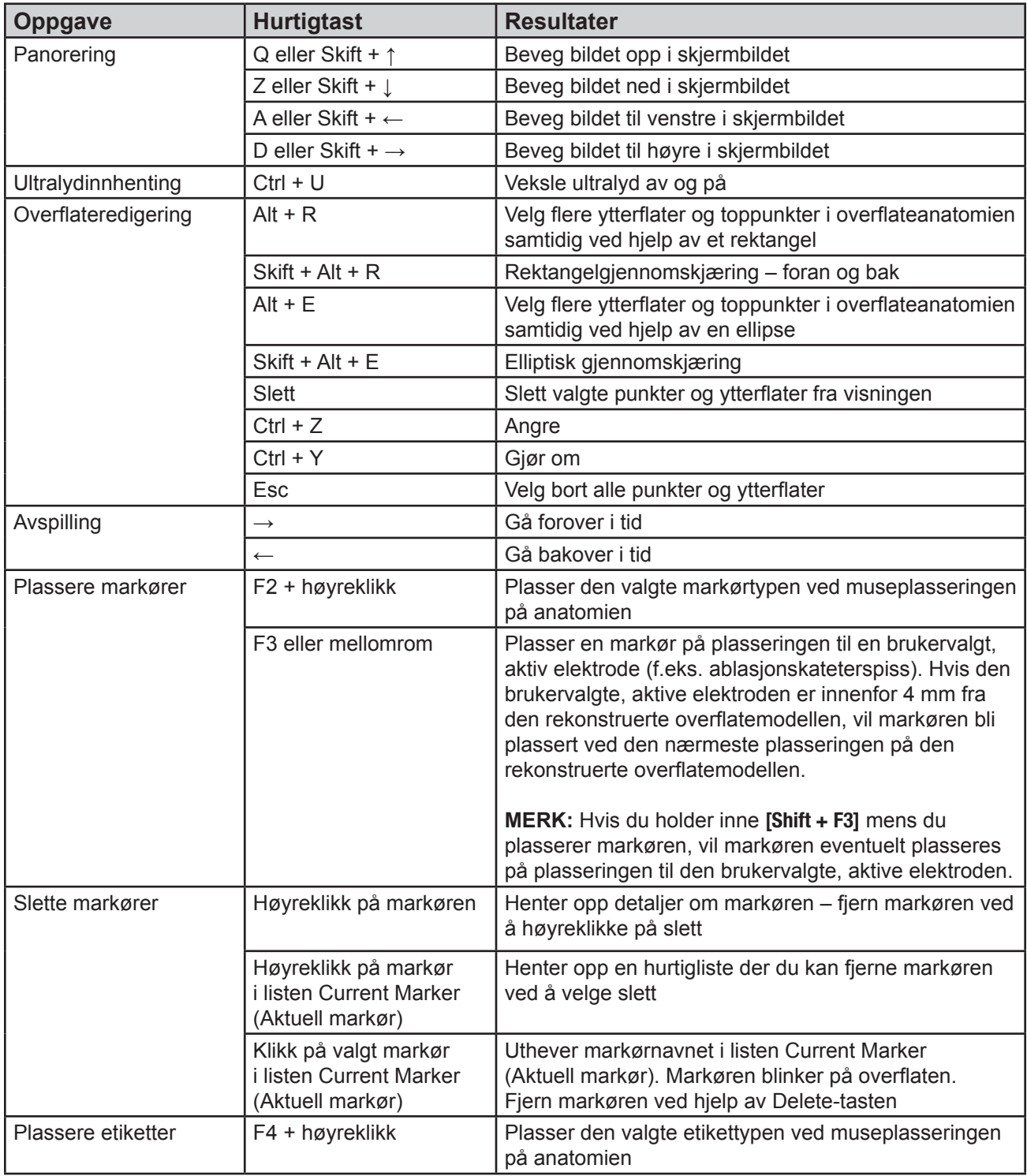

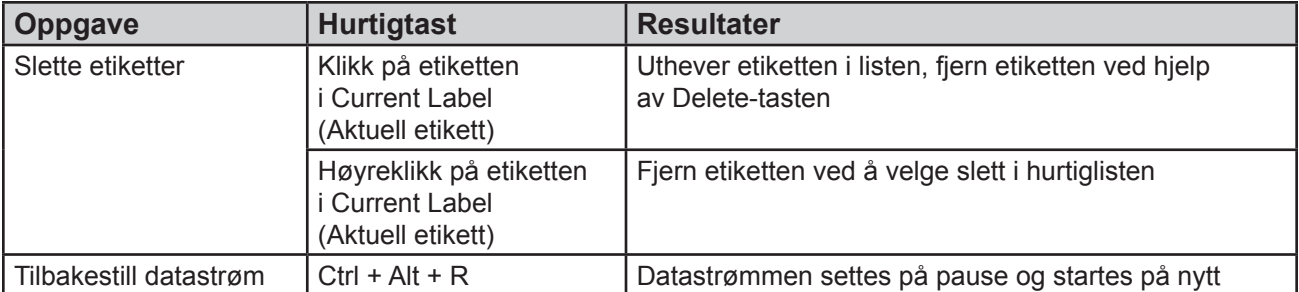

# **VEDLEGG G – STATUSINDIKATORER FOR POST OG FUNKSJONSTEST**

Statusindikatorer under POST for konsoll

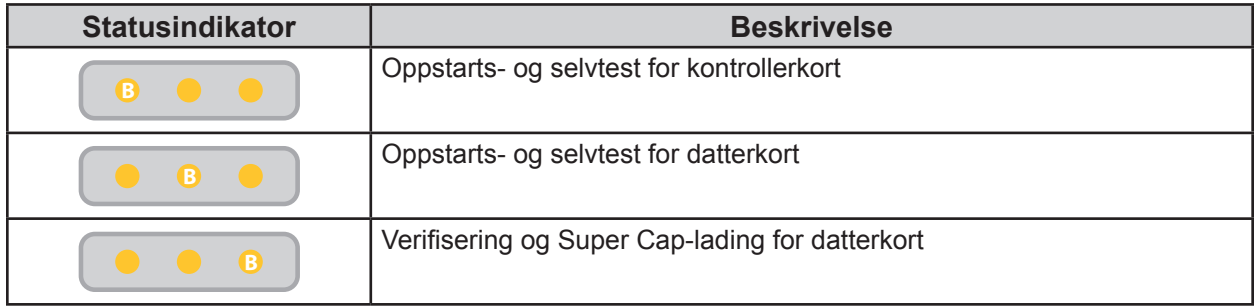

#### Feilsøke POST

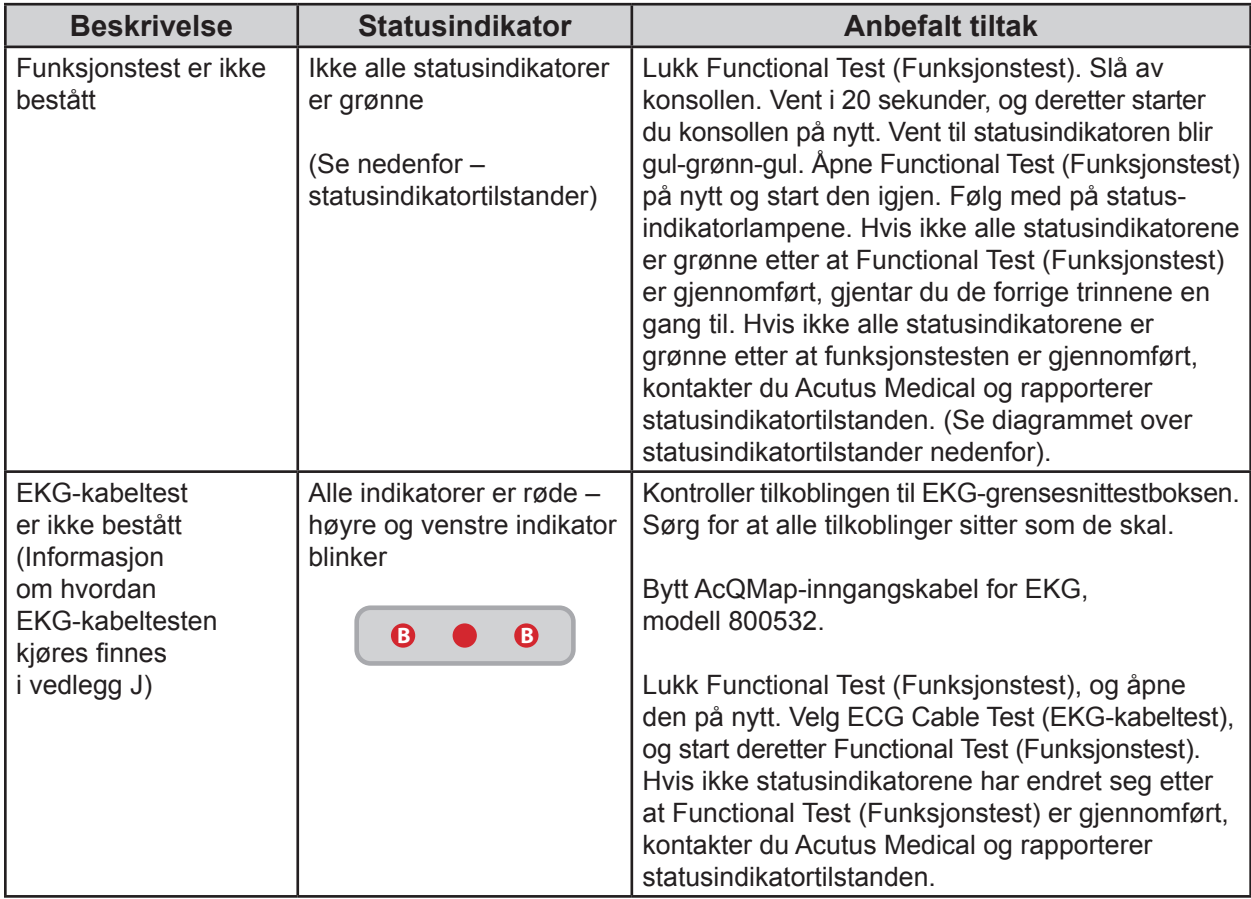

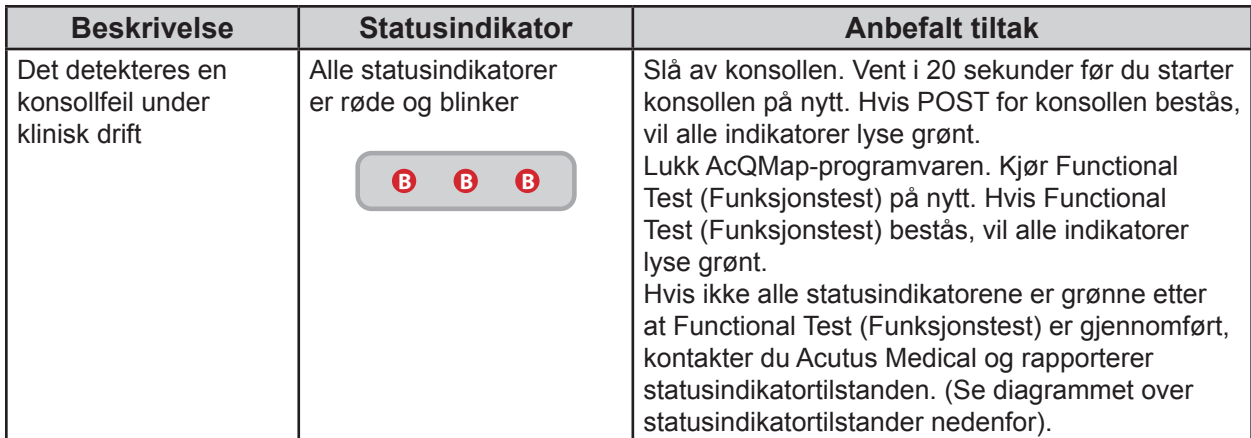

#### **Statusindikatortilstander**

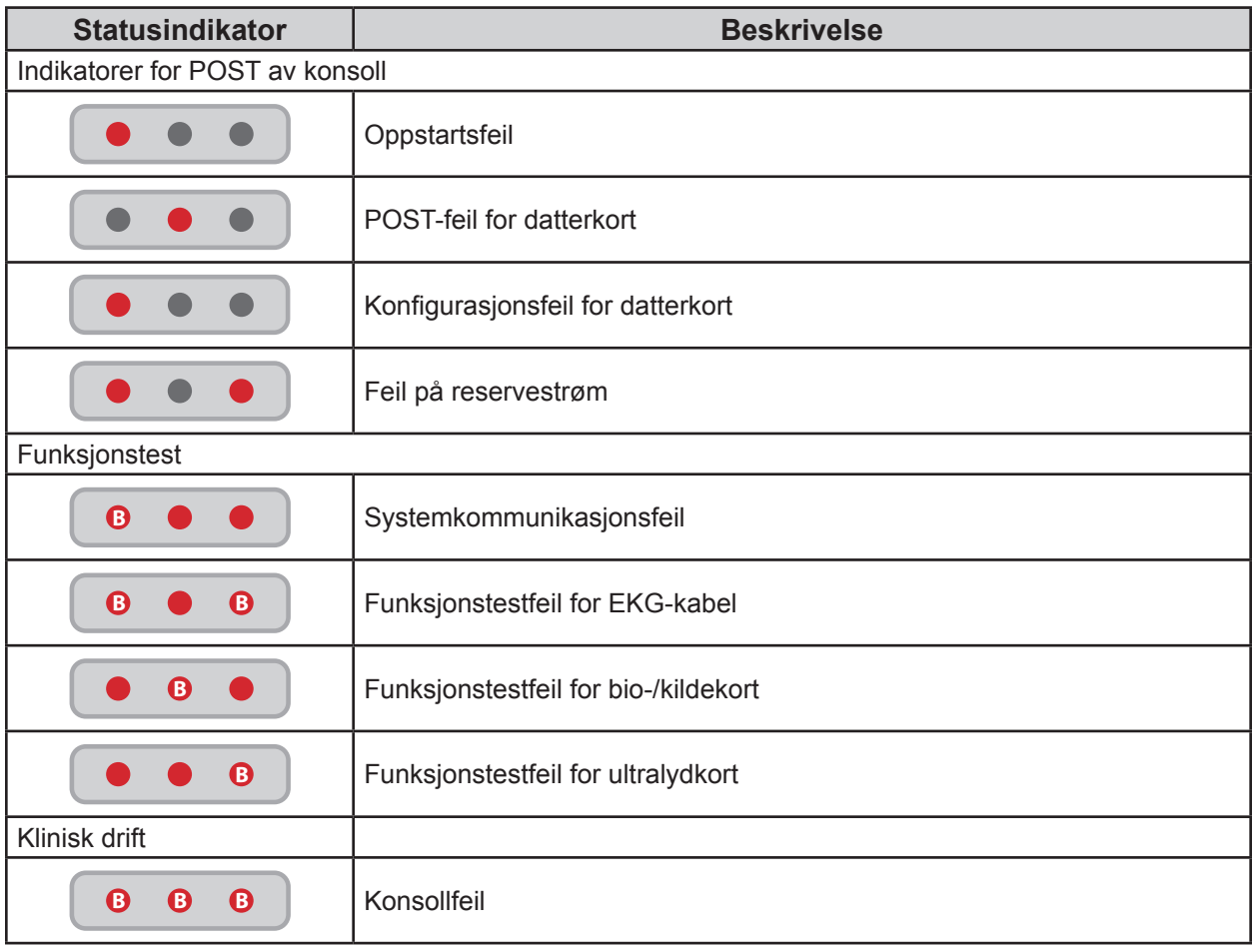

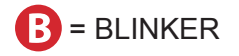

# **VEDLEGG H – ERKLÆRING OM ELEKTROMAGNETISK STRÅLING**

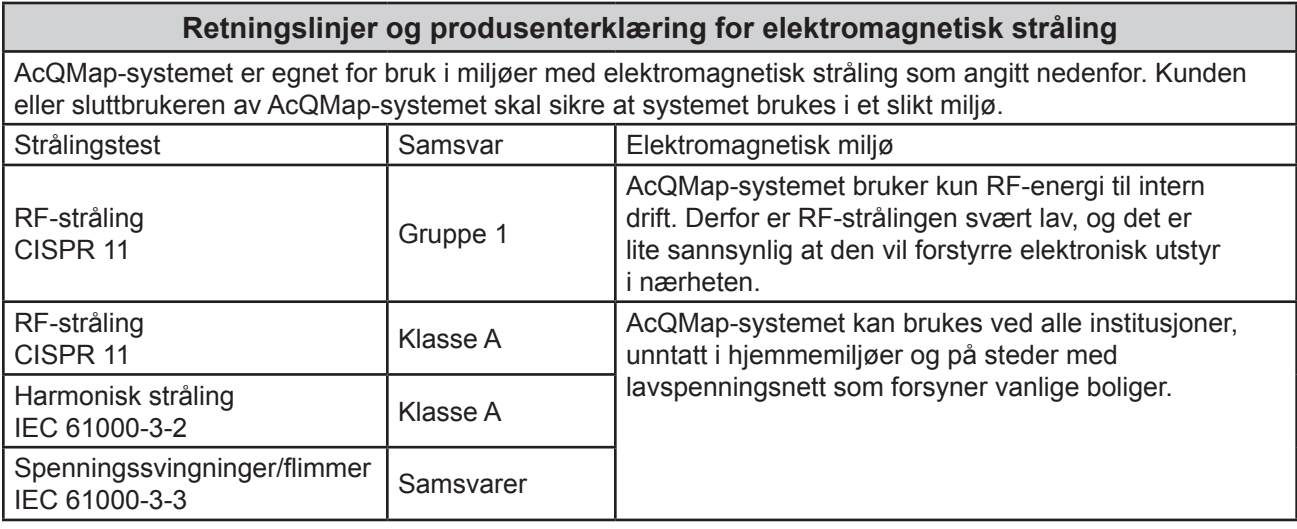

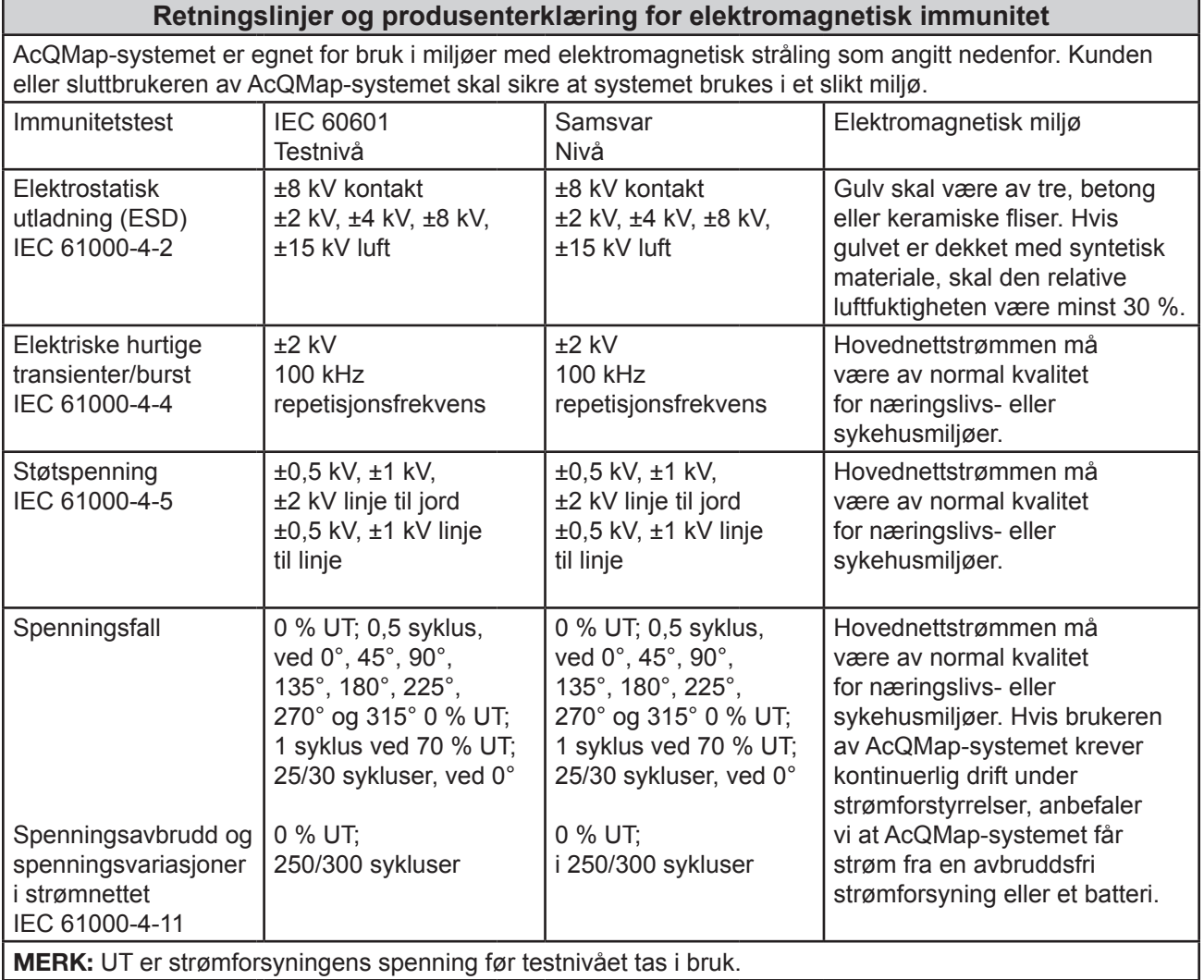

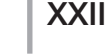

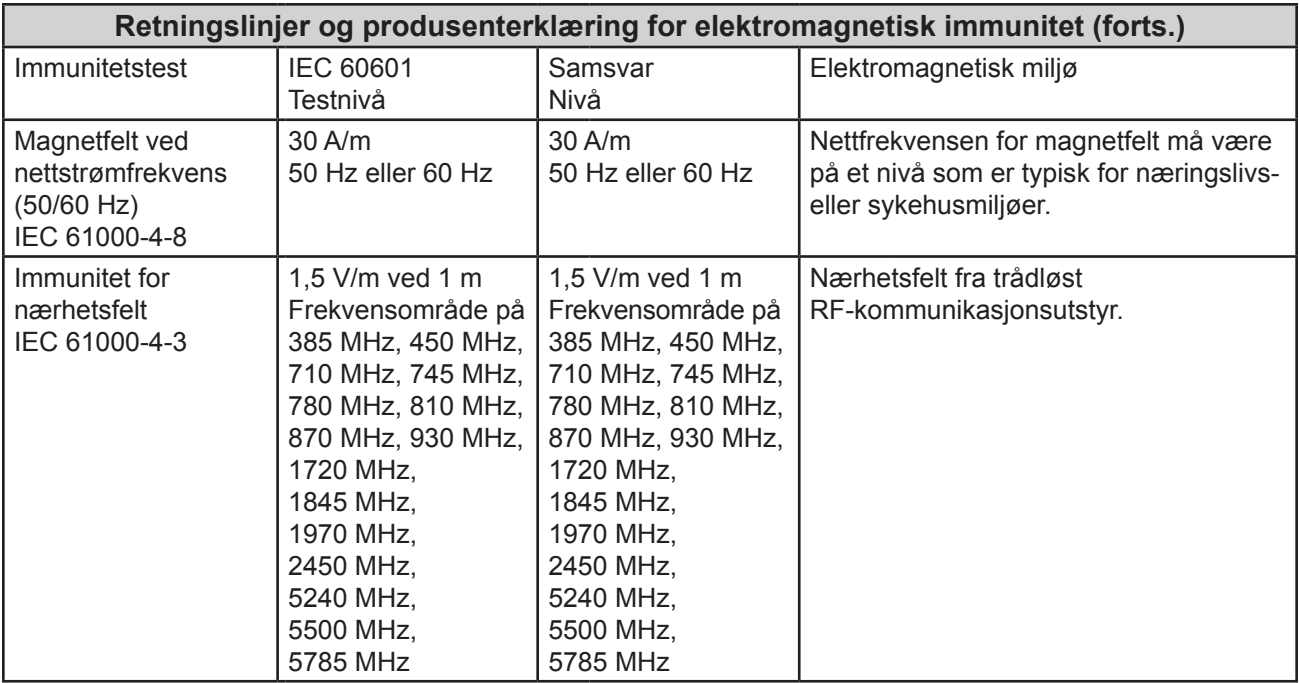

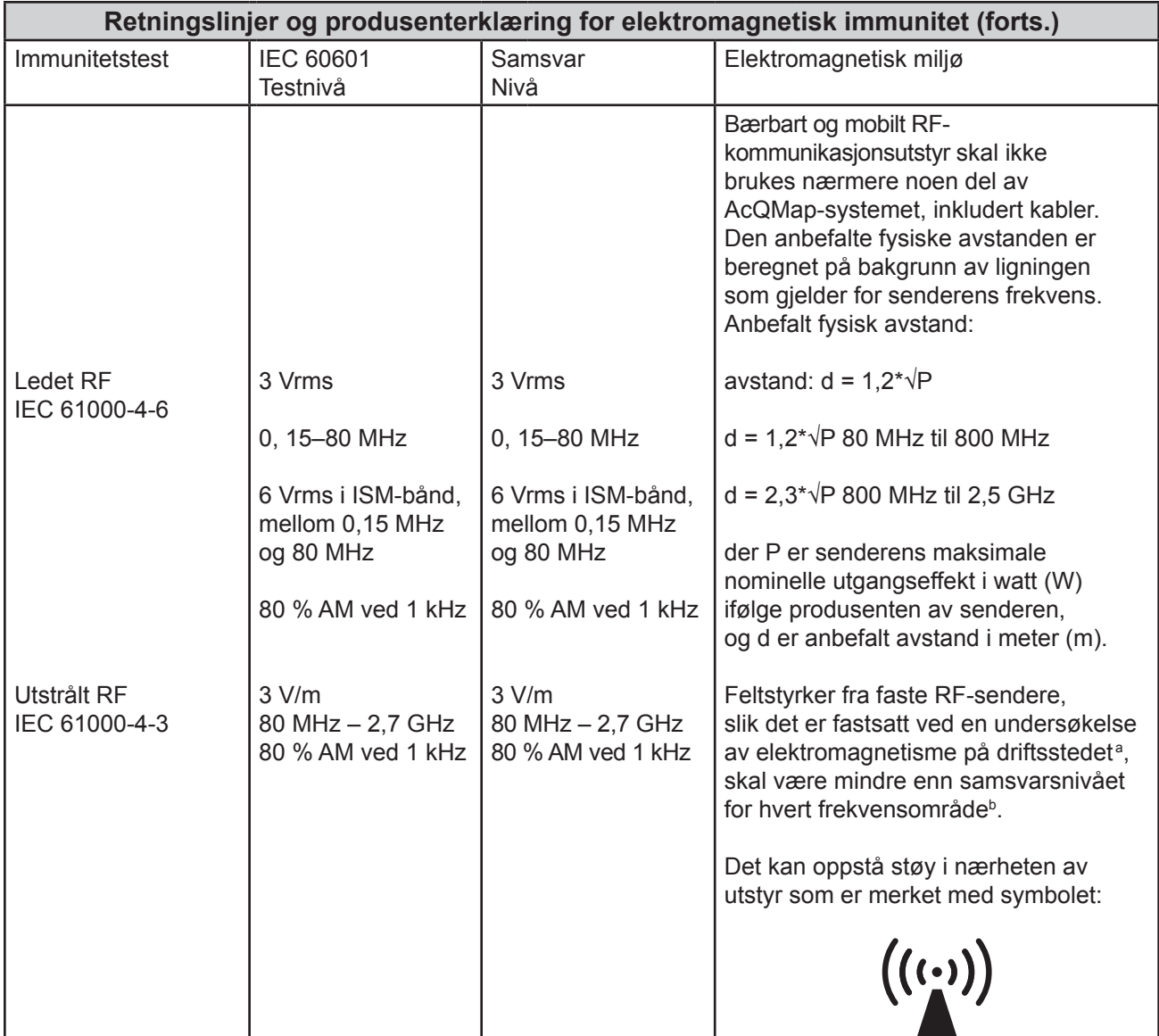

**MERK:** Ved 80 MHz og 800 MHz gjelder det høyere frekvensområdet.

**MERK:** Disse retningslinjene gjelder kanskje ikke i alle situasjoner. Elektromagnetisk spredning påvirkes av absorpsjon og refleksjon fra bygningsstrukturer, gjenstander og mennesker.

a Feltstyrker fra faste sendere, for eksempel basestasjoner for radio, (trådløse/mobile) telefoner og mobilradioer, AM- og FM-radiosendinger og TV-sendinger, kan ikke forutsies teoretisk med nøyaktighet. Hvis du vil vurdere det elektromagnetiske miljøet i forbindelse med faste RF-sendere, skal det vurderes å foreta en elektromagnetisk feltundersøkelse. Hvis den målte feltstyrken på stedet der AcQMap-systemet benyttes, overskrider samsvarsnivået angitt over for det gjeldende radiosignalet, må du kontrollere om systemet virker som det skal. Hvis unormal funksjon observeres, kan det være nødvendig å iverksette andre tiltak, f.eks. å snu eller flytte på AcQMap-systemet.

<sup>b</sup> Over frekvensområdet 150 kHz til 80 MHz skal feltstyrken være mindre enn 3 V/m.

#### **Anbefalt fysisk avstand mellom bærbart og mobilt RF-kommunikasjonsutstyr og AcQMap-systemet**

AcQMap-systemet skal kun brukes i et elektromagnetisk miljø der RF-utstrålt støy er kontrollert. Sluttbrukeren av AcQMap-systemet kan redusere elektromagnetisk støy ved å opprettholde en minimumsavstand mellom bærbart og mobilt kommunikasjonsutstyr (sendere) og AcQMap-systemet som anbefalt nedenfor, i henhold til kommunikasjonsutstyrets maksimale utgangseffekt.

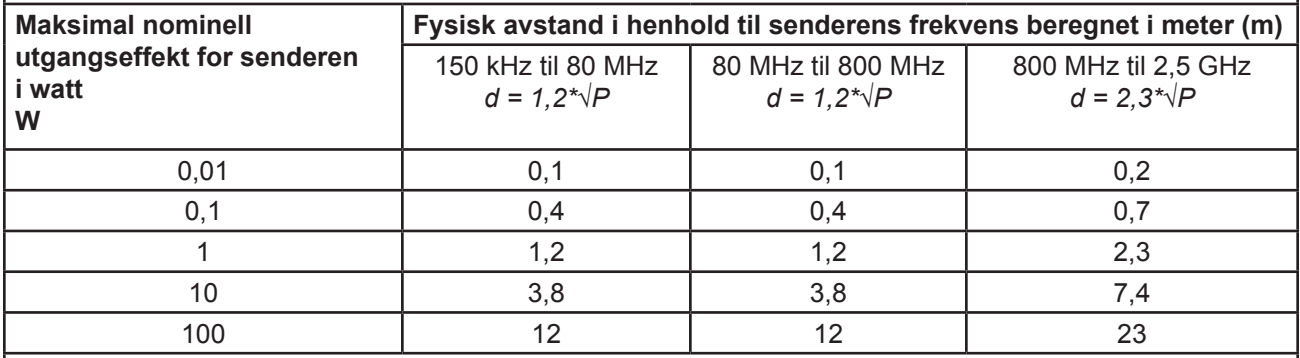

**MERK:** Ved 80 MHz og 800 MHz gjelder det høyere frekvensområdet.

**MERK:** Disse retningslinjene gjelder kanskje ikke i alle situasjoner. Elektromagnetisk spredning påvirkes av absorpsjon og refleksjon fra bygningsstrukturer, gjenstander og mennesker.

For sendere som er merket med en annen maks. effekt enn de som er oppført i listen ovenfor, kan den anbefalte fysiske avstanden d i meter (m) beregnes ved å bruke formelen som gjelder for senderens frekvens, der P er senderens maksimale utgangseffekt i watt (W) i henhold til produsenten av senderen.

#### **VEDLEGG I – EKG-TEST VED BEHOV**

Konsollen omfatter en intern reservestrømforsyning for å gi EKG-utgangssignaler av klinisk kvalitet i tilfelle strømbrudd eller annet midlertidig avbrudd i tjenesten. Ved en feil på konsollen kan du fortsette EKG-overvåking av pasienter ved hjelp av EKG POST-testkabelen, delenr. 800526. Detaljer om bruk finnes nedenfor.

**MERK:** EKG-grenledningsutganger fungerer i minimum 3 minutter uten vekselstrøm.

Teste funksjonaliteten når systemet er PÅ:

Slå av AcQMap-konsollen. Stausindikatorene vil fortsatt lyse grønt, men alle lampene vil blinke. Etter ~1 minutt vil statusindikatorene fortsette å blinke, men begynne å lyse gult for å vise at den interne reservestrømforsyningen minker. Etter nok 1 minutt vil statusindikatorene skifte til blinkende rødt – den interne reservestrømforsyningen er nå kritisk lav. Ca. 1 minutt senere slår statusindikatorene seg av for å vise at den interne reservestrømforsyningen er tom. Det skal være strøm tilgjengelig i ~3 minutter, hvis ikke, kontakter du Acutus Medical.

Teste funksjonaliteten når systemet er slått AV:

- 1. Plugg AcQMap-konsollen i en jordet veggkontakt.
- 2. Koble potensialutjevningsklemmen på baksiden av konsollen til potensialutjevningsklemmen i laboratoriet.
- 3. Koble reservegrensesnittboksen til forsiden av konsollen.
- 4. Slå på AcQMap-konsollen ved hjelp av AV/PÅ-bryteren for nettstrøm på baksiden. En grønn strømindikator ved siden av inngangen for strømledningen vil lyse når strømmen er på.
- 5. Når konsollen slås på, startes en oppstartsselvtest (POST) av konsollen. Følg med på statusindikatorene på forsiden på konsollen. Når POST av konsollen er gjennomført, vil kun statusindikatoren i midten lyse grønt hvis testen er bestått.
- 6. Koble AcQMap-konsollen til AcQMap-arbeidsstasjonen ved hjelp av AcQMaparbeidsstasjonskabelen.
- 7. Slå på AcQMap-arbeidsstasjonens datamaskin og skjerm. Start programvaren Functional Test (Funksjonstest).

8. Følg med på statusindikatorene på forsiden på konsollen. Når POST er gjennomført, vil alle statusindikatorene lyse grønt hvis systemet har bestått testen. Hvis én eller flere av statusindikatorene ikke lyser grønt, se vedlegg G – Statusindikatorer for POST og funksjonstest.

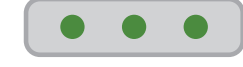

9. Lukk funksjonstestprogrammet. Åpne AcQMap-programvaren.

**MERK:** Når AcQMap-arbeidsstasjonen har opprettet en tilkobling til AcQMapkonsollen, aktiveres reservestrømmen.

10. Slå av AcQMap-konsollen. Stausindikatorene vil fortsatt lyse grønt, men alle lampene vil blinke. Etter ~1 minutt vil statusindikatorene fortsette å blinke, men begynne å lyse gult for å vise at den interne reservestrømforsyningen minker. Etter nok 1 minutt vil statusindikatorene skifte til blinkende rødt – den interne reservestrømforsyningen er nå kritisk lav. Ca. 1 minutt senere slår statusindikatorene seg av for å vise at den interne reservestrømforsyningen er tom. Det skal være strøm tilgjengelig i ~3 minutter, hvis ikke, kontakter du Acutus Medical.

**MERK:** Den interne reservestrømforsyningen vil lades opp under normal AcQMapsystemdrift.

EKG POST-testkabel for fortsatt EKG-overvåking av pasienter

- 1. Ta EKG POST-testkabelen, delenr. 800526, ut av oppbevaringsrommet på baksiden av konsollen.
- 2. Trekk den røde EKG inn-kabelen, delenr. 800532, ut fra forsiden på konsollen, og koble den til den røde inngangen på EKG-testkabelen.
- 3. Trekk den blå EKG POST ut-kabelen, delenr. 800424, ut fra forsiden på konsollen, og koble den til den blå inngangen på EKG-testkabelen.
- 4. EKG-overvåking skal nå være tilgjengelig på laboratoriets EKG-overvåkingssystem.

**MERK:** Med tanke på pasientsikkerheten er de røde og blå tilkoblingene i EKGtestkabelen fullstendig isolerte fra testtilkoblingene.

### **VEDLEGG J – EKG-SYSTEMTEST**

AcQMap-konsollen har funksjonalitet for å teste EKG-kabelens integritet. Dette bidrar til å sikre at kontakten, ledninger, bøyle og klemtilkoblinger fortsatt fungerer som de skal.

Merk: EKG-systemtesten skal brukes når du merker at EKG-signalene avgir støy eller ikke kan høres. Rutinemessig testing skal gjennomføres i henhold til standard driftsprosedyrer ved sykehuset.

Teste funksjonaliteten når systemet er slått AV:

- 1. Plugg AcQMap-konsollen i en jordet veggkontakt.
- 2. Koble reservegrensesnittboksen til forsiden av konsollen.
- 3. Slå på AcQMap-konsollen ved hjelp av AV/PÅ-bryteren for nettstrøm på baksiden. En grønn strømindikator ved siden av inngangen for strømledningen vil lyse når strømmen er på.
- 4. Når konsollen slås på, startes en oppstartsselvtest (POST) av konsollen. Følg med på statusindikatorene på forsiden på konsollen. Når POST av konsollen er gjennomført, vil kun statusindikatoren i midten lyse grønt hvis testen er bestått.
- 5. Koble AcQMap-konsollen til AcQMap-arbeidsstasjonen ved hjelp av AcQMaparbeidsstasjonskabelen.
- 6. Slå på AcQMap-arbeidsstasjonens datamaskin og skjerm. Start funksjonstestprogramvaren.
- 7. Koble EKG-kabelen av modell 800532 til EKG-inngangsstikkontakten på forsiden på konsollen.
- 8. Koble POST-kabelen for EKG av modell 800526 til AcQMap-kateterstikkontakten på forsiden på konsollen.
- 9. Klikk på haken **ECG Cable Test** (EKG-kabeltest), og trykk deretter på

**Start Functional Test** (Start funksjonstest).

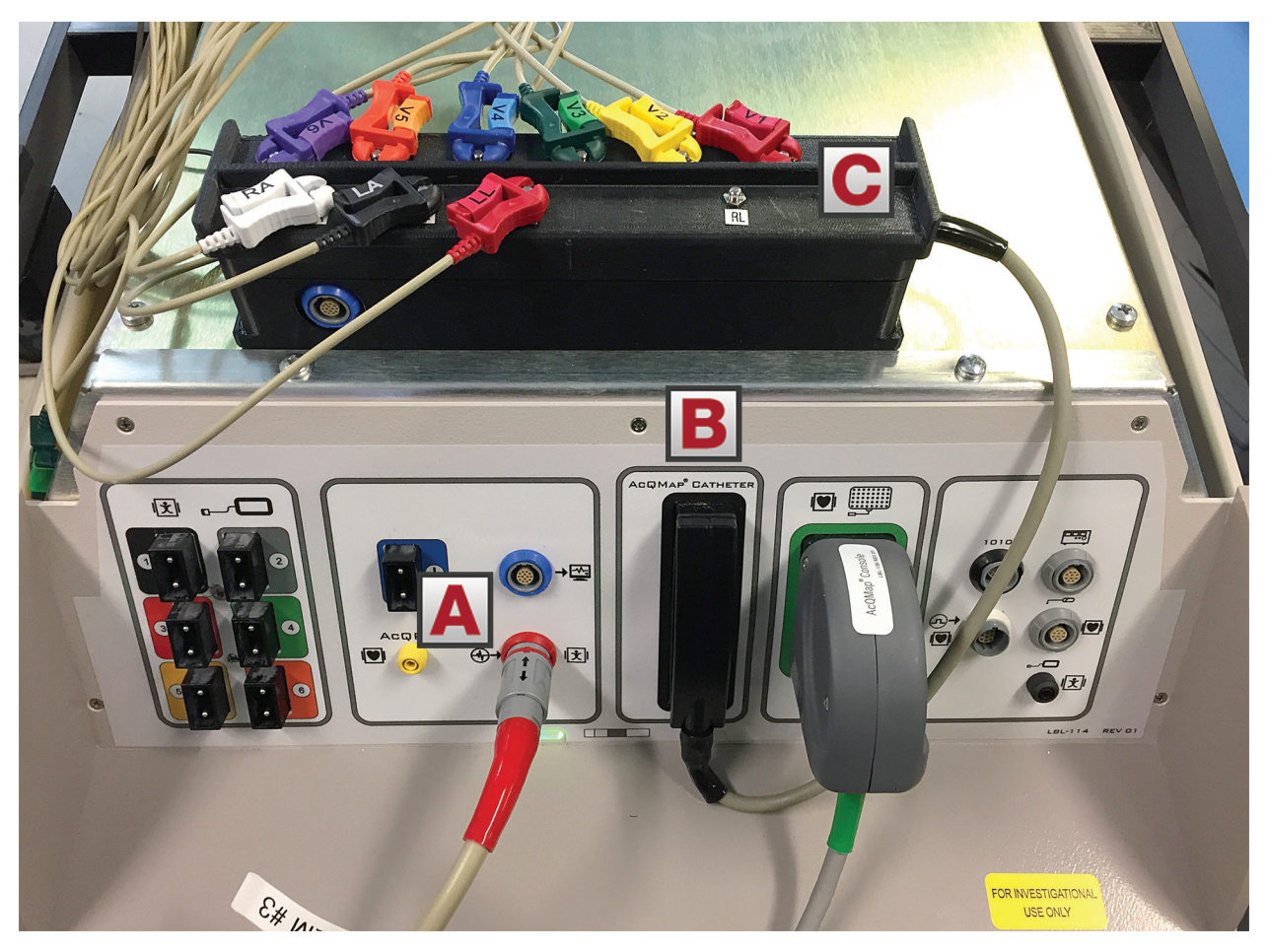

*Figur J-1. Tilkoblinger for EKG-kabeltest. (A) EKG-inngangskabel. (B) POST-kabel for EKG 800526 er koblet til AcQMap-kateterstikkontakten på forsiden på konsollen. (C) Koble hver EKG-kontakt til det tilsvarende navnet på EKG-ledningen.* 

*MERK: RL-ledning og den svarte lederen til EKG-inngangskabel 800532 er ikke tilkoblet. La disse lederne ligge på bordet eller konsollen.* 

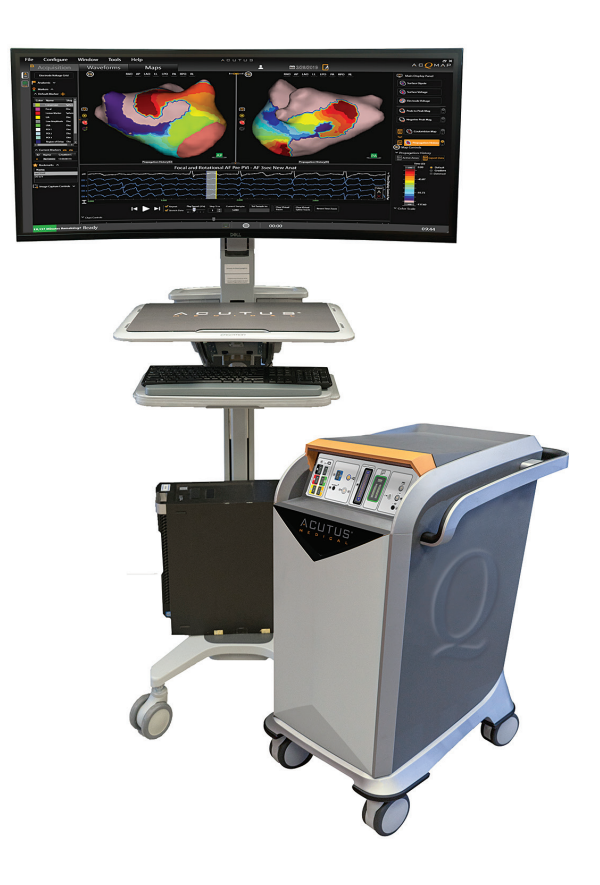

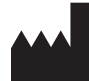

**ACUTUS MEDICAL, INC.** 2210 Faraday Avenue Suite 100 Carlsbad, CA 92008 USA Telefon: +1 442-232-6080 FAX: +1 442-232-6081 acutusmedical.com

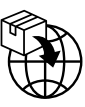

**ACUTUS MEDICAL NV** Ikaroslaan 25 1930 Zaventem Belgia Telefon: +32 2 669 75 00 FAX: +32 2 669 75 01

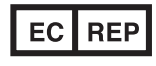

**MDSS GmbH** Schiffgraben 41 30175 Hannover Tyskland

 $C_{0297}$ 

Acutus Medical, Acutus Medical-logoen, AcQGuide, AcQRef og AcQMap er registrerte varemerker som tilhører Acutus Medical, Inc. Copyright © 2020 Acutus Medical, Inc. Med enerett.

acutus.com/patents